The essentials of imaging

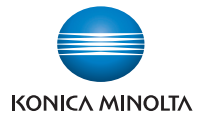

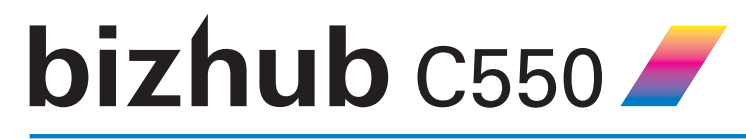

# **User's Guide [Print Operations]**

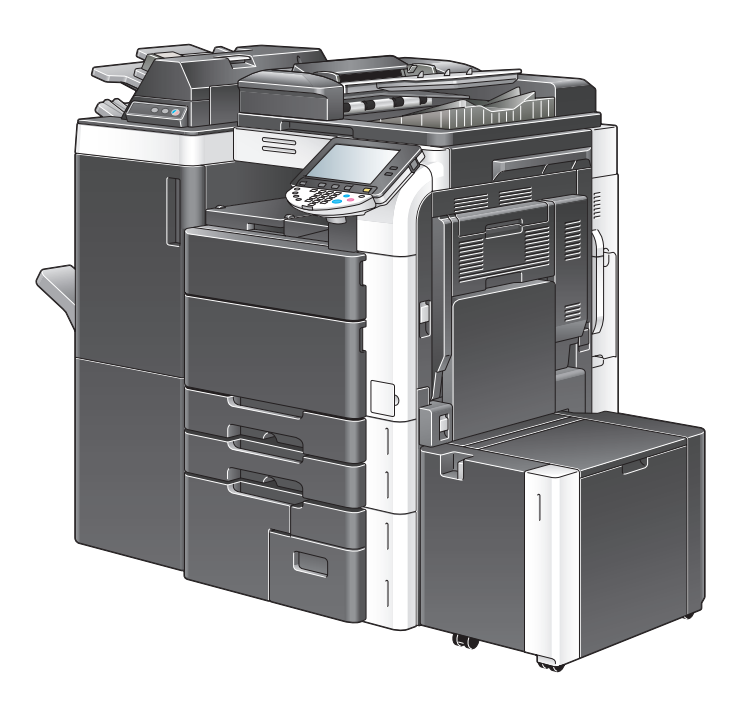

Download from Www.Somanuals.com. All Manuals Search And Download.

## <span id="page-1-0"></span>**Introduction**

Thank you for purchasing this machine.

The bizhub C550 is equipped with an integrated printer controller that allows you to print directly from Windows-compatible computers or Macintosh computers.

This User's Guide describes the printing functions, operations, usage, and safety precautions of the printer controller. In order to ensure that this machine is used efficiently, carefully read this manual before using the machine.

In order to ensure that this machine is used safely, carefully read the Quick Guide [Copy/Print/Fax/Scan/Box Operations] before using the machine.

The illustrations used in this User's Guide may differ from the actual model.

Trademarks and copyright

- KONICA MINOLTA, the KONICA MINOLTA logo, and The essentials of imaging are registered trademarks of KONICA MINOLTA HOLDINGS, INC.
- PageScope and bizhub are registered trademarks or trademarks of KONICA MINOLTA BUSINESS TECHNOLOGIES INC.
- Netscape is a registered trademark of Netscape Communications Corporation in the United States and other countries.
- Mozilla and Firefox are trademarks of the Mozilla Foundation.
- Novell and Novell NetWare are registered trademarks of Novell, Inc. in the United States and other countries.
- $\bullet$  Microsoft, Windows, and Windows NT are either registered trademarks or trademarks of Microsoft Corporation in the United States and/or other countries.
- PowerPC is a trademark of IBM Corporation in the United States, or other countries, or both.
- In regard to the Citrix access Partner Network Premier KONICA MINOLTA BUSINESS TECHNOLOGIES, Inc. is a member of the Citrix access Partner Network.

The Citrix access Partner Network is a program that, in combination with a solution of Citrix, promotes and develops solutions to provide the customers with better solutions.

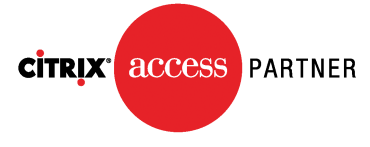

#### The Global Network of Citrix Partners

- Apple, Macintosh and Mac OS are registered trademarks of Apple Computer, Inc. Safari is a trademark of Apple Computer, Inc.
- Adobe, the Adobe logo, Acrobat and PostScript are either registered trademarks or trademarks of Adobe Systems Incorporated in the United States and/or other countries.
- Ethernet is a registered trademark of Xerox Corporation.
- PCL is a registered trademark of Hewlett-Packard Company Limited.
- CUPS and CUPS logo are registered trademark of Easy Software Products.
- All other product and brand names are trademarks or registered trademarks of their respective companies or organizations.
- This machine and PageScope Box Operator are based in part on the work of the Independent JPEG Group.
- Compact-VJE Copyright 1986-2003 VACS Corp.
- $\bullet$  RC4<sup>®</sup> is a registered trademark or trademark of RSA Security Inc. in the United States and/or other countries.
- $\bullet$  RSA<sup>®</sup> is a registered trademark or trademark of RSA Security Inc. RSA BSAFE® is a registered trademark or trademark of RSA Security Inc. in the United States and/or other countries.

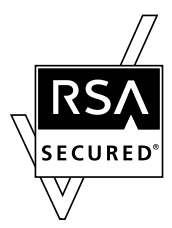

License information

This product includes RSA BSAFE Cryptographic software from RSA Security Inc.

#### **OpenSSL statement**

#### OpenSSL license

Copyright © 1998-2004 The OpenSSL Project. All rights reserved. Redistribution and use in source and binary forms, with or without modification, are permitted provided that the following conditions are met:

- 1. Redistributions of source code must retain the above copyright notice, this list of conditions and the following disclaimer.
- 2. Redistributions in binary form must reproduce the above copyright notice, this list of conditions and the following disclaimer in the documentation and/or other materials provided with the distribution.
- 3. All advertising materials mentioning features or use of this software must display the following acknowledgment: "This product includes software developed by the OpenSSL Project for use in the OpenSSL Toolkit. (http://www.openssl.org/)"
- 4. The names "OpenSSL Toolkit" and "OpenSSL Project" must not be used to endorse or promote products derived from this software without prior written permission. For written permission, please contact opensslcore@openssl.org.
- 5. Products derived from this software may not be called "OpenSSL" nor may "OpenSSL" appear in their names without prior written permission of the OpenSSL Project.
- 6. Redistributions of any form whatsoever must retain the following acknowledgment:

"This product includes software developed by the OpenSSL Project for use in the OpenSSL Toolkit (http://www.openssl.org/)"

THIS SOFTWARE IS PROVIDED BY THE OpenSSL PROJECT "AS IS" AND ANY EXPRESSED OR IMPLIED WARRANTIES, INCLUDING, BUT NOT LIM-ITED TO, THE IMPLIED WARRANTIES OF MERCHANTABILITY AND FIT-NESS FOR A PARTICULAR PURPOSE ARE DISCLAIMED. IN NO EVENT SHALL THE OpenSSL PROJECT OR ITS CONTRIBUTORS BE LIABLE FOR ANY DIRECT, INDIRECT, INCIDENTAL, SPECIAL, EXEMPLARY, OR CON-SEQENTIAL DAMAGES (INCLUDING, BUT NOT LIMITED TO, PROCURE-MENT OF SUBSTITUTE GOODS OR SERVICES; LOSS OF USE, DATA, OR PROFITS; OR BUSINESS INTERRUPTION) HOWEVER CAUSED AND ON ANY THEORY OF LIABILITY, WHETHER IN CONTRACT, STRICT LIABILITY, OR TORT (INCLUDING NEGLIGENCE OR OTHERWISE) ARISING IN ANY WAY OUT OF THE USE OF THIS SOFTWARE, EVEN IF ADVISED OF THE POSSIBILITY OF SUCH DAMAGE.

This product includes cryptographic software written by Eric Young (eay@crypt-Soft.com). This product includes software written by Tim Hudson (tjh@cryptsoft.com).

#### Original SSLeay license

Copyright © 1995-1998 Eric Young (eay@cryptsoft.com) All rights reserved. This package is an SSL implementation written by Eric Young (eay@cryptsoft.com).

The implementation was written so as to conform with Netscapes SSL. This library is free for commercial and non-commercial use as long as the following conditions are aheared to. The following conditions apply to all code found in this distribution, be it the RC4, RSA, Ihash, DES, etc., code; not just the SSL code.

The SSL documentation included with this distribution is covered by the same copyright terms except that the holder is Tim Hudson (tjh@cryptsoft.com).

Copyright remains Eric Young's, and as such any Copyright notices in the code are not to be removed. If this package is used in a product, Eric Young should be given attribution as the author of the parts of the library used. This can be in the form of a textual message at program startup or in documentation (online or textual) provided with the package.

Redistribution and use in source and binary forms, with or without modification, are permitted provided that the following conditions are met:

- 1. Redistributions of source code must retain the copyright notice, this list of conditions and the following disclaimer.
- 2. Redistributions in binary form must reproduce the above copyright notice, this list of conditions and the following disclaimer in the documentation and/or other materials provided with the distribution.
- 3. All advertising materials mentioning features or use of this software must display the following acknowledgement:

"This product includes cryptographic software written by Eric Young (eay@crypt-soft.com)"

The word 'cryptographic' can be left out if the rouines from the library being used are not cryptographic related.

4. If you include any Windows specific code (or a derivative thereof) from the apps directory (application code) you must include an acknowledgement:

"This product includes software written by Tin Hudson (tjh@cryptsoft.com)"

THIS SOFTWARE IS PROVIDED BY ERIC YOUNG "AS IS" AND ANY EX-PRESS OR IMPLIED WARRANTIES, INCLUDING, BUT NOT LIMITED TO, THE IMPLIED WARRANTIES OF MERCHANTABILITY AND FITNESS FOR A PARTICULAR PURPOSE ARE DISCLAIMED. IN NO EVENT SHALL THE AU-THOR OR CONTRIBUTORS BE LIABLE FOR ANY DIRECT, INDIRECT, INCI-DENTAL, SPECIAL, EXEMPLARY, OR CONSEQUENTIAL DAMAGES (INCLUDING, BUT NOT LIMITED TO, PROCUREMENT OF SUBSTITUTE GOODS OR SERVICES; LOSS OF USE, DATA, OR PROFITS; OR BUSINESS INTERRUPTION) HOWEVER CAUSED AND ON ANY THEORY OF LIABILI-TY, WHETHER IN CONTRACT, STRICT LIABILITY, OR TORT (INCLUDING NEGLIGENCE OR OTHERWISE) ARISING IN ANY WAY OUT OF THE USE OF THIS SOFTWARE, EVEN IF ADVISED OF THE POSSIBILITY OF SUCH DAMAGE.

The licence and distribution terms for any publically available version or derivative of this code cannot be changed. i.e. this code cannot simply be copied and put under another distribution licence [including the GNU Public Licence.]

#### <span id="page-4-0"></span>**NetSNMP License**

Part 1: CMU/UCD copyright notice: (BSD like)

Copyright 1989, 1991, 1992 by Carnegie Mellon University Derivative Work - 1996, 1998-2000

Copyright 1996, 1998-2000 The Regents of the University of California All Rights Reserved

Permission to use, copy, modify and distribute this software and its documentation for any purpose and without fee is hereby granted, provided that the above copyright notice appears in all copies and that both that copyright notice and this permission notice appear in supporting documentation, and that the name of CMU and The Regents of the University of California not be used in advertising or publicity pertaining to distribution of the software without specific written permission.

CMU AND THE REGENTS OF THE UNIVERSITY OF CALIFORNIA DISCLAIM ALLWARRANTIES WITH REGARD TO THIS SOFTWARE, INCLUDING ALL IMPLIEDWARRANTIES OF MERCHANTABILITY AND FITNESS. IN NO EVENT SHALL CMU OR THE REGENTS OF THE UNIVERSITY OF CALIFOR-NIA BE LIABLE FOR ANY SPECIAL, INDIRECT OR CONSEQUENTIAL DAM-AGES OR ANY DAMAGES WHATSOEVER RESULTING FROM THE LOSS OF USE, DATA OR PROFITS, WHETHER IN AN ACTION OF CONTRACT, NEGLIGENCE OR OTHER TORTIOUS ACTION, ARISING OUT OF OR IN CONNECTION WITH THE USE OR PERFORMANCE OF THIS SOFTWARE.

Part 2: Networks Associates Technology, Inc copyright notice (BSD)

Copyright © 2001-2003, Networks Associates Technology, Inc

All rights reserved.

Redistribution and use in source and binary forms, with or without modification, are permitted provided that the following conditions are met:

- Redistributions of source code must retain the above copyright notice, this list of conditions and the following disclaimer.
- Redistributions in binary form must reproduce the above copyright notice, this list of conditions and the following disclaimer in the documentation and/or other materials provided with the distribution.
- Neither the name of the Networks Associates Technology, Inc nor the names of its contributors may be used to endorse or promote products derived from this software without specific prior written permission.

THIS SOFTWARE IS PROVIDED BY THE COPYRIGHT HOLDERS AND CONTRIBUTORS "AS IS" AND ANY EXPRESS OR IMPLIED WARRANTIES, INCLUDING, BUT NOT LIMITED TO, THE IMPLIED WARRANTIES OF MER-CHANTABILITY AND FITNESS FOR A PARTICULAR PURPOSE ARE DIS-CLAIMED. IN NO EVENT SHALL THE COPYRIGHT HOLDERS OR CONTRIBUTORS BE LIABLE FOR ANY DIRECT, INDIRECT, INCIDENTAL, SPECIAL, EXEMPLARY, OR CONSEQUENTIAL DAMAGES (INCLUDING, BUT NOT LIMITED TO, PROCUREMENT OF SUBSTITUTE GOODS OR SERVICES; LOSS OF USE, DATA, OR PROFITS;OR BUSINESS INTERRUP-TION) HOWEVER CAUSED AND ON ANY THEORY OF LIABILITY, WHETH-ER IN CONTRACT, STRICT LIABILITY, OR TORT (INCLUDING NEGLIGENCE OR OTHERWISE) ARISING IN ANY WAY OUT OF THE USE OF THIS SOFTWARE, EVEN IF ADVISED OF THE POSSIBILITY OF SUCH **DAMAGE** 

Part 3: Cambridge Broadband Ltd. copyright notice (BSD)

Portions of this code are copyright © 2001-2003, Cambridge Broadband Ltd.

All rights reserved.

Redistribution and use in source and binary forms, with or without modification, are permitted provided that the following conditions are met:

- Redistributions of source code must retain the above copyright notice, this list of conditions and the following disclaimer.
- Redistributions in binary form must reproduce the above copyright notice, this list of conditions and the following disclaimer in the documentation and/or other materials provided with the distribution.
- The name of Cambridge Broadband Ltd. may not be used to endorse or promote products derived from this software without specific prior written permission.

THIS SOFTWARE IS PROVIDED BY THE COPYRIGHT HOLDER "AS IS" AND ANYEXPRESS OR IMPLIED WARRANTIES, INCLUDING, BUT NOT LIMITED TO, THEIMPLIED WARRANTIES OF MERCHANTABILITY AND FIT-NESS FOR A PARTICULAR PURPOSE ARE DISCI AIMED. IN NO EVENT SHALL THE COPYRIGHT HOLDER BE LIABLE FOR ANY DIRECT, INDI-RECT, INCIDENTAL, SPECIAL, EXEMPLARY, OR CONSEQUENTIAL DAM-AGES (INCLUDING, BUT NOT LIMITED TO, PROCUREMENT OF SUBSTITUTE GOODS OR SERVICES; LOSS OF USE, DATA, OR PROFITS; OR BUSINESS INTERRUPTION) HOWEVER CAUSED AND ON ANY THEO-RY OF LIABILITY, WHETHER IN CONTRACT, STRICT LIABILITY, OR TORT (INCLUDING NEGLIGENCE OR OTHERWISE) ARISING IN ANY WAY OUT OF THE USE OF THIS SOFTWARE, EVEN IF ADVISED OF THE POSSIBILITY OF SUCH DAMAGE.

Part 4: Sun Microsystems, Inc. copyright notice (BSD)

Copyright © 2003 Sun Microsystems, Inc., 4150 Network Circle, Santa Clara, California 95054, U.S.A. All rights reserved.

Use is subject to license terms below.

This distribution may include materials developed by third parties.

Sun, Sun Microsystems, the Sun logo and Solaris are trademarks or registered trademarks of Sun Microsystems, Inc. in the U.S. and other countries.

Redistribution and use in source and binary forms, with or without modification, are permitted provided that the following conditions are met:

- Redistributions of source code must retain the above copyright notice, this list of conditions and the following disclaimer.
- Redistributions in binary form must reproduce the above copyright notice, this list of conditions and the following disclaimer in the documentation and/or other materials provided with the distribution.

- Neither the name of the Sun Microsystems, Inc. nor the names of its contributors may be used to endorse or promote products derived from this software without specific prior written permission.

THIS SOFTWARE IS PROVIDED BY THE COPYRIGHT HOLDERS AND CONTRIBUTORS "AS IS" AND ANY EXPRESS OR IMPLIED WARRANTIES, INCLUDING, BUT NOT LIMITED TO, THE IMPLIED WARRANTIES OF MER-CHANTABILITY AND FITNESS FOR A PARTICULAR PURPOSE ARE DIS-CLAIMED. IN NO EVENT SHALL THE COPYRIGHT HOLDERS OR CONTRIBUTORS BE LIABLE FOR ANY DIRECT, INDIRECT, INCIDENTAL, SPECIAL, EXEMPLARY, OR CONSEQUENTIAL DAMAGES (INCLUDING, BUT NOT LIMITED TO, PROCUREMENT OF SUBSTITUTE GOODS OR SERVICES; LOSS OF USE, DATA, OR PROFITS;OR BUSINESS INTERRUP-TION) HOWEVER CAUSED AND ON ANY THEORY OF LIABILITY, WHETH-ER IN CONTRACT, STRICT LIABILITY, OR TORT (INCLUDING NEGLIGENCE OR OTHERWISE) ARISING IN ANY WAY OUT OF THE USE OF THIS SOFTWARE, EVEN IF ADVISED OF THE POSSIBILITY OF SUCH DAMAGE.

Part 5: Sparta, Inc copyright notice (BSD)

Copyright © 2003-2004, Sparta, Inc All rights reserved.

Redistribution and use in source and binary forms, with or without modification, are permitted provided that the following conditions are met:

- Redistributions of source code must retain the above copyright notice. this list of conditions and the following disclaimer.
- Redistributions in binary form must reproduce the above copyright notice, this list of conditions and the following disclaimer in the documentation and/or other materials provided with the distribution.
- Neither the name of Sparta, Inc nor the names of its contributors may be used to endorse or promote products derived from this software without specific prior written permission.

THIS SOFTWARE IS PROVIDED BY THE COPYRIGHT HOLDERS AND CONTRIBUTORS "AS IS" AND ANY EXPRESS OR IMPLIED WARRANTIES, INCLUDING, BUT NOT LIMITED TO, THE IMPLIED WARRANTIES OF MER-CHANTABILITY AND FITNESS FOR A PARTICULAR PURPOSE ARE DIS-CLAIMED. IN NO EVENT SHALL THE COPYRIGHT HOLDERS OR CONTRIBUTORS BE LIABLE FOR ANY DIRECT, INDIRECT, INCIDENTAL, SPECIAL, EXEMPLARY, OR CONSEQUENTIAL DAMAGES (INCLUDING, BUT NOT LIMITED TO, PROCUREMENT OF SUBSTITUTE GOODS OR SERVICES; LOSS OF USE, DATA, OR PROFITS;OR BUSINESS INTERRUP-TION) HOWEVER CAUSED AND ON ANY THEORY OF LIABILITY, WHETH-ER IN CONTRACT, STRICT LIABILITY, OR TORT (INCLUDING NEGLIGENCE OR OTHERWISE) ARISING IN ANY WAY OUT OF THE USE OF THIS SOFTWARE, EVEN IF ADVISED OF THE POSSIBILITY OF SUCH DAMAGE.

Part 6: Cisco/BUPTNIC copyright notice (BSD)

Copyright © 2004, Cisco, Inc and Information Network Center of Beijing University of Posts and Telecommunications. All rights reserved.

Redistribution and use in source and binary forms, with or without modification, are permitted provided that the following conditions are met:

- Redistributions of source code must retain the above copyright notice, this list of conditions and the following disclaimer.
- Redistributions in binary form must reproduce the above copyright notice, this list of conditions and the following disclaimer in the documentation and/or other materials provided with the distribution.
- Neither the name of Cisco, Inc. Beijing University of Posts and Telecommunications, nor the names of their contributors may be used to endorse or promote products derived from this software without specific prior written permission.

THIS SOFTWARE IS PROVIDED BY THE COPYRIGHT HOLDERS AND CONTRIBUTORS "AS IS" AND ANY EXPRESS OR IMPLIED WARRANTIES, INCLUDING, BUT NOT LIMITED TO, THE IMPLIED WARRANTIES OF MER-CHANTABILITY AND FITNESS FOR A PARTICULAR PURPOSE ARE DIS-CLAIMED. IN NO EVENT SHALL THE COPYRIGHT HOLDERS OR CONTRIBUTORS BE LIABLE FOR ANY DIRECT, INDIRECT, INCIDENTAL, SPECIAL, EXEMPLARY, OR CONSEQUENTIAL DAMAGES (INCLUDING, BUT NOT LIMITED TO, PROCUREMENT OF SUBSTITUTE GOODS OR SERVICES; LOSS OF USE, DATA, OR PROFITS;OR BUSINESS INTERRUP-TION) HOWEVER CAUSED AND ON ANY THEORY OF LIABILITY, WHETH-ER IN CONTRACT, STRICT LIABILITY, OR TORT (INCLUDING NEGLIGENCE OR OTHERWISE) ARISING IN ANY WAY OUT OF THE USE OF THIS SOFTWARE, EVEN IF ADVISED OF THE POSSIBILITY OF SUCH **DAMAGE** 

#### <span id="page-8-0"></span>**Copyright**

© 2006 Konica Minolta Business Technologies, Inc. All Rights Reserved.

**Note** 

- This User's Guide may not be reproduced in part or in full without permission.
- Konica Minolta Business Technologies, Inc. will not be held liable for any incidents caused by using this printing system or User's Guide.
- Information included in this User's Guide is subject to change without notice.
- Konica Minolta Business Technologies, Inc. maintains the copyright of the printer drivers.

### <span id="page-9-0"></span>**SOFTWARE LICENSE AGREEMENT**

This package contains the following materials provided by Konica Minolta Business Technologies, Inc. (KMBT): software included as part of the printing system, the digitally-encoded machine-readable outline data encoded in the special format and in the encrypted form ("Font Programs"), other software which runs on a computer system for use in conjunction with the Printing Software ("Host Software"), and related explanatory written materials ("Documentation"). The term "Software" shall be used to describe Printing Software, Font Programs and/or Host Software and also include any upgrades, modified versions, additions, and copies of the Software.

The Software is being licensed to you under the terms of this Agreement.

KMBT grants to you a non-exclusive sublicense to use the Software and Documentation, provided that you agree to the following:

- 1. You may use the Printing Software and accompanying Font Programs for imaging to the licensed output de-vice(s), solely for your own internal business purposes.
- 2. In addition to the license for Font Programs set forth in Section 1 ("Printing Software") above, you may use Roman Font Programs to reproduce weights, styles, and versions of letters, numerals, characters and symbols ("Typefaces") on the display or monitor for your own internal business purposes.
- 3. You may make one backup copy of the Host Software, provided your backup copy is not installed or used on any computer. Notwithstanding the above restrictions, you may install the on any number of computers solely for use with one or more printing systems running the Printing Software.
- 4. You may assign its rights under this Agreement to an assignee of all of Licensee's right and interest to such Software and Documentation ("Assignee") provided you transfer to Assignee all copies of such Software and Documentation Assignee agrees to be bound by all of the terms and conditions of this Agreement.
- 5. You agree not to modify, adapt or translate the Software and Documentation.
- 6. You agree that you will not attempt to alter, disassemble, decrypt, reverse engineer or decompile the Software.
- 7. Title to and ownership of the Software and Documentation and any reproductions thereof shall remain with KMBT and its licensor.
- 8. Trademarks shall be used in accordance with accepted trademark practice, including identification of the trademark owner's name. Trademarks can only be used to identify printed output produced by the Software. Such use of any trademark does not give you any rights of ownership in that trademark.
- 9. You may not rent, lease, sublicense, lend or transfer versions or copies of the Software Licensee does not use, or Software contained on any unused media, except as part of the permanent transfer of all Software and Documentation as described above.
- 10. IN NO EVENT WILL KMBT OR ITS LICENSOR BE LIABLE TO YOU FOR ANY CONSEQUENTIAL, INCIDENTAL INDIRECT, PUNITIVE OR SPE-CIAL DAMAGES, INCLUDING ANY LOST PROFITS OR LOST SAVING, EVEN IF KMBT HAS BEEN ADVISED OF THE POSSIBILITY OF SUCH DAMAGES, OR FOR ANY CLAIM BY ANY THIRD PARTY. KMBT OR ITS LICENSOR DISCLAIMS ALL WARRANTIES WITH REGARD TO THE SOFTWARE, EXPRESS OR IMPLIED, INCLUDING, WITHOUT LIMITA-TION IMPLIED WARRANTIES OF MERCHANTABILITY, FITNESS FOR A PARTICULAR PURPOSE, TITLE AND NON-INFRINGEMENT OF THIRD PARTY RIGHTS. SOME STATES OR JURISDICTIONS DO NOT ALLOW THE EXCLUSION OR LIMITATION OF INCIDENTIAL, CONSEQUENTIAL OR SPECIAL DAMAGES, SO THE ABOVE LIMITATIONS MAY NOT AP-PLY TO YOU.
- 11. Notice to Government End Users: The Software is a "commercial item," as that term is defined at 48 C.F.R.2.101, consisting of "commercial computer software" and "commercial computer software documentation," as such terms are used in 48 C.F.R. 12.212. Consistent with 48 C.F.R. 12.212 and 48 C.F.R. 227.7202-1 through 227.7202-4, all U.S. Government End Users acquire the Software with only those rights set forth herein.
- 12. You agree that you will not export the Software in any form in violation of any applicable laws and regulations regarding export control of any countries.

### <span id="page-11-0"></span>**About Adobe Color Profile**

ADOBE SYSTEMS INCORPORATED COLOR PROFILE LICENSE AGREEMENT

NOTICE TO USER: PLEASE READ THIS CONTRACT CAREFULLY. BY US-ING ALL OR ANY PORTION OF THE SOFTWARE YOU ACCEPT ALL THE TERMS AND CONDITIONS OF THIS SOFTWARE YOU ACCEPT ALL THE TERMS AND CONDITIONS OF THIS AGREEMENT. IF YOU DO NOT AGREE WITH THE TERMS OF THIS AGREEMENT, DO NOT USE THE SOFTWARE.

- 1. DEFINITIONS In this Agreement, "Adobe" means Adobe Systems Incorporated, a Delaware corporation, located at 345 Park Avenue, San Jose, California 95110. "Software" means the software and related items with which this Agreement is provided.
- 2. LICENSE Subject to the terms of this Agreement, Adobe hereby grants you the worldwide, non-exclusive, nontransferable, royalty-free license to use, reproduce and publicly display the Software. Adobe also grants you the rights to distribute the Software only (a) as embedded within digital image files and (b) on a standalone basis. No other distribution of the Software is allowed; including, without limitation, distribution of the Software when incorporated into or bundled with any application software. All individual profiles must be referenced by their ICC Profile description string. You may not modify the Software. Adobe is under no obligation to provide any support under this Agreement, including upgrades or future versions of the Software or other items. No title to the intellectual property in the Software is transferred to you under the terms of this Agreement. You do not acquire any rights to the Software except as expressly set forth in this Agreement.
- 3. DISTRIBUTION If you choose to distribute the Software, you do so with the understanding that you agree to defend, indemnify and hold harmless Adobe against any losses, damages or costs arising from any claims, lawsuits or other legal actions arising out of such distribution, including without limitation, your failure to comply with this Section 3. If you distribute the Software on a standalone basis, you will do so under the terms of this Agreement or your own license agreement which (a) complies with the terms and conditions of this Agreement; (b) effectively disclaims all warranties and conditions, express or implied, on behalf of Adobe; (c) effectively excludes all liability for damages on behalf of Adobe; (d) states that any provisions that differ from this Agreement are offered by you alone and not Adobe and (e) states that the Software is available from you or Adobe and informs licensees how to obtain it in a reasonable manner on or through a medium customarily used for software exchange. Any distributed Software will include the Adobe copyright notices as included in the Software provided to you by Adobe.
- 4. DISCLAIMER OF WARRANTY Adobe licenses the Software to you on an "AS IS" basis. Adobe makes no representation as to the adequacy of the

Software for any particular purpose or to produce any particular result. Adobe shall not be liable for loss or damage arising out of this Agreement or from the distribution or use of the Software or any other materials. ADOBE AND ITS SUPPLIERS DO NOT AND CANNOT WARRANT THE PERFORMANCE OR RESULTS YOU MAY OBTAIN BY USING THE SOFTWARE, EXCEPT FOR ANY WARRANTY, CONDITION, REPRESEN-TATION OR TERM TO THE EXTENT TO WHICH THE SAME CANNOT OR MAY NOT BE EXCLUDED OR LIMITED BY LAW APPLICABLE TO YOU IN YOUR JURISDICTION, ADOBE AND ITS SUPPLIERS MAKE NO WAR-RANTIES, CONDITIONS, REPRESENTATIONS OR TERMS, EXPRESS OR IMPLIED, WHETHER BY STATUTE, COMMON LAW, CUSTOM, US-AGE OR OTHERWISE AS TO ANY OTHER MATTERS, INCLUDING BUT NOT LIMITED TO NONINFRINGEMENT OF THIRD PARTY RIGHTS, IN-TEGRATION, SATISFACTORY QUALITY OR FITNESS FOR ANY PAR-TICULAR PURPOSE. YOU MAY HAVE ADDITIONAL RIGHTS WHICH VARY FROM JURISDICTION TO JURISDICTION. The provisions of Sections 4, 5 and 6 shall survive the termination of this Agreement, howsoever caused, but this shall not imply or create any continued right to use the Software after termination of this Agreement.

- 5. LIMITATION OF LIABILITY IN NO EVENT WILL ADOBE OR ITS SUPPLI-ERS BE LIABLE TO YOU FOR ANY DAMAGES, CLAIMS OR COSTS WHATSOEVER OR ANY CONSEQUENTIAL, INDIRECT, INCIDENTAL DAMAGES, OR ANY LOST PROFITS OR LOST SAVINGS, EVEN IF AN ADOBE REPRESENTATIVE HAS BEEN ADVISED OF THE POSSIBILITY OF SUCH LOSS, DAMAGES, CLAIMS OR COSTS OR FOR ANY CLAIM BY ANY THIRD PARTY. THE FOREGOING LIMITATIONS AND EXCLU-SIONS APPLY TO THE EXTENT PERMITTED BY APPLICABLE LAW IN YOUR JURISDICTION. ADOBEfS AGGREGATE LIABILITY AND THAT OF ITS SUPPLIERS UNDER OR IN CONNECTION WITH THIS AGREEMENT SHALL BE LIMITED TO THE AMOUNT PAID FOR THE SOFTWARE. Nothing contained in this Agreement limits Adobe's liability to you in the event of death or personal injury resulting from Adobe's negligence or for the tort of deceit (fraud). Adobe is acting on behalf of its suppliers for the purpose of disclaiming, excluding and/or limiting obligations, warranties and liability as provided in this Agreement, but in no other respects and for no other purpose.
- 6. TRADEMARKS Adobe and the Adobe logo are the registered trademarks or trademarks of Adobe in the United States and other countries. With the exception of referential use, you will not use such trademarks or any other Adobe trademark or logo without separate prior written permission granted by Adobe.
- 7. TERM This Agreement is effective until terminated. Adobe has the right to terminate this Agreement immediately if you fail to comply with any term hereof. Upon any such termination, you must return to Adobe all full and partial copies of the Software in your possession or control.
- 8. GOVERNMENT REGULATIONS If any part of the Software is identified as an export controlled item under the United States Export Administration Act or any other export law, restriction or regulation (the "Export Laws"), you represent and warrant that you are not a citizen, or otherwise located within, an embargoed nation (including without limitation Iran, Iraq, Syria, Sudan, Libya, Cuba, North Korea, and Serbia) and that you are not otherwise prohibited under the Export Laws from receiving the Software. All rights to use the Software are granted on condition that such rights are forfeited if you fail to comply with the terms of this Agreement.
- 9. GOVERNING LAW This Agreement will be governed by and construed in accordance with the substantive laws in force in the State of California as such laws are applied to agreements entered into and to be performed entirely within California between California residents. This Agreement will not be governed by the conflict of law rules of any jurisdiction or the United Nations Convention on Contracts for the International Sale of Goods, the application of which is expressly excluded. All disputes arising out of, under or related to this Agreement will be brought exclusively in the state Santa Clara County, California, USA.
- 10. GENERAL You may not assign your rights or obligations granted under this Agreement without the prior written consent of Adobe. None of the provisions of this Agreement shall be deemed to have been waived by any act or acquiescence on the part of Adobe, its agents, or employees, but only by an instrument in writing signed by an authorized signatory of Adobe. When conflicting language exists between this Agreement and any other agreement included in the Software, the terms of such included agreement shall apply. If either you or Adobe employs attorneys to enforce any rights arising out of or relating to this Agreement, the prevailing party shall be entitled to recover reasonable attorneys' fees. You acknowledge that you have read this Agreement, understand it, and that it is the complete and exclusive statement of your agreement with Adobe which supersedes any prior agreement, oral or written, between Adobe and you with respect to the licensing to you of the Software. No variation of the terms of this Agreement will be enforceable against Adobe unless Adobe gives its express consent, in writing, signed by an authorized signatory of Adobe.

### <span id="page-14-0"></span>**ICC Profile for TOYO INK Standard Color on Coated paper (TOYO Offset Coated 2.0)**

This ICC Profile (TOYO Offset Coated 2.0) characterizes Japanese offset press on Coated paper and is fully compatible with ICC profile format.

About "TOYO INK Standard Color on Coated paper"

This is the standard for color reproduction of sheet-fed offset press on Coated paper made by TOYO INK MFG.CO., LTD. ("TOYO INK").

This standard is made from printing test with using TOYO INK's sheet-fed offset printing inks and TOYO INK's own printing conditions.

"TOYO INK Standard Color on Coated paper" is compatible with "JAPAN COLOR".

#### **A**greement

- 1. The reproduction of images on a printer or a monitor using this ICC Profile do not completely match the TOYO INK Standard Color on Coated paper.
- 2. Any and all copyrights of this ICC Profile shall remain in TOYO INK; therefore you shall not transfer, provide, rent, distribute, disclose, or grant any rights in this ICC Profile to any third party without the prior written consent of TOYO INK.
- 3. In no event will TOYO INK its directors, officers, employees or agents be liable to you for any consequential or incidential, either direct or indirect, damages (including damages for loss of business profits, business interruption, loss of business information, and the like) arising out of the use or inability to use this ICC Profile.
- 4. TOYO INK shall not be responsible for answering any question related to this ICC Profile.
- 5. All company names and product names used in this document is the trademarks or registered trademarks of their respective holder.

This ICC Profile made by GretagMacbeth ProfileMaker and granted TOYO INK certain license to distribute by GretagMacbeth AG.

TOYO Offset Coated 2.0 © TOYO INK MFG. CO., LTD. 2004

### <span id="page-15-0"></span>**DIC STANDARD COLOR PROFILE LICENSE AGREEMENT**

IMPORTANT: PLEASE READ THIS STANDARD COLOR PROFILE LICENSE AGREEMENT ("LICENSE AGREEMENT") CAREFULLY BEFORE USING THE DIC STANDARD COLOR PROFILE, INCLUDING THE DIC STANDARD COLOR SFC1.0.1, DIC STANDARD COLOR SFC1.0.2, DIC STANDARD COLOR SFM1.0.2, DIC STANDARD COLOR SFU1.0.2, PROVIDED BY DIC HEREWITH, AND ANY CORRESPONDIMG ONLINE OR ELECTRONC DOC-UMENTATION AND ALL UPDATES OR UPGRADES OF THE ABOVE THAT ARE PROVIDED TO YOU (COLLECTIVELY, THE "PROFILE").

THIS LICENSE AGREEMENT IS A LEGAL AGREEMENT BETWEEN YOU (EI-THER AN INDIVIDUAL OR, IF ACQUIRED BY OR FOR AN ENTITY, AN EN-TITY) AND DAINIPPON INK & CHEMICALS, INC., A JAPANESE COMPANY ("DIC"). THIS LICENSE AGREEMENT PROVIDES A LICENSE TO USE THE PROFILE AND CONTAINS WARRANTY INFORMATION AND LIABILITY DIS-CLAIMERS. IF YOU DO NOT AGREE TO BE BOUND BY ALL OF THESE TERMS, YOU MAY NOT USE THE PROFILE.

1. License Grant

DIC grants you a gratis non-exclusive and non-transferable license to use the Profile and to allow your employees and authorized agents, if any, to use the Profile, solely in connection with their work for you, subject to all of the limitations and restrictions in this License Agreement.

2. Ownership

The foregoing license gives you limited license to use the Profile. You will own the rights in the media containing the recorded Profile, but DIC retains all right, title and interest, including all copyright and intellectual property rights, in and to, the Profile and all copies thereof. All rights not specifically granted in this License Agreement, including all copyrights, are reserved by DIC.

3. Term

a. This License Agreement is effective until terminated.

b. You may terminate this License Agreement by notifying DIC in writing of your intention to terminate this License Agreement and by destroying, all copies of the Profile in your possession or control.

c. DIC may terminate this License Agreement without prior notice to you if you fail to comply with any of the terms and conditions of this License Agreement (either directly or through your employees or agents), retroactive to the time of such failure to comply. In such event, you must immediately stop using the Profile and destroy all copies of the Profile in your possession or control.

d. All provisions in this License Agreement relating to warranty disclaimers (Section 5) and the limitation of liability (Section 6) shall survive any termination of this License Agreement.

4. License Method and Restrictions

a. You may install and use the Profile on a single desktop computer; pro-

vided, however, that, notwithstanding anything contrary contained herein, you may not use the Profile on any network system or share, install or use the Profile concurrently on different computers, or electronically transfer the Profile from one computer to another or over a network. b. You may not make or distribute copies, fix, alter, merge, modify, adapt, sublicense, transfer, sell, rent, lease, gift or distribute all or a portion of the Profile, or modify the Profile or create derivative works based upon the Profile.

c. You acknowledge that the Profile is not intended for any usage which may cause death or physical injury or environmental damage and agree not to use the Profile for such usage.

d. You shall not use the Profile to develop any software or other technology having the same primary function as the Profile, including but not limited to using the Profile in any development or test procedure that seeks to develop like software or other technology, or to determine if such software or other technology performs in a similar manner as the Profile. e. DIC and other trademarks contained in the Profile are trademarks or registered trademarks of DIC in Japan and/or other countries. You may not remove or alter any trademark, trade names, product names, logo, copyright or other proprietary notices, legends, symbols or labels in the Profile. This License Agreement does not authorize you to use DIC's or its licensors' names or any of their respective trademarks.

5. WARRANTY DISCLAIMER

a. THE PROFILE IS PROVIDED TO YOU FREE OF CHARGE, AND ON AN "AS-IS" BASIS, IN ACCORDANCE WITH THE TERMS AND COONDI-TIONS OF THIS LICENSE AGREEMENT. DIC PROVIDES NO TECHNI-CAL SUPPORT, WARRANTIES OR REMEDIES FOR THE PROFILE. b. DIC DISCLAIMS ALL WARRANTIES AND REPRESENTATIONS, WHETHER EXPRESS, IMPLIED, OR OTHERWISE, INCLUDING BUT NOT LIMITED TO, THE WARRANTIES OF MERCHANTABILITY OR FIT-NESS FOR A PARTICULAR PURPOSE, NON-INFRINGEMENT, TITLE AND QUIET ENJOYMENT. YOU SHALL ASSUME AND BE FULLY LIA-BLE AND RESPONSIBLE FOR ALL RISKS IN CONNECTION WITH YOUR USE OF THE PROFILE. DIC DOES NOT WARRANT THAT THE PROFILE IS FREE OF DEFECTS OR FLAWS OR WILL OPERATE WITH-OUT INTERRUPTION, AND IS NOT RESPONSIBLE FORCORRECTING OR REPAIRING ANY DEFECTS OR FLAWS, FOR FEE OR GRATIS. NO RIGHTS OR REMEDIES WILL BE CONFERRED ON YOU UNLESS EX-PRESSLY GRANTED HEREIN.

6. LIMITATION OF LIABILITY

DIC SHALL NOT BE LIABLE TO YOU OR ANY THIRD PARTY FOR ANY DIRECT, INDIRECT, SPECIAL, INCIDENTAL, PUNITIVE, COVER OR CONSEQUENTIAL DAMAGES (INCLUDING, BUT NOT LIMITED TO, DAMAGES FOR THE INABILITY TO USE EQUIPMENT OR ACCESS DA-TA, LOSS OF BUSINESS, LOSS OF PROFITS, BUSINESS INTERRUP-TION OR THE LIKE), ARISING OUT OF THE USE OF, OR INABILITY TO

USE, THE PROFILE AND BASED ON ANY THEORY OF LIABILITY IN-CLUDING BREACH OF CONTRACT, BREACH OF WARRANTY, TORT (INCLUDING NEGLIGENCE), PRODUCT LIABILITY OR OTHERWISE, EVEN IF DIC OR ITS REPRESENTATIVES HAVE BEEN ADVISED OF THE POSSIBILITY OF SUCH DAMAGES.

THE FOREGOING LIMITATIONS ON LIABILITY SHALL APPLY TO ALL ASPECTS OF THIS LICENSE AGREEMENT.

7. General

a. This License Agreement shall be governed and construed in accordance with the laws of Japan, without giving effect to principles of conflict of laws. If any provision of this License Agreement shall be held by a court of competent jurisdiction to be contrary to law, that provision will be enforced to the maximum extent permissible, and the remaining provisions of this License Agreement will remain in full force and effect. You hereby consent to the exclusive jurisdiction and venue of Tokyo District Court to resolve any disputes arising under this License Agreement. b. This License Agreement contains the complete agreement between the parties with respect to the subject matter hereof, and supersedes all prior or contemporaneous agreements or understandings, whether oral or written. You agree that any varying or additional terms contained in any written notification or document issued by you in relation to the Profile licensed hereunder shall be of no effect.

c. The failure or delay of DIC to exercise any of its rights under this License Agreement or upon any breach of this License Agreement shall not be deemed a waiver of those rights or of the breach.

### <span id="page-18-0"></span>**Contents**

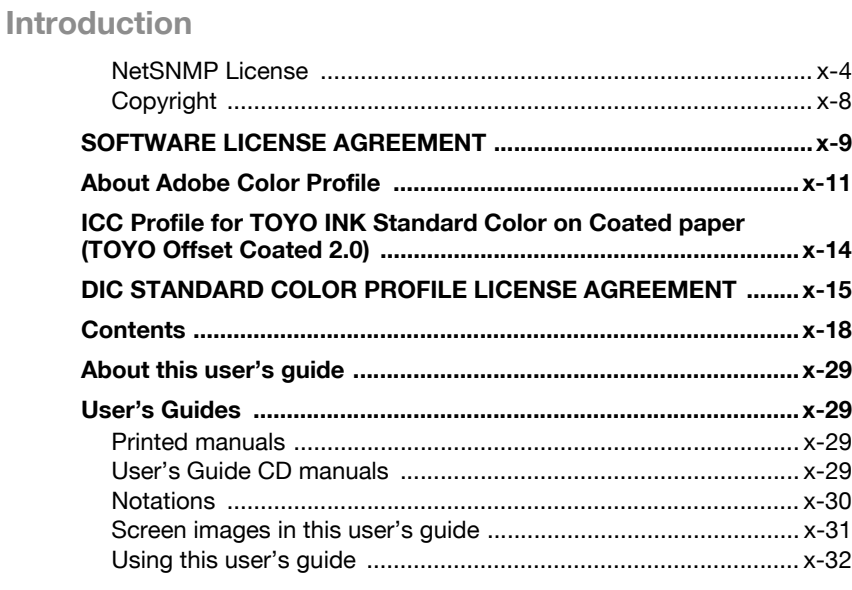

### **[1 Overview](#page-33-0)**

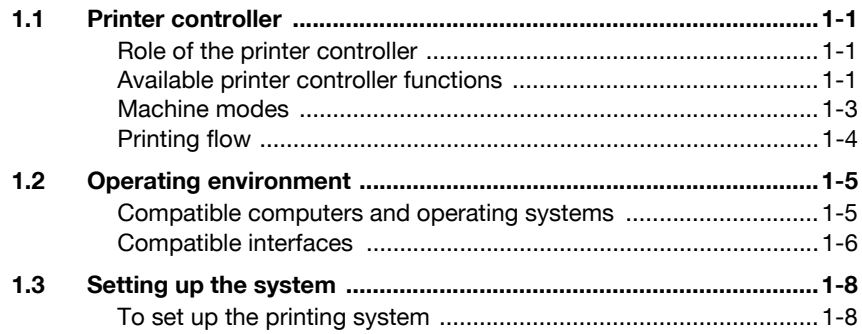

### **[2 Installing the printer driver](#page-43-0)**

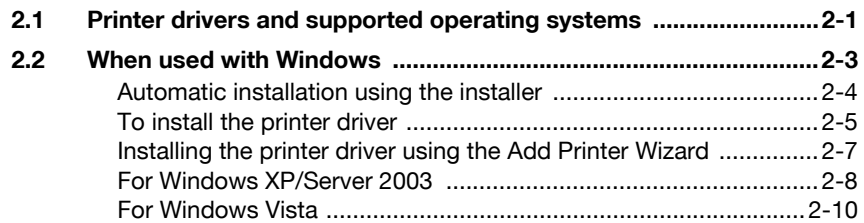

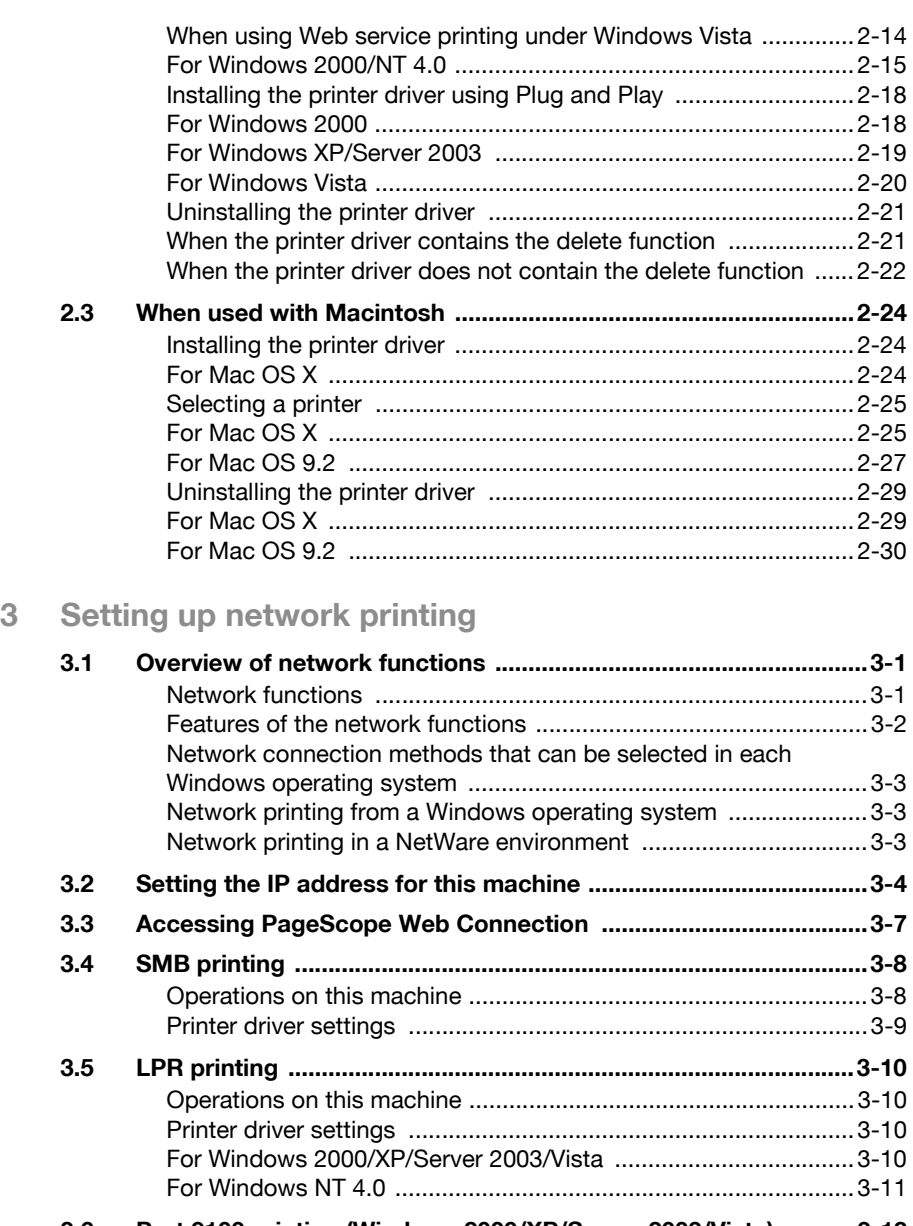

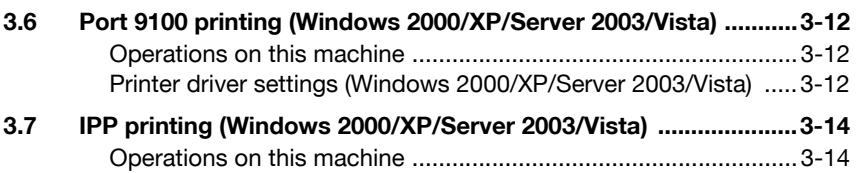

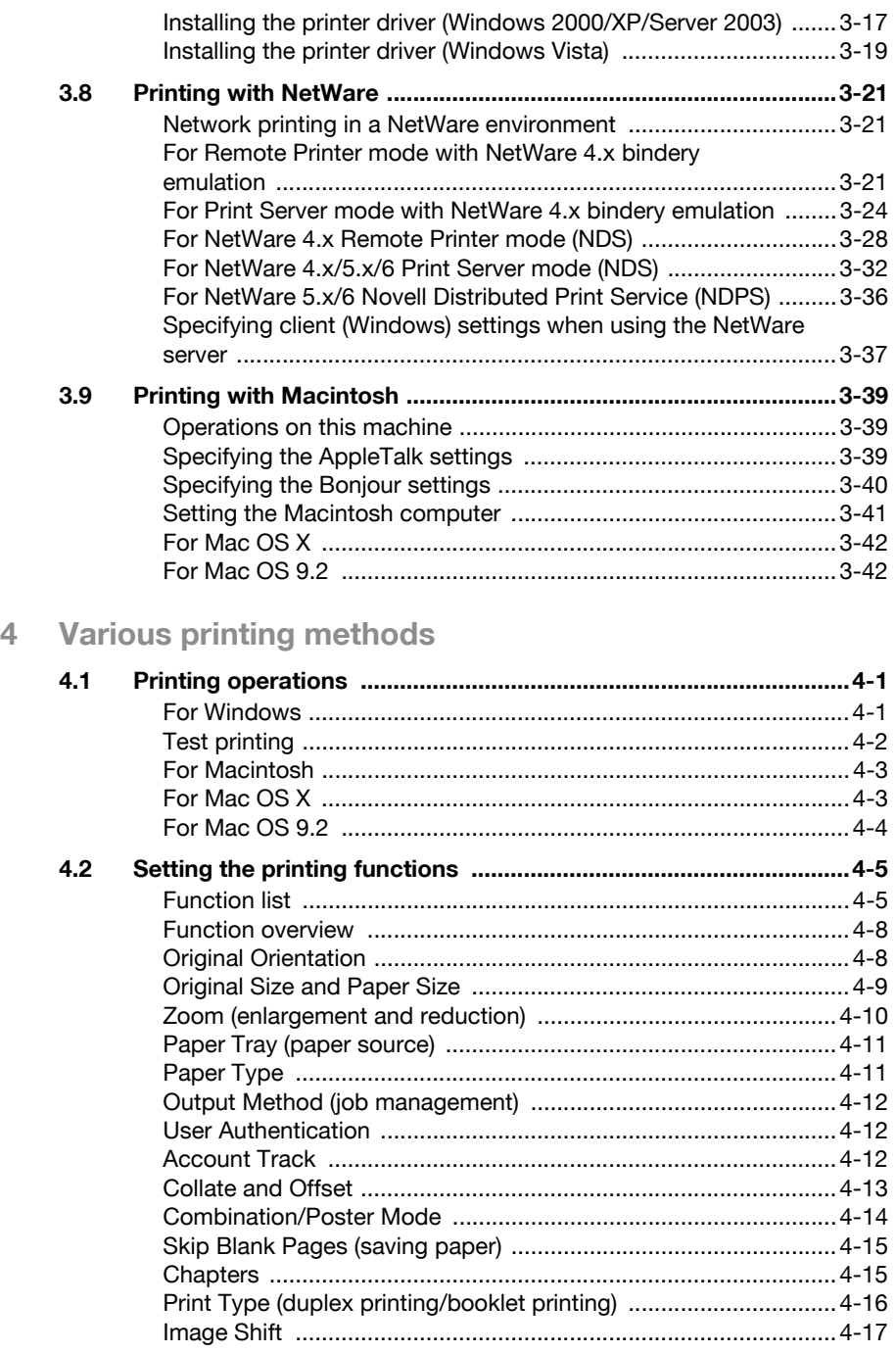

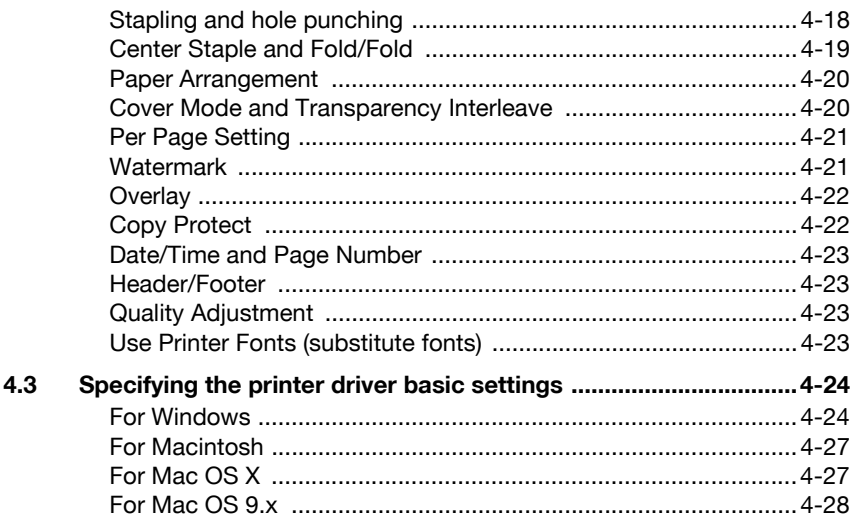

### 5 Setting up the PCL driver (Windows)

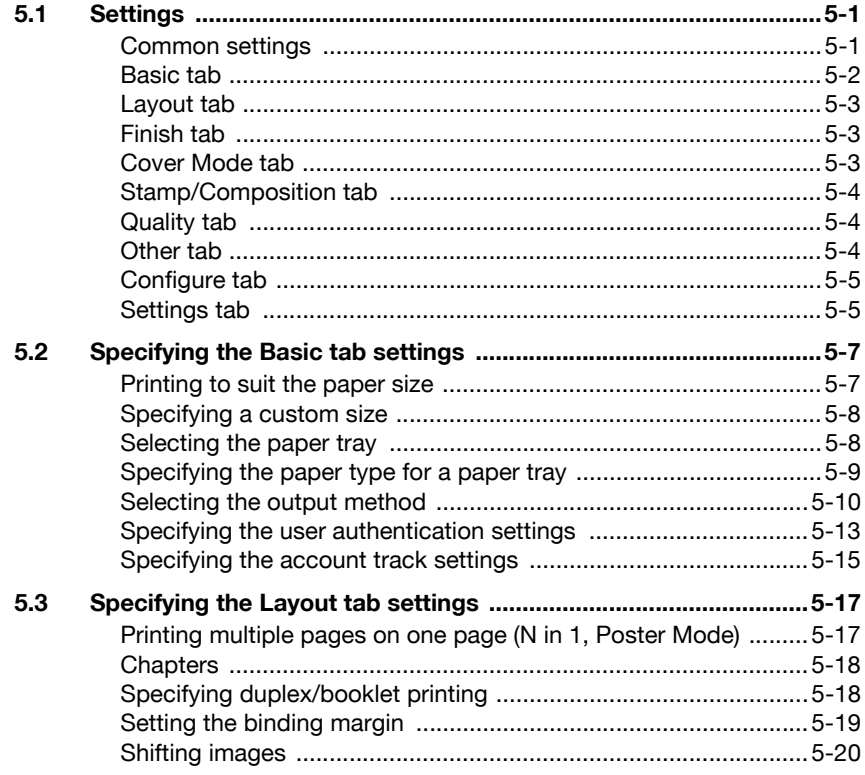

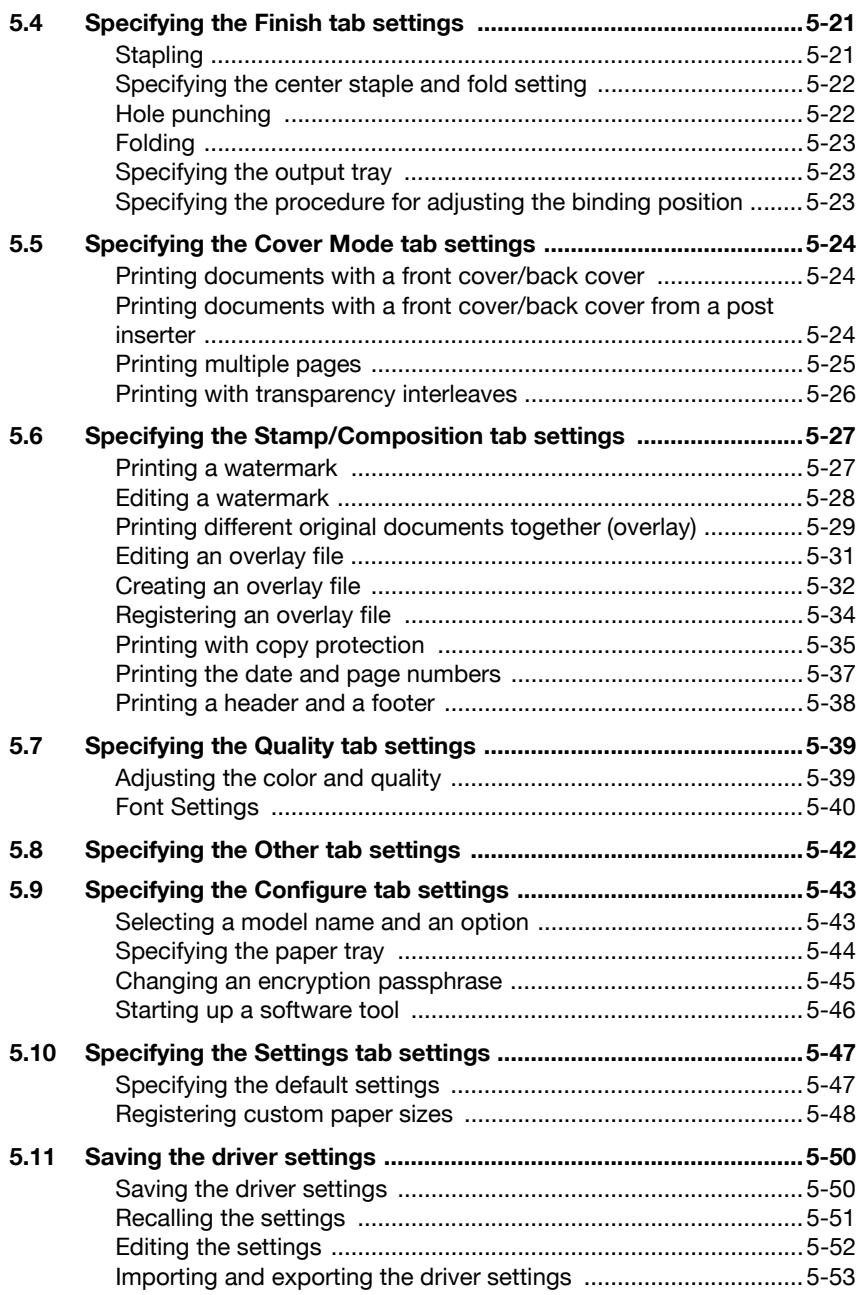

### **[6 Setting up the PostScript driver \(Windows\)](#page-197-0)**

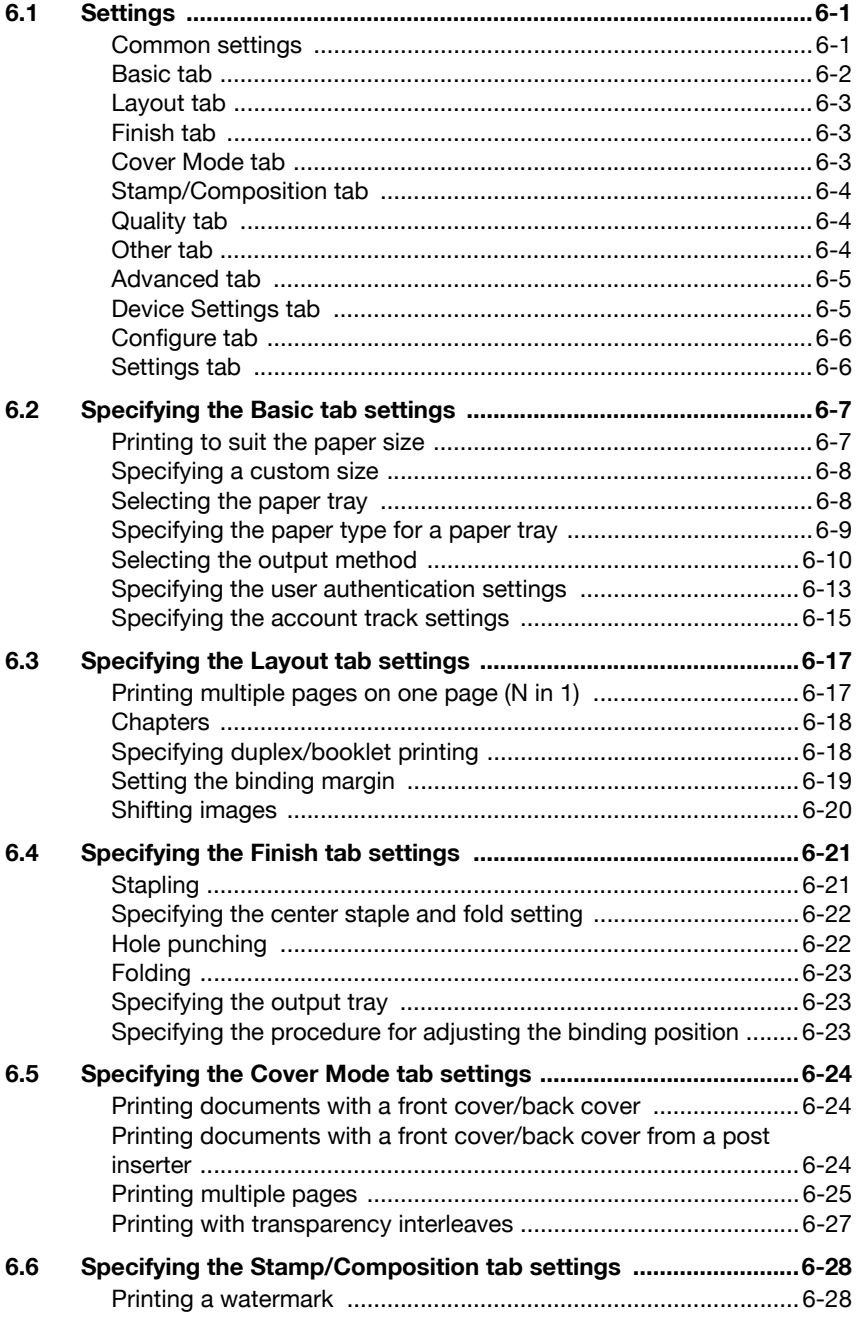

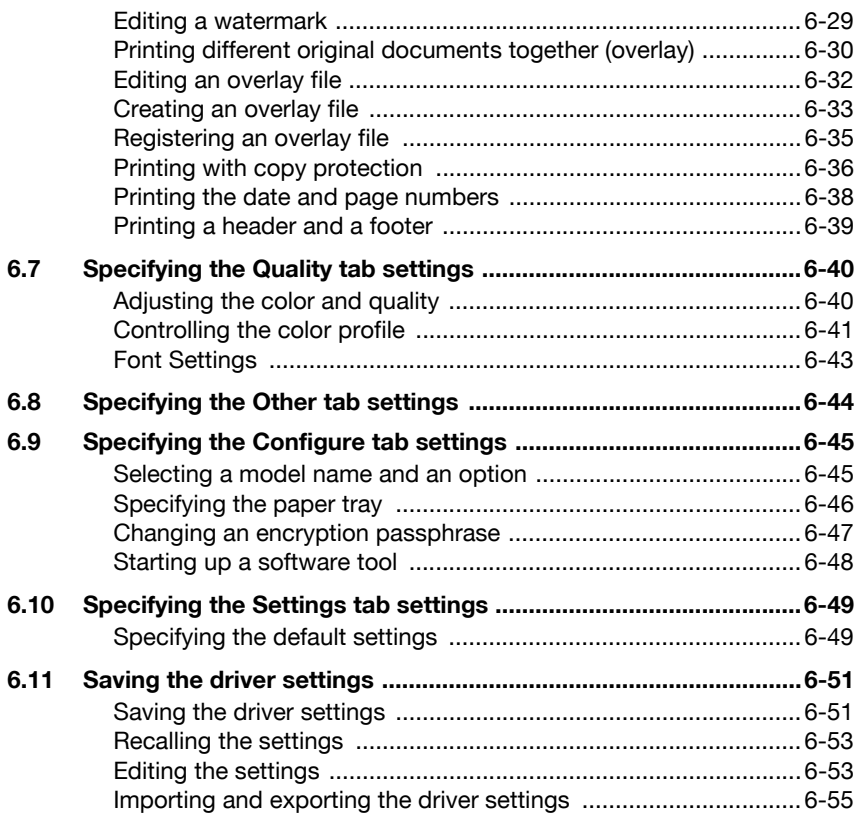

### **[7 Setting up the PPD driver \(Mac OS 9.2\)](#page-253-0)**

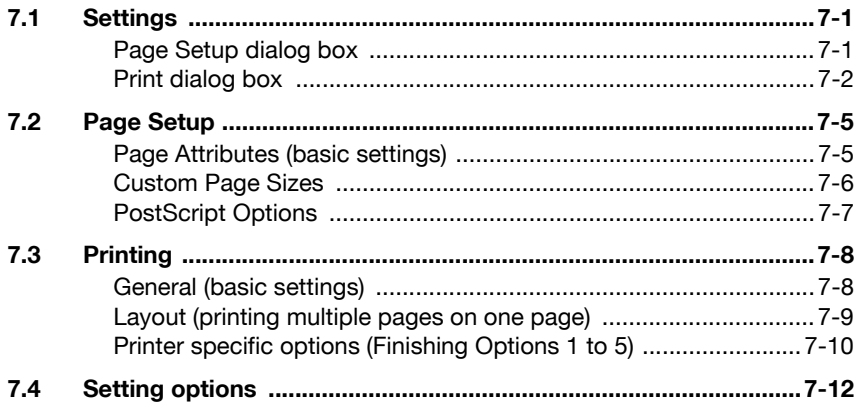

#### Setting up the PPD driver (Mac OS X) 8

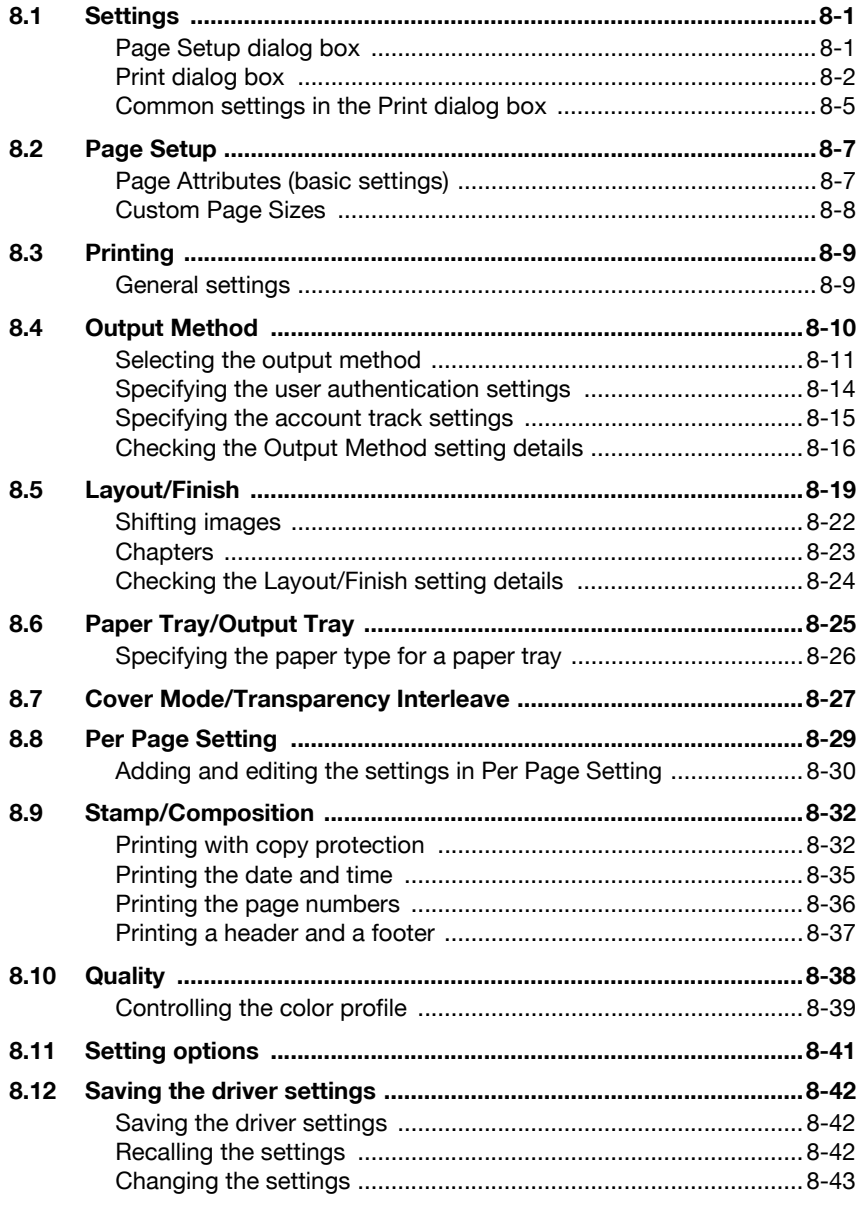

### 9 Various settings

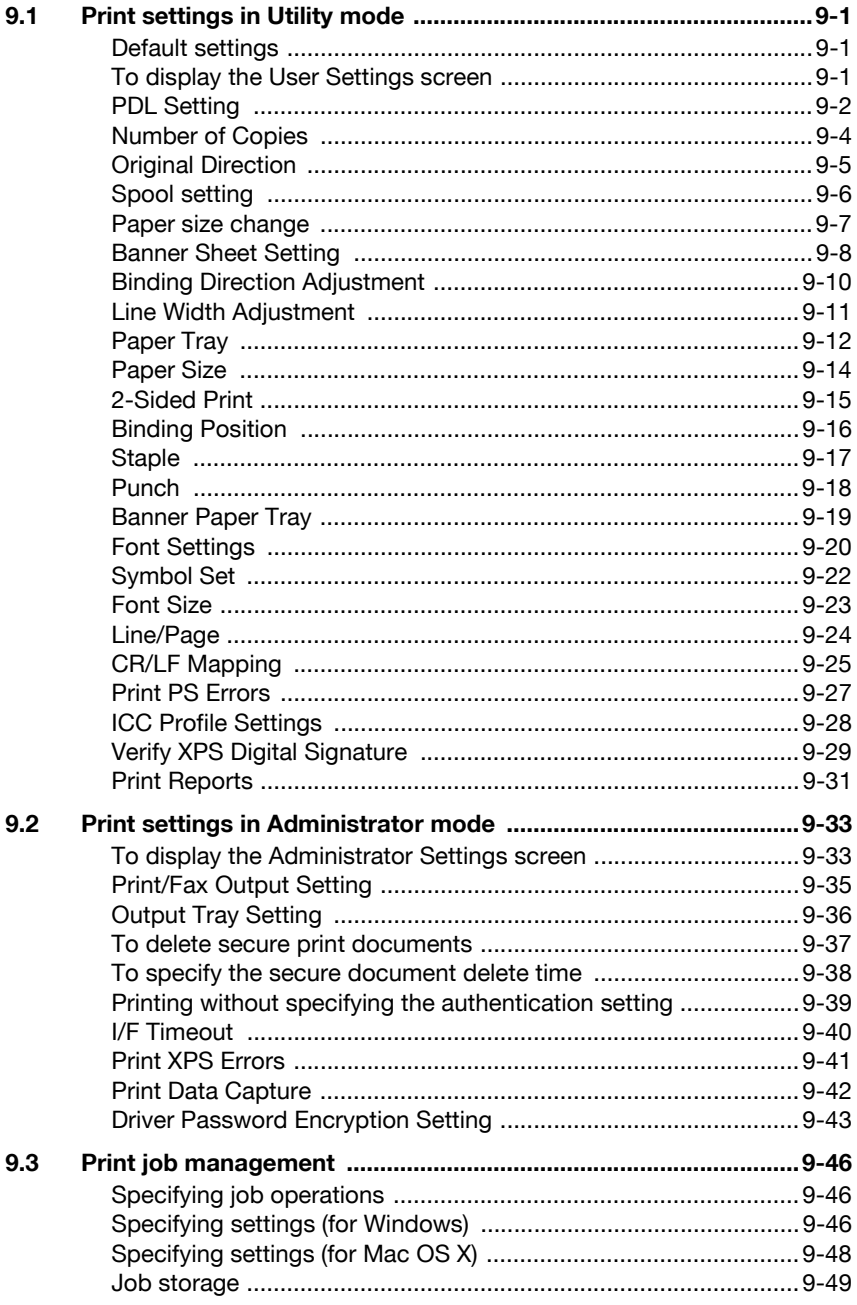

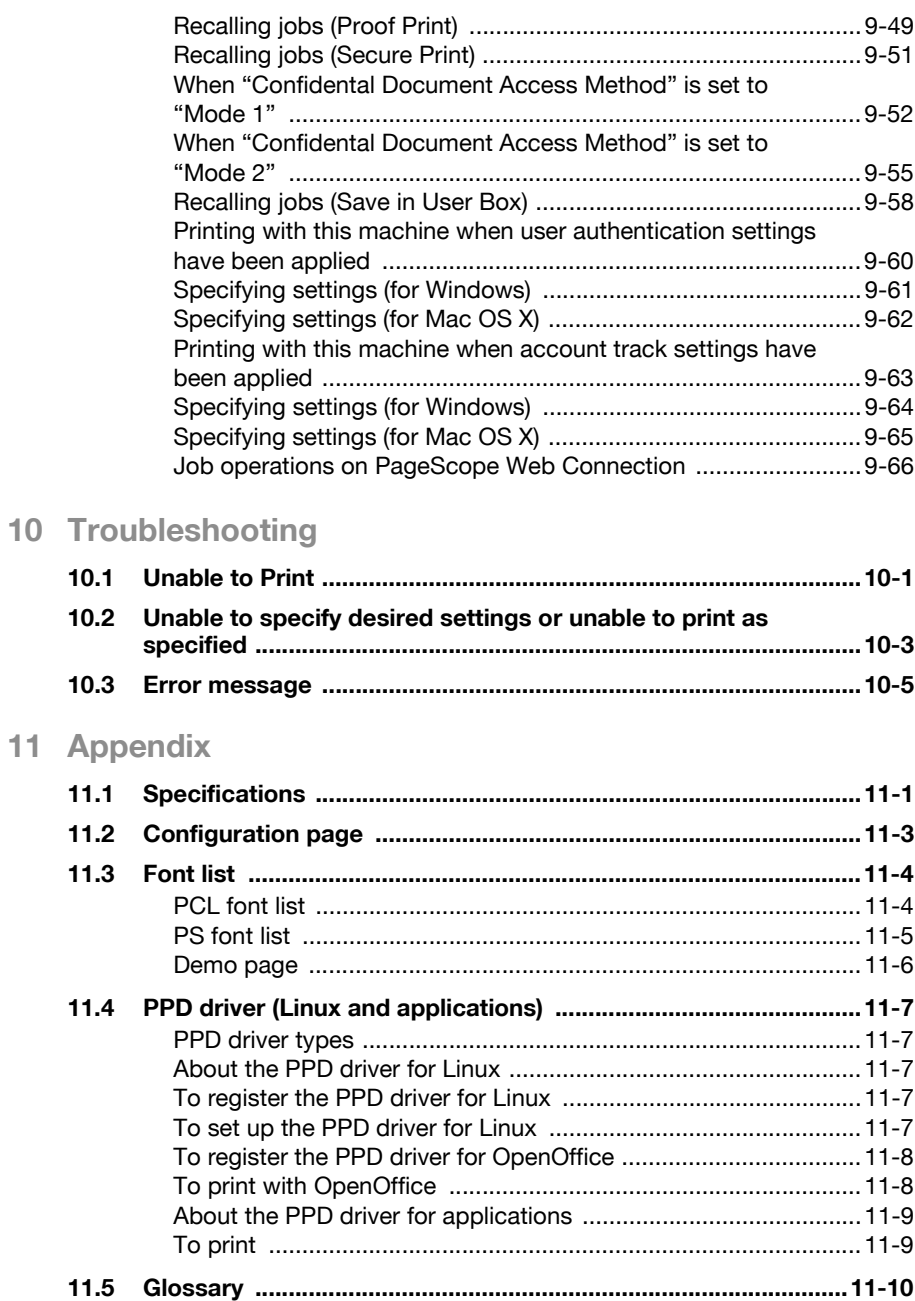

### **[12 Index](#page-395-0)**

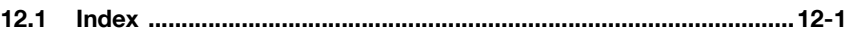

### <span id="page-29-0"></span>**About this user's guide**

This User's Guide contains information for using the printing functions of the Konica Minolta printer controller. For details on the copy functions, scanning functions, box functions, and fax functions, refer to the respective User's Guide.

This User's Guide is aimed at users who already have a basic knowledge of computer and this machine operations. For Windows or Macintosh operating system and application operations, refer to the operation manual of the respective product.

### <span id="page-29-1"></span>**User's Guides**

This machine is provided with printed manuals and PDF manuals on the User's Guide CD.

#### <span id="page-29-2"></span>**Printed manuals**

#### **Quick Guide [Copy/Print/Fax/Scan/Box Operations]**

This manual contains operating procedures and descriptions of the most frequently used functions, allowing the machine to immediately be used.

In addition, this manual contains notes and precautions that should be followed for safe use of the machine.

Be sure to read this manual before using the machine.

#### **User's Guide [Enlarge Display Operations]**

This manual contains details on operating procedures in Enlarge Display mode.

Refer to this manual for details on using copy, network scanner and fax functions in Enlarge Display mode.

#### <span id="page-29-3"></span>**User's Guide CD manuals**

#### **User's Guide [Copy Operations]**

This manual contains descriptions of the Copy mode operations and machine maintenance. Refer to this manual for details on the paper and documents, copy procedures using convenient Application functions, replacing consumables, and troubleshooting operations such as clearing paper misfeeds.

#### **User's Guide [Print Operations] (this manual)**

This manual contains details of the printing functions that can be specified with the standard built-in printer controller. Refer to this manual for operating procedures on using the printing functions.

#### **User's Guide [Box Operations]**

This manual contains operating procedures for using the user boxes on the hard disk. Refer to this manual for details on saving data in user boxes, retrieving data from user boxes and transferring data.

#### **User's Guide [Network Scanner Operations]**

This manual contains descriptions on specifying network settings for standard equipment and operating procedures for scanning functions. Refer to this User's Guide for details on using network functions and the Scan to E-Mail, Scan to FTP and Scan to SMB operations.

#### **User's Guide [PageScope Web Connection Operations]**

This manual contains descriptions on the machine settings that can be specified remotely with PageScope Web Connection from a Web browser on a computer. Refer to this manual for details on operating procedures for using PageScope Web Connection.

#### **User's Guide [Fax Operations]**

This manual contains descriptions of the G3 fax operations. Refer to this manual for details on using the G3 fax operations when the optional fax kit is installed.

In order to use the fax functions, the optional fax kit must be purchased separately.

#### **User's Guide [Network Fax Operations]**

This manual contains details on the network fax functions. Refer to this manual for operating procedures on Internet faxing and IP address faxing.

#### **User's Guide [Fax Driver Operations]**

This manual contains details of the fax driver functions that can be used to send a fax directly from a computer.

Refer to this manual for operating procedures on using the PC-FAX functions.

In order to use the fax functions, the optional fax kit must be purchased separately.

#### <span id="page-30-0"></span>**Notations**

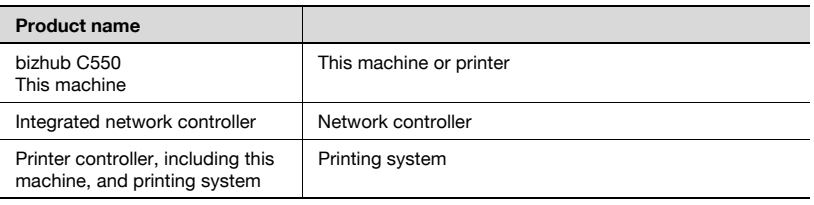

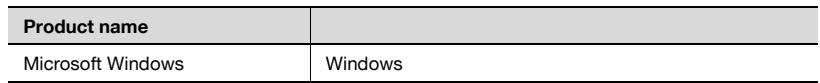

#### <span id="page-31-0"></span>**Screen images in this user's guide**

Unless stated otherwise, the printer driver functions are described using the printer driver for Windows XP.

#### **Using this user's guide**

<span id="page-32-0"></span>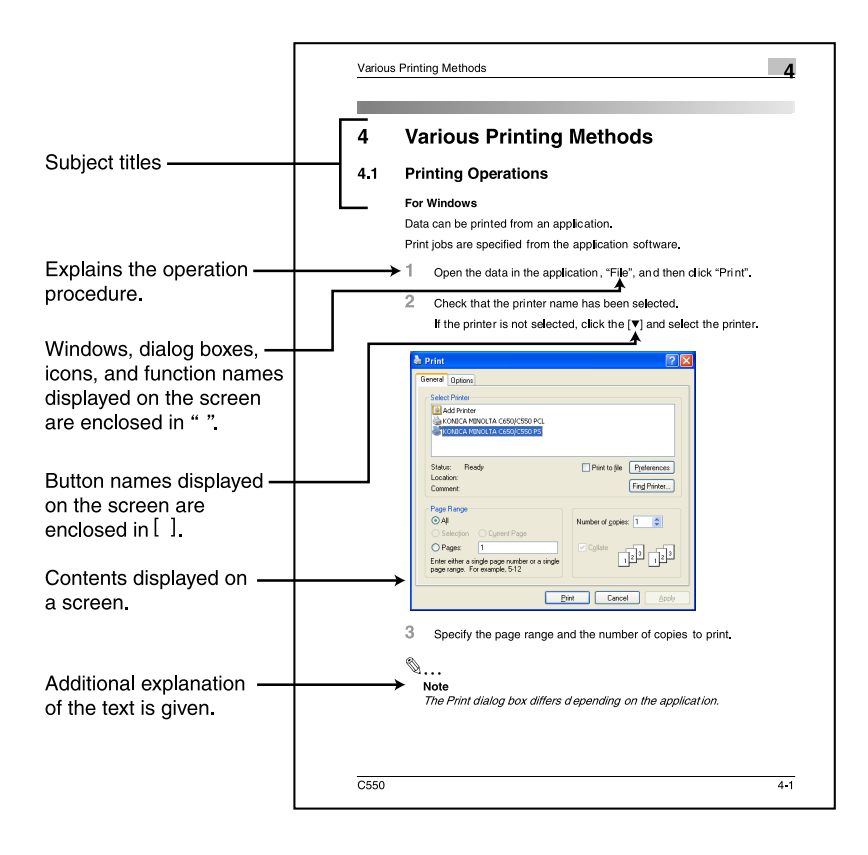

# <span id="page-33-0"></span>**1 Overview**

### **1.1 Printer controller**

<span id="page-33-1"></span>The printer controller is a device for performing printing functions and network printing functions with this machine.

#### <span id="page-33-2"></span>**Role of the printer controller**

The printer controller is built into the machine.

You can print from applications on the computer connected to the printing system. When using this machine as a network printer, you can print from applications on the computer.

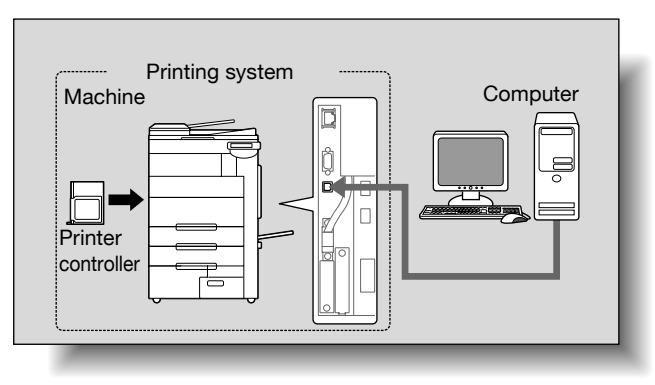

#### <span id="page-33-3"></span>**Available printer controller functions**

The printer controller provides the following functions.

- Printing of data that is sent from a printer driver installed on a computer
- Support of network protocols including TCP/IP (IPv4/IPv6), IPX/SPX, and AppleTalk
- Direct printing over a network using SMB (Windows), LPR, and IPP printing
- Access to settings for this machine and the printer controller from a client computer over the network (using a Web browser)
- Control of the number of pages printed ("User Authentication" and "Account Track" functions)
- Fax operations using a computer (PC-fax transmission)

# $\mathbb{Q}$ ...

#### **Note**

To perform fax operations, optional fax kit FK-502 is required.

 $\mathbb{Q}$ 

#### **Detail**

For details on the PC-fax transmission, refer to the User's Guide [Fax Driver Operations].

#### <span id="page-35-0"></span>**Machine modes**

The printer driver settings are mainly set using a computer, however, the font list can be printed, and the printer controller settings and default print settings can be set using the control panel of this machine. In addition, fax and scanning operations can be used by switching the mode.

To switch between modes, press the mode keys on the control panel.

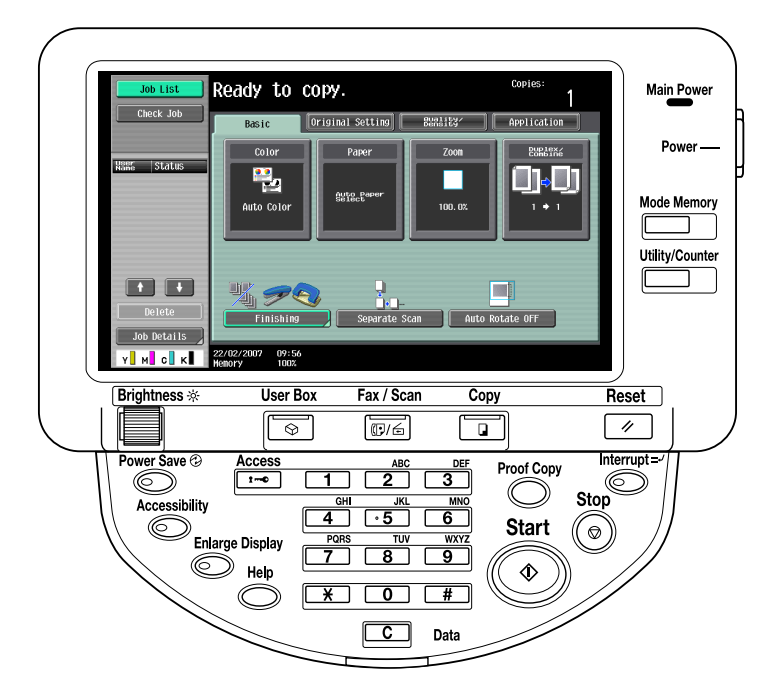

#### [Copy]

This machine can be used as a copier.

[Fax/Scan]

This machine can be used as a fax or as a scanner.

[User Box]

This machine can be used to store jobs and as a document folder for forwarding data to a computer over the network.

 $\mathbb{Q}$ ...

#### **Note**

You can use this machine as a printer in all modes.

Change the default print settings in the Utility mode.
### **Printing flow**

When using this printing system as a printer, the flow of the main process is described below.

Print commands transmitted from the application are received by the printer driver.

Data is transmitted to this machine over a USB interface when this machine is used as a USB printer, or over an Ethernet interface (TCP/IP, IPX/SPX, AppleTalk) when this machine is used as a network printer. The data is then delivered from this machine to the printer controller, which performs image rasterization (development of output characters and images to bitmap data). Finally, this data is printed from this machine.

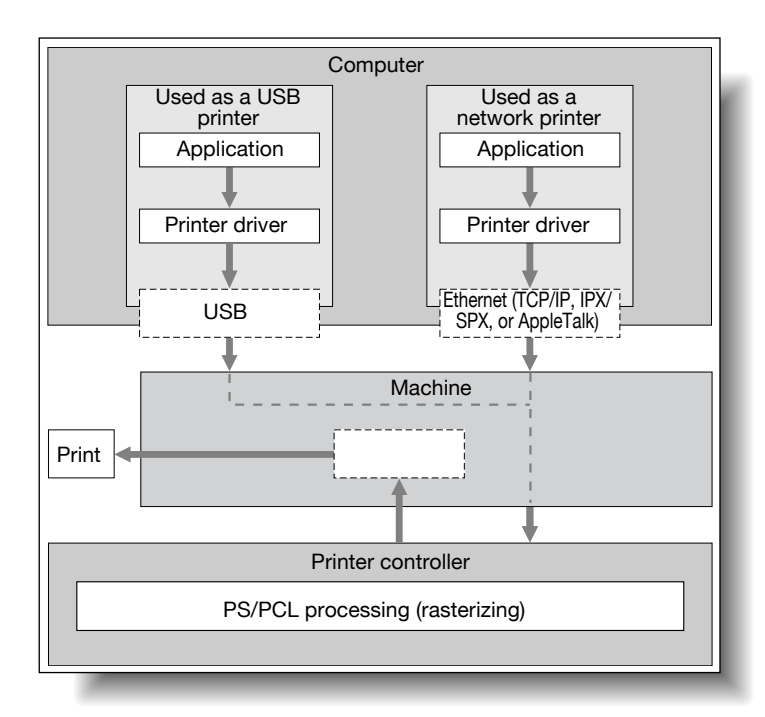

Original documents can be scanned in the copy function or network scan function while this machine is operating as a printer.

To use this machine as a copier, press the [Copy] key on the control panel.

When a print job is received during copying, the data is stored in the memory of this machine. When copying is complete, the print job is automatically printed.

### **1.2 Operating environment**

The system requirements for using this printing system and the interfaces used for connection are explained below.

#### **Compatible computers and operating systems**

Check that the computer being connected meets the following conditions.

Windows

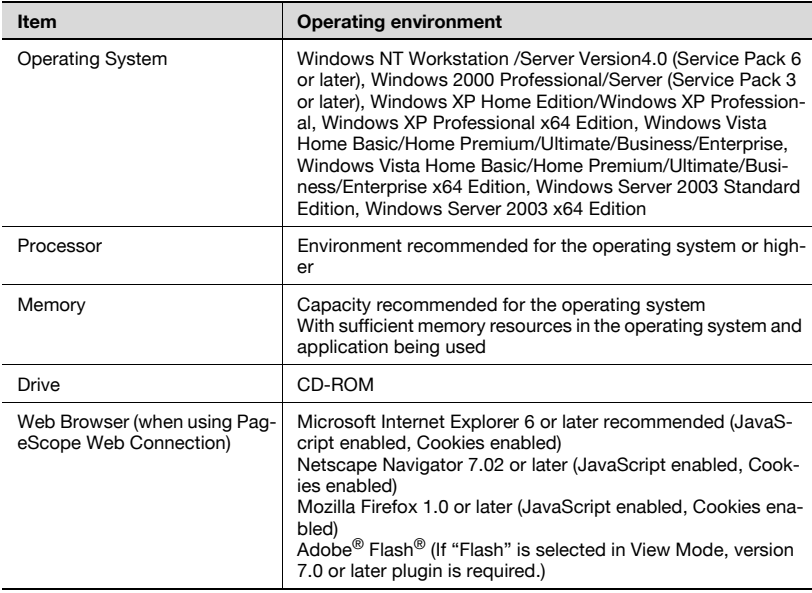

### Macintosh

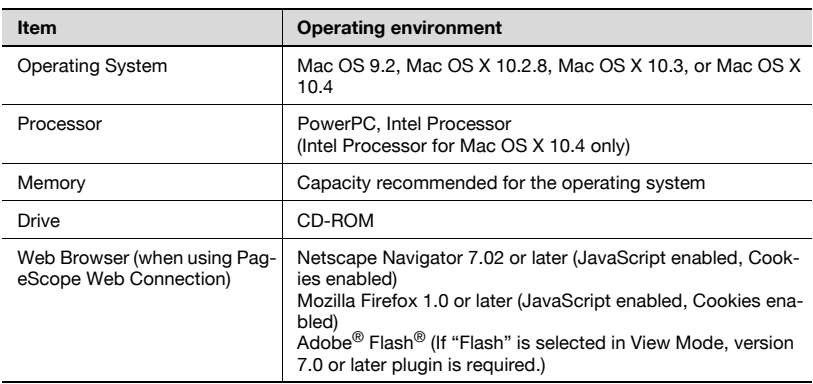

### <span id="page-38-0"></span>**Compatible interfaces**

The various interfaces that can be used to connect this printing system to a computer are described below.

Ethernet interface

Connect when using this printing system as a network printer.

Supports 10Base-T, 100Base-TX and 1000Base-T standards. In addition, the Ethernet interface supports the TCP/IP (LDP/LPR, peer-to-peer), IPX/ SPX (NetWare), and AppleTalk (EtherTalk).

USB interface

Connect when using this printing system as a network printer.

The USB interface can be connected to a computer running Windows. A USB cable is required for connection. Use a type A (4 pin, male) or type B (4 pin, male) USB cable. A USB cable measuring 3 meters or less is recommended.

Connection diagram

The printer cables can be connected to each port at the back of this machine.

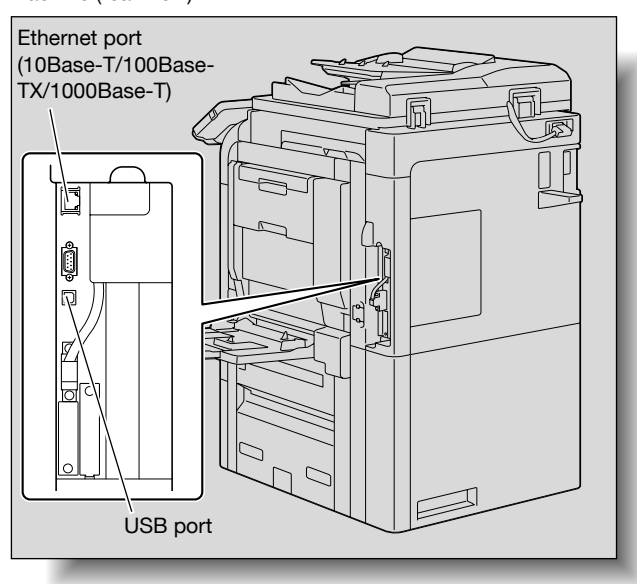

Machine (rear view)

### **1.3 Setting up the system**

In order to use this printing system, it must first be set up.

Setup consists of connecting this machine to a computer and installing the printer driver onto the computer being used.

### **To set up the printing system**

Setup of the printing system as described below.

- **1** Connect this machine to a computer. (Refer to ["Compatible interfaces"](#page-38-0)  [on page 1-6.](#page-38-0))
- **2** When using a network connection, set up the network. (Refer to ["Set](#page-73-0)[ting up network printing" on page 3-1](#page-73-0).)
- **3** Install the printer driver. (Refer to ["Installing the printer driver" on](#page-43-0)  [page 2-1](#page-43-0).)
- **4** Check the setup by printing a test page. (Refer to ["Test printing" on](#page-116-0)  [page 4-2](#page-116-0).)
- **5** Install the screen fonts.
	- The CD-ROM contain the Latin TrueType fonts as screen fonts.
	- Install the screen fonts after adding the operating system standard fonts.
	- For details, refer to Help of the operating system.
	- The CD-ROM "ScreenFont" or "Screen Fonts" folder contains the screen fonts.
	- The Macintosh fonts are compressed. Install the fonts after decompressing them.

Installation of the printer driver may differ depending on the connection method used with this machine in addition to the operating system of the computer and the type of printer driver being used.

## $\mathbb{Q}$

### **Detail**

For details on connecting this machine to a computer, refer to ["Compat](#page-38-0)[ible interfaces" on page](#page-38-0) 1-6.

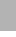

# $\mathbb{Q}$ ...

### **Note**

To update an existing printer driver, delete the existing printer driver first. For details, refer to ["Uninstalling the printer driver" on page](#page-63-0) 2-21 and [page](#page-71-0) 2-29.

As necessary, set the interface timeout settings in the Utility mode on the control panel. For details, refer to ["Print settings in Administrator mode"](#page-341-0)  [on page](#page-341-0) 9-33.

## <span id="page-43-0"></span>**2 Installing the printer driver**

### **2.1 Printer drivers and supported operating systems**

In order to use this printing system, the printer driver must be installed. The printer driver is a program that controls the processing of data for output. Install the printer driver onto the computer from the provided CD-ROM.

The printer drivers included on the CD and the supported computer operating systems are listed below. Install the required printer driver.

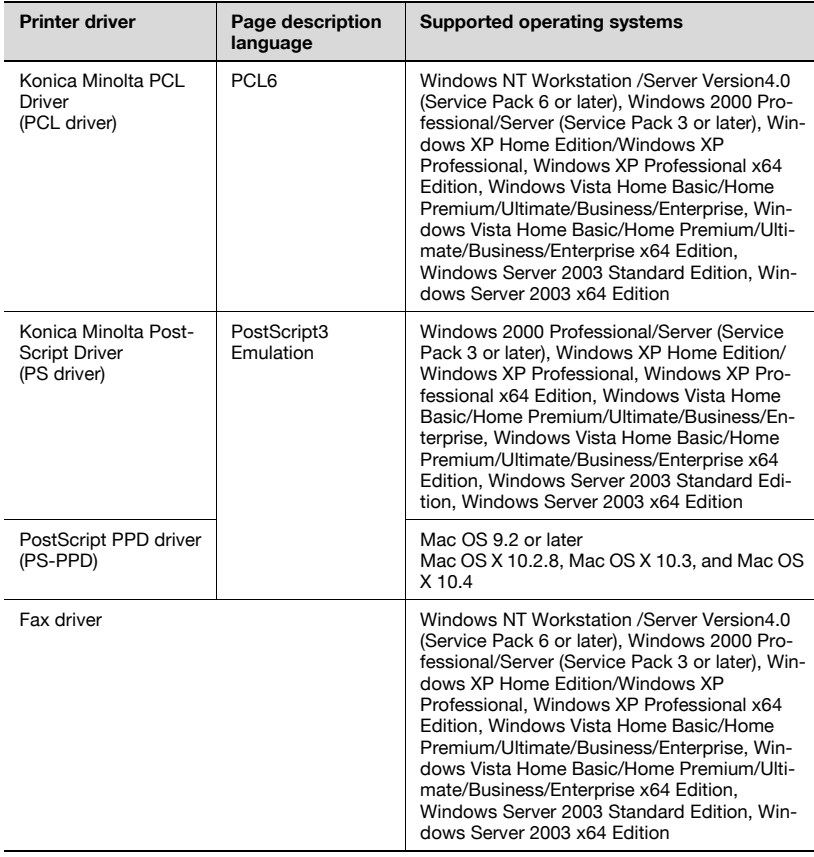

## $\mathbb{Q}$

### **Detail**

For details on the fax driver, refer to the User's guide [Fax Driver Operations].

### **2.2 When used with Windows**

The installation procedure for the Windows printer driver differs depending on how this machine is connected to the computer and depending on which printer driver is used. The installation method also differs depending on the version of Windows that you are using. Refer to the table below for the appropriate procedure for installing the printer driver on your computer.

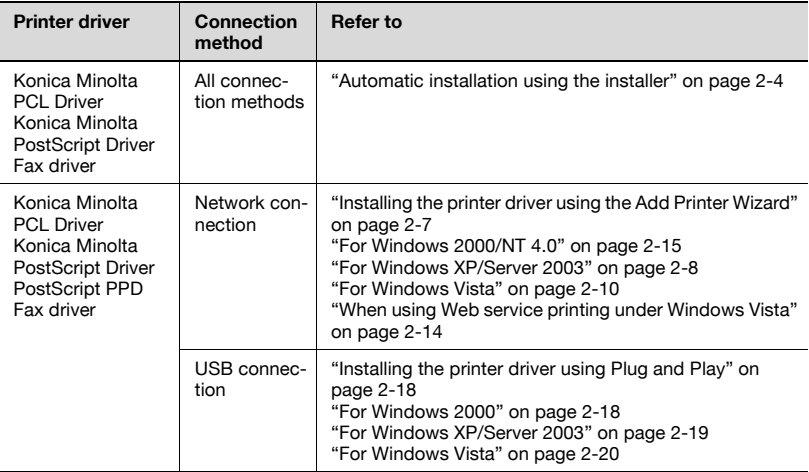

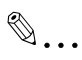

### **Note**

For details on installing the printer driver in a network environment, refer to ["Setting up network printing" on page](#page-73-0) 3-1. Because it is necessary to specify other network settings in advance when installing the printer driver using a network connection, install it using a local connection at this time.

To install the printer driver under Windows Vista, Windows XP, Windows Server 2003, Windows 2000, or Windows NT 4.0, log on using a user name that is authorized by the administrator.

### <span id="page-46-0"></span>**Automatic installation using the installer**

With the installer, this machine is detected to determine whether it is connected by USB or is on the same TCP/IP network as the computer, and then the required printer is automatically installed. You can also manually specify the printer driver to be installed.

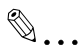

#### **Note**

Since this machine is automatically detected with a network connection, be sure to set the IP address for this machine before connecting it. For the setting procedure, refer to ["Setting the IP address for this machine"](#page-76-0)  [on page](#page-76-0) 3-4.

When installing on Windows NT 4.0, 2000, XP, Server 2003, or Vista, administrator permissions are required.

If the wizard starts up in order to add new hardware with a USB connection, click [Cancel].

When using IPPS printing, a certificate must be registered to this machine. For details, refer to User's Guide [PageScope Web Connection Operations].

Installer operating environment

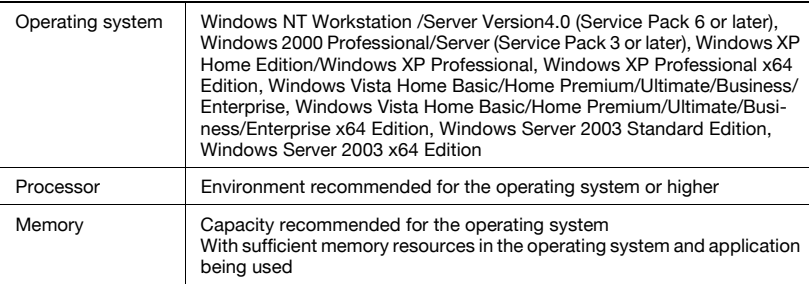

With Windows NT 4.0, in order to install a machine that is connected directly to a network using the TCP/IP protocol, Microsoft TCP/IP Printing Services must first be installed on the computer being used.

### **To install the printer driver**

- **1** Insert the printer driver CD-ROM into the computer's CD-ROM drive.
	- Check that the installer starts up, and then continue with step 2.
	- If the installer does not start up, open the printer driver folder on the CD-ROM, double-click "Setup.exe", and then continue with step 3.
- **2** Click "Printer Install".
	- When installing the printer driver under Windows Vista and the User Account Control dialog box appears, click the [Yes] button or the [Continue] button.

The installation of the printer driver starts.

- **3** Click the [AGREE] button if you agree with all terms and conditions of the license agreement.
	- If you do not agree with the terms and conditions of the license agreement, the software cannot be installed.
	- You can change the display language of the installer box in the lower-left corner.
	- You can change the language of the Installation License Agreement from the lower-right drop-down list.

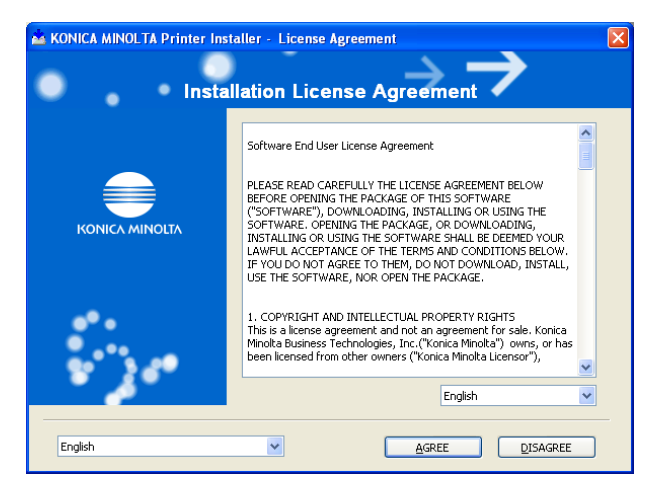

**4** When the setup selection dialog box appears, click the [Install printers/ MFPs] button, and then click the [Next] button.

The connected printers and copiers are detected.

- **5** Select this machine, and then click the [Next] button.
	- If the connection of this machine cannot be recognized, the machine will not be listed. When this occurs, select "Specify the Printer/MFP Except for the Above. (IP Address, Host Name)", and then specify this machine directly.
	- In addition to "Normal Printing", "Internet Printing" (IPP) or "Secure Printing" (IPPS) can also be selected as the printing method. Secure Print (IPPS) can be used when SSL is enabled from Page-Scope Web Connection and IPP is enabled.

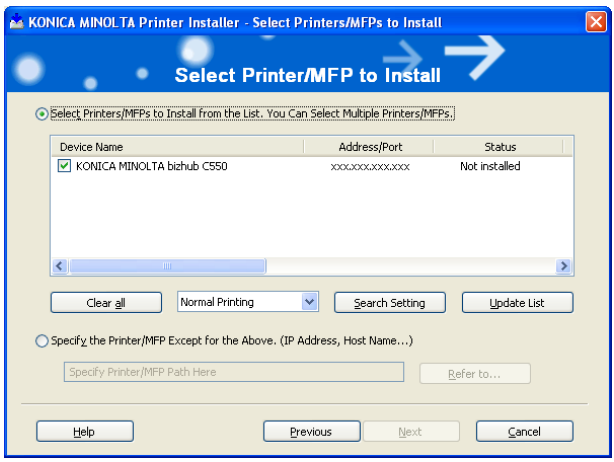

- For Windows Vista, an IPPS connection (security printing) cannot be set up using the installer. To set up an IPPS connection, use the Add Printer Wizard.
- **6** Check the installation settings.
	- To change the settings, click the [Installation Settings] button, and then continue with step 7.

If not changing the settings, skip to step 8.

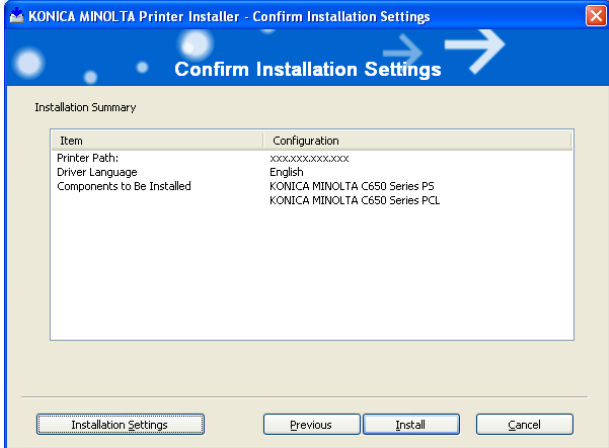

**7** Select the components to be installed, and then click the [OK] button.

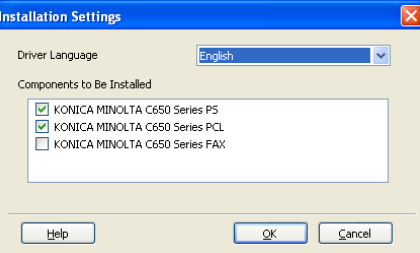

- For details on the fax driver, refer to the User's guide [Fax Driver Operations].
- **8** In the Confirm Installation Settings dialog box, click the [Install] button.

Follow the on-screen instructions to complete the installation.

## $\mathbb{Q}$ ...

#### **Note**

When the Windows Logo Test, Windows Security or Digital Signature message appears, click the [Continue] button or the [Yes] button.

### <span id="page-49-0"></span>**Installing the printer driver using the Add Printer Wizard**

For details on installing the printer driver in a network environment, refer to ["Setting up network printing" on page 3-1.](#page-73-0) Because it is necessary to specify other network settings in advance when installing the printer driver using a network connection, install it using a local connection at this time.

### <span id="page-50-0"></span>**For Windows XP/Server 2003**

- **1** Insert the printer driver CD-ROM into the computer's CD-ROM drive.
- **2** Click the [Start] button, and then click "Printers and Faxes".
	- If "Printers and Faxes" does not appear in the Start menu, open the Control Panel from the Start menu, select "Printers and Other Hardware", and then select "Printers and Faxes".
- **3** For Windows XP, click "Add a printer" on the "Printer Tasks" menu. For Windows Server 2003, double-click the "Add Printer" icon.

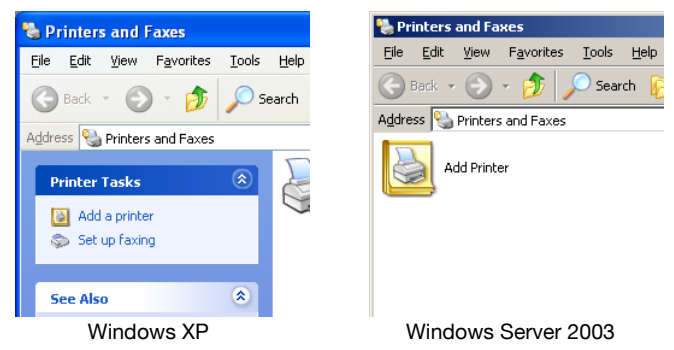

The Add Printer Wizard starts up.

- **4** Click the [Next] button.
- **5** Select "Local printer attached to this computer", and then click the [Next] button.

– Clear the "Automatically detect and install my Plug and Play printer" check box.

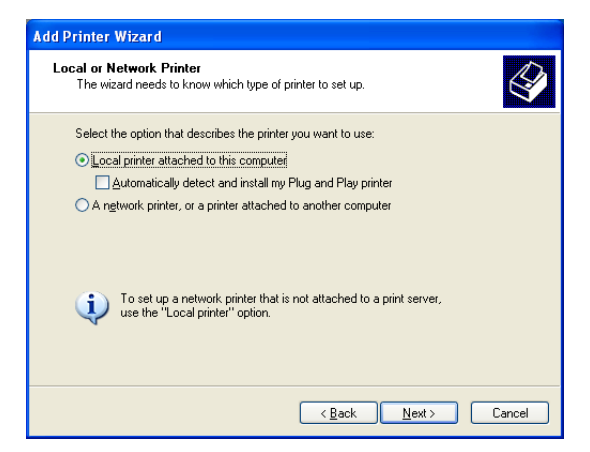

- **6** The Select a Printer Port dialog box appears. Select "LPT1" here, and then click the [Next] button.
- **7** Click the [Have Disk] button.
- **8** Click the [Browse] button.
- **9** Specify the desired folder on the CD-ROM that contains the printer driver, and then click the [OK] button.
	- Select the specified folder according to the printer driver to be used, the operating system, and the language.
	- Printer drivers that can be selected: Windows XP/Server 2003: PCL driver, PS driver, Fax driver

**10** Click the [OK] button.

The "Printers" list appears.

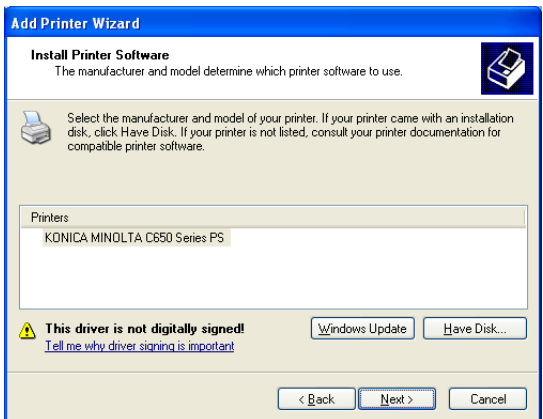

- **11** Click the [Next] button.
- **12** Follow the on-screen instructions.
	- When the Digital Signature dialog box appears, click the [Continue Anyway] button.
	- When using a network connection, perform a test print after the network settings have been specified.
- **13** When installation is complete, make sure that the icon of the installed printer appears in the Printers and Faxes window.
- **14** Remove the CD-ROM from the CD-ROM drive.

This completes the printer driver installation.

### <span id="page-52-0"></span>**For Windows Vista**

- **1** Insert the printer driver CD-ROM into the computer's CD-ROM drive.
- **2** Click the [Start] button, and then click "Control Panel".
- **3** Click "Hardware and Sound", and then click "Printers".

– If the control panel is in the classic view, double-click "Printers". The Printers window appears.

**4** Click "Add a printer" on the toolbar.

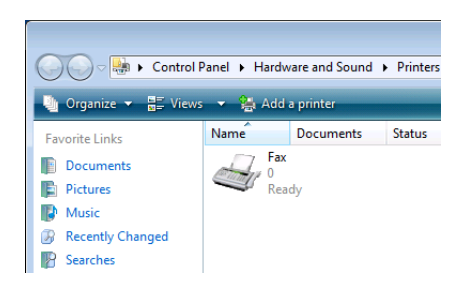

The "Add Printer" dialog box appears.

- **5** Click "Add a local printer".
	- For details on installing the printer driver in a network environment, refer to ["Setting up network printing" on page 3-1](#page-73-0). Because it is necessary to specify other network settings in advance when installing the printer driver using a network connection, install it using a local connection at this time.
	- If an IP address is specified on this machine, the machine can be installed by retrieving it on the network by clicking "Add a network, wireless or Bluetooth printer".

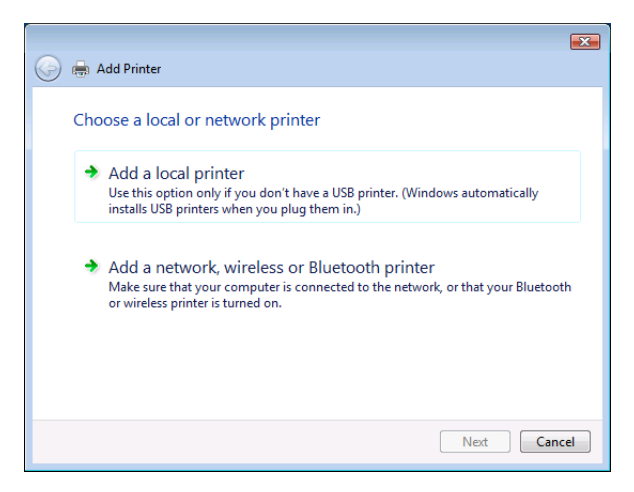

The Choose a printer port dialog box appears.

**6** Select "LPT1: (Printer Port)" from "Use an existing port", and then click the [Next] button.

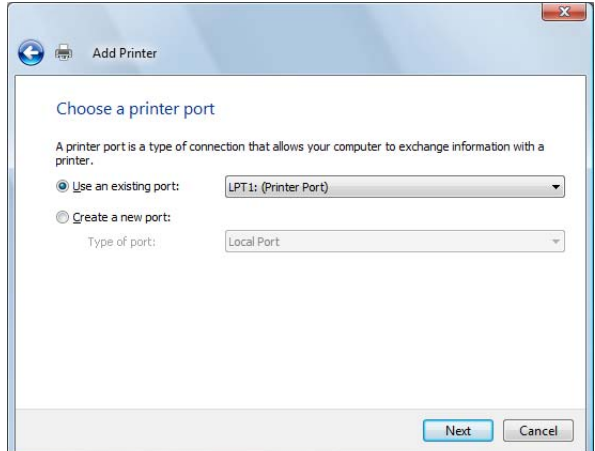

- **7** Click the [Have Disk] button.
- **8** Click the [Browse] button.
- **9** Specify the desired folder on the CD-ROM that contains the printer driver, and then click the [OK] button.

Select the specified folder according to the printer driver to be used, the operating system, and the language.

Printer drivers that can be selected: Windows Vista: PCL driver, PS driver, Fax driver

**10** Click the [OK] button.

The "Printers" list appears.

**11** Select the printer to be installed, and then click the [Next] button.

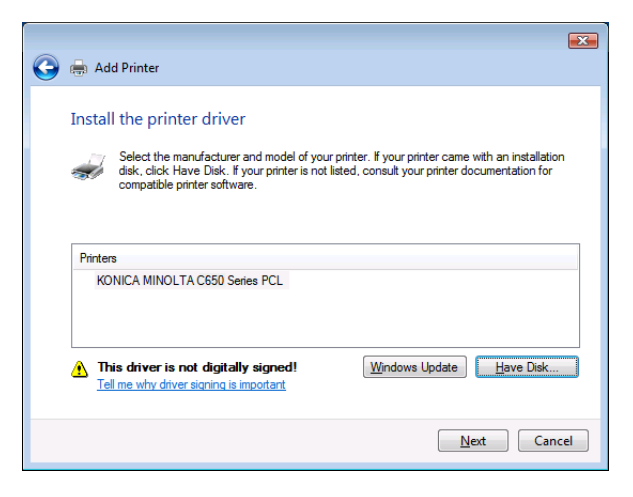

- **12** Follow the on-screen instructions.
	- If the User Account Control dialog box appears, click the [Continue] button.
	- If the Windows Security dialog box appears, click "Install this driver software anyway".
	- When using a network connection, perform a test print after the network settings have been specified.
- **13** When installation is complete, make sure that the icon of the installed printer appears in the Printers window.
- **14** Remove the CD-ROM from the CD-ROM drive.

### <span id="page-56-0"></span>**When using Web service printing under Windows Vista**

In Windows Vista, you can retrieve and install a printer that is on the network that is compatible for Web service printing.

## $\mathbb{Q}$

### **Detail**

Be sure to specify the IP address from TCP/IP Settings on this machine. For the setting procedure, refer to ["Setting the IP address for this ma](#page-76-0)[chine" on page](#page-76-0) 3-4.

If using Web service printing, be sure to enable the print function from Web Service Settings on this machine. For details, refer to User's Guide [PageScope Web Connection Operations].

After installing the printer driver, be sure to delete any existing printer drivers for each package first when installing a different type of printer driver. For details, refer to ["Uninstalling the printer driver" on page](#page-63-1) 2-21.

When installing a printer driver in Windows Vista, the administrator permissions are required.

- **1** Turn the power of the machine on when it is connected to the network.
	- Since the printer is retrieved during installation, leave the machine connected to the network.
- **2** When using Web service printing, check that Network discovery is enabled in Network and Sharing Center on the computer.
- **3** Insert the printer driver CD-ROM into the computer's CD-ROM drive.
- **4** Click the [Start] button, and then click "Network".

The Network window appears and the computers and devices that are connected are located.

- **5** Select the device name of this machine, and then click "Install" on the toolbar.
	- If the User Account Control dialog box appears, click the [Continue] button.
	- If the confirmation dialog box for whether to locate a device online appears, click "Do not search online".

The printer that was selected for Web service printing is located and the Found New Hardware dialog box appears.

- **6** Click "Locate and install driver software (recommended)". The locate method confirmation dialog box appears.
- **7** Click "Browse my computer for driver software (advanced)".
- **8** Click the [Browse] button.
- **9** Specify the desired folder on the CD-ROM that contains the printer driver, and then click the [Open] button.

Select the specified folder according to the printer driver to be used. the operating system, and the language.

Printer drivers that can be selected: Windows Vista: PCL driver, PS driver, Fax driver

- **10** Click the [Next] button.
- **11** Follow the on-screen instructions.
	- If the User Account Control dialog box appears, click the [Continue] button.
	- If the Windows Security dialog box appears, click "Install this driver software anyway".
- **12** Click the [Close] button.
- **13** When installation is complete, make sure that the icon of the installed printer appears in the Printers window.
- **14** Remove the CD-ROM from the CD-ROM drive.

This completes the printer driver installation.

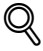

### **Detail**

Installing with Web service printing can also be specified from the add port function in the Printers window. Specify "Web Service Device" by creating "Standard TCP/IP Port".

### <span id="page-57-0"></span>**For Windows 2000/NT 4.0**

- **1** Insert the printer driver CD-ROM into the computer's CD-ROM drive.
- **2** Click the [Start] button, point to "Settings", and then click "Printers".

The Printers window appears.

**3** Double-click the "Add Printer" icon.

The Add Printer Wizard starts up.

- **4** Follow the on-screen instructions.
- **5** In the screen for selecting the printer connection, select "Local Printer".

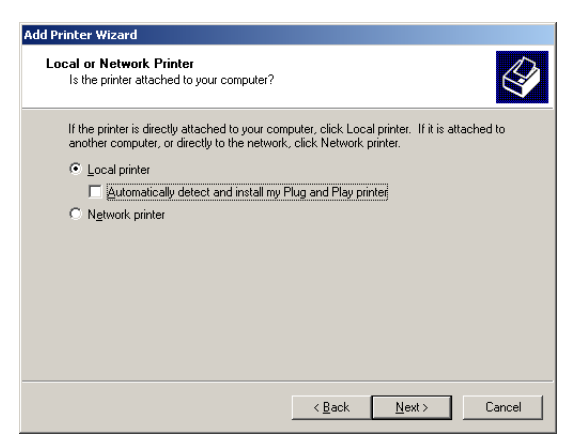

- **6** Click the [Next] button.
	- If the screen for specifying the port appears, select "LPT1" here.
- **7** Click the [Have Disk] button.
- **8** Click the [Browse] button.
- **9** Specify the desired folder on the CD-ROM that contains the printer driver, and then click the [OK] button.
	- Select the specified folder according to the printer driver to be used, the operating system, and the language.
	- Printer drivers that can be selected: Windows 2000: PCL driver, PS driver, Fax driver Windows NT 4.0: PCL driver, Fax driver

**10** Click the [OK] button.

The "Printers" list appears.

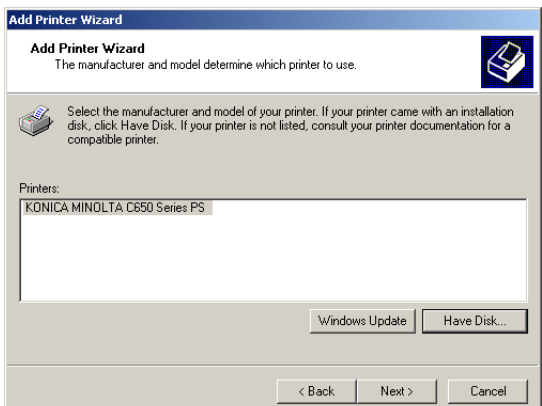

- **11** Click the [Next] button.
- **12** If the screen for specifying the port appears, select "LPT1" here.
- **13** Follow the on-screen instructions.
	- When the Digital Signature dialog box appears, click the [Yes] button.
	- When using a network connection, perform a test print after the network settings have been specified.
- **14** When installation is complete, make sure that the icon of the installed printer appears in the Printers window.
- **15** Remove the CD-ROM from the CD-ROM drive.

### <span id="page-60-0"></span>**Installing the printer driver using Plug and Play**

### <span id="page-60-1"></span>**For Windows 2000**

- **1** After using a USB cable to connect this machine to a computer, turn on the computer.
	- Do not disconnect or connect the cable while the computer is starting up.
- **2** Insert the printer driver CD-ROM into the computer's CD-ROM drive.
- **3** Turn the main power of this machine on.

The Found New Hardware Wizard starts up.

- **4** Select "Search for a suitable driver for my device (recommended)", and then click the [Next] button.
- **5** Select "Specify location", and then click the [Next] button.
- **6** Specify the desired folder on the CD-ROM that contains the printer driver, and then click the [OK] button.
	- Select the specified folder according to the printer driver to be used, the operating system, and the language.
	- Printer drivers that can be selected: Windows 2000: PCL driver, PS driver, Fax driver
- **7** Click the [OK] button, and then follow the on-screen instructions.
- **8** Click the [Finish] button.
- **9** When installation is complete, make sure that the icon of the installed printer appears in the Printers window.
- **10** Remove the CD-ROM from the CD-ROM drive.

### <span id="page-61-0"></span>**For Windows XP/Server 2003**

- **1** After using a USB cable to connect this machine to a computer, turn the computer on.
	- Do not disconnect or connect the cable while the computer is starting up.
- **2** Insert the printer driver CD-ROM into the computer's CD-ROM drive.
- **3** Turn the main power of this machine on.
	- If the Add New Hardware Wizard does not start up, turn the main power off, then on again.
	- When turning the power off, then on again, wait at least 10 seconds before turning the power on again; otherwise, this machine may not function properly.

The Found New Hardware Wizard dialog box appears.

- **4** Select "Install from a list or specific location (Advanced)", and then click the [Next] button.
	- If the Windows connect to Windows Update dialog box appears, select "NO".
- **5** From "Search for the best driver in these locations", select "Include this location in the search", and then click the [Browse] button.
- **6** Specify the desired folder on the CD-ROM that contains the printer driver, and then click the [OK] button.
	- Select the specified folder according to the printer driver to be used, the operating system, and the language.
	- Konica Minolta PCL Driver: Windows XP/Server 2003: PCL driver, PS driver, Fax driver
- **7** Click the [Next] button, and then follow the on-screen instructions.
	- When the Digital Signature dialog box appears, click the [Continue] button.
- **8** Click the [Finish] button.
- **9** When installation is complete, make sure that the icon of the installed printer appears in the Printers and Faxes window.
- **10** Remove the CD-ROM from the CD-ROM drive.

### <span id="page-62-0"></span>**For Windows Vista**

- **1** After using a USB cable to connect this machine to a computer, turn the computer on.
	- Do not disconnect or connect the cable while the computer is starting up.
- **2** Turn the main power of this machine on. The Found New Hardware dialog box appears.
	- If the Found New Hardware dialog box does not appear, turn the main power off, then on again.
	- When turning the power off, then on again, wait at least 10 seconds before turning the power on again; otherwise, this machine may not function properly.
- **3** Click "Locate and install driver software (recommended)". The dialog box for requesting the CD-ROM appears.
	- If the CD-ROM is not available, click "I don't have the disk. Show me other options". In the next dialog box, select "Browse my computer for driver software (advanced)", and then select the desired printer driver folder.
- **4** Insert the printer driver CD-ROM into the computer's CD-ROM drive.

The information on the CD-ROM is retrieved and a list of the software that is compatible for this machine appears.

**5** Specify the desired printer driver name, and then click the [Next] button.

Printer drivers that can be selected: Windows Vista: PCL driver, PS driver, Fax driver

- **6** Follow the on-screen instructions.
	- If the User Account Control dialog box appears, click the [Continue] button.
	- If the Windows Security dialog box appears, click "Install this driver software anyway".
- **7** When the installation is complete, click the [Close] button.
- **8** When installation is complete, make sure that the icon of the installed printer appears in the Printers window.
- **9** Remove the CD-ROM from the CD-ROM drive.

This completes the printer driver installation.

#### <span id="page-63-1"></span><span id="page-63-0"></span>**Uninstalling the printer driver**

If it becomes necessary to delete the printer driver, for example, when you want to reinstall the printer driver, follow the procedure below to delete the driver.

#### **When the printer driver contains the delete function**

If the printer driver was installed with an installer, the delete function of the printer driver is included.

- **1** Click the [Start] button, point to "All Programs" (or "Programs"), then to "KONICA MINOLTA", and then click "bizhub C650\_Series"-"Uninstall Printer Driver".
- **2** Select the components to be deleted, and then click the [Uninstall] button. Follow the on-screen instructions.

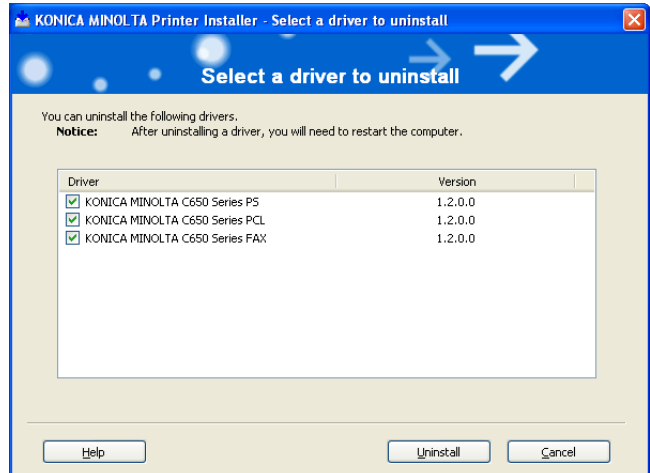

**3** If the restart dialog box appears, click [OK] to restart the computer.

### **When the printer driver does not contain the delete function**

If the printer driver was not installed with an installer, the delete function of the printer driver is not included.

- **1** For Windows 2000/NT 4.0, click the [Start] button, point to "Settings", and then click "Printers". For Windows XP/Server 2003, click the [Start] button, and then click "Printers and Faxes". For Windows Vista, click the [Start] button, and then click "Control panel", "Hardware and Sound", and "Printers".
	- If "Printers and Faxes" does not appear in the Start menu in Windows XP/Server 2003, open the Control Panel from the Start menu, select "Printers and Other Hardware", and then select "Printers and Faxes".
	- For Windows Vista, if the control panel is in the classic view, double-click "Printers".
- **2** In the Printers window (for Windows XP/Server 2003, Printers and Faxes window), select the icon of the printer that you want to delete.
- **3** Press the [Delete] key on the computer keyboard to delete the printer driver.
- **4** Follow the on-screen instructions.
	- When the printer driver has been deleted, the printer icon will disappear from the Printers window (for Windows XP/Server 2003, Printers and Faxes window).

For Windows NT 4.0, this completes the uninstallation procedure. For Windows 2000/XP/Sever 2003/Vista, delete the driver from the server properties.

- **5** Open "Server Properties".
	- For Windows 2000/XP/Server 2003, click the File menu, and then click "Server Properties".
	- For Windows Vista, right-click on the Printer dialog box, and then click Run as administrator - Server Properties.
- **6** Click the Driver tab.
- **7** Select the printer driver to be deleted from the Installed Printer Drivers list, and then click the [Delete] button.
	- For Windows 2000/XP/Server 2003, proceed to step 9.
	- For Windows Vista, continue with step 8.
- **8** Select "Remove driver and driver package" from the deletion confirmation dialog box, and then click the [OK] button.
- **9** In the deletion confirmation dialog box, click the [Yes] button.
	- In Windows Vista, the deletion confirmation dialog box is already displayed, therefore, click the [Delete] button.
- **10** Close the Print Server Properties dialog box and Printers window (for Windows XP/Server 2003, Printers and Faxes window).

**11** Restart the computer.

This completes the printer driver uninstallation procedure.

 $\mathbb{Q}$ ...

### **Reminder**

Be sure to restart the computer.

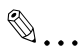

### **Note**

Even if the printer driver is deleted using the method described above, the model information file will remain in the computer for Windows 2000/ XP/Server 2003. Therefore, the driver may not be able to be overwritten when reinstalling the same version of the printer driver. When installing the same version of the printer driver, be sure to also delete the files described below.

Check the "C:\WINDOWS\system32\spool\drivers\w32x86" folder and delete the folder of the corresponding model if it is available. If the Konica Minolta PCL driver, the Konica Minolta PostScript driver, and the fax driver are all installed, the model information of all drivers is deleted. If another driver is remaining, do not delete it.

Delete the "oem\*.inf" and "oem\*.PNF" files in the "C:\WINDOWS\inf" folder. (The asterisk (\*) in the file name displays a number, and the number varies according to the environment of the computer.) Before deleting the files, open the INF file, check that the model name is described in the last several lines, and then check that the file of the corresponding model is available. The PNF file is the same number as the INF file.

In Windows Vista, if operated under "Remove driver and driver package", this procedure is not necessary.

### **2.3 When used with Macintosh**

The installation procedure for the Macintosh printer driver differs depending on the Mac OS version and printer driver being used. Refer to the table below for the appropriate procedure for installing the printer driver on your Macintosh computer.

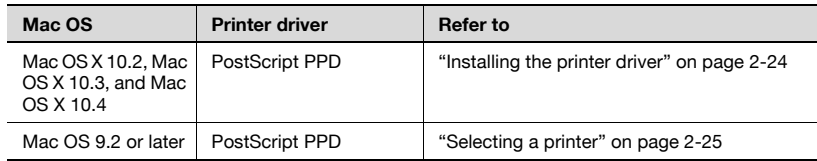

### <span id="page-66-0"></span>**Installing the printer driver**

### **For Mac OS X**

- **1** Turn the Macintosh computer on.
- **2** Insert the printer driver CD-ROM into the computer's CD-ROM drive.
	- Quit all running applications that may have started when the Macintosh computer was turned on.
- **3** Open the desired folder on the CD-ROM that contains the printer driver.

Select the specified folder according to the printer driver to be used, the operating system, and the language.

**4** Select the Mac OS version being used, and then copy the drive file onto the desktop.

Mac OS X 10.2: KONICAMINOLTA\_C650\_102.pkg Mac OS X 10.3: KONICAMINOLTA C650 103.pkg Mac OS X 10.4: KONICAMINOLTA\_C650\_103.pkg

- **5** Double-click the file copied onto the desktop.
	- Enter the requested administrator's name and password.
	- For the administrator's name and password, ask your network administrator.
	- To quit the installation, click the [Cancel] button.
- **6** Click the [Continue] button and follow the on-screen instructions until the Easy Install dialog box appears.

- **7** In the Easy Install dialog box, click the [Install] button.
	- From the second time the printer driver is installed and thereafter, the [Install] button may appear as the [Upgrade] button.

The printer driver is installed onto the Macintosh computer. When installation is complete, a message appears.

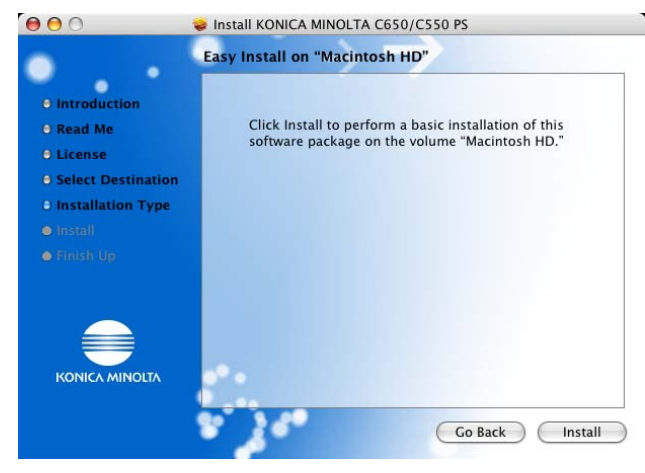

**8** Click the [Close] button.

This completes the printer driver installation. Next, select a printer.

### <span id="page-67-0"></span>**Selecting a printer**

### **For Mac OS X**

After connecting this machine to a Macintosh computer, it can be used as a printer by selecting it in Print Center or Printer Setup Utility as the printer to be used.

- **1** Open Print Center or Printer Setup Utility, located in "Applications" "Utilities" of "Hard Disk".
- **2** When the Add Printer dialog box appears, click the [Add] button. When the printer list appears, click the [Add] button.
	- For Mac OS X 10.4, continue with step 3.
	- For Mac OS X 10.2 and Mac OS X 10.3, skip to step 4.
	- If usable printers have already been set up, the Add Printer dialog box does not appear.
- **3** If this machine appears as a printer with a Bonjour connection, select "KONICA MINOLTA" from the "Print Using" drop-down list, select "KONICA MINOLTA C550 PS" in the model list, and then click the [Add] button.
	- If the selected printer is registered in the printer list, this completes the setting procedure.
	- When connecting with AppleTalk and this machine does not appear as a printer, click the [More Printers] button, and then continue with step 4.

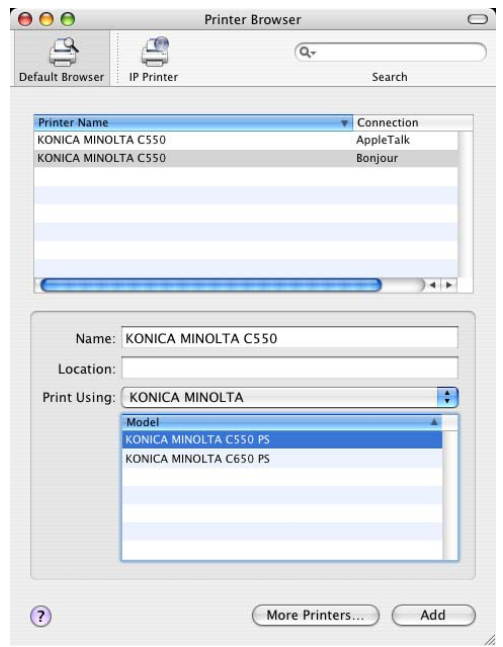

- If connecting using Bonjour with Mac OS X 10.4, the Bonjour settings must be specified on this machine. For specifying the Bonjour settings, refer to ["Printing with Macintosh" on page 3-39](#page-111-0).
- 4 Select the applicable connection method and printer name.
	- To specify an AppleTalk zone for an AppleTalk connection, select "Local AppleTalk Zone".
	- If connecting using AppleTalk, the AppleTalk settings on this machine must be specified. For specifying the AppleTalk settings, refer to ["Printing with Macintosh" on page 3-39.](#page-111-0)
	- If connecting using Rendezvous, the Bonjour settings on this machine must be specified. For specifying the Bonjour settings, refer to ["Printing with Macintosh" on page 3-39.](#page-111-0)

- When "IPP" is selected as the protocol in IP Printer, the text box for entering the queue name appears. For Mac OS 10.3, leave the queue name text box empty. For Mac OS 10.4, enter "ipp" in the queue name text box.
- **5** Select "KONICA MINOLTA" from the "Printer Model" drop-down list.
- **6** Select "KONICA MINOLTA C550 PS", and then click the [Add] button.

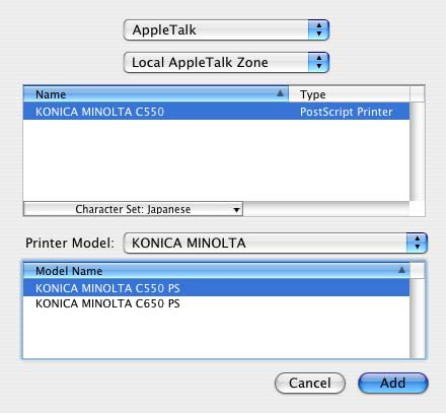

The selected printer is registered in the printer list.

### **For Mac OS 9.2**

After connecting this machine, it can be used as a printer by selecting "Post-Script printer" under "Chooser" and by specifying the printer description (PPD) File.

First, copy the printer description (PPD) file onto the Macintosh computer.

- **1** Insert the printer driver CD-ROM into the computer's CD-ROM drive.
- **2** Open the desired folder on the CD-ROM that contains the printer driver. Select the specified folder according to the printer driver to be used, the operating system, and the language.
- **3** Select PPD file "KONICAMINOLTAC650UVxxx.ppd", and then copy it into the "Printer Descriptions" folder in "System Folder" – "Extensions" of "Hard Disk".

Next, select a printer. The printer driver can use a standard Macintosh LaserWriter.

**4** On the Apple menu, click "Chooser".

- **5** Make sure that "AppleTalk" is set to "Active", and then click the [Laser-Writer] icon.
- **6** From the "Select a PostScript Printer" list, click the applicable printer for the printing system, and then click the [Create] button.
	- If a different PPD file has already been selected, click the [Setup] button in step 6, and then click the [Select PPD] button from the screen that is already displayed.

The PostScript printer description (PPD) file selection screen appears.

**7** Select the applicable PPD file, and then click the [Select] button or [Open] button.

The setting screen for adding options appears.

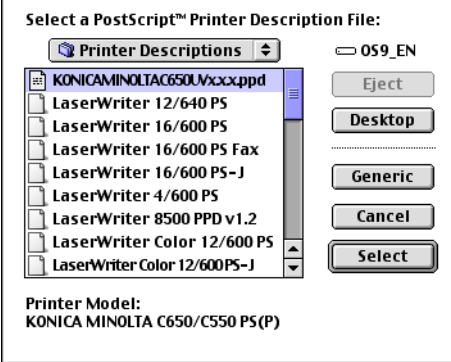

**8** Select the options that are installed on this machine from the Options Installed 1 dialog box and the Options Installed 2 dialog box.

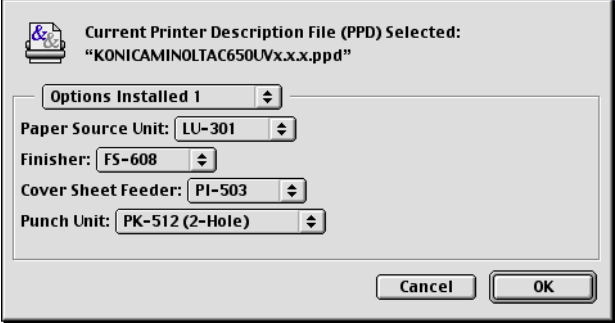

**9** Click the [OK] button.

The Chooser window appears again.

**10** Close the Chooser window.

### <span id="page-71-0"></span>**Uninstalling the printer driver**

If it becomes necessary to delete the printer driver, for example, when you want to reinstall the printer driver, follow the procedure below to delete the driver.

 $\mathbb{Q}$ ...

### **Note**

Quit all running applications that may have started when the Macintosh computer was turned on.

### **For Mac OS X**

- **1** Open the Printer Setup Utility or Print Center, located in "Applications" – "Utilities" of "Hard Disk".
- **2** Select the name of the printer to be deleted, and then click the [Delete] button.

The selected printer is deleted.

- **3** Close the printer list.
- **4** Drag the following file, which is located in "Library" "Printers" "PPDs" – "Contents" – "Resources" – "en.lproj" of "Hard Disk", to the "Trash" icon.
	- "KONICA MINOLTA C650.gz"
- **5** Delete the unnecessary files from "Library"–"Printers".

Drag the "C650" folder, which is located in "Library" – "Printers" – "KONICAMINOLTA", to the "Trash" icon. For Mac OS 10.2, drag all the "KONICA MINOLTA C650" folders, which are located in "Library" – "Printers" – "PPD Plugins", to the "Trash" icon.

**6** Restart the computer.

This completes the printer driver uninstallation procedure.
## **For Mac OS 9.2**

**1** Drag PPD file "KONICAMINOLTAC650UVxxx.ppd", which is located in "System Folder" – "Extensions" – "Printer Descriptions" of "Hard Disk", to the "Trash" icon.

The related printer driver files are deleted.

**2** Restart the computer.

This completes the printer driver uninstallation procedure.

# **3 Setting up network printing**

# **3.1 Overview of network functions**

### **Network functions**

By connecting this machine to a network through the Ethernet port, this printing system can be used as a network printer.

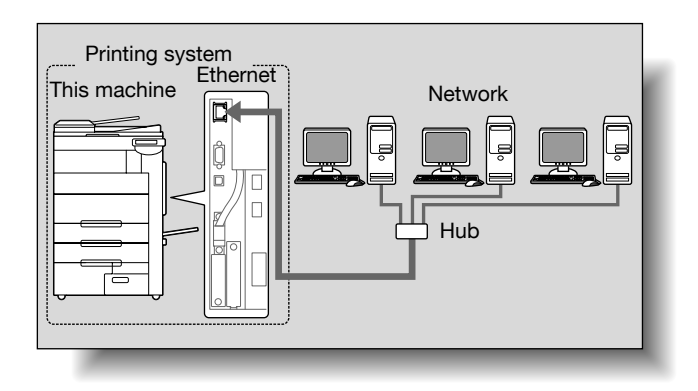

This printing system supports 10Base-T, 100Base-TX and 1000Base-T standards. In addition, the Ethernet interface supports the TCP/IP (LDP/LPR, IPP, SMB), IPX/SPX (NetWare), and AppleTalk (EtherTalk) protocols.

# $\mathbb{Q}$ ...

#### **Note**

When setting up the network, the administrator password is required to enter Administrator mode.

Ask the administrator of this machine for the administrator password.

# **Features of the network functions**

This printing system is equipped with the following network functions to flexibly support various network environments.

- Automatic selection of 10Base-T, 100Base-TX or 1000Base-T (Fast Ethernet)
- Obtains the IP address automatically from DHCP or BOOTP
- Printing with SMB printing (Windows 2000/XP/Server 2003/Vista) You can print with SMB in Windows 2000, Windows XP, Windows Server 2003, or Windows Vista.
- Printing with LPR printing (Windows NT 4.0/2000/XP/Server 2003/Vista) You can print with LPD/LPR in Windows NT 4.0, Windows 2000, Windows XP, Windows Server 2003, or Windows Vista. LPR (Line Printer Request): This print request system can be used under Windows NT 4.0, Windows 2000, Windows XP, Windows Server 2003, or Windows Vista. Enter the queue name as "Print".
- Printing with Port 9100 (Windows 2000/XP/Server 2003/Vista) You can print with Port 9100 in Windows 2000, Windows XP, Windows Server 2003, or Windows Vista.
- Supports Novell NetWare PServer and Rprinter (Nprinter)
- Supports the Novell NetWare print server functions and supports both bindery mode and Novell Directory Service (NDS)

## With NetWare

The Novell NetWare 4.x–6 print server functions are supported.

You can connect this printing system to a network using Novell NetWare 4.x– 6 as the network operating system and send print jobs from the client to the print server (network controller). The three modes supported are as follows:

- Nprinter
- **PServer**
- NDS/NDPS

 $\mathbb{Q}$ ...

## **Note**

For details on the NetWare functions, refer to the NetWare operation manual.

With Macintosh

You can print from your Macintosh computer using LPR, AppleTalk, or Bonjour/Rendezvous.

You can also connect this printing system to a print server in an AppleTalk or a Bonjour/Rendezvous environment and send print jobs from the Macintosh computer to this machine.

## **Network connection methods that can be selected in each Windows operating system**

This chapter describes the settings that must be specified for network printing.

Setting procedures differ depending on the method of networking printing used (SMB, LPR, or IPP printing). Select the best method of network printing for your Windows environment.

### **Network printing from a Windows operating system**

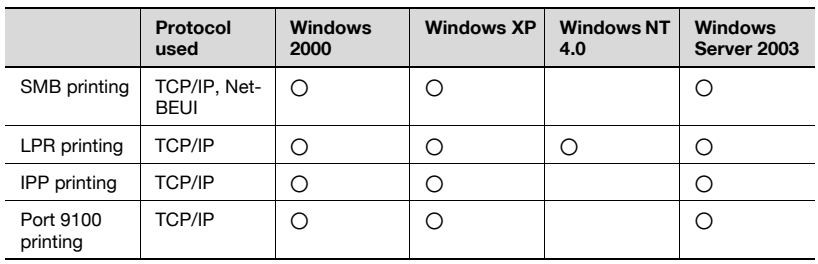

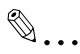

### **Reminder**

Before setting up network printing, install the printer driver. For details on installing the printer driver, refer to ["Installing the printer driver" on](#page-43-0)  [page](#page-43-0) 2-1.

To perform network printing, change the printer port for the installed printer driver to one for a network connection, and then change the settings on this machine as necessary.

For an IPP connection, it is necessary to install the printer driver first.

### **Network printing in a NetWare environment**

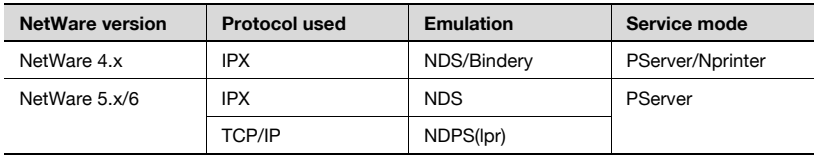

# <span id="page-76-0"></span>**3.2 Setting the IP address for this machine**

Use this machine's control panel to assign an IP address to this machine.

 $\mathbb{Q}$ ...

### **Reminder**

When specifying network settings, follow the instructions of the network administrator.

- **1** Press the [Utility/Counter] key in this machine's control panel, touch [Administrator Settings], and then enter the administrator password.
	- The administrator password is required to enter Administrator mode. Ask the administrator of this machine for the administrator password.
- **2** Touch [Network Settings], then [TCP/IP Settings].
- **3** Touch [ON].

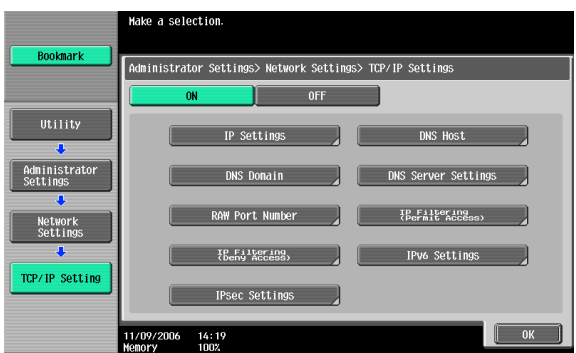

**4** Touch [IP Settings].

**5** Touch [Manual Input] under "IP Application Method".

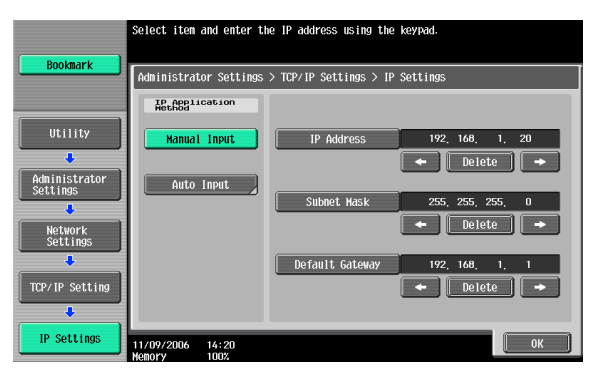

- **6** Specify settings for the following:
	- IP Address: Specify the IP address of this machine.
	- Subnet Mask: Specify the subnet mask for the network to which you are connecting.
	- Default Gateway: Specify the default gateway address for the network to which you are connecting.
- **7** Touch [OK].
- **8** To apply the settings, restart this machine (turn the main power off, then on again).

Turn this machine back on to apply the IP address.

# $\mathbb{Q}$ ...

## **Reminder**

When turning the power off, then on again, wait at least 10 seconds before turning the power on again; otherwise, this machine may not function properly.

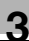

# $\mathbb{Q}$ **Detail**

Although the method for entering a static IP address without using the DHCP server is described in the procedure here, it is also possible to automatically assign the IP address from the DHCP server. When "IP Application Method" is specified as "Auto Input" and "DHCP Settings" is set to "ON" in the setting screen that is displayed, the IP address, subnet mask, and gateway address settings are automatically assigned from the DHCP server on the network, so it is not necessary to assign them manually. However, note the following when setting "DHCP Settings" to "ON".

Check with the network administrator that the DHCP server exists. If the DHCP server does not exist, be sure to specify settings for "IP Address", "Subnet Mask", and "Default Gateway".

If the settings for the IP address and other items have been assigned using the DHCP server, there is a possibility that they may be automatically changed. When the settings for the IP address and other items are changed, if the IP address has been used to specify a printer on the network for printing, there is a possibility that printing may not be possible because this machine cannot communicate with the network. If "DHCP Settings" has been set to "ON", it is recommended that the IP address assigned to this machine be fixed in the DHCP server settings.

# **3.3 Accessing PageScope Web Connection**

Setting the IP address for this machine enables you to access PageScope Web Connection.

With PageScope Web Connection, you can change the network settings of this machine from a computer.

Use your Web browser to directly access PageScope Web Connection.

- **1** Start up the Web browser.
- **2** In the "Address" bar, enter the IP address for this machine as shown below, and then press the [Enter] key.
	- http://<IP\_address\_for\_this\_machine>/ Example: If the IP address for this machine is 192.168.1.20 http://192.168.1.20/
	- If IPv6 is enabled and a Web browser other than Internet Explorer is used, enter the IPv6 address enclosed in brackets to access PageScope Web Connection. http://[IPv6\_address\_for\_this\_machine]/ Example: If the IPv6 address for this machine is fe80::220:6bff:fe10:2f16 http://[fe80::220:6bff:fe10:2f16]/
	- If IPv6 is enabled and Internet Explorer is used, edit the hosts file to note "fe80::220:6bff:fe10:2f16IPv6 IPv6\_MFP\_1" and specify the URL according to the domain name.

The initial page of PageScope Web Connection appears.

For further details on PageScope Web Connection, refer to the User's Guide [Page Scope Web Connection Operations].

 $\mathbb{Q}$ ...

# **Note**

If the user authentication function is enabled, you must enter a user name and password.

# **3.4 SMB printing**

You can use SMB printing (Windows printing) to print directly over the Microsoft network from computers running Windows.

### <span id="page-80-0"></span>**Operations on this machine**

Set the IP address for this machine. For the setting procedure, refer to ["Set](#page-76-0)[ting the IP address for this machine" on page 3-4.](#page-76-0)

Next, specify the SMB print settings for this machine as described below.

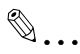

### **Note**

The settings can also be specified from PageScope Web Connection.

- **1** Press the [Utility/Counter] key in this machine's control panel, touch [Administrator Settings], and then enter the administrator password.
	- The administrator password is required to enter Administrator mode. Ask the administrator of this machine for the administrator password.
- **2** Touch [Network Settings], [SMB Settings], then [Print Settings].
- **3** Touch [ON].

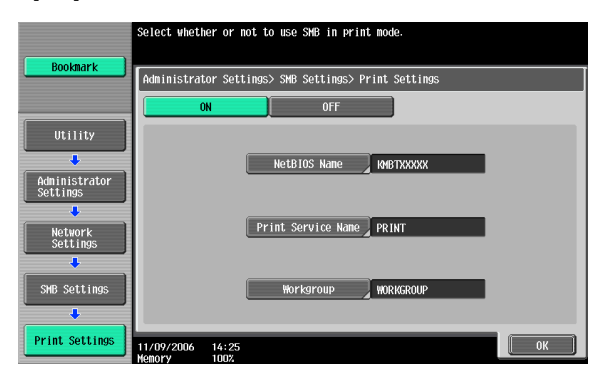

- **4** Specify settings for the following. After specifying the settings, touch [OK].
	- NetBIOS Name: Specify the NetBIOS name (up to 15 characters).
	- Print Service Name: Specify the printing service name (up to 12 characters).
	- Workgroup: Specify the work group name (up to 15 characters).

**5** To apply the settings, restart this machine (turn the main power off, then on again).

# $\mathbb{Q}$ ...

### **Reminder**

When turning the power off, then on again, wait at least 10 seconds before turning the power on again; otherwise, this machine may not function properly.

### **Printer driver settings**

- **1** For Windows 2000, click the [Start] button, point to "Settings", and then click "Printers". For Windows XP/Server 2003, click the [Start] button, and then click "Printers and Faxes". For Windows Vista, click the [Start] button, and then click "Control panel", "Hardware and Sound", and "Printers". – If "Printers and Faxes" does not appear in the Start menu in Win
	- dows XP/Server 2003, open the Control Panel from the Start menu, select "Printers and Other Hardware", and then select "Printers and Faxes".
	- For Windows Vista, if the control panel is in the classic view, double-click "Printers".
- **2** Right-click the icon of the installed printer, and then click "Properties".
- **3** Click the [Add Port] button on the Ports tab, double-click "Local Port" or select "Local Port" and click the [New Port] button, and then enter "\\<NetBIOS\_name>\<printing\_service\_name>".
	- Enter the same NetBIOS name and print service name that you entered for the SMB print settings for this machine. For the setting procedure, refer to ["Operations on this machine" on page 3-8.](#page-80-0)
- **4** Click the [Close] button to apply the setting.

# **3.5 LPR printing**

The LPR print service is supported as standard in Windows 2000, Windows XP, Windows NT 4.0, Windows Server 2003, and Windows Vista. TCP/IP is used as the network protocol.

## **Operations on this machine**

Set the IP address for this machine. For the setting procedure, refer to ["Set](#page-76-0)[ting the IP address for this machine" on page 3-4.](#page-76-0)

### **Printer driver settings**

### **For Windows 2000/XP/Server 2003/Vista**

**1** For Windows 2000, click the [Start] button, point to "Settings", and then click "Printers". For Windows XP/Server 2003, click the [Start] button, and then click "Printers and Faxes".

For Windows Vista, click the [Start] button, and then click "Control panel", "Hardware and Sound", and "Printers".

- If "Printers and Faxes" does not appear in the Start menu in Windows XP/Server 2003, open the Control Panel from the Start menu, select "Printers and Other Hardware", and then select "Printers and Faxes".
- For Windows Vista, if the control panel is in the classic view, double-click "Printers".
- **2** Right-click the icon of the installed printer, and then click "Properties".
- **3** On the Ports tab, click the [Add Port] button.
- **4** In the "Available Printer Ports" list, select "Standard TCP/IP Port", and then click the [New Port] button.
- **5** When the Add Standard TCP/IP Printer Port Wizard starts up, click the [Next] button.
- **6** In the "Name of printer or IP address" box, enter the IP address for this machine, and then click the [Next] button.
- **7** Select "Custom", and then click the [Settings] button.
- **8** Select "LPR", enter "Print" in the "Queue Name" box, and then click the [OK] button.

The uppercase letters and lowercase letters must be entered correctly.

**9** Click the [Next] button, and then click the [Finish] button to apply the setting.

## **For Windows NT 4.0**

- **1** Click the [Start] button, point to "Settings", and then click "Printers".
- **2** Right-click the icon of the installed printer, and then click "Properties".
- **3** On the Ports tab, click the [Add Port] button.
- **4** In the "Available Printer Ports" list, select "LPR Port", and then click the [New Port] button.
	- If "LPR Port" is not in the list, click the [Start] button, point to "Control Panel", and then click "Network". Then, on the Service tab, click the [Add] button and install the Microsoft TCP/IP Printing Services.
- **5** In the "Name or address of server providing lpd" box on the Add LPR Compatible Printer dialog box, enter the IP address for this machine.
- **6** In the "Name of printer or print queue on that server" box, enter "Print". The uppercase letters and lowercase letters must be entered correctly.
- **7** Click the [OK] button to apply the setting.

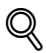

## **Detail**

If LPD printing is not used with the LPD setting, printing cannot be performed. To specify the LPD settings, refer to User's Guide [PageScope Web Connection Operations].

# **3.6 Port 9100 printing (Windows 2000/XP/Server 2003/ Vista)**

The Port 9100 print service is supported as standard in Windows 2000, Windows XP, Windows Server 2003, and Windows Vista. TCP/IP is used as the network protocol.

# **Operations on this machine**

Set the IP address for this machine. For the setting procedure, refer to ["Set](#page-76-0)[ting the IP address for this machine" on page 3-4.](#page-76-0)

# **Printer driver settings (Windows 2000/XP/Server 2003/Vista)**

When using Port 9100 to print, change the printer driver port to the Port 9100 port.

- **1** For Windows 2000, click the [Start] button, point to "Settings", and then click "Printers". For Windows XP/Server 2003, click the [Start] button, and then click "Printers and Faxes". For Windows Vista, click the [Start] button, and then click "Control panel", "Hardware and Sound", and "Printers". – If "Printers and Faxes" does not appear in the Start menu in Windows XP/Server 2003, open the Control Panel from the Start menu, select "Printers and Other Hardware", and then select "Printers and Faxes".
	- For Windows Vista, if the control panel is in the classic view, double-click "Printers".
- **2** Right-click the icon of the installed printer, and then click "Properties".
- **3** On the Ports tab, click the [Add Port] button.
- **4** In the "Available Printer Ports" list, select "Standard TCP/IP Port", and then click the [New Port] button.
- **5** When the Add Standard TCP/IP Printer Port Wizard starts up, click the [Next] button.
- **6** In the "Name of printer or IP address" box, enter the IP address for this machine, and then click the [Next] button.
- **7** Select "Custom", and then click the [Settings] button.
- **8** Select "RAW", and then enter the RAW port number (the default setting is "9100") in the "Port Number" box.

**9** Click the [Next] button, and then click the [Finish] button to apply the setting.

 $\mathbb{Q}$ ...

### **Note**

If the RAW port is not specified to be used in the TCP/IP setting, printing cannot be performed.

To specify the RAW port settings, refer to User's Guide [PageScope Web Connection Operations].

# **3.7 IPP printing (Windows 2000/XP/Server 2003/Vista)**

The IPP (Internet Printing Protocol) print service is supported as standard in Windows 2000, Windows XP, Windows Server 2003, and Windows Vista. TCP/IP is used as the network protocol.

## **Operations on this machine**

Set the IP address for this machine. For the setting procedure, refer to ["Set](#page-76-0)[ting the IP address for this machine" on page 3-4.](#page-76-0)

Next, specify the IPP settings for this machine as described below.

 $\mathbb{Q}$ ...

#### **Note**

The settings can also be specified from PageScope Web Connection.

- **1** Press the [Utility/Counter] key in this machine's control panel, touch [Administrator Settings], and then enter the administrator password.
	- The administrator password is required to enter Administrator mode. Ask the administrator of this machine for the administrator password.
- **2** Touch [Network Settings], then [HTTP Server Settings].
- **3** Touch [ON]. After specifying the settings, touch [Forward].

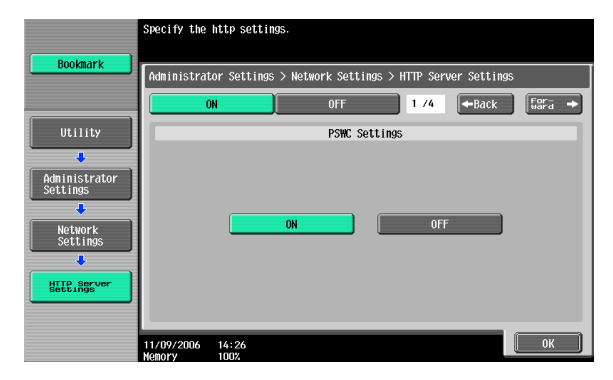

**4** Touch [ON] under "IPP Settings" and "Accept IPP Jobs".

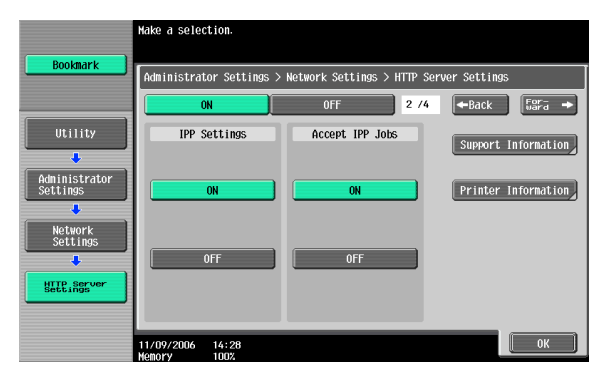

- **5** Touch [Printer Information], and then specify settings for the following. After specifying the settings, touch [Close].
	- Printer Name: Specify the printer name (up to 127 characters).
	- Printer Location: Specify the printer location (up to 127 characters).
	- Printer Information: Specify the printer manufacturer details (up to 127 characters).

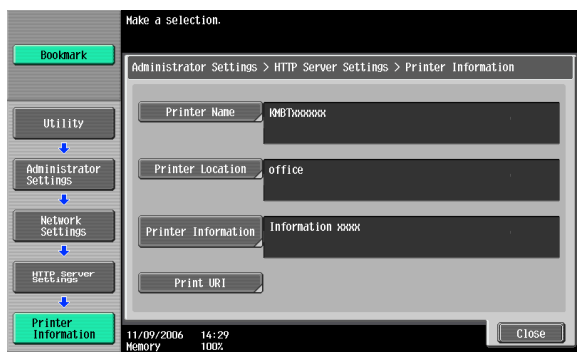

**6** Touch [Support Information], and then specify the print operations supported by IPP. After specifying the settings, touch [OK].

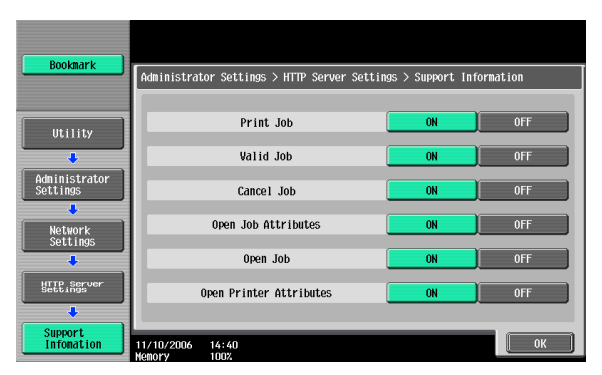

- **7** Touch [Forward].
- **8** Specify settings for the following. After specifying the settings, touch [Forward].
	- IPP Authentication Settings: Select [ON].
	- Authentication Method: Select the IPP authentication method.

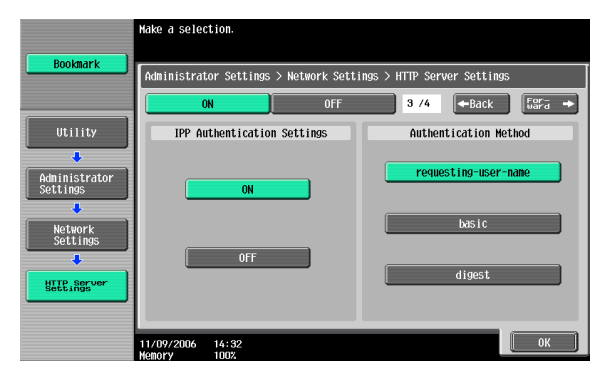

**9** Specify the user name and password. After specifying the settings, touch [OK].

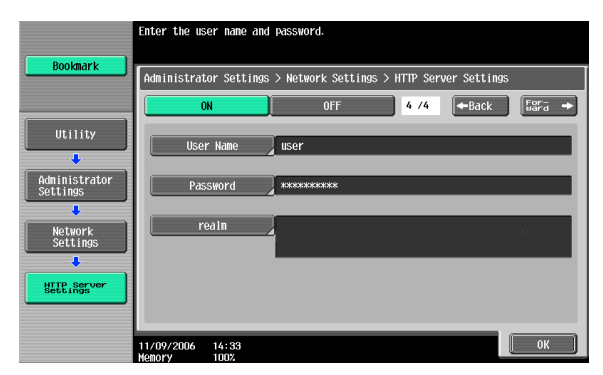

**10** To apply the settings, restart this machine (turn the main power off, then on again).

# $\mathbb{Q}$ ...

### **Reminder**

When turning the power off, then on again, wait at least 10 seconds before turning the power on again; otherwise, this machine may not function properly.

# $\mathbb{Q}$

### **Detail**

When using IPPS printing, a certificate must be registered to this machine. For details, refer to User's Guide [PageScope Web Connection Operations].

### **Installing the printer driver (Windows 2000/XP/Server 2003)**

For IPP printing, reinstall the printer driver.

- **1** Insert the printer driver CD-ROM into the computer's CD-ROM drive.
- **2** For Windows 2000, click the [Start] button, point to "Settings", and then click "Printers". For Windows XP/Server 2003, click the [Start] button, and then click "Printers and Faxes".
	- If "Printers and Faxes" does not appear in the Start menu in Windows XP/Server 2003, open the Control Panel from the Start menu, select "Printers and Other Hardware", and then select "Printers and Faxes".

**3** For Windows 2000/Server 2003, double-click the "Add Printer" icon. For Windows XP, click "Add a printer" on the "Printer Tasks" menu.

The Add Printer Wizard starts up.

- **4** Click the [Next] button.
- **5** In the Local or Network Printer dialog box, select "Network printer", and then click the [Next] button.
- **6** In the Locate Your Printer dialog box, select "Connect to a printer on the Internet or on your intranet".
- **7** In the "URL" field, enter the URL for this machine in the following format, and then click the [Next] button.
	- http://<IP\_address\_for\_this\_machine>/ipp Example: If the IP address for this machine is 192.168.1.20 http://192.168.1.20/ipp
- **8** When the confirmation dialog box appears, click the [OK] button.
- **9** Click the [Have Disk] button.
- **10** Specify the desired folder on the CD-ROM that contains the printer driver, and then click the [OK] button. Select the specified folder according to the printer driver to be used, the operating system, and the language.

Printer drivers that can be selected: Windows XP/Server 2003: PCL driver, PS driver

- **11** Check that the printer name is displayed in the "Printers" list, and then click the [Next] button.
- **12** Select whether to set the printer as the default printer, and then click the [Next] button.
- **13** Click the [Finish] button to exit the Add Printer Wizard.

Once the settings for the printer have been specified, you can use the printer in the same way as a default local printer. Also, if you set up the printer for sharing in Windows, it can be used as a network printer by other Windows computers over the network.

## **Installing the printer driver (Windows Vista)**

- **1** Insert the printer driver CD-ROM into the computer's CD-ROM drive.
- **2** Click the [Start] button, and then click "Control Panel".
- **3** Click "Hardware and Sound", and then click "Printers".

– If the control panel is in the classic view, double-click "Printers". The Printers window appears.

**4** Click "Add a printer" on the toolbar.

The "Add Printer" dialog box appears.

**5** Click "Add a network, wireless or Bluetooth printer".

The printer that is connected is located.

- **6** In the dialog box of the located printer, click "The printer that I want isn't Listed".
- **7** In the "Select a shared printer by name" text box, enter the URL for this machine in the following format, and then click the [Next] button.
	- http:// <IP\_address\_for\_this\_machine> /ipp Example: If the IP address for this machine is 192.168.1.20 http://192.168.1.20/ipp
	- If specifying settings for IPPS printing, enter "https:// <host\_name>.<domain\_name>/ipp". For the <host\_name> and <domain name>, specify the name that was registered in using DNS server.
	- If the certificate of this machine is not issued by a certificate authority, it is necessary to register the certificate of the machine in Windows Vista as a certificate of the Trusted Publishers for the Computer account. When the certificate is registered to this machine, check that <host\_name> and <domain\_name> is displayed in common name of the certificate.
- **8** Click the [Have Disk] button.
- **9** Click the [Browse] button.
- **10** Specify the desired folder on the CD-ROM that contains the printer driver, and then click the [OK] button.

Select the specified folder according to the printer driver to be used, the operating system, and the language.

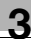

Printer drivers that can be selected: Windows Vista: PCL driver, PS driver, Fax driver

**11** Click the [OK] button.

The "Printers" list appears.

**12** Click the [Next] button.

**13** Follow the on-screen instructions.

- If the User Account Control dialog box appears, click the [Continue] button.
- If Verify the publisher in the Windows Security dialog box appears, click "Install this driver software anyway".
- **14** Click the [Finish] button.
- **15** When installation is complete, make sure that the icon of the installed printer appears in the Printers window.
- **16** Remove the CD-ROM from the CD-ROM drive.

This completes the printer driver installation.

Once the settings for the printer have been specified, you can use the printer in the same way as a default local printer. Also, if you set up the printer for sharing in Windows, it can be used as a network printer by other Windows computers over the network.

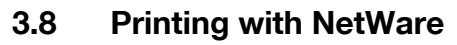

The printer controller supports the following environments.

### **Network printing in a NetWare environment**

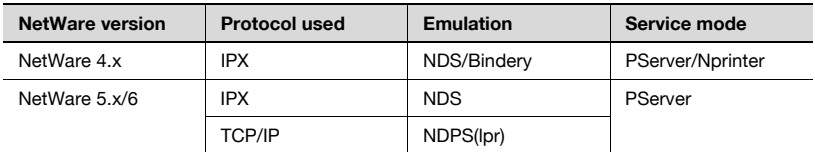

### **For Remote Printer mode with NetWare 4.x bindery emulation**

 $\mathbb{Q}$ ...

### **Note**

Before using bindery emulation, check that bindery emulation is compatible with the NetWare server.

- **1** Log on to NetWare as Bindery under the administrator authority from a client computer.
- **2** Start up Pconsole.
- **3** From the "Available Options" list, select "Quick Setup", and then click the [Enter] button.
- **4** Enter the appropriate names in the "Printer Server Name", "Printer Name", and "Print Queue Name" fields, select "Other/Unknown" from the "Printer type" field, and then save the specified settings.
- **5** Click the [Esc] button to quit Pconsole.
- **6** Use the NetWare server console to load PSERVER.NLM.

# $\mathbb{Q}$

### **Detail**

For queue user privileges, printer notification options, assignment of multiple queues, and passwords, refer to the NetWare documentation, and specify the settings as necessary.

Next, specify the NetWare settings for this machine as described below.

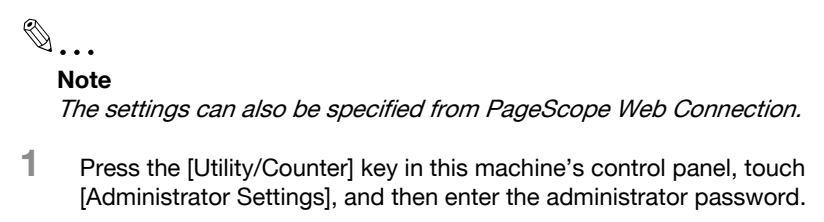

- The administrator password is required to enter Administrator mode. Ask the administrator of this machine for the administrator password.
- **2** Touch [Network Settings], then [NetWare Settings].

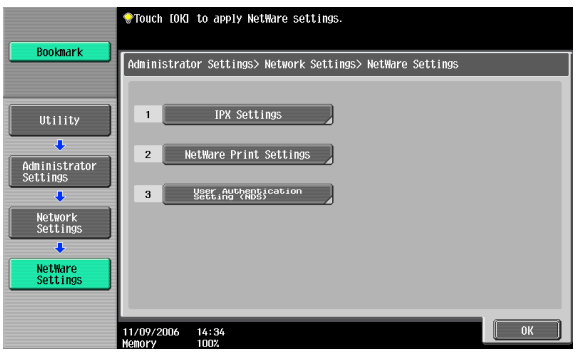

- **3** Touch [IPX Settings], and then specify settings for the following. After specifying the settings, touch [Close].
	- IPX Setting: Select [ON].
	- Ethernet Frame Type: Select "Auto Detect". (Select the frame type according to the network environment.)

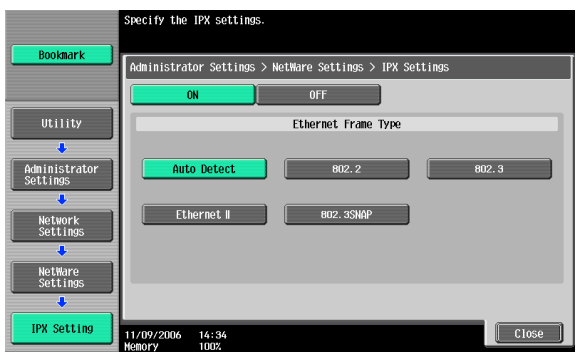

- **4** In the NetWare Settings screen, touch [NetWare Print Settings], and then specify settings for the following.
	- NetWare Print Settings: Select [ON].
	- NetWare Print Mode: Select [Nprinter/Rprinter].

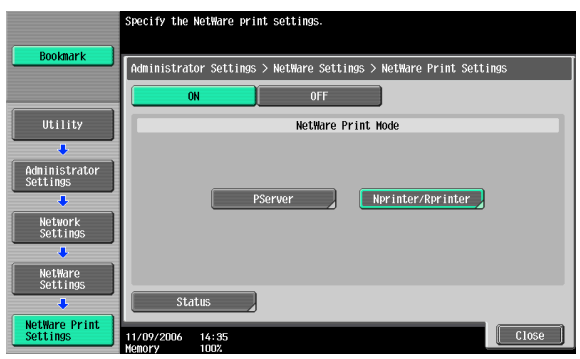

- **5** Specify settings for the following. After specifying the settings, touch [Close].
	- Print Server Name: Specify the Print Server Name.
	- Printer Number: Specify the printer number (0 to 254), or select [Auto].

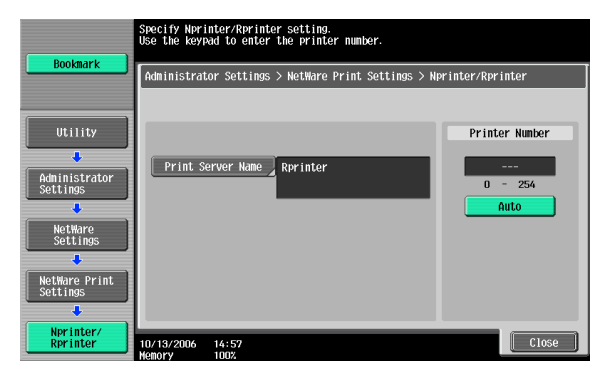

**6** Touch [Close].

- **7** In the NetWare Settings screen, touch [User Authentication Setting (NDS)], and then specify settings for the following. After specifying the settings, touch [Close].
	- User Authentication Setting (NDS): Select [ON]. (Depending on the network environment, select [OFF].)

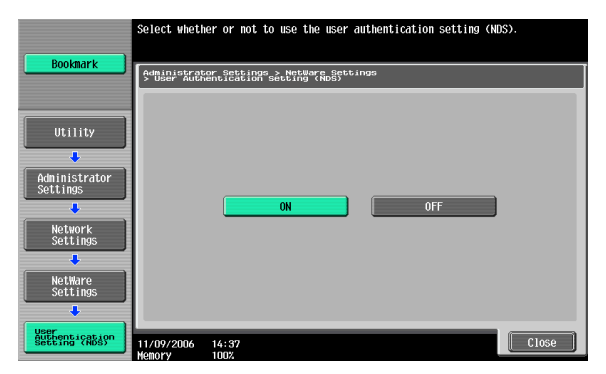

- 8 In the NetWare Settings screen, touch [Close].
- **9** Restart this machine (turn the main power off, then on again).
- **10** Use the NetWare server console to display the print server screen, and then check that the created printer is shown as "Waiting for Job" for the connected printer (0).

 $\mathbb{Q}$ ...

#### **Reminder**

When turning the power off, then on again, wait at least 10 seconds before turning the power on again; otherwise, this machine may not function properly.

### **For Print Server mode with NetWare 4.x bindery emulation**

$$
\mathbb{Q}_{\dots}
$$

### **Note**

Before using bindery emulation, check that bindery emulation is compatible with the NetWare server.

- **1** Log on to NetWare as Bindery under the administrator authority from a client computer.
- **2** Start up Pconsole.
- **3** From the "Available Options" list, select "Quick Setup", and then click the [Enter] button.
- **4** Enter the appropriate names in the "Printer Server Name", "Printer Name", and "Print Queue Name" fields, select "Other/Unknown" from the "Printer type" field, and then save the specified settings.
- **5** Click the [Esc] button to quit Pconsole.

Next, specify the NetWare settings for this machine as described below.

```
\mathbb{Q}...
```
### **Note**

The settings can also be specified from PageScope Web Connection.

- **1** Press the [Utility/Counter] key in this machine's control panel, touch [Administrator Settings], and then enter the administrator password.
	- The administrator password is required to enter Administrator mode. Ask the administrator of this machine for the administrator password.
- **2** Touch [Network Settings], then [NetWare Settings].

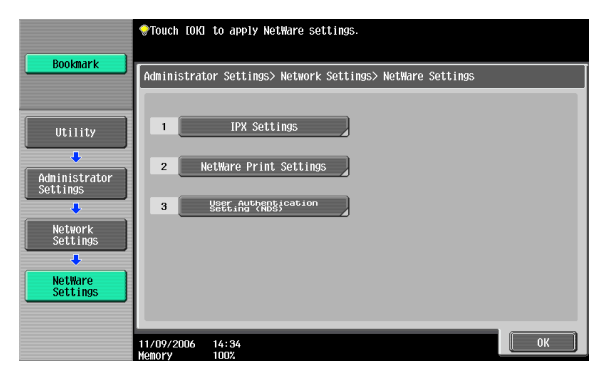

- **3** Touch [IPX Settings], and then specify settings for the following. After specifying the settings, touch [Close].
	- IPX Setting: Select [ON].
	- Ethernet Frame Type: Select "Auto Detect". (Select the frame type according to the network environment.)

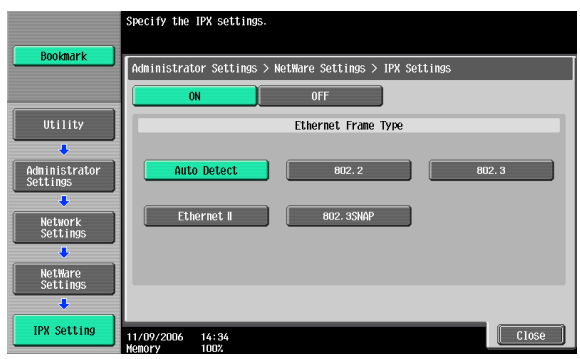

- **4** In the NetWare Settings screen, touch [NetWare Print Settings], and then specify settings for the following. After the NetWare print mode is selected, the screen switches automatically.
	- NetWare Print Settings: Select [ON].
	- NetWare Print Mode: Select [PServer].

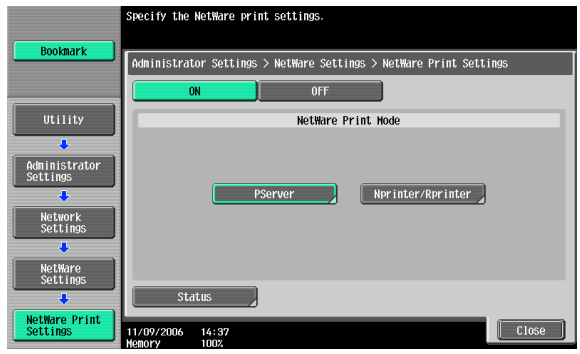

- **5** Specify settings for the following. After specifying the settings, touch [Forward].
	- Print Server Name: Specify the print server name created with Pconsole.
	- Print Server Password: Specify only when setting from the NetWare server.
	- Polling Interval: Specify 1. (Change as necessary.)
	- NDS/Bindery Setting: Select [NDS & Bindery].

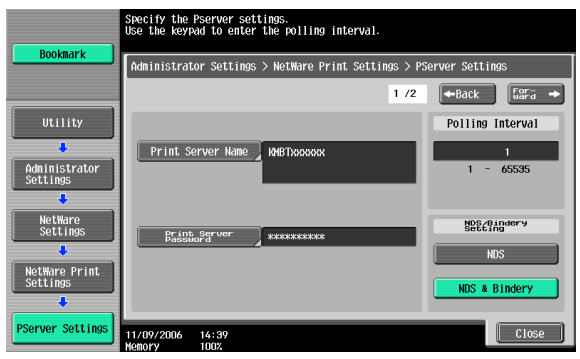

- **6** Specify settings for the following. After specifying the settings, touch [Close].
	- File Server Name: Specify the name of the file server that connects to the PServer.
	- NDS Context Name: Specify the name of the context that connects to the PServer.
	- NDS Tree Name: Specify the name of the tree that PServer logs on to.

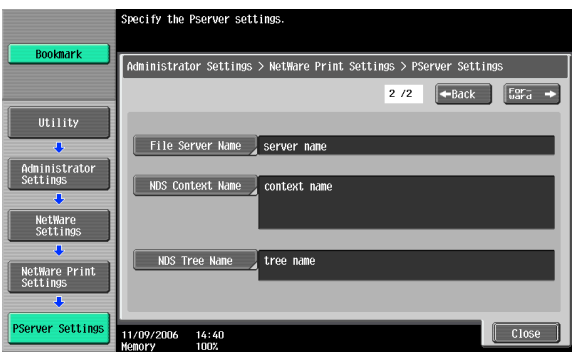

**7** Touch [Close].

- **8** In the NetWare Settings screen, touch [User Authentication Setting (NDS)], and then specify settings for the following. After specifying the settings, touch [Close].
	- User Authentication Setting (NDS): Select [ON]. (Depending on the network environment, select [OFF].)

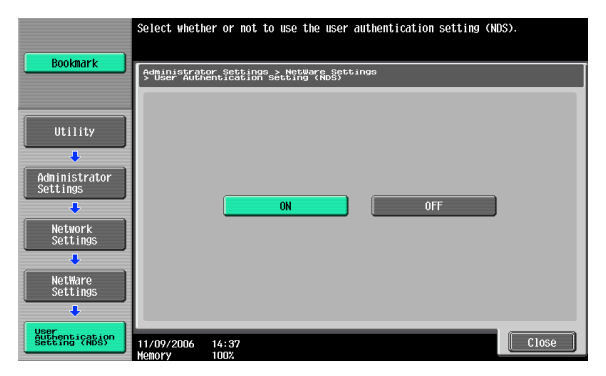

- **9** In the NetWare Settings screen, touch [Close].
- **10** Restart this machine (turn the main power off, then on again).
- **11** Use the NetWare server console to load MONITOR.NLM.
- **12** Select the connection information and, in the active connection column, check that the created PServer is connected.

# $\mathbb{Q}$ ...

#### **Reminder**

When turning the power off, then on again, wait at least 10 seconds before turning the power on again; otherwise, this machine may not function properly.

## **For NetWare 4.x Remote Printer mode (NDS)**

- **1** Log on to NetWare as an administrator from a client computer.
- **2** Start up NWadmin.
- **3** Select either the organization or organizational unit container that offers the print service, and then click "Print Services Quick Setup" on the "Tools" menu.

**4** Enter the appropriate names in the "Printer Server Name", "Printer Name", "Print Queue Name", and "Print Queue Volume" fields, select "Other/Unknown" from the "Printer type" field, and then save the specified settings.

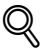

# **Detail**

For queue user privileges, printer notification options, assignment of multiple queues, and passwords, refer to the NetWare documentation, and specify the settings as necessary.

Next, specify the NetWare settings for this machine as described below.

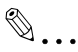

## **Note**

The settings can also be specified from PageScope Web Connection.

- **1** Press the [Utility/Counter] key in this machine's control panel, touch [Administrator Settings], and then enter the administrator password.
	- The administrator password is required to enter Administrator mode. Ask the administrator of this machine for the administrator password.
- **2** Touch [Network Settings], then [NetWare Settings].

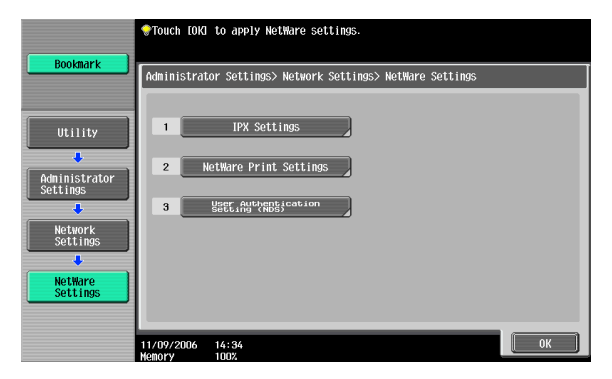

- **3** Touch [IPX Settings], and then specify settings for the following. After specifying the settings, touch [Close].
	- IPX Setting: Select [ON].
	- Ethernet Frame Type: Select "Auto Detect". (Select the frame type according to the network environment.)

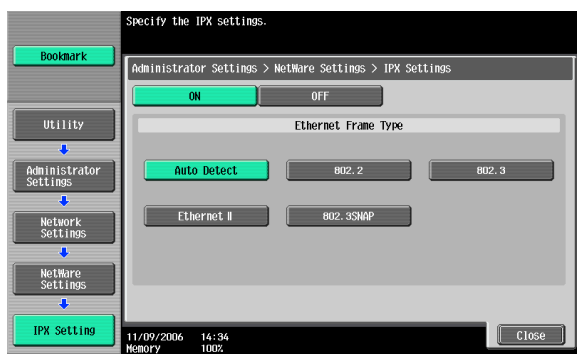

- **4** In the NetWare Settings screen, touch [NetWare Print Settings], and then specify settings for the following. After the NetWare print mode is selected, the screen switches automatically.
	- NetWare Print Settings: Select [ON].
	- NetWare Print Mode: Select [Nprinter/Rprinter].

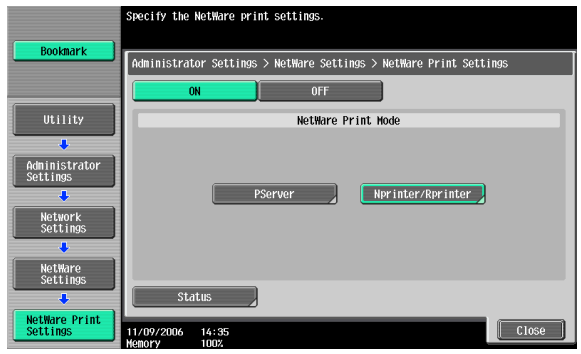

- **5** Specify settings for the following. After specifying the settings, touch [Close].
	- Print Server Name: Specify the Print Server Name.
	- Printer Number: Specify the printer number (0 to 254), or select [Auto].

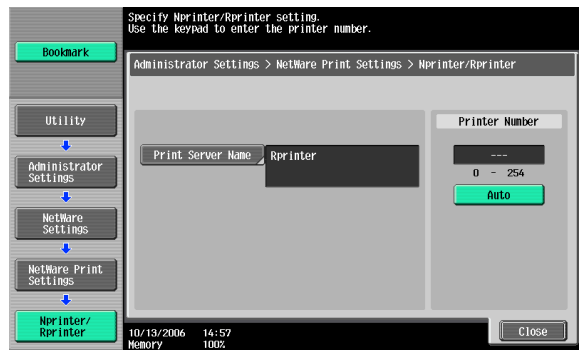

- **6** Touch [Close].
- **7** In the NetWare Settings screen, touch [User Authentication Setting (NDS)], and then specify settings for the following. After specifying the settings, touch [Close].
	- User Authentication Setting (NDS): Select [ON]. (Depending on the network environment, select [OFF].)

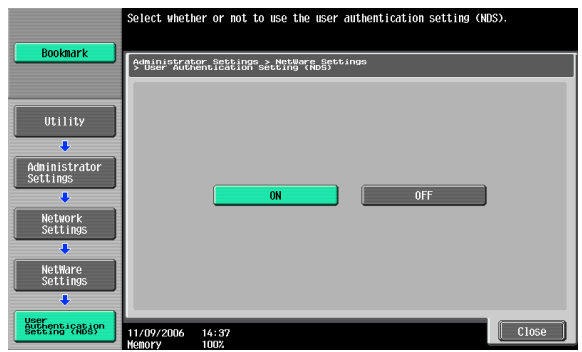

- **8** In the NetWare Settings screen, touch [Close].
- **9** Restart this machine (turn the main power off, then on again).
- **10** Use the NetWare server console to load PSERVER.NLM.

**11** Use the NetWare server console to display the print server screen, and then check that "C550" (created printer) is shown as "Waiting for Job" for the connected printer (0).

# $\mathbb{Q}$ ...

### **Reminder**

When turning the power off, then on again, wait at least 10 seconds before turning the power on again; otherwise, this machine may not function properly.

## **For NetWare 4.x/5.x/6 Print Server mode (NDS)**

 $\mathbb{Q}$ ...

### **Note**

To use the Print Server mode, the IPX protocol must be loaded on the NetWare server.

- **1** Log on to NetWare as an administrator from a client computer.
- **2** Start up NWadmin.
- **3** Select either the organization or organizational unit container that offers the print service, and then click "Print Services Quick Setup (non-NDPS)" on the "Tools" menu.
- **4** Enter the appropriate names in the "Printer Server Name", "Printer Name", "Print Queue Name", and "Print Queue Volume" fields, select "Other/Unknown" from the "Printer Type" field, and then click the [Createl button.

## $\mathbb{Q}$ **Detail**

For queue user privileges, printer notification options, assignment of multiple queues, and passwords, refer to the NetWare documentation, and specify the settings as necessary.

Next, specify the NetWare settings for this machine as described below.

# $\mathbb{Q}$ ...

## **Note**

The settings can also be specified from PageScope Web Connection.

- **1** Press the [Utility/Counter] key in this machine's control panel, touch [Administrator Settings], and then enter the administrator password.
	- The administrator password is required to enter Administrator mode. Ask the administrator of this machine for the administrator password.
- **2** Touch [Network Settings], then [NetWare Settings].

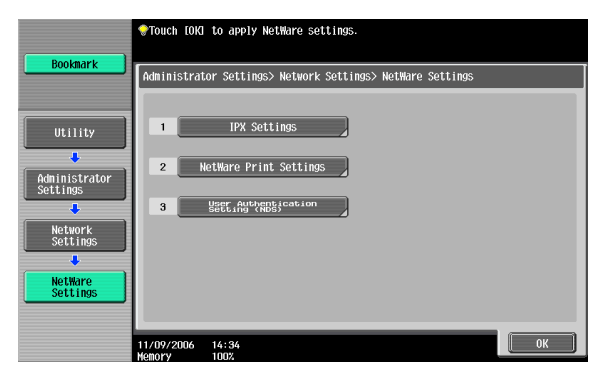

- **3** Touch [IPX Settings], and then specify settings for the following. After specifying the settings, touch [Close].
	- IPX Setting: Select [ON].
	- Ethernet Frame Type: Select "Auto Detect". (Select the frame type according to the network environment.)

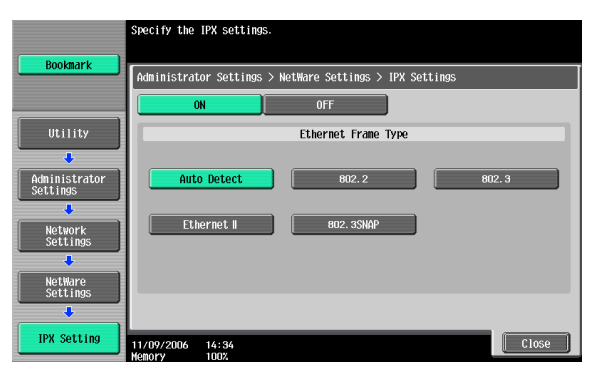

- **4** In the NetWare Settings screen, touch [NetWare Print Settings], and then specify settings for the following. After the NetWare print mode is selected, the screen switches automatically.
	- NetWare Print Settings: Select [ON].
	- NetWare Print Mode: Select [PServer].

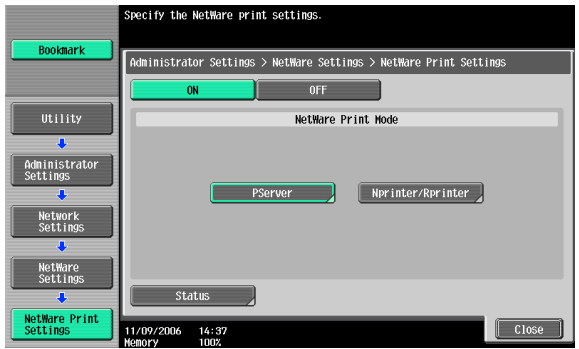

- **5** Specify settings for the following. After specifying the settings, touch [Close].
	- Print Server Name: Specify the print server name created in NWadmin.
	- Print Server Password: Specify only when setting from the NetWare server.
	- Polling Interval: Specify 1. (Change as necessary.)
	- NDS/Bindery Setting: Select [NDS].

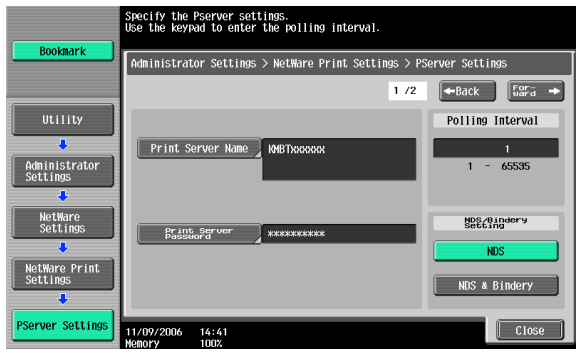

- **6** Specify settings for the following. After specifying the settings, touch [Close].
	- File Server Name: Specify the name of the file server that connects to the PServer.
	- NDS Context Name: Specify the name of the context that connects to the PServer.
	- NDS Tree Name: Specify the name of the tree that PServer logs on to.

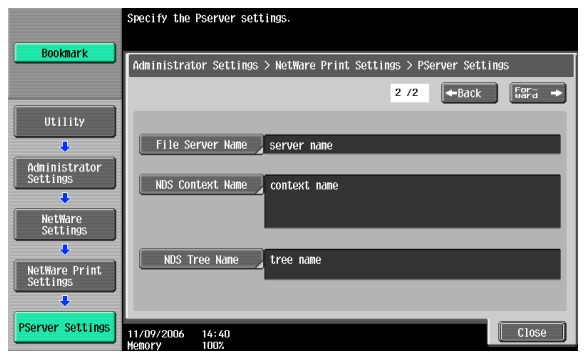

- **7** Touch [Close].
- **8** In the NetWare Settings screen, touch [User Authentication Setting (NDS)], and then specify settings for the following. After specifying the settings, touch [Close].
	- User Authentication Setting (NDS): Select [ON]. (Depending on the network environment, select [OFF].)

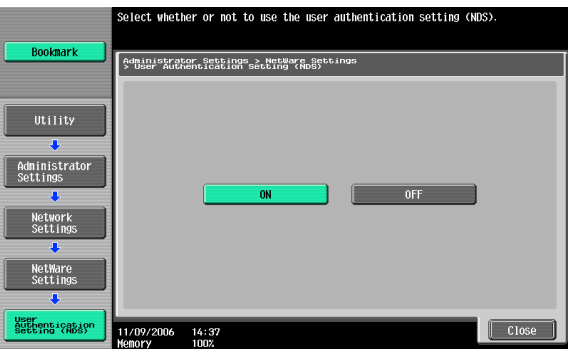

- **9** In the NetWare Settings screen, touch [Close].
- **10** Restart this machine (turn the main power off, then on again).
- **11** Use the NetWare server console to load MONITOR.NLM.
- **12** Select the connection information and, in the active connection column, check that the created PServer is connected.

 $\mathbb{Q}$ ...

#### **Reminder**

When turning the power off, then on again, wait at least 10 seconds before turning the power on again; otherwise, this machine may not function properly.

#### **For NetWare 5.x/6 Novell Distributed Print Service (NDPS)**

# $\mathbb{Q}$ ...

#### **Note**

Before specifying settings for NDPS, check that the NDPS broker and NDPS manager have been created and loaded.

Also, before performing the following procedure, check that the TCP/IP protocol has been set in the NetWare server, and check that the IP address has been set for this machine and that this machine is on.

- **1** Log on to NetWare as an administrator from a client computer.
- **2** Start up NWadmin.
- **3** Right-click the organization or organizational unit container where you will create the printer agent, and then click "NDPS Printer" on the "Create" sub-menu.
- **4** In the "NDPS Printer Name" box, enter the printer name.
- **5** In the "Printer Agent Source" column, select "Create a New Printer Agent", and then click the [Create] button.
- **6** Check the printer agent name, and then in the "NDPS Manager Name" box, browse through the NDPS manager names, and register one.
- **7** In "Gateway Types", select "Novell Printer Gateway", and then register it.
- **8** In the Configure Novell PDS for Printer Agent window, select "(None)" for the printer type and "Novell Port Handler" for the port handler type, and then register the settings.

- **9** In "Connection type", select "Remote (LPR on IP)", and then register it.
- **10** Enter the IP address set for this machine as the host address, enter "Print" as the printer name, and then click the [Finish] button to register the settings.
- **11** The printer driver registration screen appears. Select "None" for each operating system to complete the registration.

## $\mathbb{Q}$

#### **Detail**

For printer user rights, printer notification options, and assignment of queues, refer to the NetWare documentation, and specify the settings as necessary.

#### **Specifying client (Windows) settings when using the NetWare server**

**1** For Windows 2000/NT 4.0, click the [Start] button, point to "Settings", and then click "Printers". For Windows XP/Server 2003, click the [Start] button, and then click "Printers and Faxes".

For Windows Vista, click the [Start] button, and then click "Control panel", "Hardware and Sound", and "Printers".

- If "Printers and Faxes" does not appear in the Start menu in Windows XP/Server 2003, open the Control Panel from the Start menu, select "Printers and Other Hardware", and then select "Printers and Faxes".
- For Windows Vista, if the control panel is in the classic view, double-click "Printers".
- **2** For Windows 2000/NT 4.0/Server 2003, double-click the "Add Printer" icon.

For Windows XP, click "Add a printer" on the "Printer Tasks" menu. For Windows Vista, click "Add a printer" on the toolbar.

The Add Printer Wizard starts up.

- **3** In the port settings, browse the network, and specify the name of the created queue (or NDPS printer name).
- **4** From the printer model list, specify the desired folder on the CD-ROM that contains the printer driver.
	- Select the specified folder according to the printer driver to be used, the operating system, and the language.

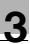

- Printer drivers that can be selected: Windows 2000/XP/Server 2003/Vista: PCL driver, PS driver Windows NT 4.0: PCL driver
- **5** Follow the on-screen instructions to complete the installation.

## **3.9 Printing with Macintosh**

This section describes this machine's settings and the Macintosh network settings.

Specify the printer network port settings after installing the printer driver and when selecting a printer. To select a printer, refer to ["Selecting a printer" on](#page-67-0)  [page 2-25](#page-67-0).

#### **Operations on this machine**

Set the IP address for this machine. For the setting procedure, refer to ["Set](#page-76-0)[ting the IP address for this machine" on page 3-4.](#page-76-0)

Next, specify the AppleTalk or Bonjour settings for this machine as described below.

 $\mathbb{Q}$ ...

#### **Note**

The settings can also be specified from PageScope Web Connection.

#### **Specifying the AppleTalk settings**

When connecting this machine to a Macintosh computer using AppleTalk, the AppleTalk settings must be specified.

- **1** Press the [Utility/Counter] key in this machine's control panel, touch [Administrator Settings], and then enter the administrator password.
	- The administrator password is required to enter Administrator mode. Ask the administrator of this machine for the administrator password.
- **2** Touch [Network Settings], then [AppleTalk Settings].
- **3** Specify settings for the following. After specifying the settings, touch [OK].
	- AppleTalk Setting: Select [ON].
	- Printer Name: Specify the printer name (up to 31 characters).
	- Zone Name: Specify the zone being connected to (up to 31 characters).

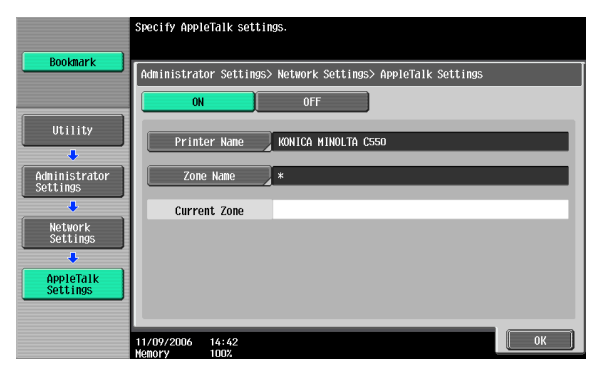

**4** To apply the settings, restart this machine (turn the main power off, then on again).

# $\mathbb{Q}$ ...

#### **Reminder**

When turning the power off, then on again, wait at least 10 seconds before turning the power on again; otherwise, this machine may not function properly.

#### **Specifying the Bonjour settings**

When connecting this machine to a Macintosh computer using Bonjour/Rendezvous, the Bonjour settings must be specified.

# $\mathbb{Q}$ ...

#### **Note**

The Bonjour connection is a Mac OS X 10.4 function, it is the same function as the Rendezvous connection in Mac OS 10.3 or earlier.

- **1** Press the [Utility/Counter] key in this machine's control panel, touch [Administrator Settings], and then enter the administrator password.
	- The administrator password is required to enter Administrator mode. Ask the administrator of this machine for the administrator password.

- **2** Touch [Network Settings], then [Bonjour Setting].
- **3** Specify settings for the following. After specifying the settings, touch [OK].
	- Bonjour Setting: Select [ON].
	- Bonjour Name: Specify the Bonjour name that is to appear as the connected device name (up to 63 characters).

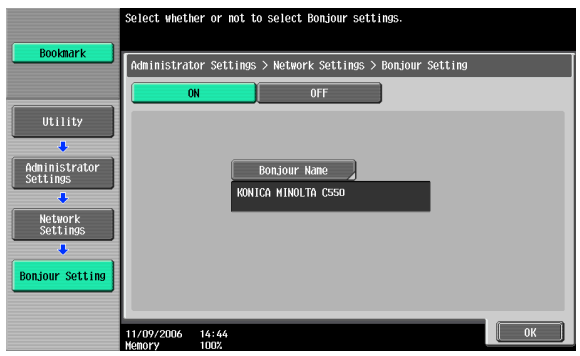

**4** To apply the settings, restart this machine (turn the main power off, then on again).

 $\mathbb{Q}$ ...

#### **Reminder**

When turning the power off, then on again, wait at least 10 seconds before turning the power on again; otherwise, this machine may not function properly.

#### **Setting the Macintosh computer**

Use the Macintosh computer that is connected to specify the TCP/IP and AppleTalk settings.

 $\mathbb{Q}$ ...

#### **Note**

For network settings, consult the network administrator.

For the printer driver installation procedure, refer to ["Installing the printer](#page-43-0)  [driver" on page](#page-43-0) 2-1.

Since Bonjour (a Mac OS X 10.4 function) is always enabled, it is not required to change the settings. Bonjour/Rendezvous is a Mac OS X function. For Mac OS 9.2, connect using AppleTalk.

C550 3-41 Download from Www.Somanuals.com. All Manuals Search And Download.

#### **For Mac OS X**

- **1** On the Apple menu, select "System Preferences".
- **2** Click the "Network" icon.
- **3** From "Show", select "Built-in Ethernet".
- **4** Click the TCP/IP tab.
- **5** Select the items from "Configure" that correspond to the network settings for the Macintosh computer that is connected to the network, and then set the IP address and subnet mask.
- **6** If using an AppleTalk connection, click the AppleTalk tab, and then check that the "Make AppleTalk Active" check box is selected.
- **7** Click the close button at the top left of the dialog box.

The "Apply configuration changes?" message appears.

**8** Click the [Apply] button.

The changed setting are saved.

#### **For Mac OS 9.2**

- **1** On the Apple menu, point to "Control Panel", and then click "Apple-Talk".
- **2** From the "Connect via" drop-down list, select "Ethernet".
- **3** On the Apple menu, point to "Control Panel", and then click "TCP/IP".
- **4** From the "Connect via" drop-down list, select "Ethernet".
- **5** Select the items from "Configure" that correspond to the network settings for the Macintosh computer that is connected to the network, and then set the IP address and subnet mask.
- **6** Click the close button at the top left of the dialog box.

The "Save changes to the current configuration?" message appears.

**7** Click the [Save] button.

## **4 Various printing methods**

### **4.1 Printing operations**

#### **For Windows**

Print jobs are specified from the application software.

- **1** Open the data in the application, click [File], and then click [Print].
- **2** Check that the printer name has been selected in "Printer Name" or "Select Printer". If the printer is not selected, click to select the printer.

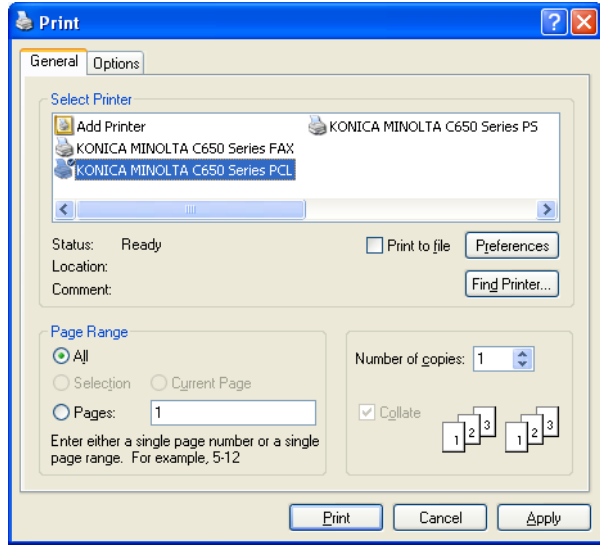

- The Print dialog box differs depending on the application.
- **3** Specify the print range and the number of copies to print.
- **4** Click the [Properties] button or the [Preferences] button to change the printer driver settings as necessary.
	- By clicking the [Preferences] button or the [Properties] button in the Print dialog box, you can specify the settings of each model in the printer driver dialog box that appears. For details, refer to ["Setting](#page-143-0)  [up the PCL driver \(Windows\)" on page 5-1,](#page-143-0) or ["Setting up the Post-](#page-197-0)[Script driver \(Windows\)" on page 6-1](#page-197-0).

- If the changed settings are not saved in the Print dialog box, the original settings are restored when the application is quit.
- **5** Click the [Print] button.

Faxes".

The Data indicator of this machine flashes.

#### **Test printing**

Printing is possible when the printer driver is installed and the network settings have been specified. To check that the connection has been made properly, you can print the standard Windows test page.

Print a test page from the printer driver Properties dialog box.

**1** For Windows 2000/NT 4.0, click the [Start] button, point to "Settings", and then click "Printers". For Windows XP/Server 2003, click the [Start] button, and then click "Printers and Faxes". For Windows Vista, click the [Start] button, and then click "Control panel", "Hardware and Sound", and "Printers". – If "Printers and Faxes" does not appear in the Start menu in Windows XP/Server 2003, open the Control Panel from the Start menu, select "Printers and Other Hardware", and then select "Printers and

- For Windows Vista, if the control panel is in the classic view, double-click "Printers".
- **2** Right-click the icon of the installed printer, and then click "Properties".
- **3** Click the General tab, and then click the [Print Test Page] button or the [Print Test] button.

The test page is printed and the confirmation dialog box appears.

**4** Check the printout, and then click the [OK] button or the [Yes] button.

# $\mathbb{Q}$ ...

#### **Note**

If the test page is not printed properly, check that the printer driver has been installed properly and that the network settings are complete.

#### **For Macintosh**

Printing is possible when the printer driver is installed and the network settings have been specified. Print jobs are specified from the application software.

#### **For Mac OS X**

- **1** Open the data in the application, click [File], and then click "Print".
- **2** Check that the printer name has been selected.

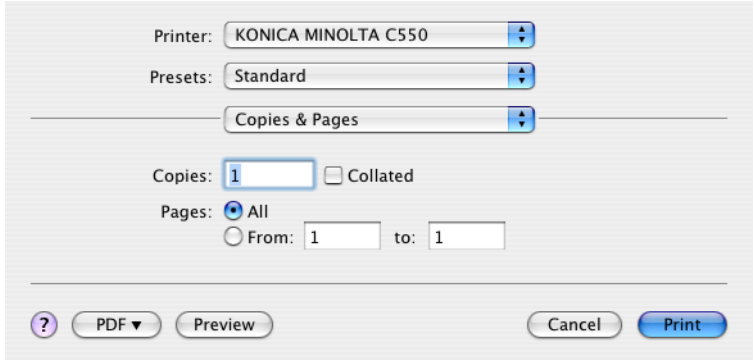

- **3** Specify the print range and the number of copies to print, and then click the [Print] button.
	- If the printer name does not appear in the list, select the printer in Print Center or Print Setup Utility. For details, refer to ["Selecting a](#page-67-0)  [printer" on page 2-25](#page-67-0).
	- The Print dialog box differs depending on the application.

The Data indicator of this machine flashes.

#### **For Mac OS 9.2**

- **1** Open the data in the application, click [File], and then click "Print".
- **2** Check that the printer name has been selected.
- **3** Select "General".

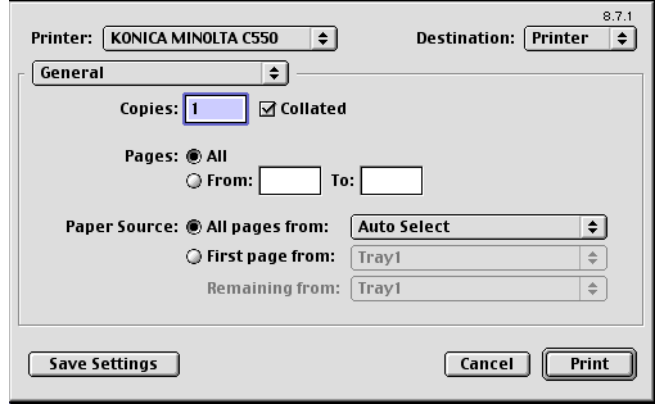

**4** Specify the print range and the number of copies to print, and then click the [Print] button.

The Data indicator of this machine flashes.

 $\mathbb{Q}$ ...

#### **Note**

If the printer name does not appear in the list, select the printer from the Chooser window. For details, refer to ["Selecting a printer" on page](#page-67-0) 2-25.

The Print dialog box differs depending on the application.

The settings can be saved by clicking the [Save Settings] button.

### **4.2 Setting the printing functions**

The functions of this machine such as sorting and folding can be set when printing from a computer. Depending on the operating system running on the connected computer, the setting procedure of this machine's functions may differ.

#### **Function list**

The function list contains a summary of the main settings related to printing and printer driver support.

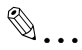

#### **Note**

The function names in this list are based on those displayed by the PCL printer driver in Windows XP. In addition, the items and setting values displayed may differ depending on whether the options are installed or the settings are available.

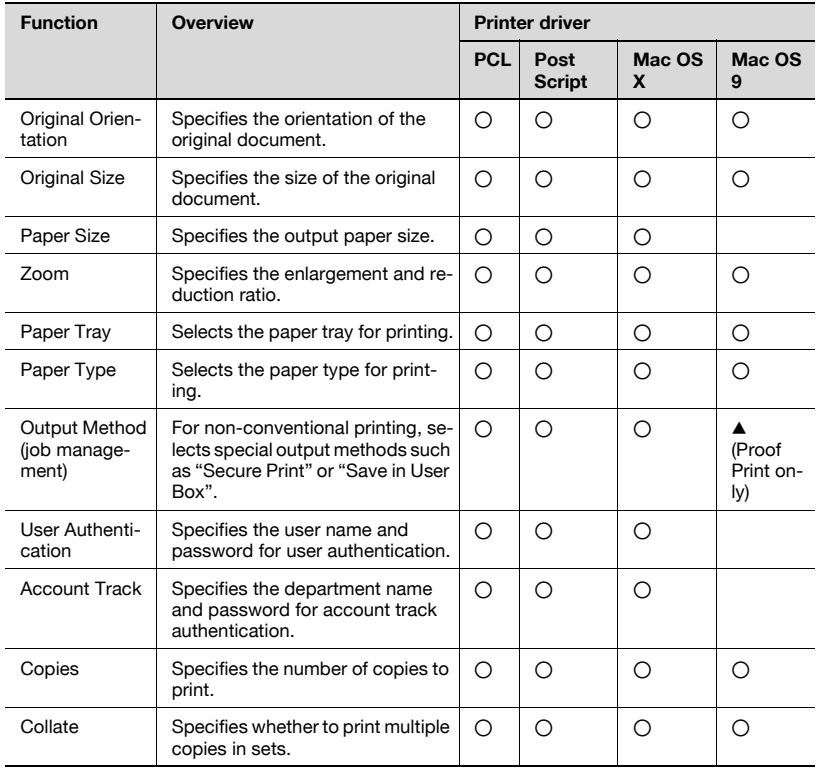

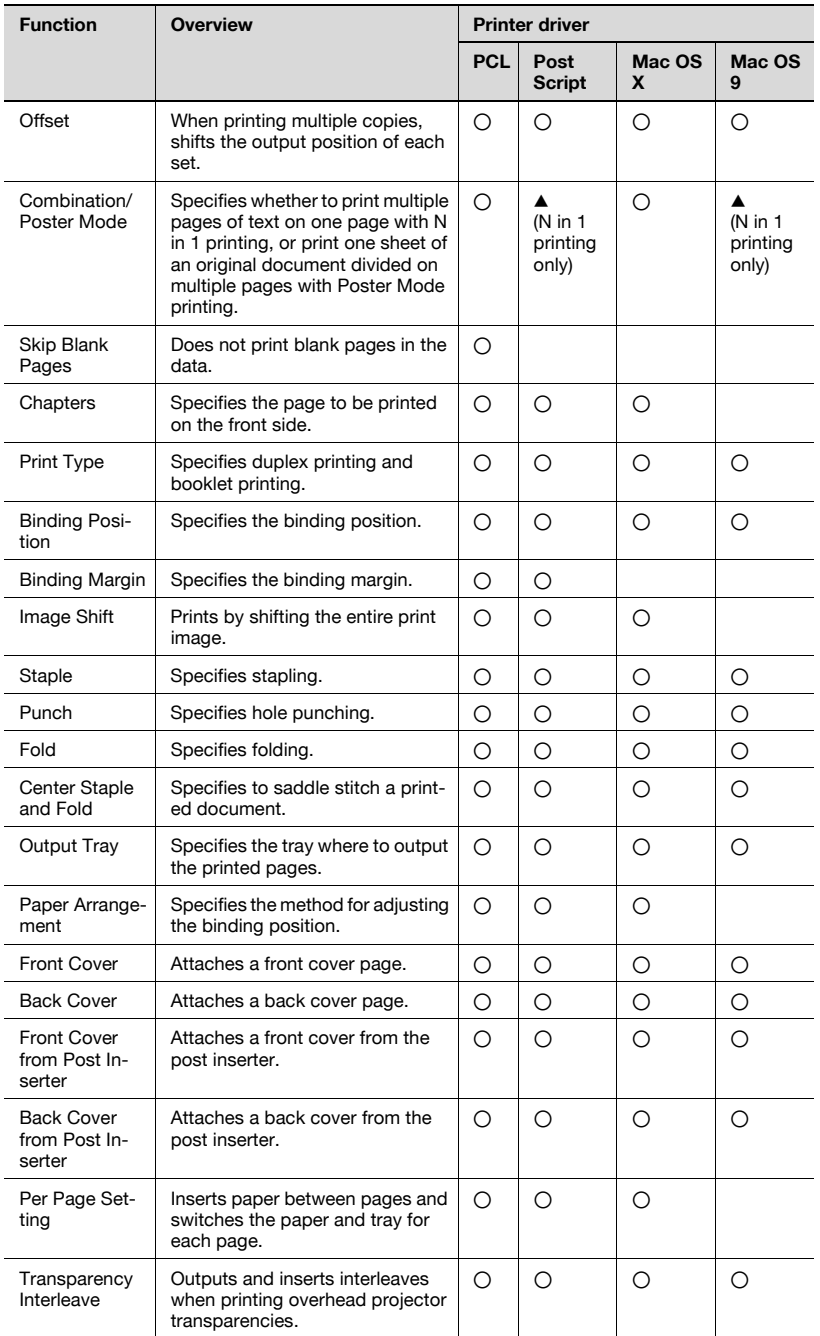

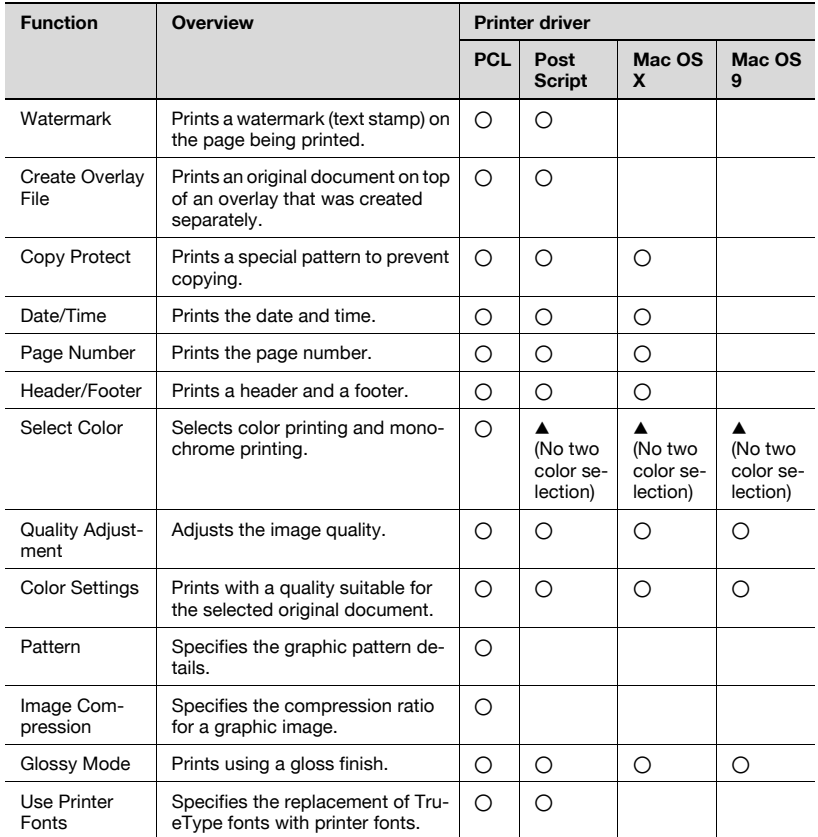

#### **Function overview**

An overview of each function is summarized in this section.

#### **Original Orientation**

You can specify "Portrait" or "Landscape" as the orientation of the page being printed.

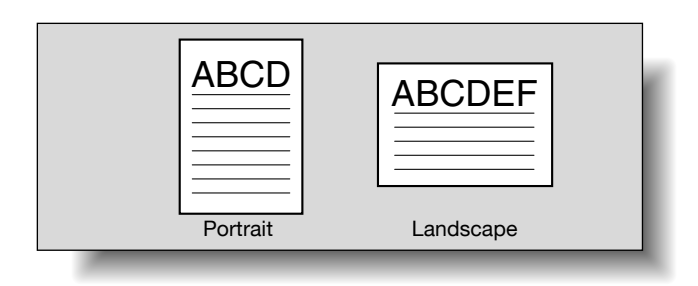

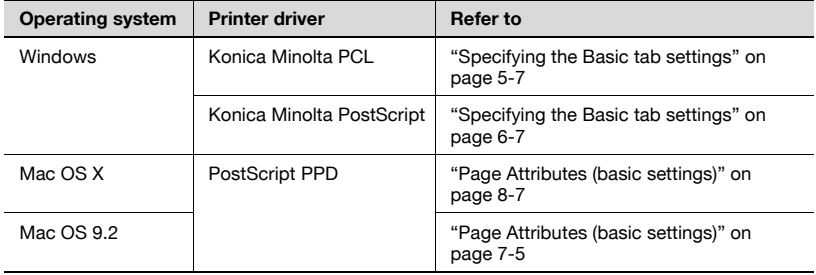

#### **Original Size and Paper Size**

You can specify the original document size and the output paper size. By specifying each size, you can specify the enlargement and reduction ratio.

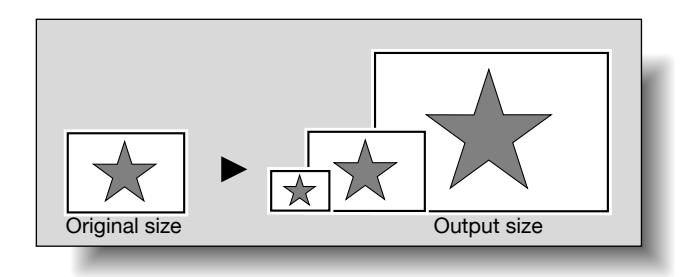

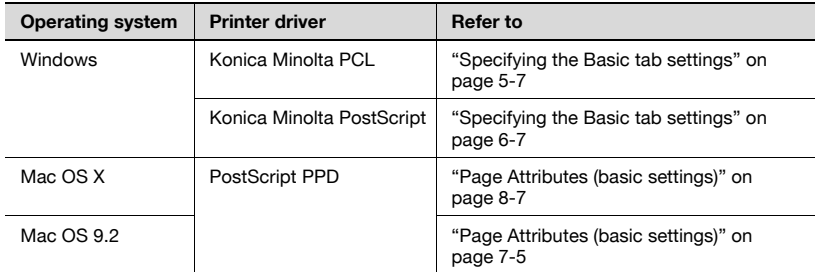

 $\mathbb{Q}$ ...

#### **Note**

Only the output paper sizes can be specified with the PostScript PPD driver for the Macintosh.

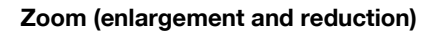

You can specify the enlargement or reduction ratio using numeric values.

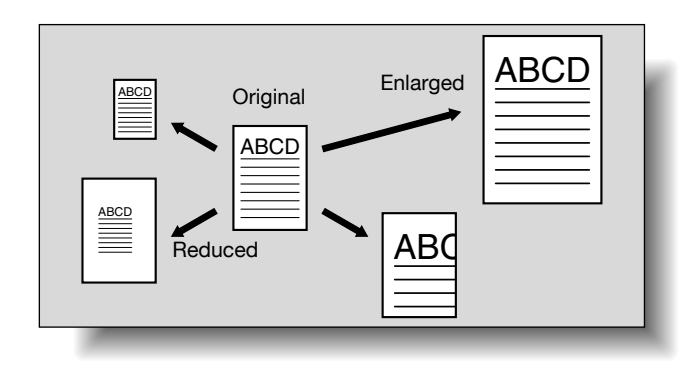

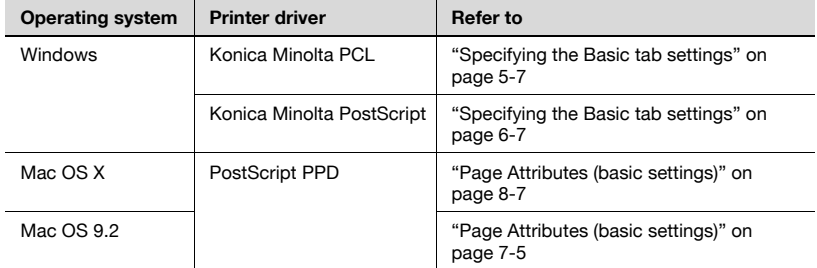

#### **Paper Tray (paper source)**

You can select the paper tray for printing from the "Paper Tray" drop-down list. When changing the paper type, you can select a paper tray according to the desired paper type.

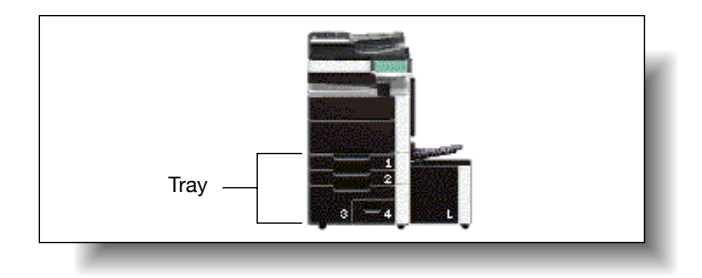

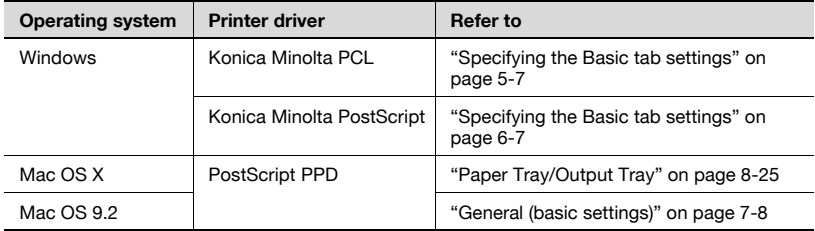

#### **Paper Type**

You can specify the paper type to be printed.

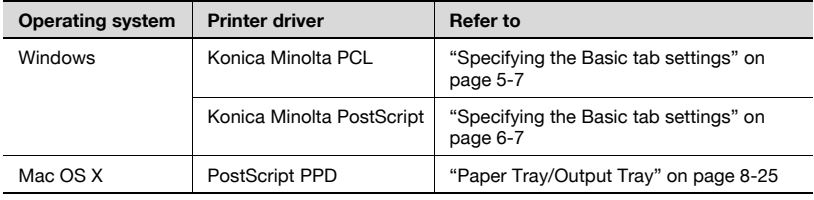

#### **Output Method (job management)**

You can select output methods such as "Secure Print", which requires a password to print, or "Save in User Box", which saves documents in a document folder.

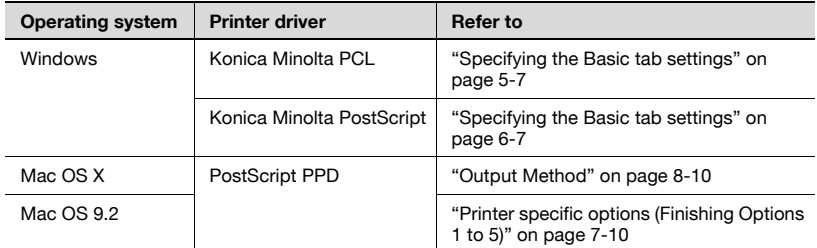

#### **User Authentication**

When the authentication settings have been applied on this machine, you must enter the required user name and password.

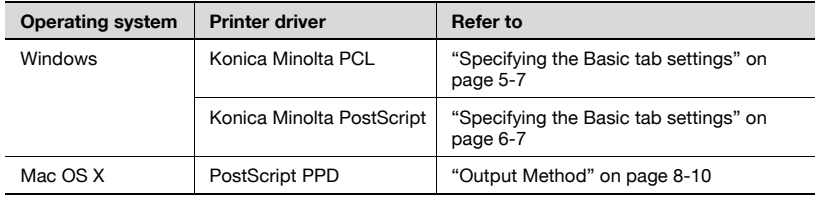

#### **Account Track**

You can specify this setting when this machine is operating in Account Track.

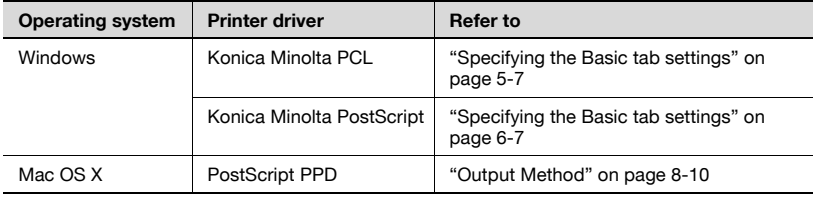

#### **Collate and Offset**

You can print the complete document sets the specified number of times or each page the specified number of times.

By specifying offset, the output position can be shifted and output to the front and back for each copy. (Multiple paper sources are used when a shifting finisher is installed and when no finisher is installed.)

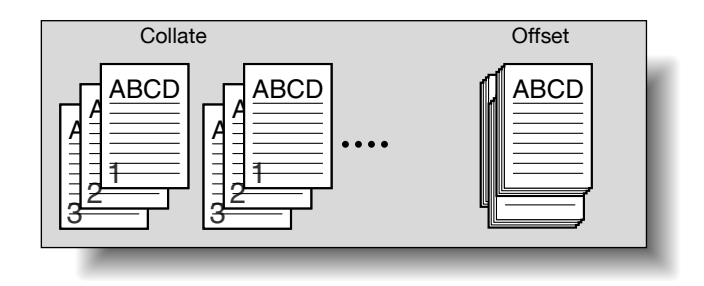

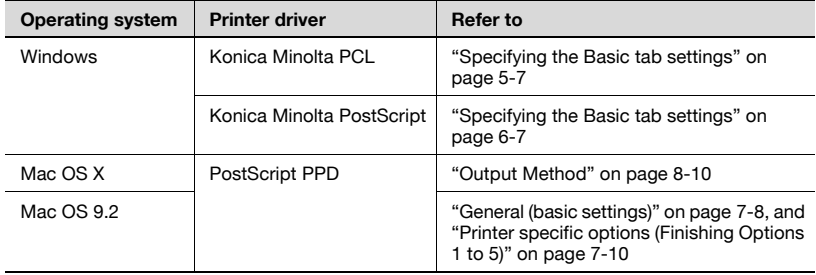

#### **Combination/Poster Mode**

You can specify whether to print multiple pages of text on one page with N in 1 printing, or print one sheet of an original document divided on multiple pages with Poster Mode printing.

N in 1 printing comes in handy when you want to reduce the number of output pages.

Poster Mode printing allows you want to enlarge the print size when large paper sizes are not available (PCL printer driver and Mac OS X printer driver only).

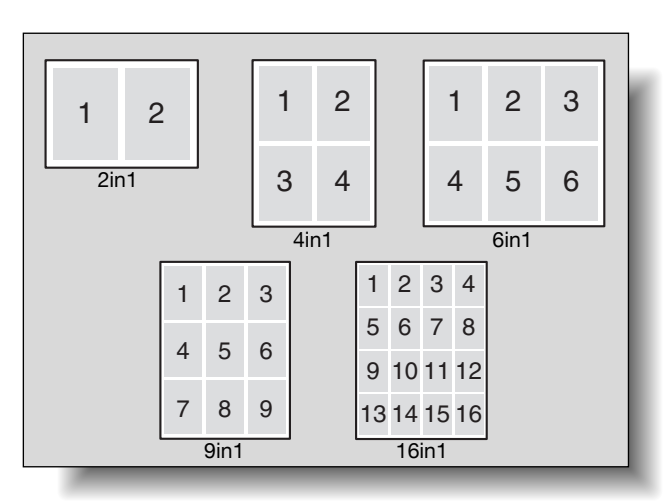

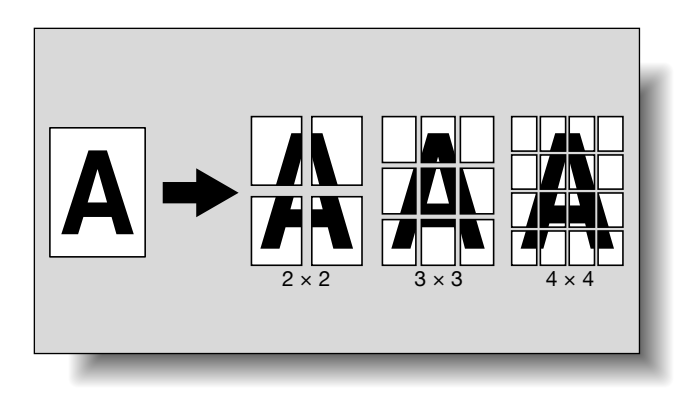

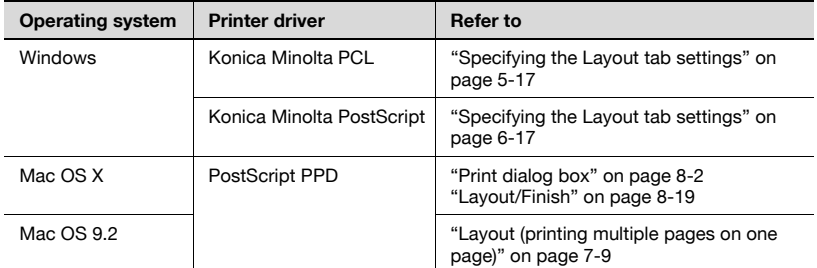

#### **Skip Blank Pages (saving paper)**

You can specify not to print blank pages in the data.

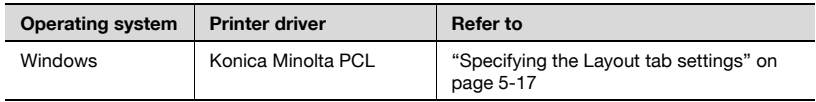

#### **Chapters**

You can specify the page you want to print on the front side when duplex printing or booklet printing.

Even if a specified page comes up to be printed on the back side in duplex printing or booklet printing, the specified page is moved and printed on the front side.

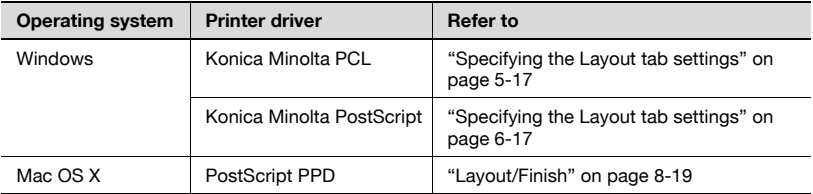

#### **Print Type (duplex printing/booklet printing)**

You can print onto both sides of a page or in a booklet format (two facing pages or center binding). This comes in handy when you want to bind multiple-page documents.

The binding area can be specified by specifying the binding position.

Duplex printing

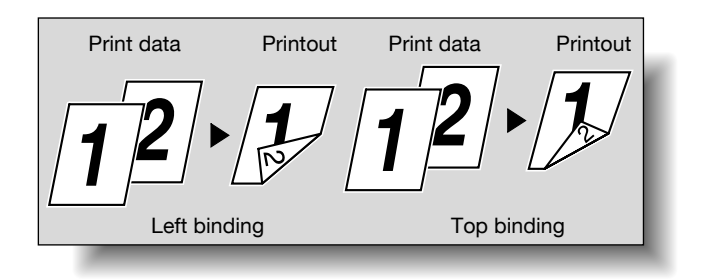

#### Booklet printing

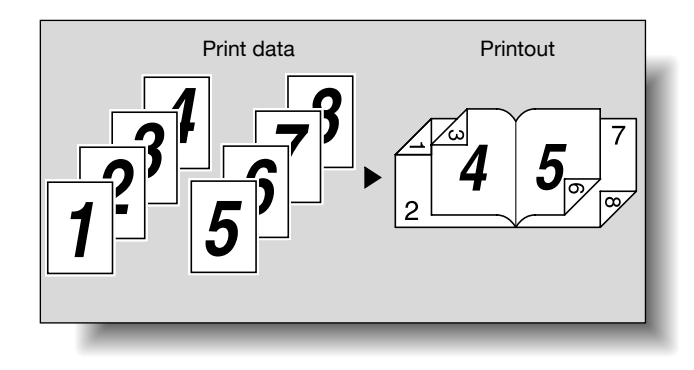

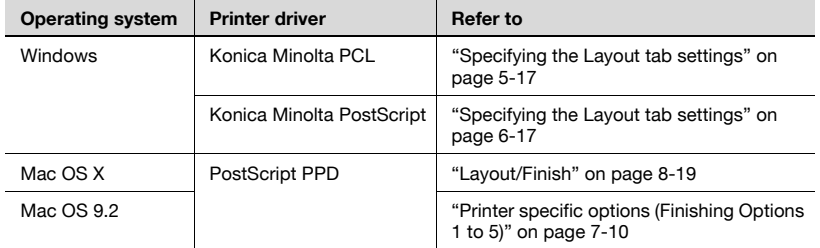

#### **Image Shift**

You can specify whether to shift the entire print image according to the binding margins, then print. You can specify the shift direction and set the values for the print position. For duplex printing, the front side and back side of a page can be specified separately.

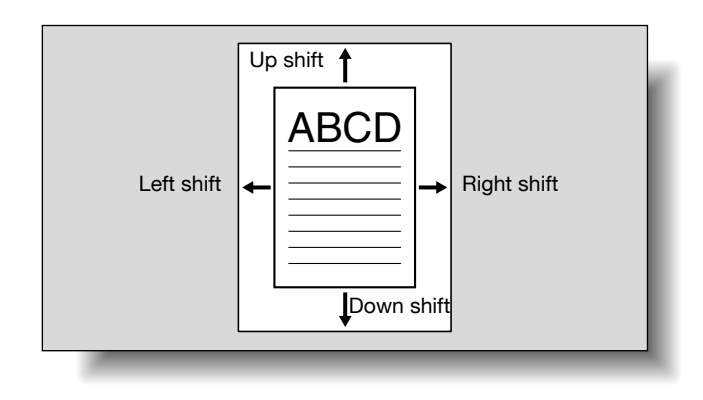

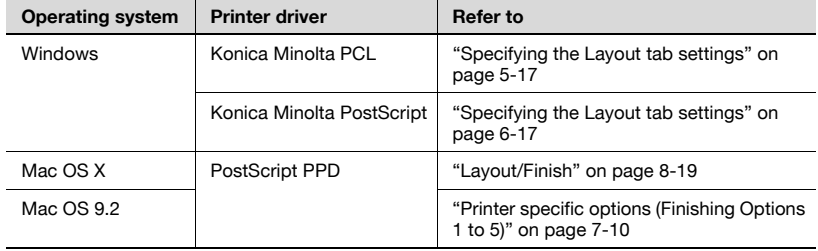

#### **Stapling and hole punching**

Documents can be stapled together or holes can be punched into the document.

By specifying the binding margin, you can specify the margin for stapling or hole punching.

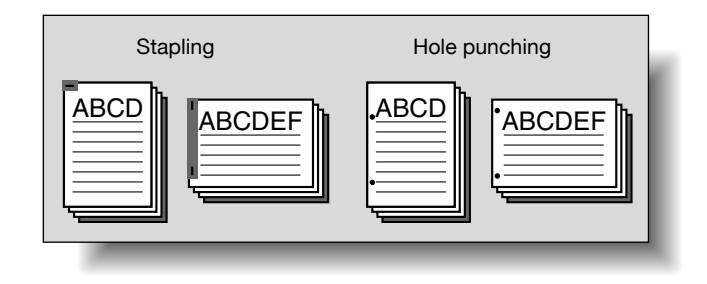

# $\mathbb{Q}$ ...

#### **Reminder**

The staple function is available only when the optional finisher is installed.

The hole punch function is available only when the punch kit is installed on the optional finisher.

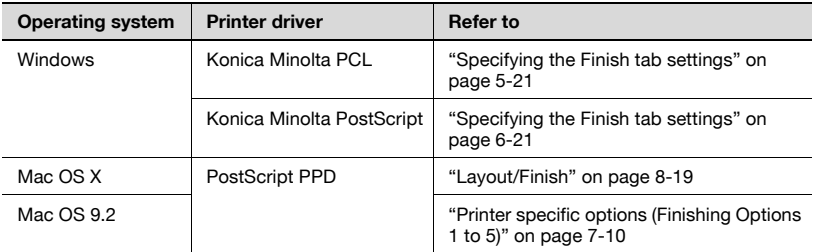

#### **Center Staple and Fold/Fold**

You can specify whether to fold a printed document in half or in three, or to fold a printed document in half and to staple in the center.

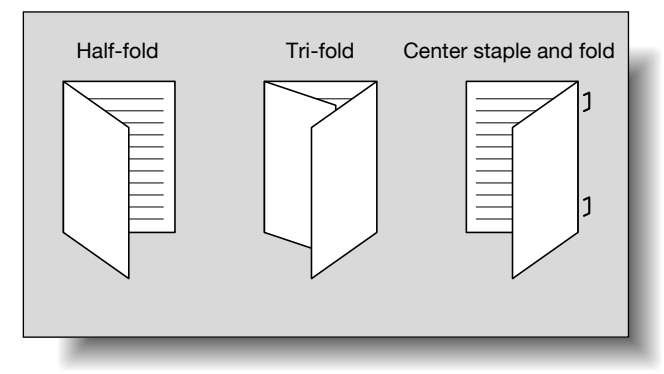

 $\mathbb{Q}$ ...

#### **Reminder**

The center staple and fold function and fold function are available only when optional finisher FS-608 is installed.

The tri-fold function is available only when optional finisher FS-608 is installed.

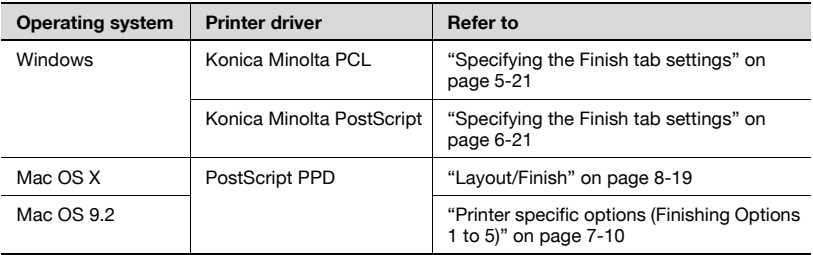

#### **Paper Arrangement**

When printing a document with duplex printing, you can specify whether to adjust the binding position with "Prioritize Arranging Papers", which prints after all the print data is received, or with "Prioritize Productivity", which prints the data simultaneously as it is received.

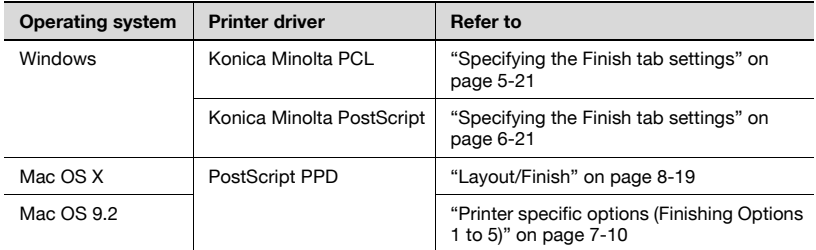

#### **Cover Mode and Transparency Interleave**

A front cover and back cover can be added and interleaves can be inserted between overhead projector transparencies.

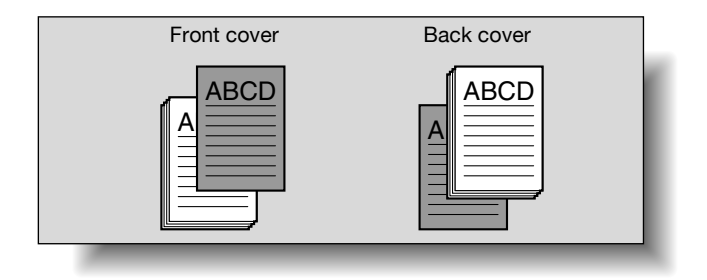

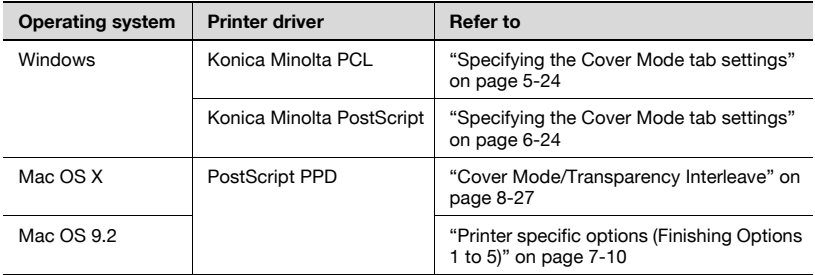

#### **Per Page Setting**

You can specify to have paper inserted between pages, and specify the simplex or duplex print type and the paper to be printed for each page.

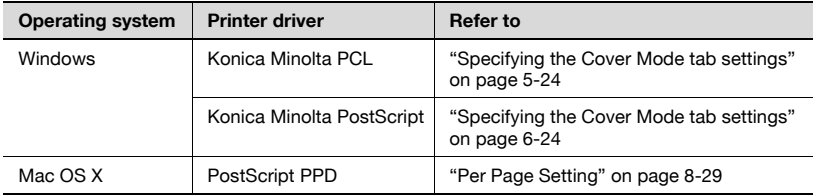

#### **Watermark**

You can print a watermark (text stamp) on the page being printed.

#### Watermark

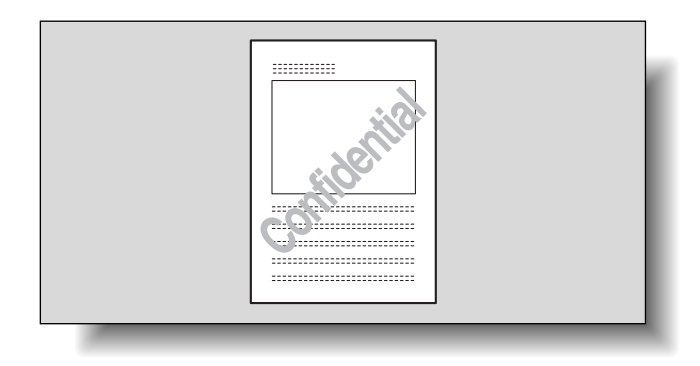

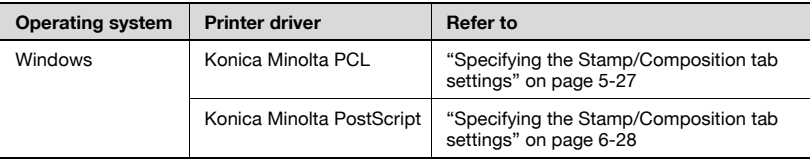

#### **Overlay**

You can print an original document on top of overlay data that was created separately.

**Overlay** 

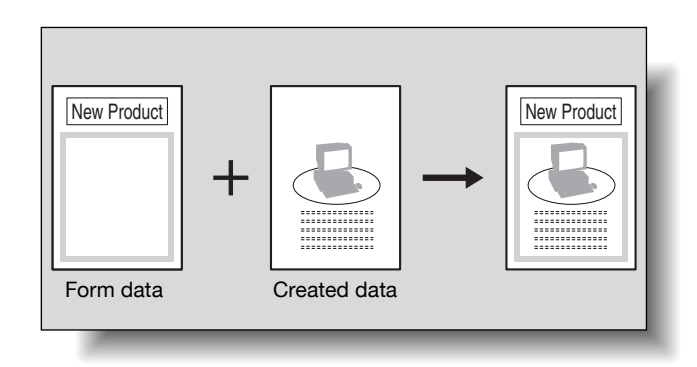

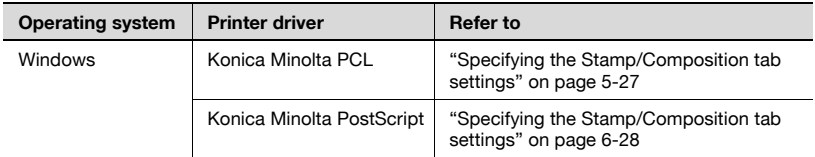

#### **Copy Protect**

You can print a special pattern on an entire page while printing.

When the pattern on the printed page is copied, the characters embedded in the pattern appear to prevent an illegal copy.

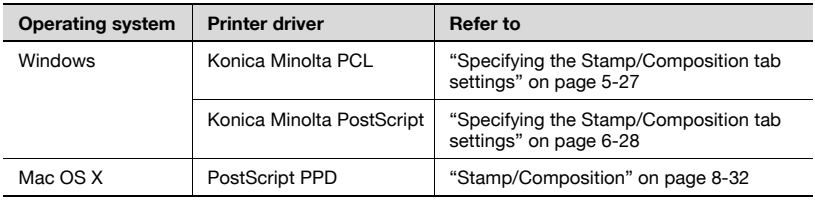

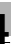

#### **Date/Time and Page Number**

You can print the date, time, or page numbers on a document.

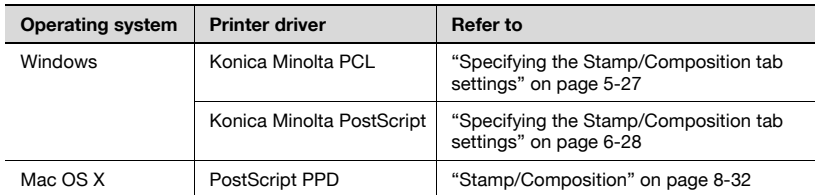

#### **Header/Footer**

You can print a header and a footer on a document.

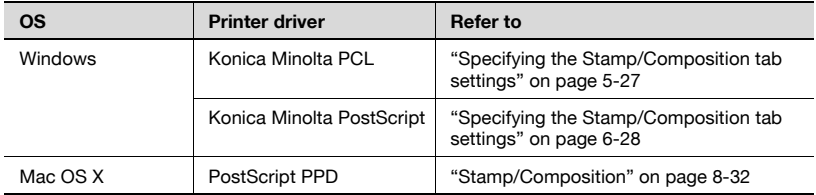

#### **Quality Adjustment**

You can adjust the image quality.

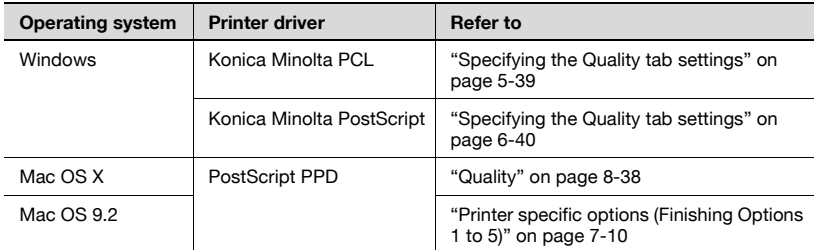

#### **Use Printer Fonts (substitute fonts)**

You can specify whether to replace the TrueType fonts with printer fonts.

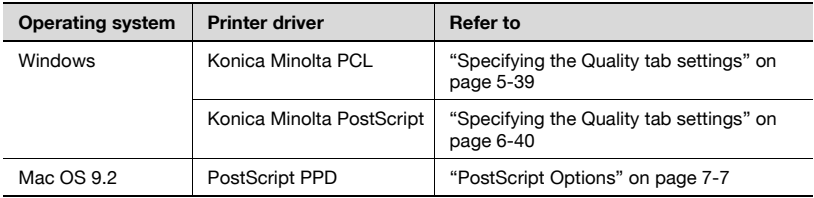

### **4.3 Specifying the printer driver basic settings**

The settings specified for the functions of this machine when printing can only be applied while using the application. When the application is quit, the settings return to their default settings.

When registering the settings, change the printer driver basic settings (default settings) or use the function for saving settings.

#### **For Windows**

The functions of this machine that can be used when printing can be specified in the printer driver setup dialog box, which can be displayed from the Printers window (for Windows XP/Server 2003, Printers and Faxes window).

Settings specified in the printer driver setup dialog box displayed using the procedure described below will be applied when printing from any application.

- **1** For Windows 2000/NT 4.0, click the [Start] button, point to "Settings", and then click "Printers". For Windows XP/Server 2003, click the [Start] button, and then click "Printers and Faxes". For Windows Vista, click the [Start] button, and then click "Control panel", "Hardware and Sound", and "Printers". – If "Printers and Faxes" does not appear in the Start menu in Win
	- dows XP/Server 2003, open the Control Panel from the Start menu, select "Printers and Other Hardware", and then select "Printers and Faxes".
	- For Windows Vista, if the control panel is in the classic view, double-click "Printers".
- **2** For Windows 2000/XP/Server 2003/Vista, right-click the icon of the installed printer, and then click "Printing Preferences". For Windows 4.0, right-click the icon of the installed printer, and then click "Document Defaults".

The following printer driver setting dialog box appears.

#### PCL driver

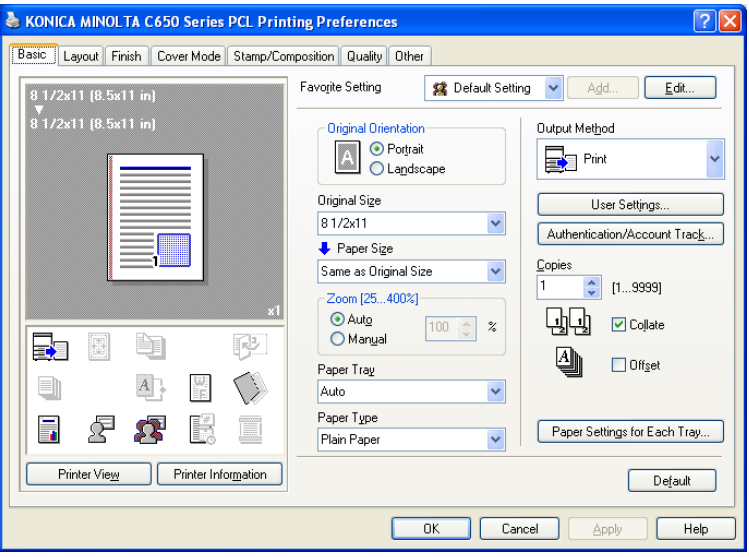

#### PostScript driver

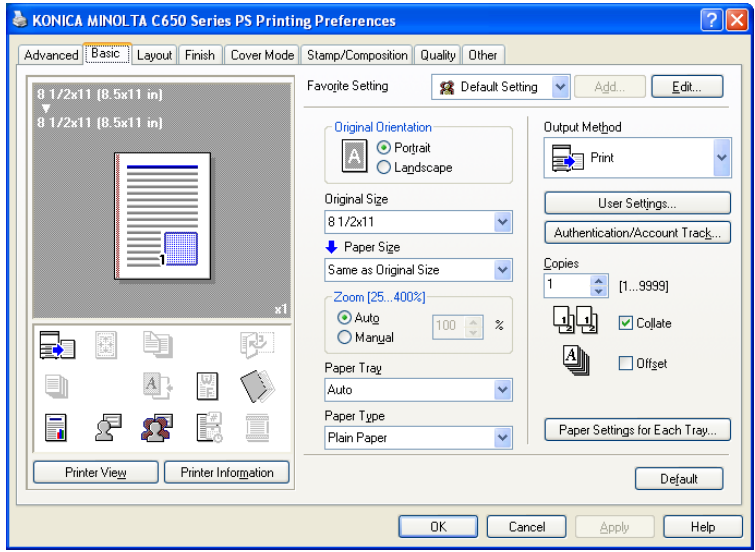

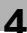

# $\mathbb{Q}$ ...

#### **Note**

For the settings that can be specified with each printer driver, refer to the following: Konica Minolta PCL Driver: ["Setting up the PCL driver \(Windows\)" on](#page-143-0) 

[page](#page-143-0) 5-1 Konica Minolta PostScript Driver: ["Setting up the PostScript driver \(Win](#page-197-0)[dows\)" on page](#page-197-0) 6-1

Use each tab in the dialog box to set up the printer driver.

To specify custom settings, click Print in the application, and then click the [Properties] or the [Preferences] button in the Print dialog box. The settings specified in the Print dialog box apply only to the current file.

For the function for saving settings, refer to the follow: Konica Minolta PCL Driver: ["Saving the driver settings" on page](#page-192-0) 5-50 Konica Minolta PostScript Driver: ["Saving the driver settings" on](#page-247-0)  [page](#page-247-0) 6-51

#### **For Macintosh**

The functions of this machine that can be used when printing can be specified in the Print dialog box or the Page Setup dialog box.

The settings can only be applied while using the application. When the application is quit, the settings return to their default settings.

To specify the settings, save the settings in the printer driver dialog box.

#### **For Mac OS X**

In the Print dialog box, save the settings from the "Presets" function.

For saving the settings, refer to ["Saving the driver settings" on page 8-42](#page-306-0).

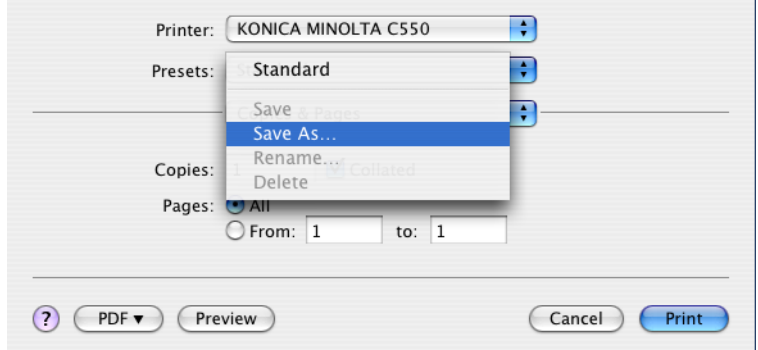

In the Page Setup dialog box, save the settings by selecting "Save as Default" from "Settings".

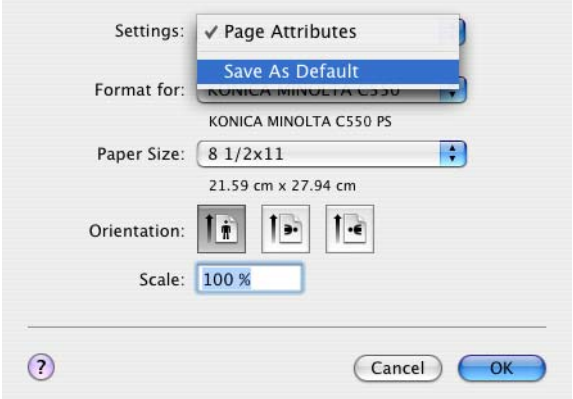

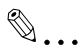

#### **Note**

For details on the settings that can be specified in the printer driver, refer to ["Setting up the PPD driver \(Mac OS X\)" on page](#page-265-0) 8-1.

#### **For Mac OS 9.x**

In the Print dialog box, save the settings by clicking the [Save Settings] button.

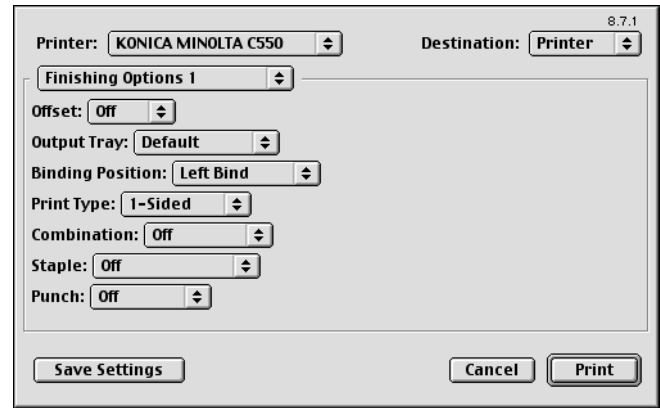

 $\mathbb{Q}$ ...

#### **Note**

The settings cannot be saved from the Page Setup dialog box.

"General" cannot be saved from the Print dialog box.

For details on the settings that can be specified in the printer driver, refer to ["Setting up the PPD driver \(Mac OS 9.2\)" on page](#page-253-0) 7-1.

## <span id="page-143-0"></span>**5 Setting up the PCL driver (Windows)**

### **5.1 Settings**

#### **Common settings**

The following describes the common settings and buttons that are displayed on all tabs.

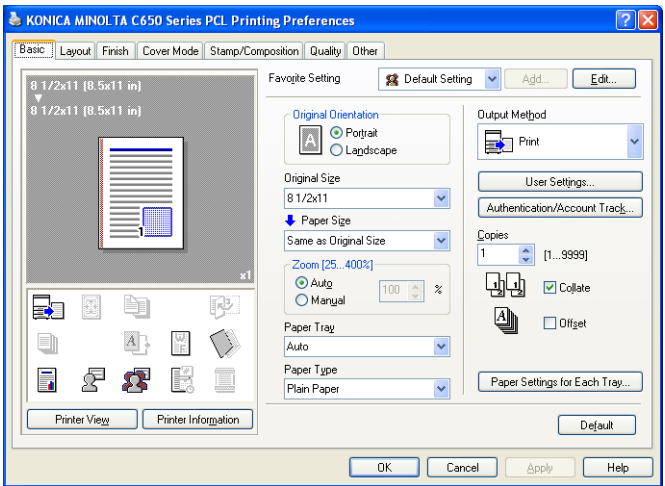

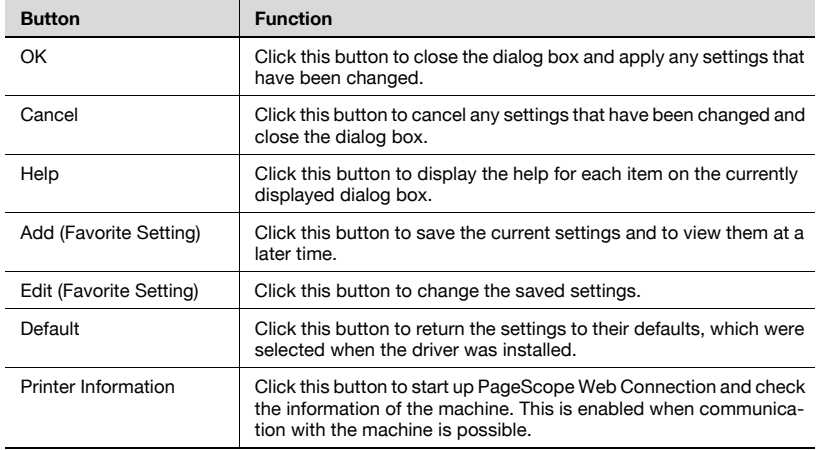
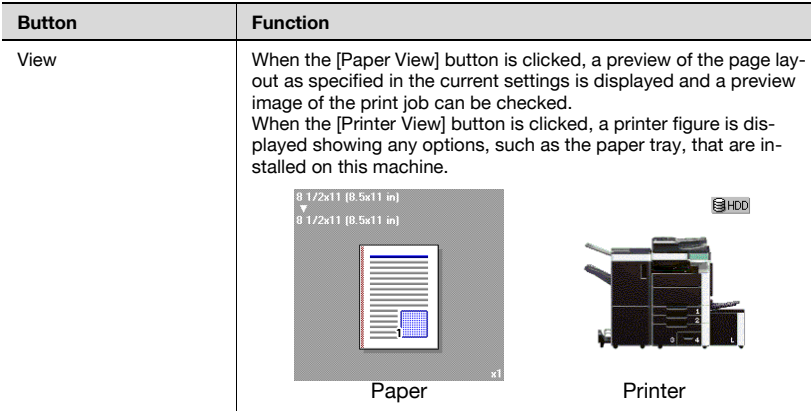

# $\textcircled{\scriptsize 1}\ldots$

#### **Note**

To enable any installed options, you must specify the Device Option settings. For details, refer to ["Specifying the Configure tab settings" on](#page-185-0)  [page](#page-185-0) 5-43.

#### **Basic tab**

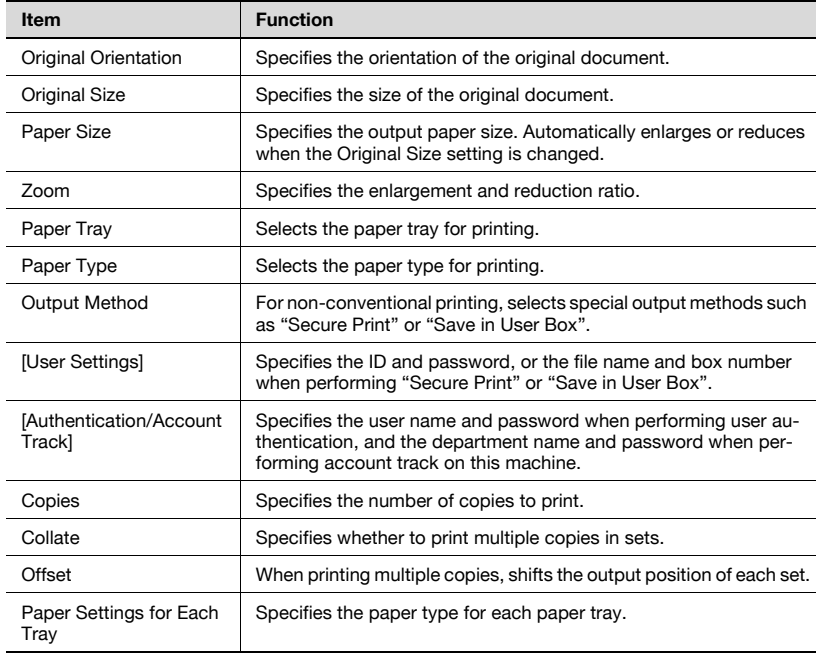

### **Layout tab**

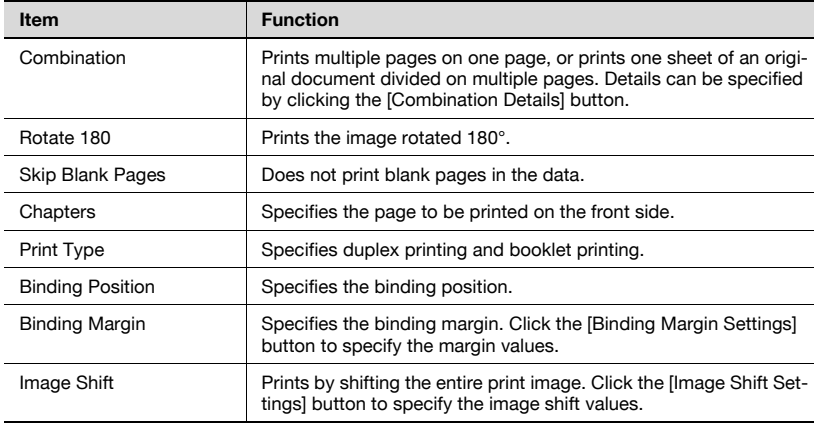

#### **Finish tab**

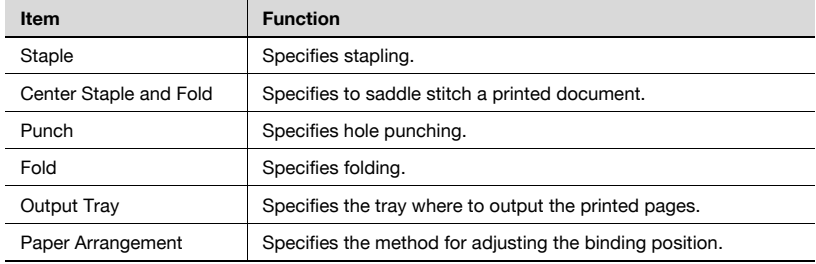

#### **Cover Mode tab**

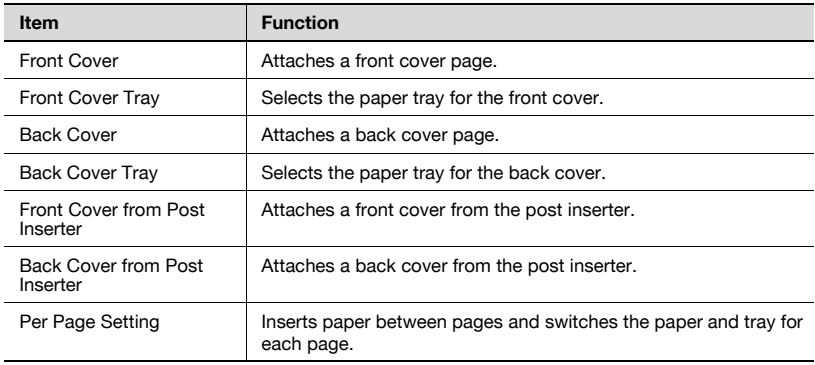

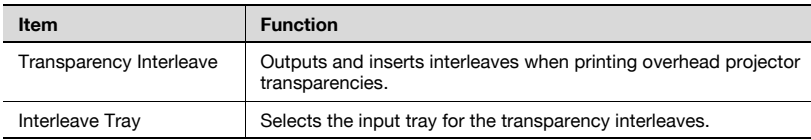

#### **Stamp/Composition tab**

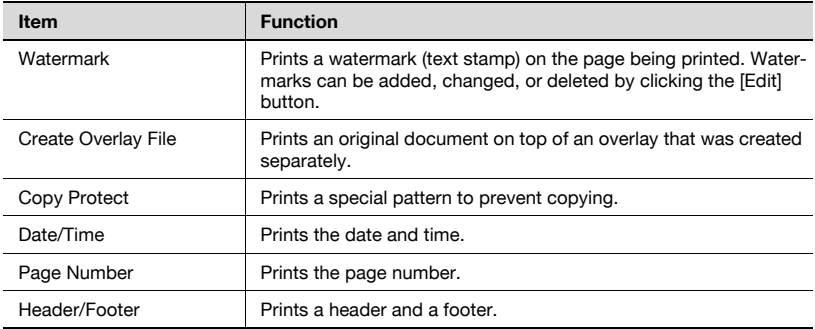

## **Quality tab**

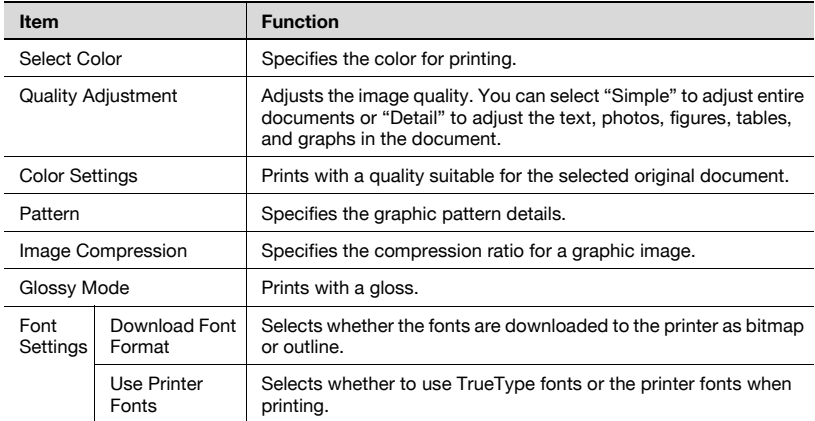

### **Other tab**

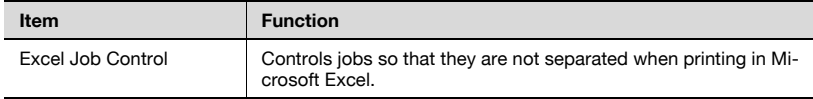

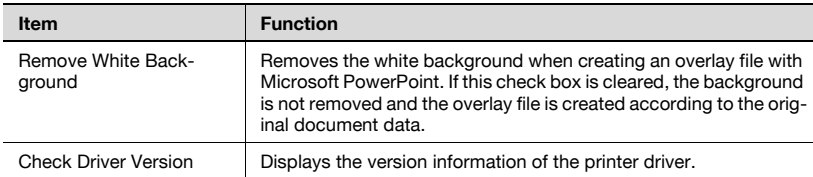

#### **Configure tab**

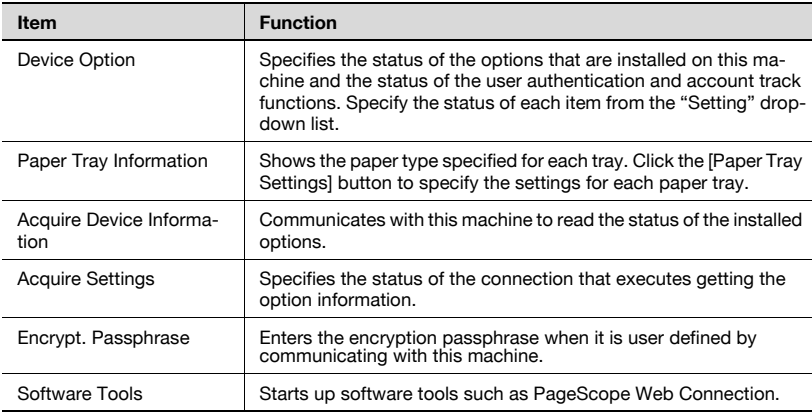

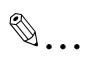

#### **Note**

To display the Configure tab in Windows 2000/XP/NT 4.0/Server 2003/ Vista, right-click the icon of the installed printer, and then click "Properties".

You cannot use the "Acquire Device Information" function if you are not connected to or able to communicate with this machine.

#### **Settings tab**

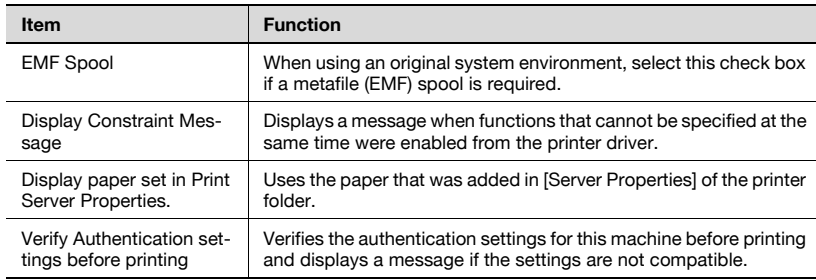

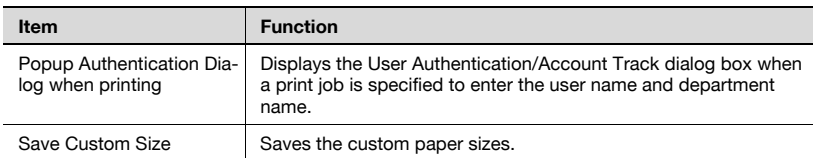

# $\mathbb{Q}$ ...

#### **Note**

To display the Settings tab in Windows 2000/XP/NT 4.0/Server 2003/Vista, right-click the icon of the installed printer, and then click "Properties".

# **5.2 Specifying the Basic tab settings**

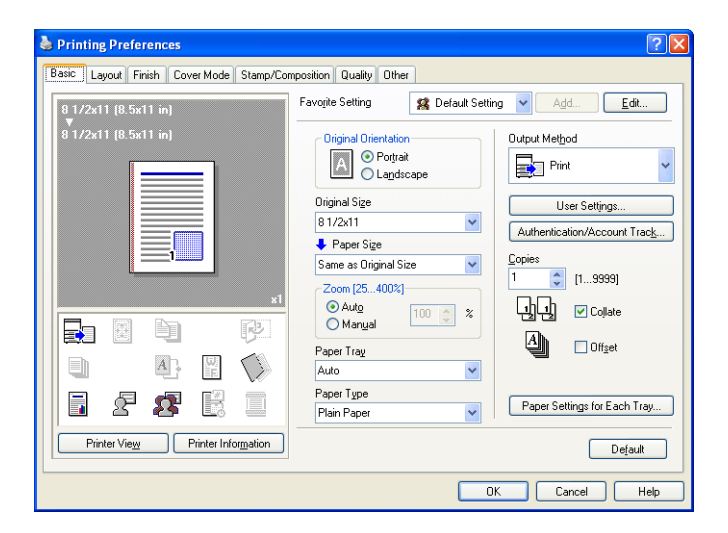

#### **Printing to suit the paper size**

You can enlarge or reduce documents created when printing to match the output paper size.

- **1** Click the Basic tab.
- **2** From the "Original Size" and "Paper Size" drop-down lists, select the desired settings.
	- You can also specify any enlargement or reduction ratio in the "Zoom" box.

# $\mathbb{Q}$ ...

#### **Note**

"12  $\times$  18" paper size is one size larger than A3 paper size at 504.8  $\times$  457.2 mm.

To print on paper sizes other than the standard sizes, be sure to set the custom paper sizes in Custom Size Settings first.

When "W" is selected for each standard paper size from the printer driver, the data can be centered and printed.

For example, if A4 size data is created and you want to center and print on A3 size paper, select "A4W" as the paper size and "Tray 1" or "Bypass Tray" as the paper tray from the printer driver.

To print, load A3 size paper in the tray ("Tray 1" or "Bypass Tray") of this machine that was specified from the printer driver, and then specify the

settings described below from [Basic (Paper)] – [Change Tray Settings] – [Wide Paper] in the control panel. Select "A4W". Enter the A3 paper size (420.0 × 297.0) in [Change Size].

#### **Specifying a custom size**

When printing on paper of a custom size, you can select a preregistered custom paper size or specify a paper size value as described below.

**1** From the "Original Size" or the "Paper Size" drop-down list, select "Custom Size".

The Custom Size Settings dialog box appears.

- **2** Specify settings for the following:
	- Width: Specifies the width of the custom paper size according to the selected measurement unit.
	- Length: Specifies the length of the custom paper size according to the selected measurement unit.
	- Unit: Selects the measurement unit that specifies the size.

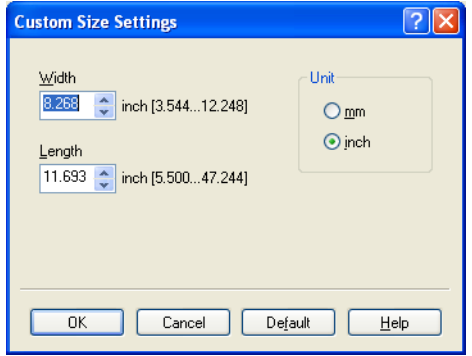

**3** Click the [OK] button.

 $\mathbb{Q}$ ...

#### **Note**

For custom sizes that are used often, it comes in handy if you add them to the paper size list. Add a custom paper size from the Settings tab. For details, refer to ["Specifying the Settings tab settings" on page](#page-189-0) 5-47.

#### **Selecting the paper tray**

You can specify the paper you want to use for printing by selecting the paper tray that contains the loaded paper.

- **1** Click the Basic tab.
- **2** From the "Paper Tray" drop-down list, select the desired paper tray.

 $\mathbb{Q}$ ...

#### **Note**

If "Auto" is specified as the paper tray, you can select the paper type. If the paper tray setting is changed to a setting other than "Auto", the paper type is fixed to its preregistered setting. Specify a paper type by clicking the [Paper Settings for Each Tray] button. For details, refer to ["Specifying](#page-151-0)  [the paper type for a paper tray" on page](#page-151-0) 5-9.

#### <span id="page-151-0"></span>**Specifying the paper type for a paper tray**

You can specify the paper type for a paper tray.

- **1** Click the Basic tab.
- **2** Click the [Paper Settings for Each Tray] button.

The Paper Settings for Each Tray dialog box appears.

**3** From "Paper Type Settings", select the desired paper tray, and then select the paper type to be specified from the "Paper Type" drop-down list.

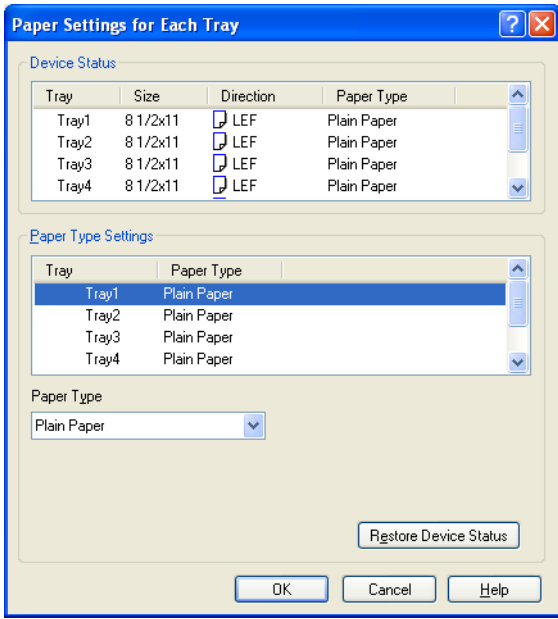

**4** Click the [OK] button.

# $\mathbb{Q}$ ...

#### **Note**

The current specified settings can be checked in "Device Status".

Click the [Restore Device Status] button to communicate with this machine and read the status of the settings specified on this machine. You cannot use this function if you are not connected to or able to communicate with this machine.

The paper type for a paper tray can also be specified from the Configure tab, and the paper size and paper orientation can be specified as well. For details, refer to ["Specifying the Configure tab settings" on page](#page-185-0) 5-43.

Specify "Duplex Side 2" to print on the back side of a page.

### **Selecting the output method**

Not only can you print directly, but you can select "Secure Print", which requires a password to print, or "Save in User Box", which saves data in the boxes that were created on the HDD.

- **1** Click the Basic tab.
- **2** From the "Output Method" drop-down list, select the output method.
	- Print: Prints immediately.
	- Secure Print: Saves the document to be printed in "Secure Print User Box" of this machine. When printing, you are required to enter the ID and password in this machine's control panel. Select when printing highly confidential documents.
	- Save in User Box: Saves the document to be printed in a box on this machine.
	- Save in User Box and Print: Saves the document in a box and prints at the same time.
	- Proof Print: After a part of the document has been printed, this machine stops printing temporarily. Select to avoid misprinting a large volume of print jobs.

#### **Secure Print**

If "Secure Print" was selected, enter the ID and password in the dialog box that appeared.

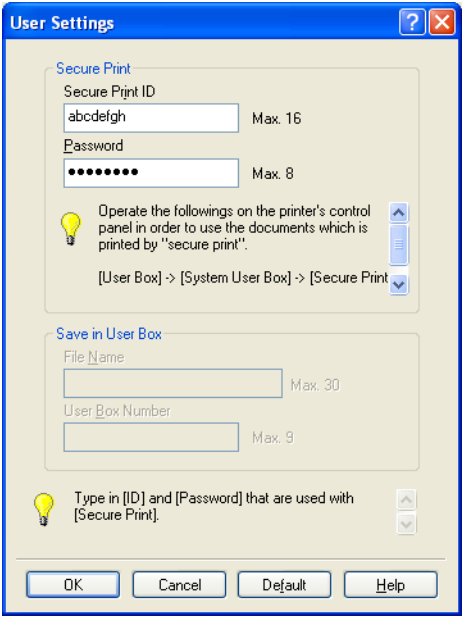

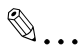

#### **Note**

The ID and password that are required for "Secure Print" can be preregistered by clicking the [User Settings] button under "Output Method". If the ID and password are already registered, the dialog box to enter the ID and password does not appear when "Secure Print" is selected.

To print, specify "Secure Print Document Box" from the Box mode in this machine's control panel, and then enter the ID and password. For details, refer to ["Print job management" on page](#page-354-0) 9-46. For details on the box functions of this machine, refer to the User's Guide [Box Operations].

When password rules are enabled on this machine, the passwords that can be used for secured printing are limited and the jobs are deleted when a password that does not comply with the password rule is entered. For the password rules, refer to the User's Guide [Copy Operations].

#### **Save in User Box**

When "Save in User Box" or "Save in User Box and Print" is selected, specify the file name to be saved and the box number for the save location in the dialog box that appears for entering the file name and box number.

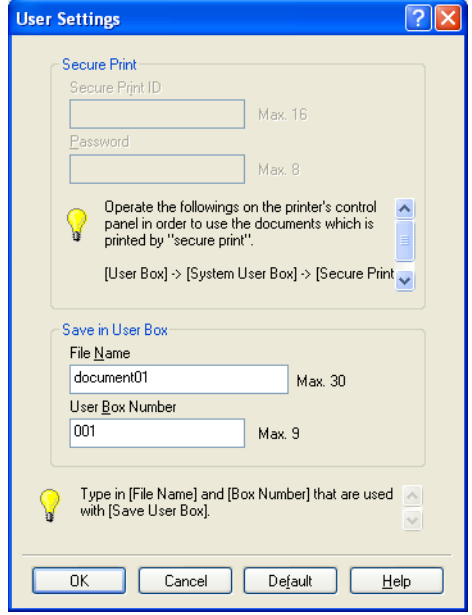

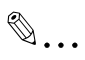

#### **Note**

The file name and box number that are required for "Save in User Box" can be preregistered by clicking the [User Settings] button under "Output Method". If the file name and box number are already registered, the dialog box to enter the file name and box number does not appear when "Save in User Box" is selected.

Be sure to create the box of the save location in advance with the box function of this machine. For details on the box functions of this machine, refer to the User's Guide [Box Operations].

When password rules are enabled on this machine, specify the box that was created on this machine.

## **Proof Print**

When a print job is sent, this machine stops printing temporarily after part of the document has been printed. The remaining print job is stored in this machine as a print job. When printing multiple copies, you can print the remaining part of the print job after checking the print results.

$$
\mathbb{Q}_{\dots}
$$

#### **Note**

To print the document, release the held document from the Job mode in this machine's control panel. For details, refer to ["Print job management"](#page-354-0)  [on page](#page-354-0) 9-46.

#### **Specifying the user authentication settings**

If the user authentication settings have been specified on this machine, you must enter a user name and password.

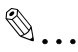

#### **Note**

If a job is printed using a user name or password that is not a registered account on this machine, or if a job is printed without selecting a user under "User Authentication", the operation is not authenticated by this machine and the job is canceled.

If the user authentication settings are specified on this machine and the authentication operation restriction function is in mode 2, the applicable user is locked and cannot be accessed if the authentication information is not entered correctly.

If the user authentication settings are not specified on the Configure tab, user authentication cannot be performed. If using the user authentication function, be sure to specify the settings on the Configure tab. For details, refer to ["Specifying the Configure tab settings" on page](#page-185-0) 5-43.

- **1** Click the Basic tab.
- **2** Click the [Authentication/Account Track] button.

**3** Select "Recipient User", and then enter the user name and password.

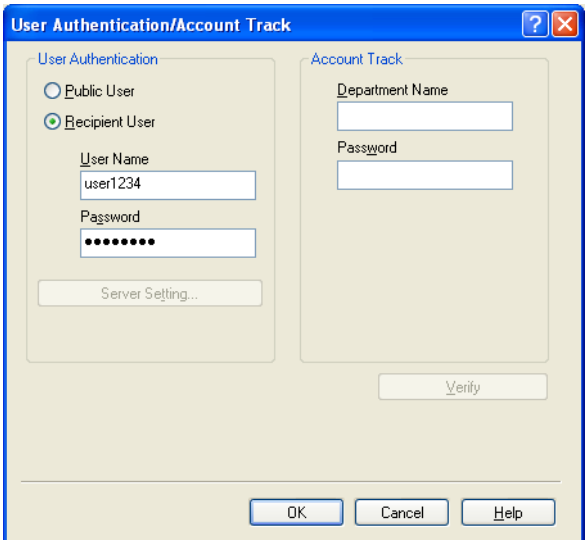

**4** Click the [OK] button.

 $\mathbb{Q}$ ...

#### **Note**

If this machine has been set to permit public users, the machine can be used without a user name and password.

If performing user authentication on a server, the server settings must be specified. Click the [Server Setting] button to select the server.

Click the [Verify] button to communicate with this machine and to check whether authentication can be performed with the user that was entered. You cannot use this function if you are not connected to or able to communicate with this machine.

If printing is not allowed, printing cannot be performed even when used by a registered user. For details on the user authentication function, consult the administrator of this machine.

If performing user authentication with an optional authentication unit, enter the user name and password in step 3. For details, refer to the operation manual of the authentication unit.

### **Specifying the account track settings**

If the account track settings have been specified on this machine, you must enter a department name and password.

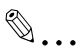

#### **Note**

If a job is printed using a department name or password that is not a registered account on this machine, or if a job is printed without "Account Track" selected, the operation is not authenticated by this machine and the job is canceled.

When the account track settings are specified on this machine, the authentication operation restriction function is in mode 2, and the authentication information is not entered correctly, the applicable account is locked and cannot be accessed.

If the account track settings are not specified on the Configure tab, account track cannot be performed. If using the account track function, be sure to specify the settings on the Configure tab. For details, refer to ["Specifying the Configure tab settings" on page](#page-185-0) 5-43.

- **1** Click the Basic tab.
- **2** Click the [Authentication/Account Track] button.
- **3** Enter the department name and password.

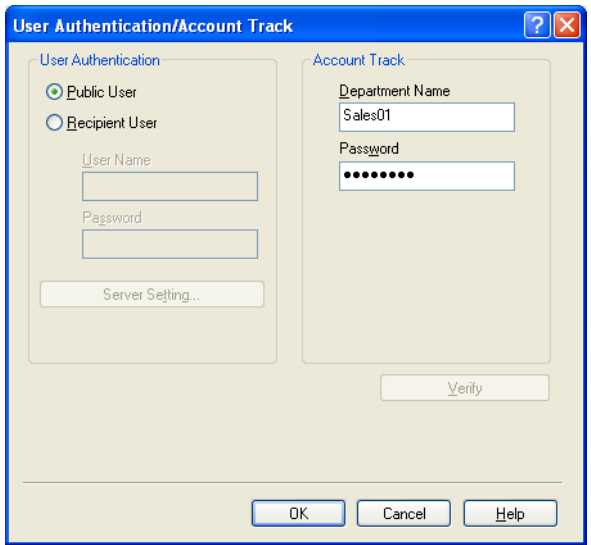

## **4** Click the [OK] button.

# $\mathbb{Q}$ ... **Note**

Click the [Verify] button to communicate with this machine and to check whether authentication can be performed with the user that was entered. You cannot use this function if you are not connected to or able to communicate with this machine.

If printing is not allowed, printing cannot be performed even when used by a registered account. For details on the account track function, consult the administrator of this machine.

# **5.3 Specifying the Layout tab settings**

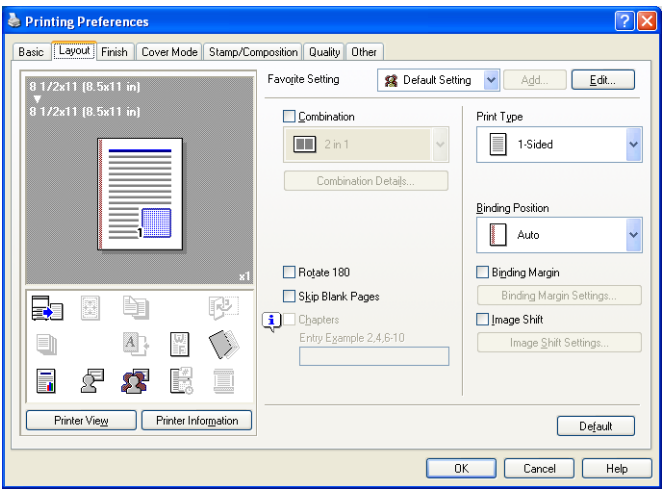

#### **Printing multiple pages on one page (N in 1, Poster Mode)**

You can specify whether to print multiple pages of text on one page with N in 1 printing, or print one sheet of an original document divided on multiple pages with Poster Mode printing.

- **1** Click the Layout tab.
- **2** Select the "Combination" check box, and then specify the setting from the drop-down list.
	- To change the "Border" and "Overlap width line" settings, click the [Combination Details] button, and then change the settings in the dialog box that appears.

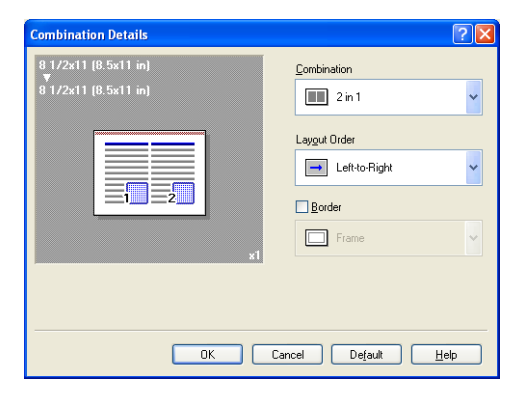

# $\mathbb{Q}$

#### **Reminder**

When printing a job that contains pages of different sizes and orientations, images may be missing or overlapping when the document is printed.

#### **Chapters**

You can specify the page you want to print on the front side when duplex printing or booklet printing.

Even if a specified page comes up to be printed on the back side in duplex printing or booklet printing, the specified page is moved and printed on the front side.

- **1** Click the Layout tab.
- **2** Select the "Chapters" check box.
- **3** Enter the page number of the page you want to print on the front side.

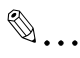

#### **Note**

When entering multiple page numbers, separate the page numbers with commas such as "2, 4, 6" or enter a page range using a hyphen such as "6-10".

The "Chapters" check box can only be selected when the duplex printing or the booklet printing setting is enabled.

### **Specifying duplex/booklet printing**

You can print a document onto both sides of a page or in a booklet format (two facing pages). This comes in handy when you want to bind multiplepage documents.

**1** Click the Layout tab.

**2** From the "Print Type" drop-down list, select "2-Sided" or "Booklet".

 $\mathbb{Q}$ ...

#### **Note**

The binding position can be specified from the "Binding Position" dropdown list.

#### **Setting the binding margin**

Binding margins are added to the document before it is printed.

- **1** Click the Layout tab.
- **2** From the "Binding Position" drop-down list, select the binding position.
- **3** Select the "Binding Margin" check box.
- **4** To set the width of the binding margin, click the [Binding Margin Settings] button, and then specify the desired settings in the Binding Margin Settings dialog box that appears.
	- Shift Mode: To add a binding margin, select how the image is to be shifted.
	- Front Side/Back Side: Sets the binding margin values. By clearing the "Same value for front and back sides" check box, you can specify separate values for the front and back sides.
	- Unit: Selects the measurement unit that specifies the size.

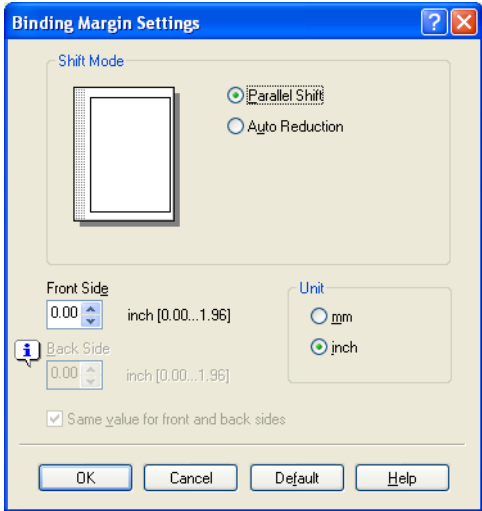

### **Shifting images**

The entire print image of a document is shifted and then printed. You can use this function when you want to adjust the print position.

- **1** Click the Layout tab.
- **2** Select the "Image Shift" check box.
- **3** To set the image shift settings, click the [Image Shift Settings] button, and then specify the desired settings in the Image Shift Settings dialog box that appears.
	- Unit: Selects the measurement unit that specifies the size.
	- Front Side/Back Side: Specifies the shift direction and sets the values. By clearing the "Same value for Front and Back sides" check box, you can set separate values for the front and back sides.

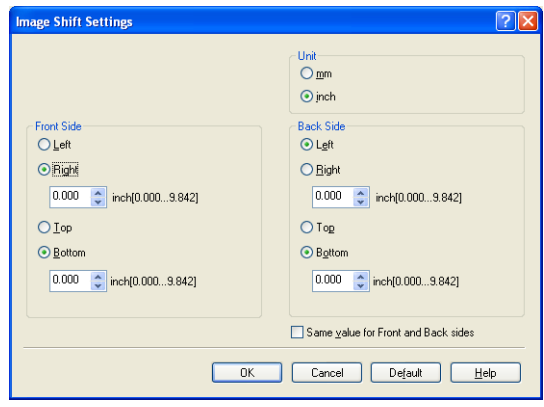

# **5.4 Specifying the Finish tab settings**

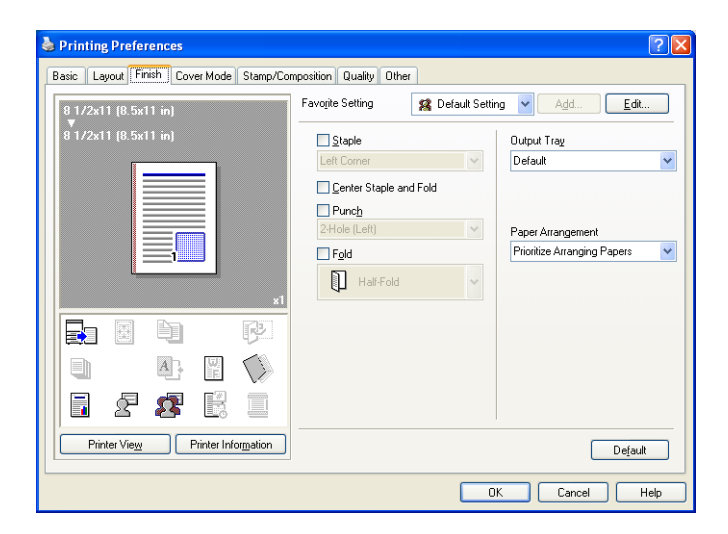

### **Stapling**

Multiple-page documents can be stapled.

# $\mathbb{Q}$ ...

### **Reminder**

The staple function is available only when the optional finisher is installed.

- **1** Click the Finish tab.
- **2** Select the "Staple" check box.
- **3** From the drop-down list, specify the number of staples and the stapling position.

# $\mathbb{Q}$ ...

### **Note**

Specify the staple position noting the binding position specified in "Binding Position".

## **Specifying the center staple and fold setting**

You can specify to center staple and fold a printed document. By specifying the center staple and fold setting, printed documents can be folded in half and stapled.

 $\mathbb{Q}$ ...

#### **Reminder**

The center staple and fold function is available only when optional finisher FS-608 is installed.

**1** Click the Finish tab.

**2** Select the "Center Staple and Fold" check box.

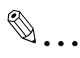

#### **Note**

The center staple and fold function cannot be specified when the staple, punch, or fold function is specified.

The center staple function and the thick paper function cannot be specified when finisher FS-608 is installed.

### **Hole punching**

Holes can be punched into the printed document.

 $\mathbb{Q}$ ...

### **Reminder**

The hole punch function is available only when the punch kit is installed on the optional finisher.

**1** Click the Finish tab.

2 Select the "Punch" check box.

**3** From the drop-down list, specify the number of punched holes.

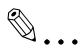

### **Note**

The hole-punch position changes according to the binding position specified from "Binding Position".

The number of punch holes that can be selected may vary depending on the punch kit that is installed.

### **Folding**

You can specify to fold a printed document.

# $\mathbb{Q}$ ...

### **Reminder**

The fold function is available only when optional finisher FS-608 is installed.

- **1** Click the Finish tab.
- **2** Select the "Fold" check box.
- **3** From the drop-down list, specify the folding condition.

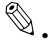

#### $\ddot{\phantom{a}}$ **Note**

The fold function cannot be specified when the staple, punch, or saddle stitch function is specified.

## **Specifying the output tray**

You can specify the tray to which the printed document is output.

- **1** Click the Finish tab.
- **2** From the "Output Tray" drop-down list, specify the output tray.

## **Specifying the procedure for adjusting the binding position**

You can specify the procedure for adjusting the binding position for duplex printing.

If "Prioritize Arranging Papers" is selected, all pages can be processed to a suitable quality by this machine because the binding position is adjusted after all the print data is received. If "Prioritize Productivity" is selected, the printing process is performed efficiently because the binding position is adjusted while the data is printed simultaneously as it is being received.

If you want to increase the print efficiency, select "Prioritize Productivity". If the desired binding position and width cannot be achieved, select "Prioritize Arranging Papers".

- **1** Click the Finish tab.
- **2** From the "Paper Arrangement" drop-down list, specify the processing method.

C550 5-23 Download from Www.Somanuals.com. All Manuals Search And Download.

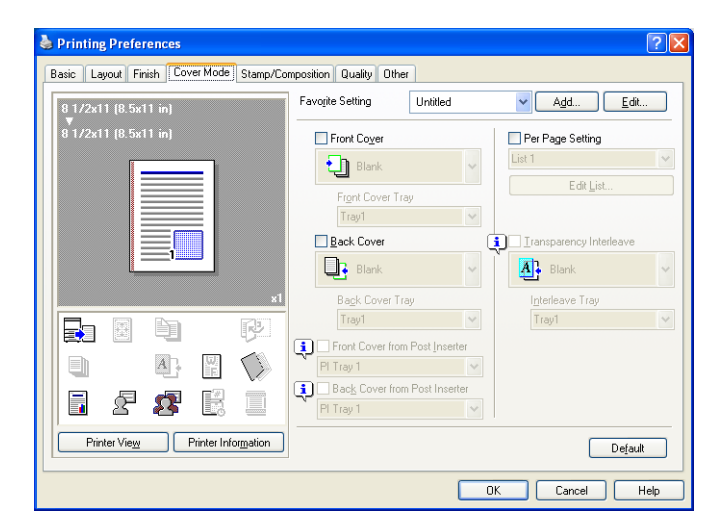

#### **Printing documents with a front cover/back cover**

- **1** Click the Cover Mode tab.
- **2** Select the "Front Cover" and "Back Cover" check boxes.
- **3** From the "Front Cover" and "Back Cover" drop-down lists, select the desired print settings. To print on the front cover and back cover, select "Print". To only add a blank page, select "Blank".
- **4** Select the paper tray that contains the loaded paper for the front cover and back cover.

#### **Printing documents with a front cover/back cover from a post inserter**

- **1** Click the Cover Mode tab.
- **2** Select the "Front Cover from Post Inserter" and the "Back Cover from Post Inserter" check boxes.
- **3** Select the PI tray that contains the loaded paper for the Front Cover from Post Inserter function and the Back Cover from Post Inserter function.

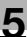

# $\mathbb{Q}$ ...

#### **Note**

The Front Cover from Post Inserter function and the Back Cover from Post Inserter function are available only when an optional post inserter is installed.

The Front Cover from Post Inserter function and the Back Cover from Post Inserter function cannot be specified when the Front Cover function and the Back Cover function are specified.

#### **Printing multiple pages**

You can specify the print type and paper tray for each page. This comes in handy when you want to change the paper tray during a print job when printing multiple pages.

- **1** Click the Cover Mode tab.
- **2** Select the "Per Page Setting" check box.
- **3** From the "Per Page Setting" drop-down list, select the desired list name.
- **4** Click the [Edit List] button.

The Per Page Settings – Edit List dialog box for specifying the print settings appears.

**5** Click the [Add] button.

A new row for specifying the print settings is added to "Settings List".

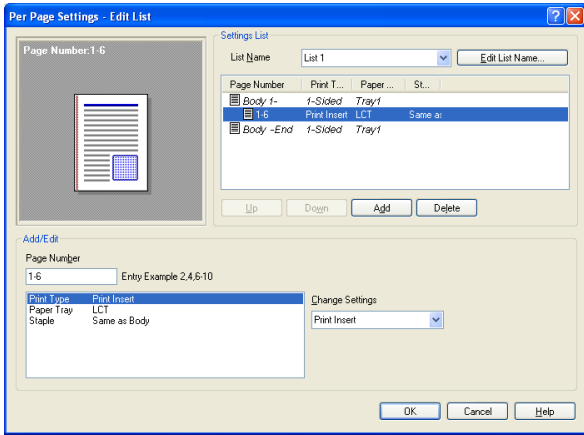

- **6** Select the row that was added to the list, and then specify the print settings in "Add/Edit".
	- Page Number: Enters the page number. When entering multiple page numbers, separate the page numbers with commas such as "2, 4, 6" or enter a page range using a hyphen such as "6-10".
	- Print Type: Specifies Print Insert, Insert Blank Sheet, Print (1-Sided), and Print (2-Sided).
	- Paper Tray: Specifies the paper tray.
	- Staple: Specifies the number of staples and the stapling position.
- **7** Click the [OK] button.

 $\mathbb{Q}$ ...

#### **Note**

To change existing print settings, select the desired row and change the settings. To delete existing print settings, select the desired row, and then click the [Delete] button.

Click the [Up] or the [Down] button to change the page number starting with the smallest page number.

The list name can be changed by clicking the [Edit List Name] button.

### **Printing with transparency interleaves**

If "Transparency" is selected as the paper type, you can select the "Transparency Interleave" check box to enable the transparency interleave setting. By selecting the "Transparency Interleave" check box, overhead projector transparencies can be inserted between the printed pages.

- **1** Click the Cover Mode tab.
- **2** Select the "Transparency Interleave" check box.
- **3** From the "Transparency Interleave" drop-down list, specify the printing conditions.
- **4** From the "Transparency Interleave" drop-down list, select the paper tray that contains the paper to be used.

# **5.6 Specifying the Stamp/Composition tab settings**

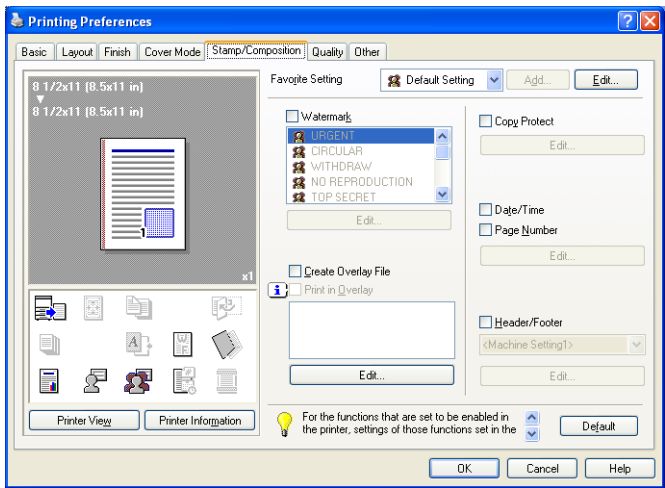

#### **Printing a watermark**

You can print specific text in the background as a watermark.

- **1** Click the Stamp/Composition tab.
- **2** Select the "Watermark" check box.
- **3** From the list, select the watermark that you want to print.

## $\mathsf{Q}$ **Detail**

For Windows Vista x64, the watermark function cannot be specified when the following functions are specified at the same time. User Authentication Account Track Per Page Setting Verify Authentication settings before printing Popup Authentication Dialog when printing

#### **Editing a watermark**

You can change the fonts and position of the watermark and you can register a new one.

- **1** Click the Stamp/Composition tab.
- **2** Select the "Watermark" check box.
- **3** Click the [Edit] button under "Watermark".

The Edit Watermark dialog box appears.

- **4** To create a watermark, click the [Add] button. To change a watermark, select the watermark from the "Current Watermark" list.
- **5** Specify settings for the following:

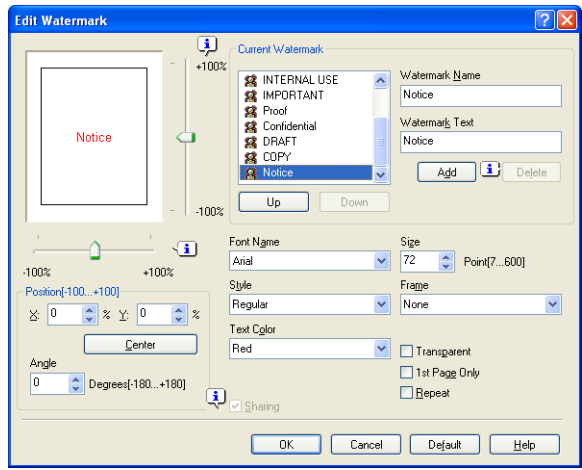

- Watermark Name: Enters the name of the watermark.
- Watermark Text: Enters the text to be printed as a watermark.
- [Add]: Click to create a new watermark.
- [Delete]: Click to delete the selected watermark.
- Position: Specifies the vertical and horizontal positions. The watermark position can also be specified by using the horizontal and vertical sliders in the dialog box.
- Text Angle: Specifies the watermark print angle.
- Font Name: Specifies the font.
- Size: Specifies the size.
- Style: Specifies the font style.
- Frame: Specifies the frame style.
- Text Color: Specifies the watermark text color.
- Sharing: Specifies whether to register the watermark as public or private.
- Transparent: Prints the watermark as a transparent image.
- 1st Page Only: Prints the watermark on the first page only.
- Repeat: Prints several watermarks on a single page.

**6** Click the [OK] button.

# $\mathbb{Q}$ ...

#### **Note**

Up to 30 watermarks can be registered with the shared setting, and up to 20 watermarks can be registered with the private setting.

Only the administrator can select a setting under "Sharing".

## **Printing different original documents together (overlay)**

An original document can be printed on top of the overlay data that was created separately. This function comes in handy when creating fax cover letters or form letters.

 $\mathbb{Q}$ ...

### **Note**

You must create and preregister the overlay file to be printed. For details, refer to ["Editing an overlay file" on page](#page-173-0) 5-31.

- **1** Create the print data using any application.
- **2** From the [File] menu, select "Print".
- **3** Select this machine in "Printer Name", and then click the [Properties] button or the [Preferences] button.
- **4** Click the Stamp/Composition tab.

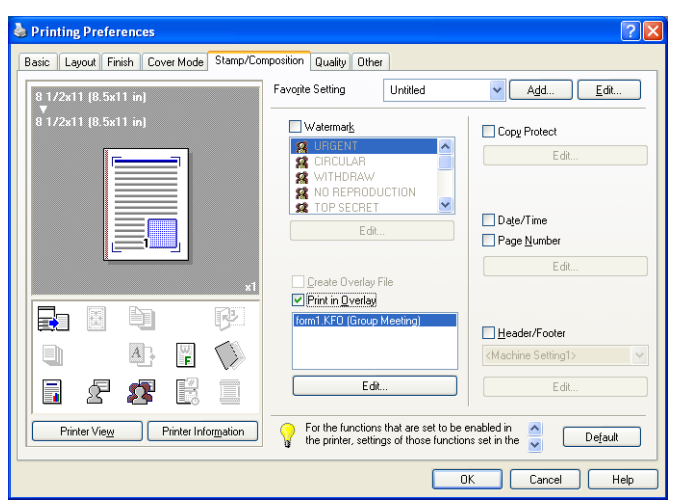

**5** Select the "Print in Overlay" check box.

- **6** From the list, select the overlay that you want to print.
- **7** Click the [Edit] button under "Print in Overlay". The Edit Print In Overlay dialog box appears.

**8** Specify the overlay printing method.

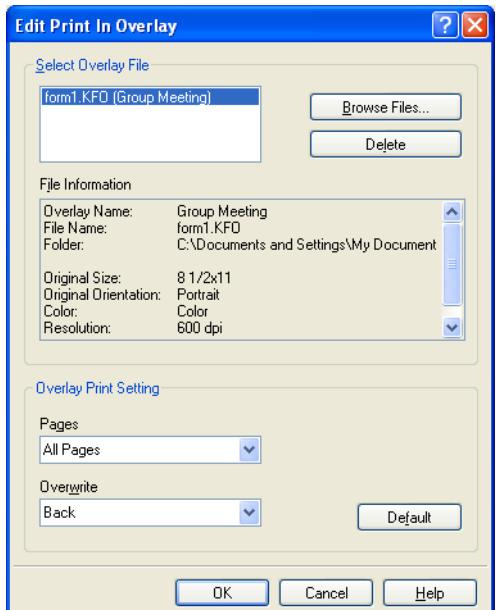

- Pages: Specifies the pages to print.
- Overwrite: Specifies the sequence for printing the overlay on top of the original document.
- **9** Click the [OK] button.

The Stamp/Composition tab appears again.

**10** Click the [OK] button.

The Print dialog box appears again.

**11** Click the [Print] button.

The printing of the overlay is performed.

### <span id="page-173-0"></span>**Editing an overlay file**

To use an overlay, an overlay file must be created and added to the overlay file list. You can create and save a new overlay file by selecting the "Create Overlay File" check box, specifying the document that you want to create as an overlay file, then clicking the [Print] button on the Print dialog box. To add an existing overlay file that was created to the list, specify the file.

### **Creating an overlay file**

- **1** Create the overlay file data using any application.
- **2** From the [File] menu, select "Print".
- **3** Select this machine in "Printer Name", and then click the [Properties] button or the [Preferences] button.
- **4** Click the Stamp/Composition tab.
- **5** Select the "Create Overlay File" check box.

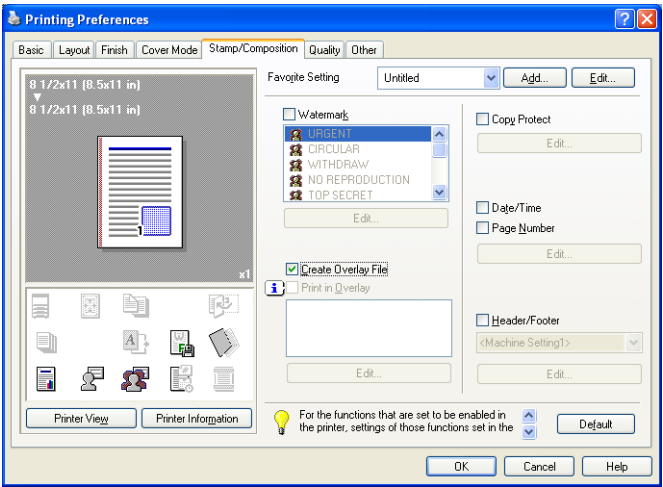

**6** Click the [OK] button.

The Print dialog box appears again.

**7** Click the [Print] button.

The dialog box to save the overlay file appears.

**8** Specify the storage location for the overlay file, enter the file name in the "File Name" box, and then enter the overlay name or a comment in the "Overlay Name" text box.

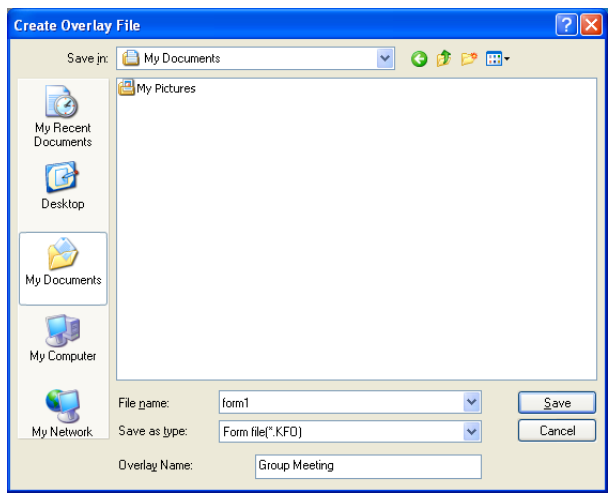

**9** Click the [Save] button.

Instead of executing a print, the overlay file is saved and is added to the list to be used for the next operation. The file extension is ".KFO".

### **Registering an overlay file**

- **1** Click the Stamp/Composition tab.
- **2** Click the [Edit] button under "Print in Overlay". The Edit Print In Overlay dialog box appears.
- **3** Click the [Browse Files] button to open the overlay file.

The overlay file is added to the "Select Overlay File" list.

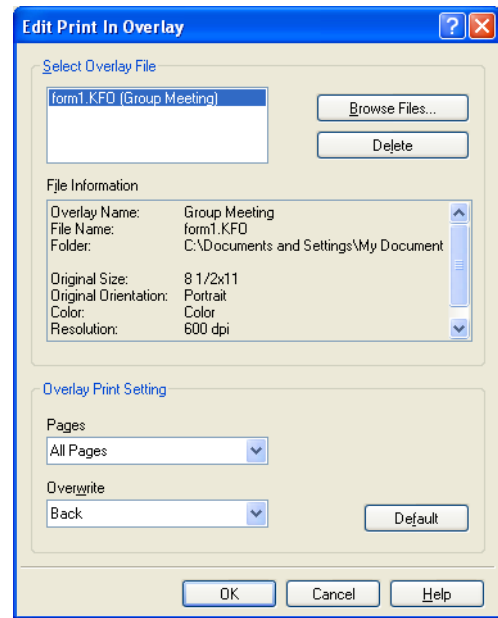

# $\mathbb{Q}$ ...

#### **Note**

By clicking the [Delete] button in the Edit Print In Overlay dialog box, the selected overlay file can be deleted from the overlay file list. The file itself is not deleted.

#### **Printing with copy protection**

You can print a special pattern on an entire page while printing.

When copying a printed page, the characters embedded in the pattern appear to prevent an illegal copy.

- **1** Click the Stamp/Composition tab.
- **2** Select the "Copy Protect" check box.
- **3** Click the [Edit] button under "Copy Protect".

The Edit Copy Protect dialog box appears.

**4** Specify the copy protection type and the position. Multiple print items can be specified.

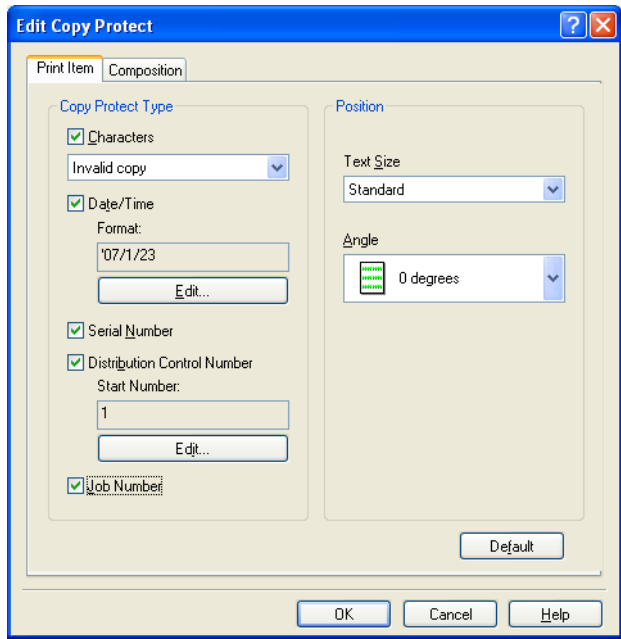

- Characters: Embeds the selected character string in a pattern. A preregistered character string (common stamp) or a character string registered on this machine (registered stamp) can be specified.
- Date/Time: Embeds the selected date and time in a pattern. By clicking the [Edit] button under "Format", you can specify the display type or the time format.

- Serial Number: Embeds the serial number of this machine in a pattern.
- Distribution Control Number: Embeds the number of copies in a pattern when printing multiple copies. By clicking the [Edit] button under "Start Number", you can specify the start number or the display type.
- Job Number: Embeds the print job number in a pattern for documents that are automatically paginated.
- Text Size: Specifies the text size of a pattern.
- Angle: Specifies the pattern angle.
- **5** Select the composition method for copy protection. Select "Copy Protect" to specify the desired results when copying, or simply select "Stamp Repeat". In addition, you can select the embedding conditions.

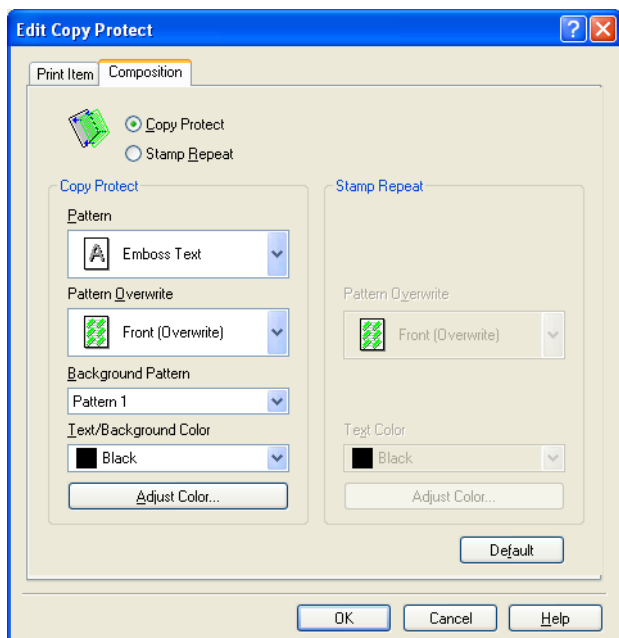

- Pattern: Specifies the embedding method of a pattern.
- Pattern Overwrite: Specifies the order for printing a pattern on the original document.
- Background Pattern: Specifies the pattern background.
- Text/Background Color: Specifies the pattern color. The density and color contrast can be specified by clicking the [Adjust Color] button.
- **6** Click the [OK] button.

#### **Printing the date and page numbers**

You can print the date and page numbers on a document.

- **1** Click the Stamp/Composition tab.
- **2** Select the "Date/Time" or the "Page Number" check box. The "Date/Time" and "Page Number" check boxes can be selected at the same time.
- **3** Click the [Edit] button under "Page Number".

The Edit Date/Time/Page Number dialog box appears.

**4** Specify the format and print position for the date, time, and page number.

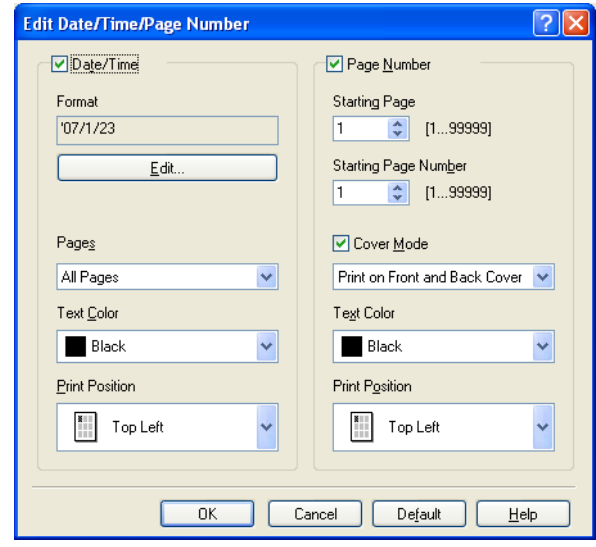

- Format: Displays the format for the date and time to be printed. By clicking the [Edit] button, you can specify the display type or the time format.
- Pages: Specifies the pages to print the date and time.
- Text Color: Specifies the text color to print.
- Print Position: Specifies the print position.
- Starting Page: Specifies the page to start printing the page number.
- Starting Page Number: Specifies the start number for printing the page number.
- Cover Mode: If cover pages are attached, specifies whether to print the page number on the front cover page or the back cover page.
- **5** Click the [OK] button.
### **Printing a header and a footer**

- **1** Click the Stamp/Composition tab.
- 2 Select the "Header/Footer" check box.
- **3** From the drop-down list, select the Header/Footer setting.
	- To specify the header and the footer details, continue with step 4.
- **4** Click the [Edit] button under "Header/Footer".

The Edit Header/Footer dialog box appears.

- **5** Specify the print settings and pages for the header and the footer.
	- The number of digits for the distribution control number can be specified by clicking the [Edit] button.

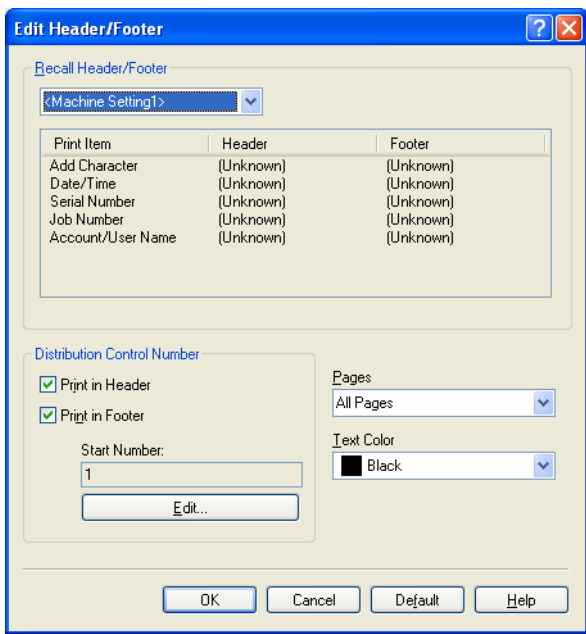

**6** Click the [OK] button.

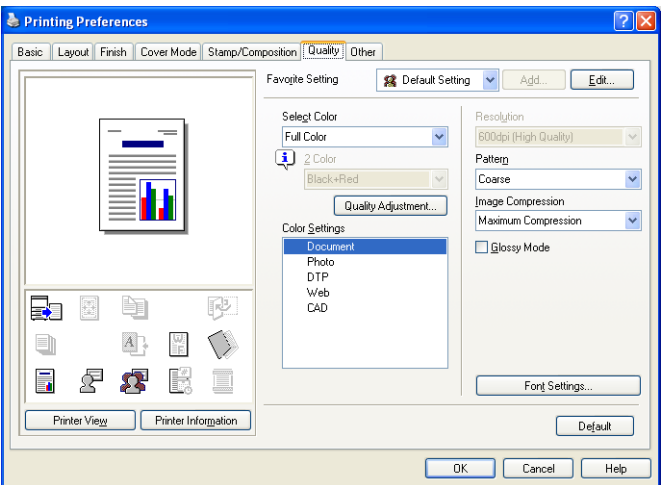

### **Adjusting the color and quality**

- **1** Click the Quality tab.
- **2** Specify settings for the following:

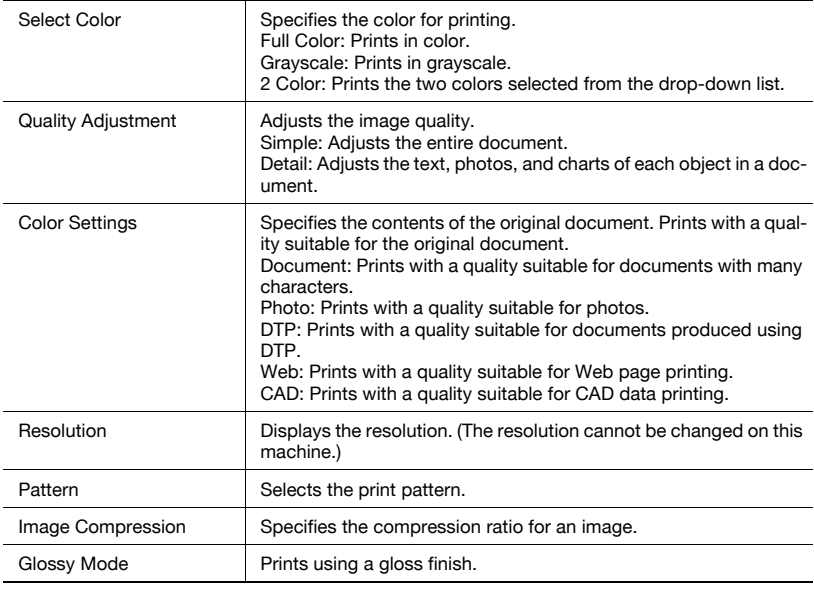

### **Font Settings**

You can replace the TrueType fonts used in Windows with the printer fonts of this machine.

- **1** Click the Quality tab.
- **2** Click the [Font Settings] button.
- **3** Specify settings for the following:
	- Download Font Format: Selects the TrueType font downloading method.
	- Use Printer Fonts: Replaces the TrueType fonts with the printer fonts.

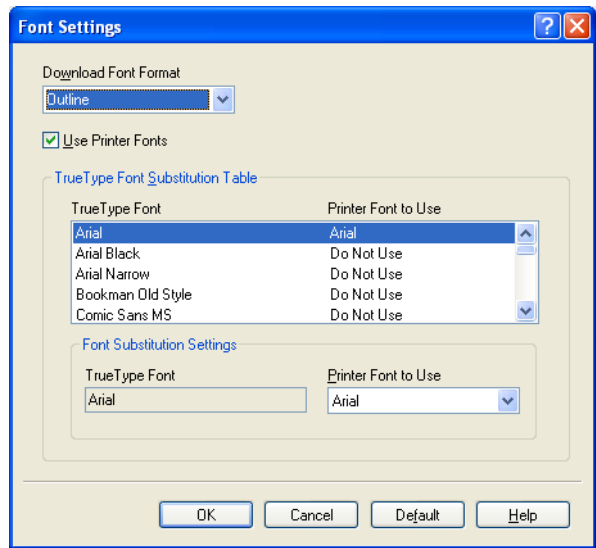

**4** To use the printer fonts, change the fonts in "TrueType Font Substitution Table" as necessary. From the list shown in the dialog box above, select the TrueType font that you want to replace, and then select the printer font from the "Printer Font to Use" drop-down list.

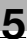

### **Note**

Using the printer fonts will shorten the printing time, however, there may be a difference in the screen display and the print results.

By selecting the TrueType font download method from the "Download Font Format" drop-down list, you can select the TrueType font type to download when downloading the TrueType fonts and not using the printer fonts. When using TrueType fonts, select the font type to be downloaded to the printer.

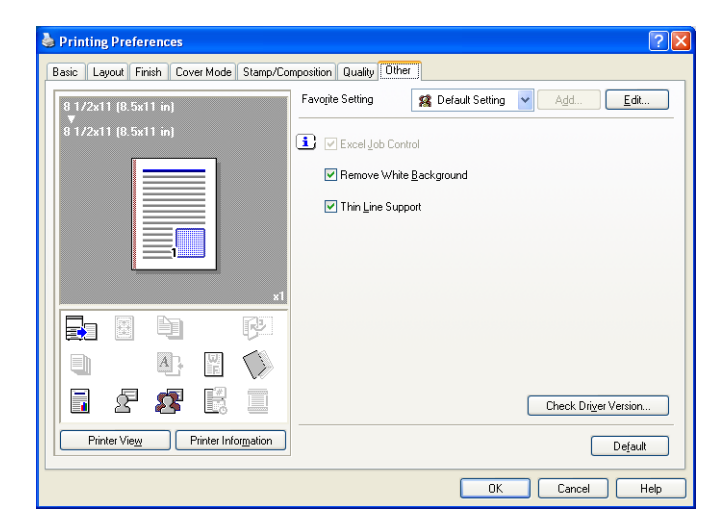

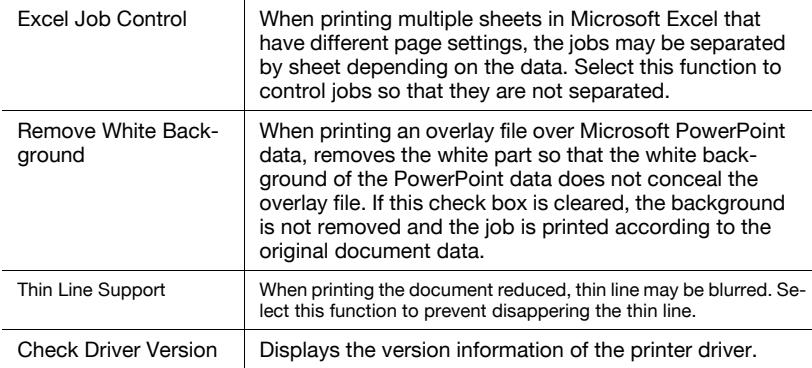

#### **Note**

The "Excel Job Control" setting and the "Remove White Background" setting cannot be used with Windows XP Professional x64 or Windows Server 2003 x64.

The "Excel Job Control" setting can only be changed when the printer driver dialog box is displayed from the Printers window (for Windows XP/ Server 2003, Printers and Faxes window).

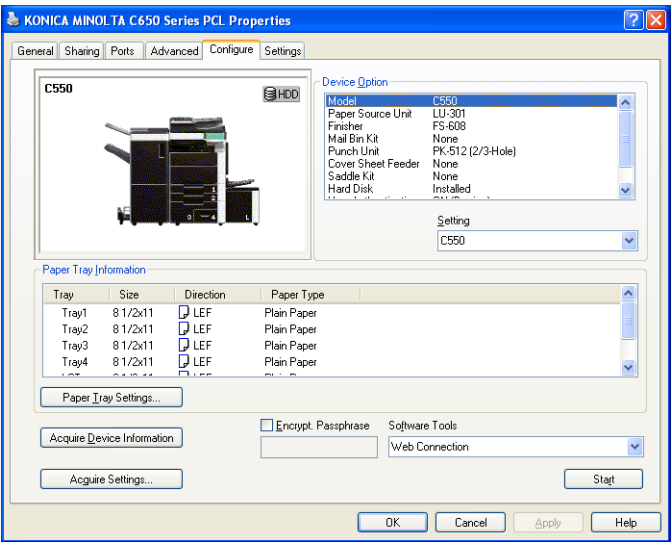

#### **Selecting a model name and an option**

The functions of this machine can be used from the printer driver if the model name, the installed options, and the user authentication and account track functions are specified.

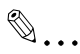

#### **Reminder**

If the installed options and the user authentication and account track functions are not specified on the Configure tab, the option functions cannot be used from the printer driver. When installing options or using the authentication function, be sure to make the proper settings.

**1** For Windows 2000/NT 4.0, click the [Start] button, point to "Settings", and then click "Printers". For Windows XP/Server 2003, click the [Start] button, and then click "Printers and Faxes". For Windows Vista, click the [Start] button, and then click "Control panel", "Hardware and Sound", and "Printers". – If "Printers and Faxes" does not appear in the Start menu in Win-

dows XP/Server 2003, open the Control Panel from the Start menu, select "Printers and Other Hardware", and then select "Printers and Faxes".

- For Windows Vista, if the control panel is in the classic view, double-click "Printers".
- **2** Right-click the icon of the installed printer, and then click "Properties".
- **3** Click the Configure tab.
- **4** From "Device Option", select "Model".
- **5** Select the model to be used from the "Setting" drop-down list.
- **6** Select the options to be specified under "Device Option".
- **7** Select the status of the option that is installed from the "Setting" dropdown list.

 $\mathbb{Q}$ ...

### **Note**

Click the [Acquire Device Information] button to communicate with this machine and read the status of the settings specified on this machine. You cannot use this function if you are not connected to or able to communicate with this machine. The connection can be specified by clicking the [Acquire Settings] button.

### **Specifying the paper tray**

You can register the paper size, paper orientation, and paper type for the paper that is loaded in a paper tray.

 $\mathbb{Q}$ ...

### **Reminder**

If the paper loaded in this machine and the paper specified from the printer driver are different, printing cannot be performed correctly. Be sure to make the proper settings.

- **1** Click the Configure tab.
- **2** Click the [Paper Tray Settings] button.

The Paper Tray Settings dialog box appears.

**3** Select the desired tray in "Paper Tray Information", and then specify the paper size, paper orientation, and paper type.

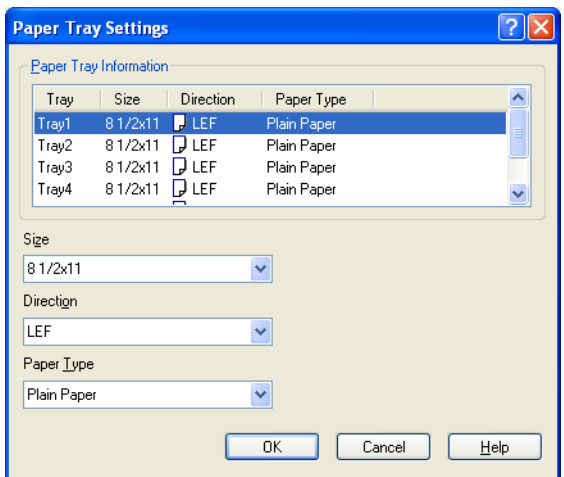

**4** Click the [OK] button.

```
\mathbb{Q}...
```
### **Note**

The paper type for a paper tray can also be specified from the Basic tab. For details, refer to ["Specifying the Basic tab settings" on page](#page-149-0) 5-7.

Specify "Duplex Side 2" to print on the back side of a page.

### **Changing an encryption passphrase**

You can specify an encryption passphrase when it is user defined by communicating with this machine.

The encryption key is automatically generated according to the entered characters and it is used to communicate with this machine.

 $\mathbb{Q}$ ...

### **Reminder**

Specify "Encrypt. Passphrase" according to the encryption passphrase that was specified in "Driver Password Encryption Setting" of this machine. For details, refer to ["Driver Password Encryption Setting" on](#page-351-0)  [page](#page-351-0) 9-43.

**1** Click the Configure tab.

- **2** Select the "Encrypt. Passphrase" check box.
- **3** Enter the encryption passphrase in the "Encrypt. Passphrase" text box.

### **Starting up a software tool**

You can start up tools such as PageScope Web Connection that can be used by this machine.

- **1** Click the Configure tab.
- **2** From the "Software Tools" drop-down list, select the function.
- **3** Click the [Start] button.

### **5.10 Specifying the Settings tab settings**

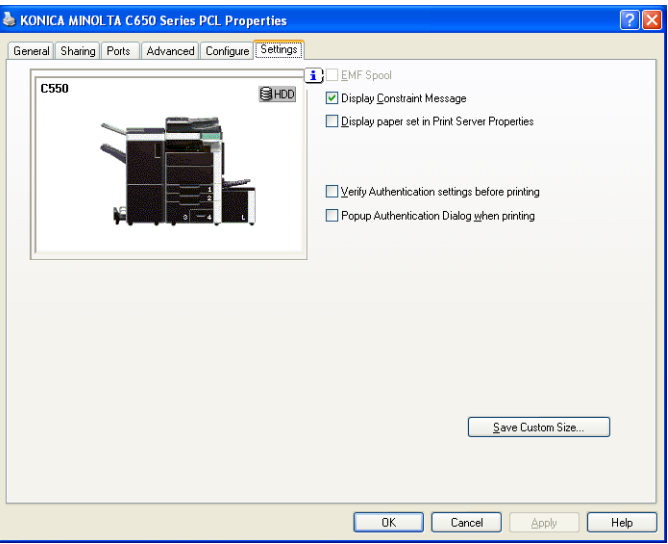

### **Specifying the default settings**

You can change the default settings for displaying the confirmation messages or the dialog box for entering the authentication settings.

**1** For Windows 2000/NT 4.0, click the [Start] button, point to "Settings", and then click "Printers".

For Windows XP/Server 2003, click the [Start] button, and then click "Printers and Faxes".

For Windows Vista, click the [Start] button, and then click "Control panel", "Hardware and Sound", and "Printers".

- If "Printers and Faxes" does not appear in the Start menu in Windows XP/Server 2003, open the Control Panel from the Start menu, select "Printers and Other Hardware", and then select "Printers and Faxes".
- For Windows Vista, if the control panel is in the classic view, double-click "Printers".
- **2** Right-click the icon of the installed printer, and then click "Properties".
- **3** Click the Settings tab.
- **4** Specify settings for the following:
- EMF Spool: When using an original system environment, select this check box if a metafile (EMF) spool is required.
- Display Constraint Message: Specifies whether to display a message when functions that cannot be specified at the same time were enabled from the printer driver.
- Display paper set in Print Server Properties: Specifies whether to use the paper that was added in [Server Properties] of the printer folder.
- Verify Authentication settings before printing: Specifies whether to verify the authentication settings for this machine before printing. A message appears if the results verified are not compatible.
- Popup Authentication Dialog when printing: Displays the User Authentication/Account Track dialog box when a print job is specified to enter a user name or a department name.

### **Registering custom paper sizes**

You can register the custom paper sizes that you use often. The paper registered is shown in the paper size list and can be selected like the other paper sizes.

- **1** Click the Settings tab.
- **2** Click the [Save Custom Size] button.

The Save Custom Size dialog box appears.

**3** Click the [Add] button.

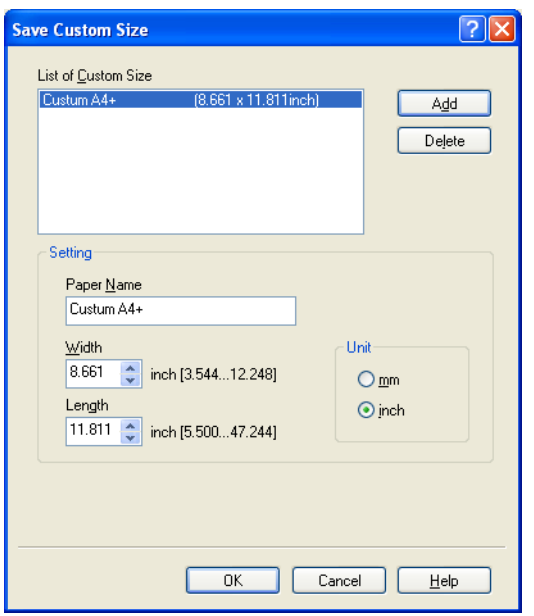

The new paper size is added to "List of Custom Size".

- **4** Specify the paper name and size.
- **5** Click the [OK] button.

# $\mathbb{Q}$ ...

#### **Note**

Up to 10 custom paper sizes can be registered.

Up to 16 characters can be entered in the "Paper Name" text box.

From the Save Custom Size dialog box, the selected custom paper size can be deleted by clicking the [Delete] button. To edit a custom paper size, select the custom paper size and change the paper name and paper size.

### **5.11 Saving the driver settings**

You can save the setting values of the changed driver and recall them as necessary.

### **Saving the driver settings**

- **1** Change the driver settings from the Basic tab and the Layout tab.
- **2** Click the [Add] button next to the "Favorite Setting" drop-down list.

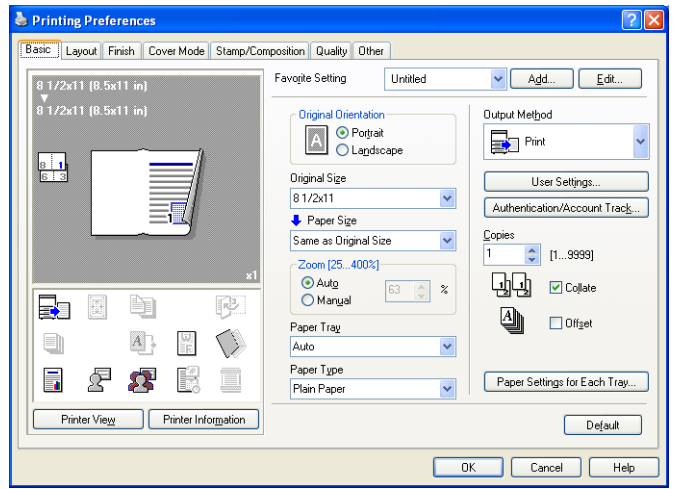

**3** Specify settings for the following:

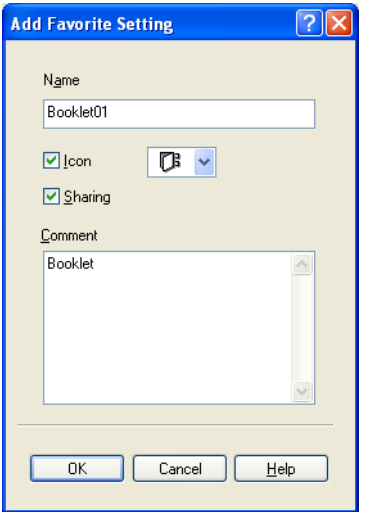

- Name: Enters the specified registration name.
- Icon: Specifies the icon. The settings can be registered even if the icon is not specified.
- Sharing: Specifies whether to register the specified file as public or private.
- Comment: Enters the detailed description of the specified file, if necessary.
- **4** Click the [OK] button.

The specified settings are registered in the "Favorite Setting" dropdown list.

```
\mathbb{Q}...
```
### **Note**

Up to 30 shared settings and up to 20 private settings can be registered.

Up to 30 characters can be entered in the "Name" text box. Up to 255 characters can be entered in the "Comment" text box.

Only the administrator can select a setting under "Sharing".

The settings that were specified can also be saved (exported) to a file. For details, refer to ["Importing and exporting the driver settings" on](#page-195-0)  [page](#page-195-0) 5-53.

### **Recalling the settings**

You can select the settings to recall from the "Favorite Setting" drop-down list on the Printing Preferences dialog box.

The setting values are recalled, and the settings for the printer driver are changed.

### **Editing the settings**

You can edit the recalled function items such as the specified names and comments.

- **1** In the Printing Preferences dialog box, click the [Edit] button next to the "Favorite Setting" drop-down list.
- **2** From the list, select the specified name that you want to change, and then change the setting.

To delete a setting, click the [Delete] button.

To switch the order displayed, click the [Up] button or the [Down] button.

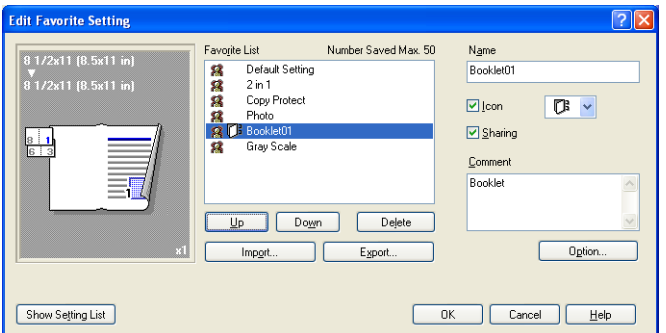

**3** Click the [Option] button, select the check box of the function that you want to recall, and then click the [OK] button.

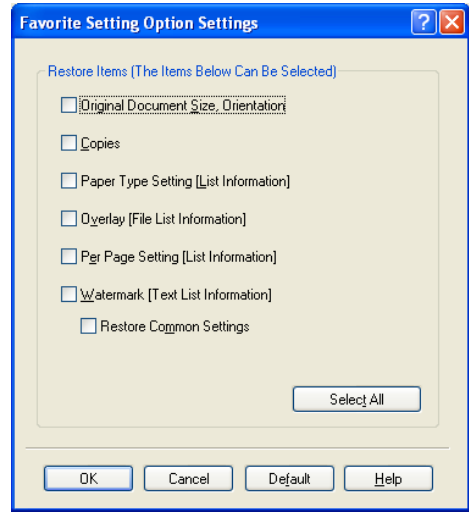

**4** Click the [OK] button.

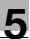

### **Note**

The specified settings of the driver functions cannot be changed.

### <span id="page-195-0"></span>**Importing and exporting the driver settings**

You can also save (export) or read (import) the settings that were specified to a file. This comes in handy when you want to use the same settings on another computer.

- **1** In the Printing Preferences dialog box, click the [Edit] button next to the "Favorite Setting" drop-down list.
- **2** From the list, select the specified name that you want to export, and then click the [Export] button.

The dialog box to save the specified file appears.

**3** Specify the location to save the file and enter the file name.

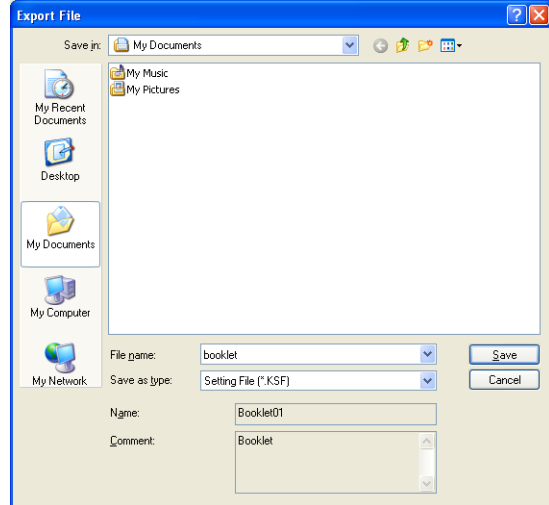

**4** Click the [Save] button.

The specified file is created. The file extension is ".KSF".

 $\mathbb{Q}$ ...

### **Note**

To read the specified file that was saved in the "Favorite Setting" dropdown list, click the [Import] button and specify the file.

### **6 Setting up the PostScript driver (Windows)**

### **6.1 Settings**

### **Common settings**

The following describes the common settings and buttons that are displayed on all tabs.

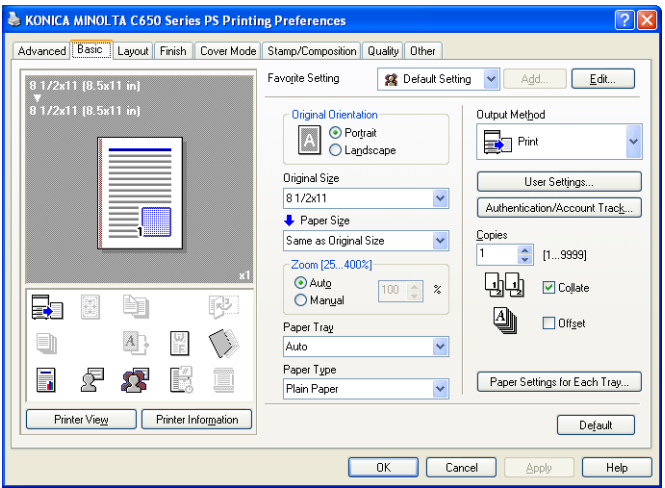

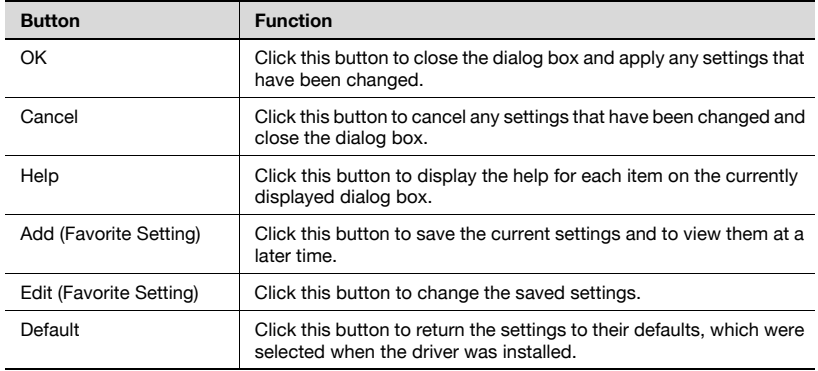

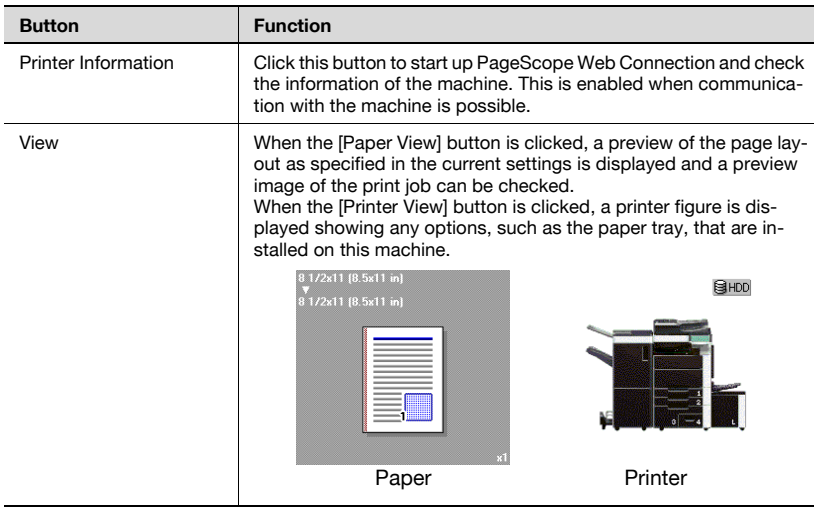

### **Note**

To enable any installed options, you must specify the Device Option settings. For details, refer to ["Specifying the Configure tab settings" on](#page-241-0)  [page](#page-241-0) 6-45.

### **Basic tab**

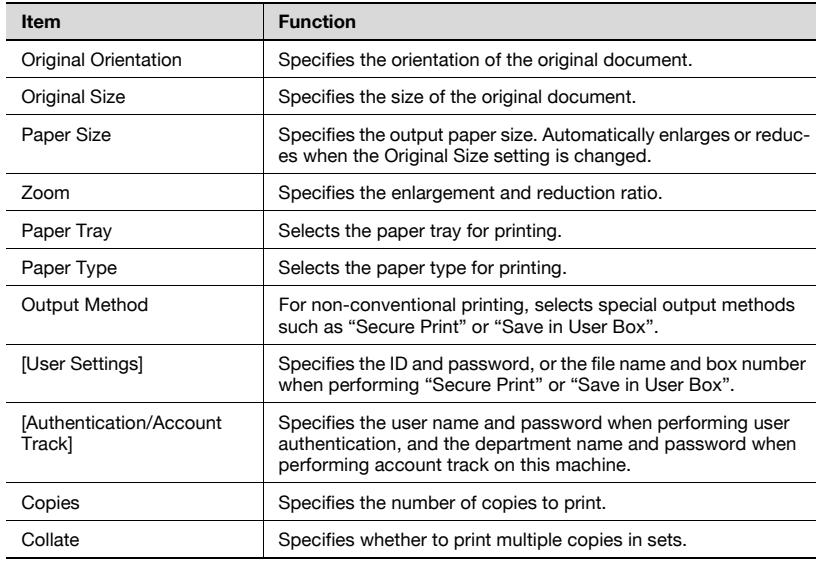

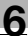

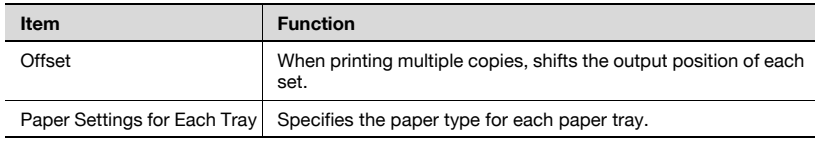

### **Layout tab**

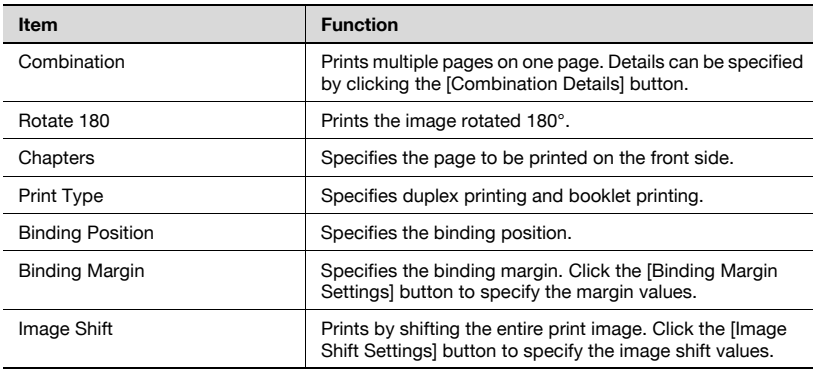

### **Finish tab**

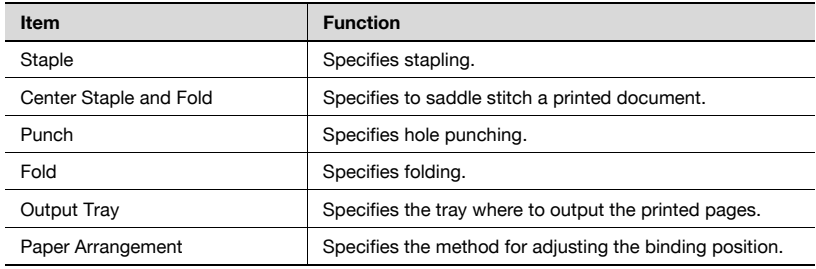

### **Cover Mode tab**

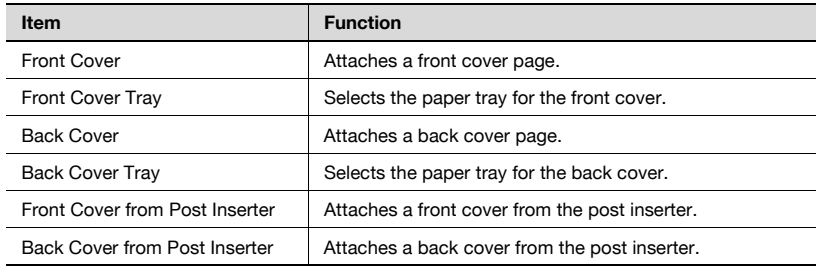

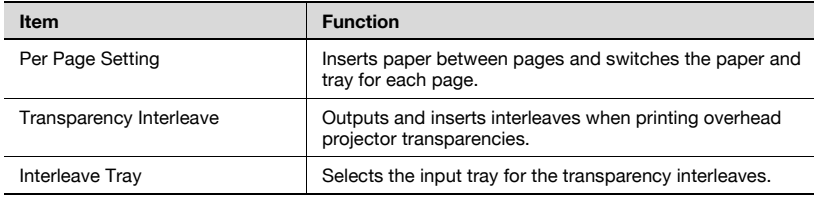

### **Stamp/Composition tab**

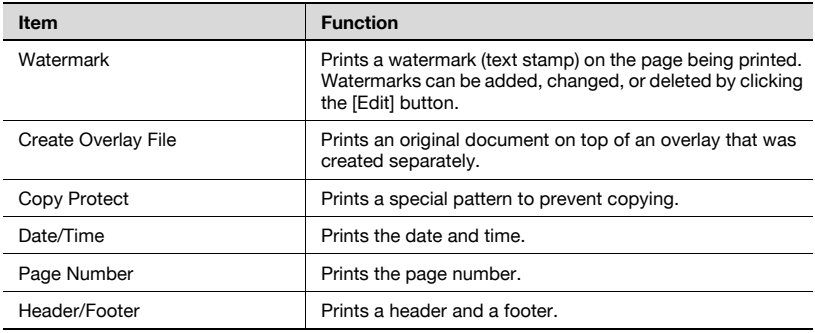

### **Quality tab**

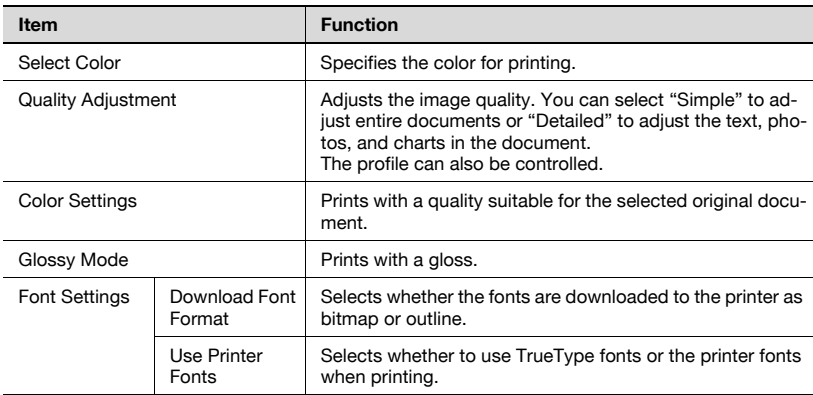

### **Other tab**

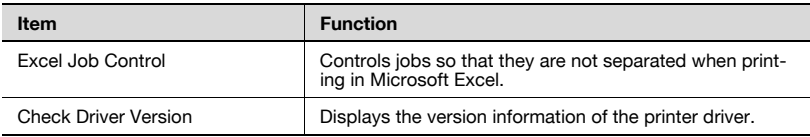

### **Advanced tab**

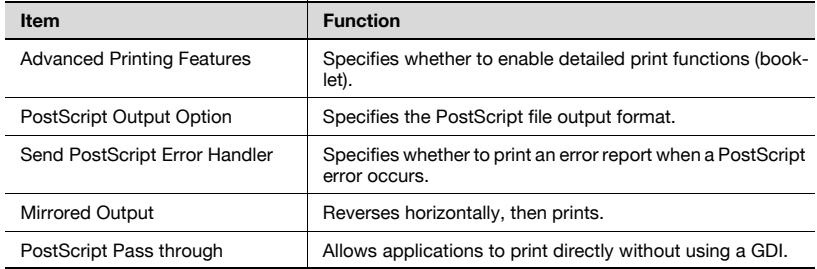

### **Device Settings tab**

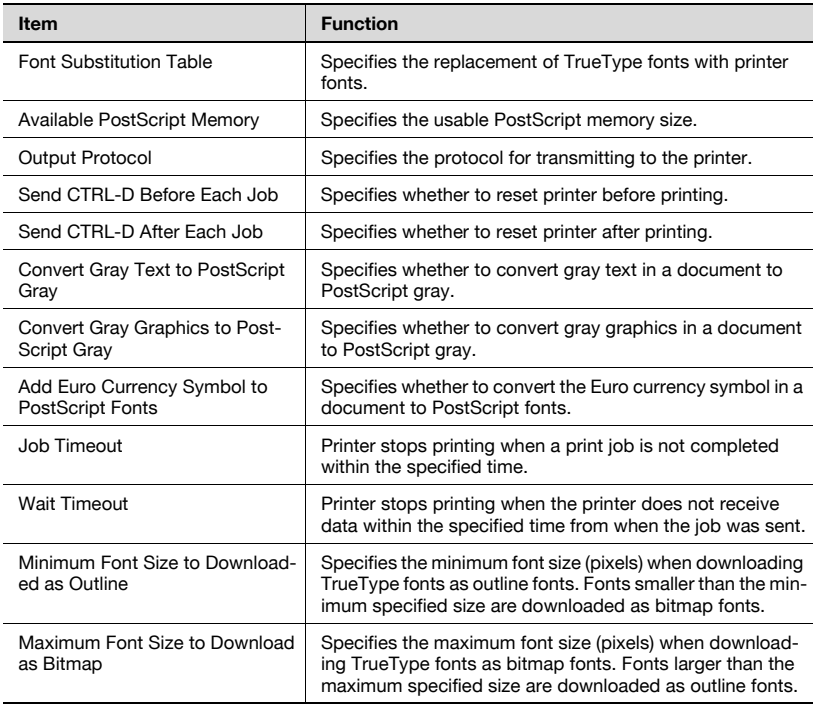

# $\textcircled{\scriptsize 1}\ldots$

#### **Note**

To display the Device Settings tab in Windows 2000/XP/Server 2003/Vista, right-click the icon of the installed printer, and then click "Properties".

### **Configure tab**

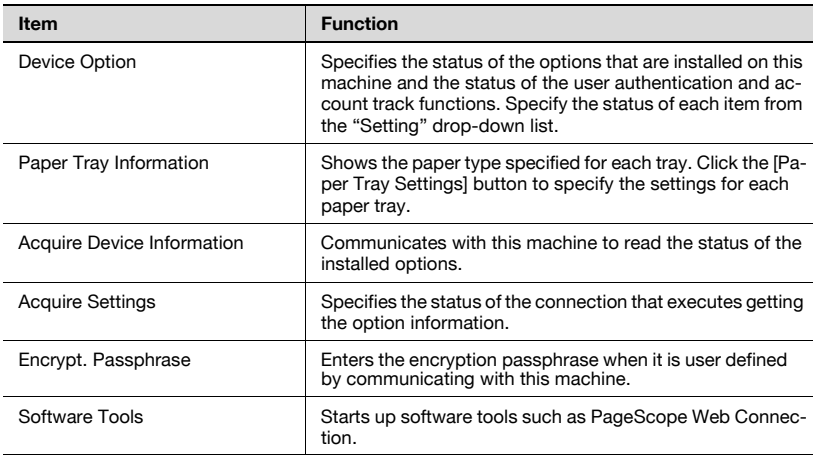

## $\mathbb{Q}$ ...

#### **Note**

To display the Configure tab in Windows 2000/XP/Server 2003/Vista, right-click the icon of the installed printer, and then click "Properties".

You cannot use the [Acquire Device Information] function if you are not connected to or able to communicate with this machine.

#### **Settings tab**

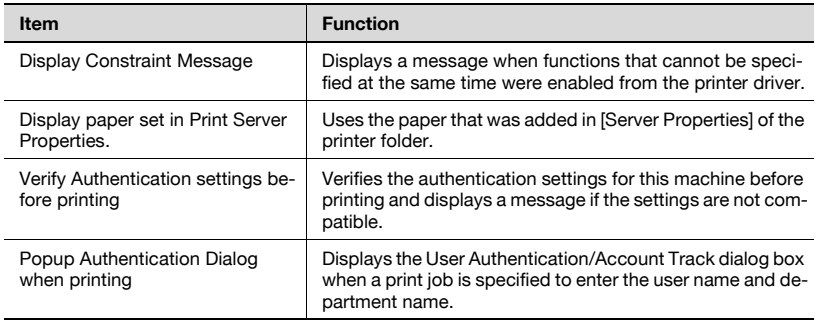

## $\mathbb{Q}$ ...

#### **Note**

To display the Settings tab in Windows 2000/XP/Server 2003/Vista, rightclick the icon of the installed printer, and then click "Properties".

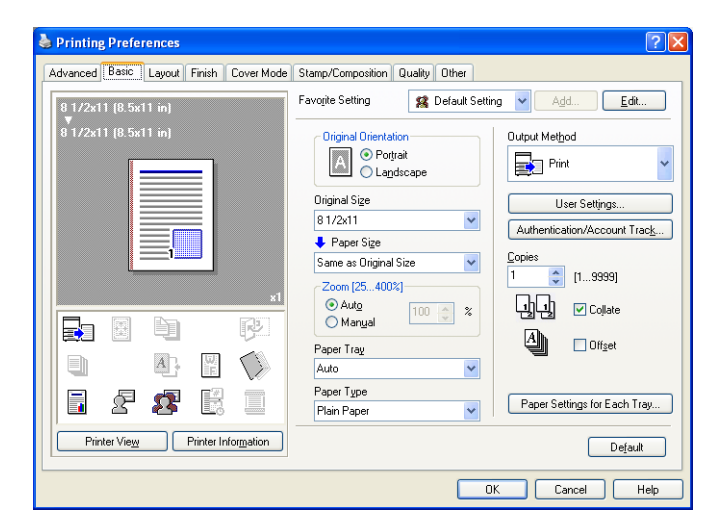

### **Printing to suit the paper size**

You can enlarge or reduce documents created when printing to match the output paper size.

- **1** Click the Basic tab.
- **2** From the "Original Size" and "Paper Size" drop-down lists, select the desired settings.
	- You can also specify any enlargement or reduction ratio in the "Zoom" box.

# $\mathbb{Q}$ ...

### **Note**

"12  $\times$  18" paper size is one size larger than A3 paper size at 504.8  $\times$  457.2 mm.

To print on paper sizes other than the standard sizes, be sure to set the custom paper sizes in Custom Size Settings first.

When "W" is selected for each standard paper size from the printer driver, the data can be centered and printed.

For example, if A4 size data is created and you want to center and print on A3 size paper, select "A4W" as the paper size and "Tray 1" or "Bypass Tray" as the paper tray from the printer driver.

To print, load A3 size paper in the tray ("Tray 1" or "Bypass Tray") of this machine that was specified from the printer driver, and then specify the settings described below from [Basic (Paper)] – [Change Tray Settings] – [Wide Paper] in the control panel. "A4W". Enter the A3 paper size (420.0 × 297.0) in [Change Size].

### **Specifying a custom size**

When printing on paper of a custom size, you can specify the paper size values by following the procedure described below.

**1** From the "Original Size" or the "Paper Size" drop-down list, select "Custom Size".

The Custom Size Settings dialog box appears.

- **2** Specify settings for the following:
	- Width: Specifies the width of the custom paper size according to the selected measurement unit.
	- Length: Specifies the length of the custom paper size according to the selected measurement unit.
	- Unit: Selects the measurement unit that specifies the size.

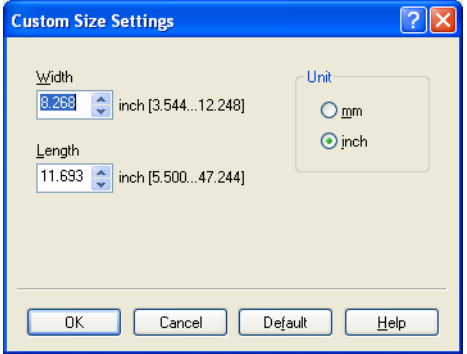

**3** Click the [OK] button.

### **Selecting the paper tray**

You can specify the paper you want to use for printing by selecting the paper tray that contains the loaded paper.

- **1** Click the Basic tab.
- **2** From the "Paper Tray" drop-down list, select the desired paper tray.

### **Note**

If "Auto" is specified as the paper tray, you can select the paper type. If the paper tray setting is changed to a setting other than "Auto", the paper type is fixed to its preregistered setting. Specify a paper type by clicking the [Paper Settings for Each Tray] button. For details, refer to ["Specifying](#page-205-0)  [the paper type for a paper tray" on page](#page-205-0) 6-9.

### <span id="page-205-0"></span>**Specifying the paper type for a paper tray**

You can specify the paper type for a paper tray.

- **1** Click the Basic tab.
- **2** Click the [Paper Settings for Each Tray] button.

The Paper Settings for Each Tray dialog box appears.

**3** From "Paper Type Settings", select the desired paper tray, and then select the paper type to be specified from the "Paper Type" drop-down list.

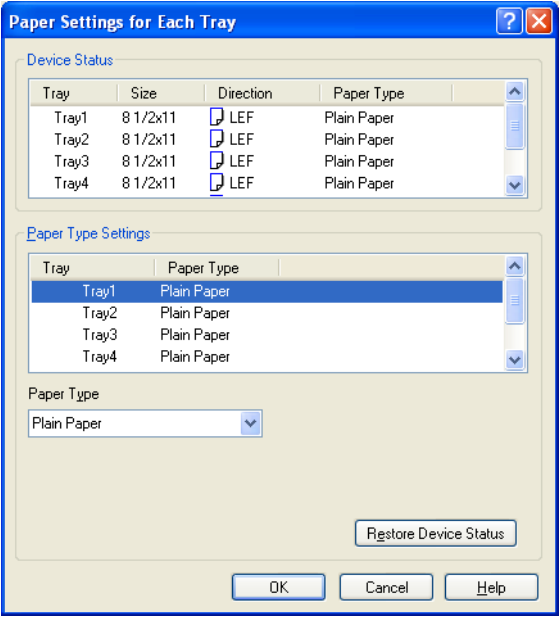

**4** Click the [OK] button.

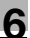

### **Note**

The current specified settings can be checked in "Device Status".

Click the [Restore Device Status] button to communicate with this machine and read the status of the settings specified on this machine. You cannot use this function if you are not connected to or able to communicate with this machine.

The paper type for a paper tray can also be specified from the Configure tab, and the paper size and paper orientation can be specified as well. For details, refer to ["Specifying the Configure tab settings" on page](#page-241-0) 6-45.

Specify "Duplex Side 2" to print on the back side of a page.

### **Selecting the output method**

Not only can you print directly, but you can select "Secure Print", which requires a password to print, or "Save in User Box", which saves data in the boxes that were created on the HDD.

- **1** Click the Basic tab.
- **2** From the "Output Method" drop-down list, select the output method.
	- Print: Prints immediately.
	- Secure Print: Saves the document to be printed in "Secure Print User Box" of this machine. When printing, you are required to enter the ID and password in this machine's control panel. Select when printing highly confidential documents.
	- Save in User Box: Saves the document to be printed in a box on this machine.
	- Save in User Box and Print: Saves the document in a box and prints at the same time.
	- Proof Print: After a part of the document has been printed, this machine stops printing temporarily. Select to avoid misprinting a large volume of print jobs.

### **Secure Print**

If "Secure Print" was selected, enter the ID and password in the dialog box that appeared.

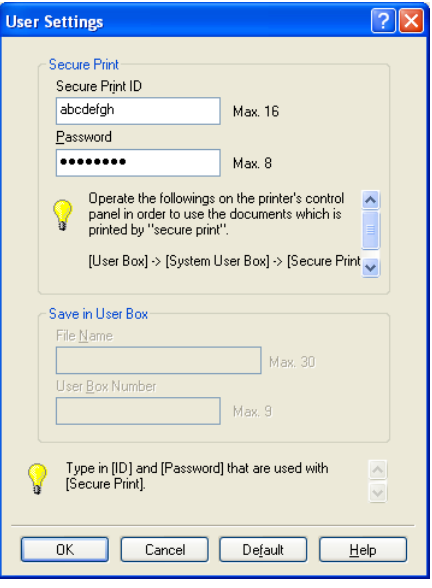

### $\mathbb{Q}$ ...

#### **Note**

The ID and password that are required for "Secure Print" can be preregistered by clicking the [User Settings] button under "Output Method". If the ID and password are already registered, the dialog box to enter the ID and password does not appear when "Secure Print" is selected.

To print, specify "Secure Print Document Box" from the Box mode in this machine's control panel, and then enter the ID and password. For details, refer to ["Print job management" on page](#page-354-0) 9-46. For details on the box functions of this machine, refer to the User's Guide [Box Operations].

When password rules are enabled on this machine, the passwords that can be used for secured printing are limited and the jobs are deleted when a password that does not comply with the password rule is entered. For the password rules, refer to the User's Guide [Copy Operations].

### **Save in User Box**

When "Save in User Box" or "Save in User Box and Print" is selected, specify the file name to be saved and the box number for the save location in the dialog box that appears for entering the file name and box number.

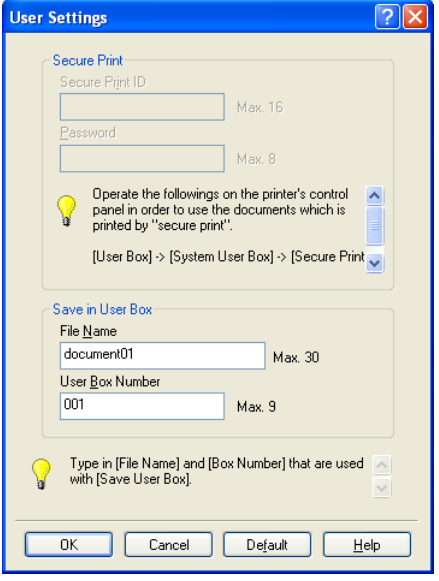

# $\mathbb{Q}$ ...

### **Note**

The file name and box number that are required for "Save in User Box" can be preregistered by clicking the [User Settings] button under "Output Method". If the file name and box number are already registered, the dialog box to enter the file name and box number does not appear when "Save in User Box" is selected.

Be sure to create the box of the save location in advance with the box function of this machine. For details on the box functions of this machine, refer to the User's Guide [Box Operations].

When password rules are enabled on this machine, specify the box that was created on this machine.

### **Proof Print**

When a print job is sent, this machine stops printing temporarily after part of the document has been printed. The remaining print job is stored in this machine as a print job. When printing multiple copies, you can print the remaining part of the print job after checking the print results.

$$
\mathbb{Q}_{\dots}
$$

### **Note**

To print the document, release the held document from the Job mode in this machine's control panel. For details, refer to ["Print job management"](#page-354-0)  [on page](#page-354-0) 9-46.

### **Specifying the user authentication settings**

If the user authentication settings have been specified on this machine, you must enter a user name and password.

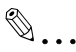

### **Reminder**

If a job is printed using a user name or password that is not a registered account on this machine, or if a job is printed without selecting a user under "User Authentication", the operation is not authenticated by this machine and the job is canceled.

If the user authentication settings are specified on this machine and the authentication operation restriction function is in mode 2, the applicable user is locked and cannot be accessed if the authentication information is not entered correctly.

If the user authentication settings are not specified on the Configure tab, user authentication cannot be performed. If using the user authentication function, be sure to specify the settings on the Configure tab. For details, refer to ["Specifying the Configure tab settings" on page](#page-241-0) 6-45.

- **1** Click the Basic tab.
- **2** Click the [Authentication/Account Track] button.

**3** Select "Recipient User", and then enter the user name and password.

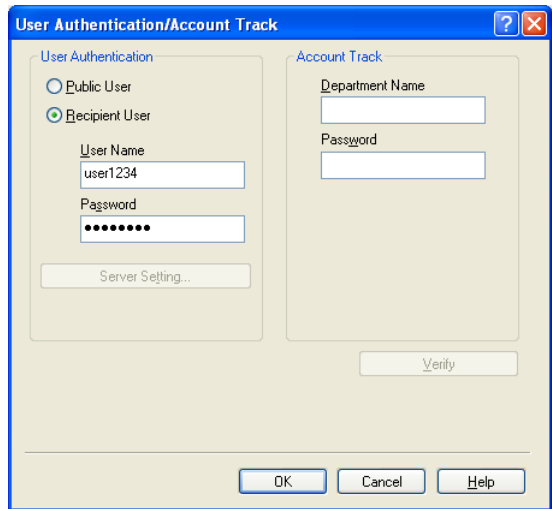

**4** Click the [OK] button.

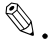

#### **Note**

If this machine has been set to permit public users, the machine can be used without a user name and password.

If performing user authentication on a server, the server settings must be specified. Click the [Server Setting] button to select the server.

Click the [Verify] button to communicate with this machine and to check whether authentication can be performed with the user that was entered. You cannot use this function if you are not connected to or able to communicate with this machine.

If printing is not allowed, printing cannot be performed even when used by a registered user. For details on the user authentication function, consult the administrator of this machine.

If performing user authentication with an optional authentication unit, enter the user name and password in step 3. For details, refer to the operation manual of the authentication unit.

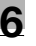

### **Specifying the account track settings**

If the account track settings have been specified on this machine, you must enter a department name and password.

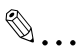

### **Reminder**

If a job is printed using a department name or password that is not a registered account on this machine, or if a job is printed without "Account Track" selected, the operation is not authenticated by this machine and the job is canceled.

When the account track settings are specified on this machine, the authentication operation restriction function is in mode 2, and the authentication information is not entered correctly, the applicable account is locked and cannot be accessed.

If the account track settings are not specified on the Configure tab, account track cannot be performed. If using the account track function, be sure to specify the settings on the Configure tab. For details, refer to ["Specifying the Configure tab settings" on page](#page-241-0) 6-45.

- **1** Click the Basic tab.
- **2** Click the [Authentication/Account Track] button.
- **3** Enter the department name and password.

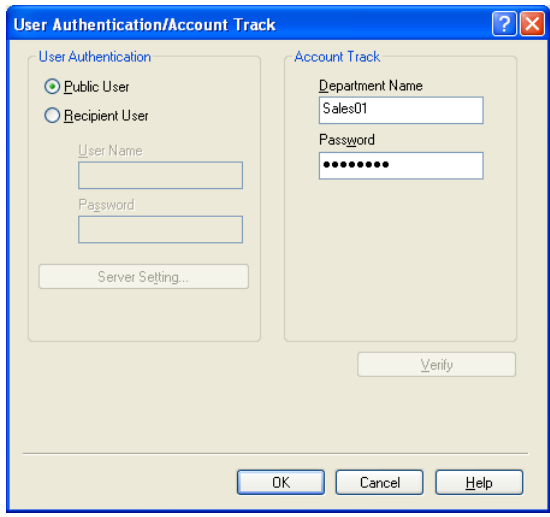

**4** Click the [OK] button.

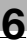

### **Note**

Click the [Verify] button to communicate with this machine and to check whether authentication can be performed with the user that was entered. You cannot use this function if you are not connected to or able to communicate with this machine.

If printing is not allowed, printing cannot be performed even when used by a registered account. For details on the account track function, consult the administrator of this machine.

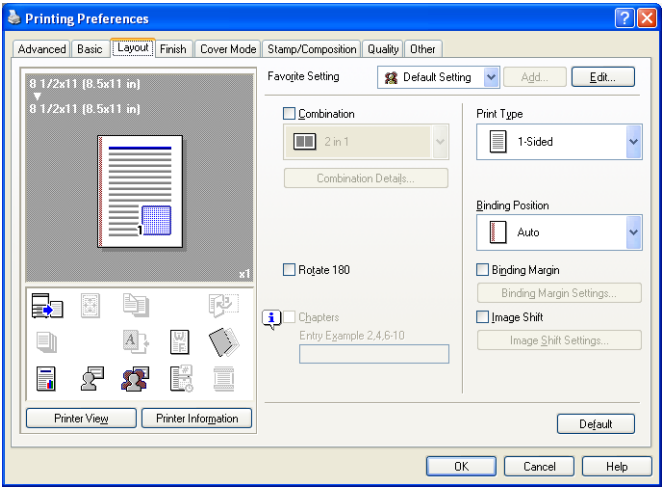

### **Printing multiple pages on one page (N in 1)**

You can specify to print multiple pages of text on one page with N in 1 printing.

- **1** Click the Layout tab.
- **2** Select the "Combination" check box, and then specify the setting from the drop-down list.

To change the "Border" settings, click the [Combination Details] button, and then change the settings in the dialog box that appears.

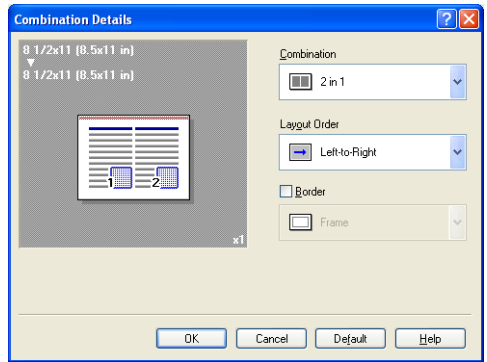

### $\mathbb{Q}$  .

### **Reminder**

When printing a job that contains pages of different sizes and orientations, images may be missing or overlapping when the document is printed.

### **Chapters**

You can specify the page you want to print on the front side when duplex printing or booklet printing.

Even if a specified page comes up to be printed on the back side in duplex printing or booklet printing, the specified page is moved and printed on the front side.

- **1** Click the Layout tab.
- **2** Select the "Chapters" check box.
- **3** Enter the page number of the page you want to print on the front side.

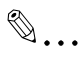

### **Note**

When entering multiple page numbers, separate the page numbers with commas such as "2, 4, 6" or enter a page range using a hyphen such as "6-10".

The "Chapters" check box can only be selected when the duplex printing or the booklet printing setting is enabled.

### **Specifying duplex/booklet printing**

You can print a document onto both sides of a page or in a booklet format (two facing pages). This comes in handy when you want to bind multiplepage documents.

**1** Click the Layout tab.

**2** From the "Print Type" drop-down list, select "2-Sided" or "Booklet".

 $\mathbb{Q}$ ...

### **Note**

The binding position can be specified from the "Binding Position" dropdown list.

### **Setting the binding margin**

Binding margins are added to the document before it is printed.

- **1** Click the Layout tab.
- **2** From the "Binding Position" drop-down list, select the binding position.
- **3** Select the "Binding Margin" check box.
- **4** To set the width of the binding margin, click the [Binding Margin Settings] button, and then specify the desired settings in the Binding Margin Settings dialog box that appears.
	- Shift Mode: To add a binding margin, select how the image is to be shifted.
	- Front Side/Back Side: Sets the binding margin values. By clearing the "Same value for front and back sides" check box, you can specify separate values for the front and back sides.
	- Unit: Selects the measurement unit that specifies the size.

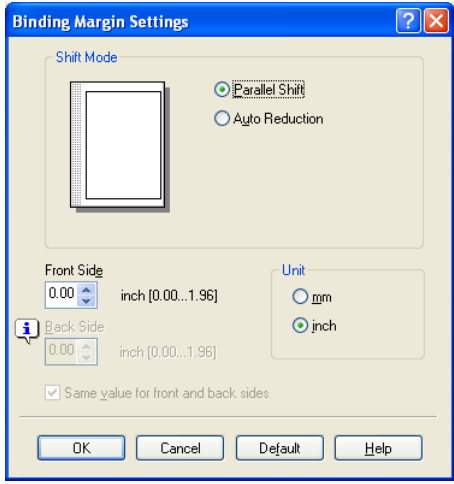
## **Shifting images**

The entire print image of a document is shifted and then printed. You can use this function when you want to adjust the print position.

- **1** Click the Layout tab.
- **2** Select the "Image Shift" check box.
- **3** To set the image shift settings, click the [Image Shift Settings] button, and then specify the desired settings in the Image Shift Settings dialog box that appears.
	- Unit: Selects the measurement unit that specifies the size.
	- Front Side/Back Side: Specifies the shift direction and sets the values. By clearing the "Same value for Front and Back sides" check box, you can set separate values for the front and back sides.

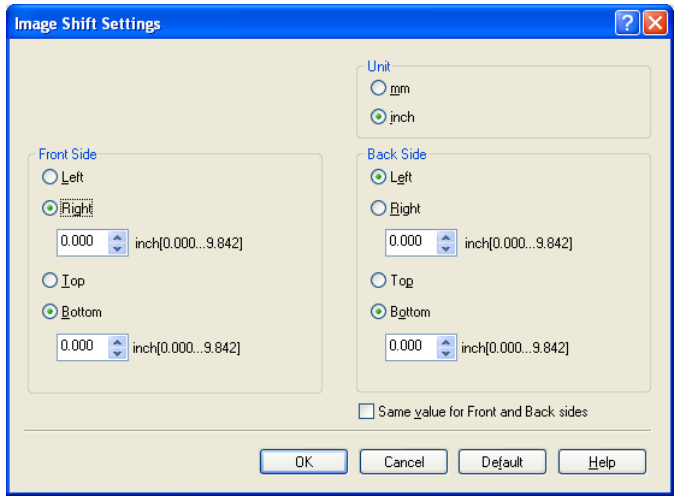

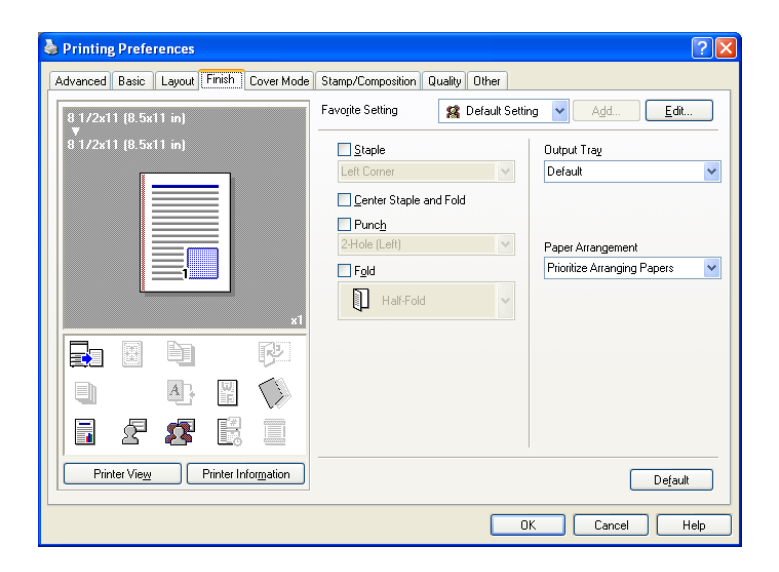

### **Stapling**

Multiple-page documents can be stapled.

 $\mathbb{Q}$ ...

#### **Reminder**

The staple function is available only when the optional finisher is installed.

- **1** Click the Finish tab.
- **2** Select the "Staple" check box.
- **3** From the drop-down list, specify the number of staples and the stapling position.

 $\mathbb{Q}$ ...

#### **Note**

Specify the staple position noting the binding position specified in "Binding Position".

# **Specifying the center staple and fold setting**

You can specify to center staple and fold a printed document. By specifying the center staple and fold setting, printed documents can be folded in half and stapled.

 $\mathbb{Q}$ ...

#### **Reminder**

The center staple and fold function is available only when optional finisher FS-608 is installed.

**1** Click the Finish tab.

**2** Select the "Center Staple and Fold" check box.

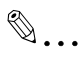

### **Note**

The center staple and fold function cannot be specified when the staple, punch, or fold function is specified.

The center staple function and the thick paper function cannot be specified when finisher FS-608 is installed.

# **Hole punching**

Holes can be punched into the printed document.

 $\mathbb{Q}$ ...

# **Reminder**

The hole punch function is available only when the punch kit is installed on the optional finisher.

**1** Click the Finish tab.

**2** Select the "Punch" check box.

**3** From the drop-down list, specify the number of punched holes.

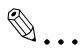

# **Note**

The hole-punch position changes according to the binding position specified from "Binding Position".

The number of punch holes that can be selected may vary depending on the punch kit that is installed.

## **Folding**

You can specify to fold a printed document.

# $\mathbb{Q}$ ...

#### **Reminder**

The fold function is available only when optional finisher FS-608 is installed.

- **1** Click the Finish tab.
- **2** Select the "Fold" check box.
- **3** From the drop-down list, specify the folding condition.

 $\mathbb{Q}$ ...

#### **Note**

The fold function cannot be specified when the staple, punch, or saddle stitch function is specified.

# **Specifying the output tray**

You can specify the tray to which the printed document is output.

- **1** Click the Finish tab.
- **2** From the "Output Tray" drop-down list, specify the output tray.

# **Specifying the procedure for adjusting the binding position**

You can specify the procedure for adjusting the binding position for duplex printing.

If "Prioritize Arranging Papers" is selected, all pages can be processed to a suitable quality by this machine because the binding position is adjusted after all the print data is received. If "Prioritize Productivity" is selected, the printing process is performed efficiently because the binding position is adjusted while the data is printed simultaneously as it is being received.

If you want to increase the print efficiency, select "Prioritize Productivity". If the desired binding position and width cannot be achieved, select "Prioritize Arranging Papers".

- **1** Click the Finish tab.
- **2** From the "Paper Arrangement" drop-down list, specify the processing method.

C550 6-23 Download from Www.Somanuals.com. All Manuals Search And Download.

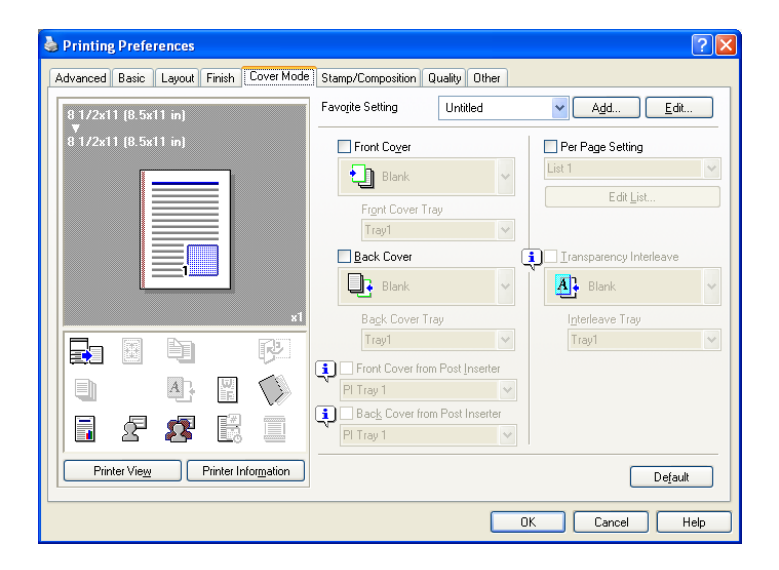

#### **Printing documents with a front cover/back cover**

- **1** Click the Cover Mode tab.
- **2** Select the "Front Cover" and "Back Cover" check boxes.
- **3** From the "Front Cover" and "Back Cover" drop-down lists, select the desired print settings. To print on the front cover and back cover, select "Print". To only add a blank page, select "Blank".
- **4** Select the paper tray that contains the loaded paper for the front cover and back cover.

#### **Printing documents with a front cover/back cover from a post inserter**

- **1** Click the Cover Mode tab.
- **2** Select the "Front Cover from Post Inserter" and the "Back Cover from Post Inserter" check boxes.
- **3** Select the PI tray that contains the loaded paper for the Front Cover from Post Inserter function and the Back Cover from Post Inserter function.

# $\mathbb{Q}$ ...

# **Note**

The Front Cover from Post Inserter function and the Back Cover from Post Inserter function are available only when an optional post inserter is installed.

The Front Cover from Post Inserter function and the Back Cover from Post Inserter function cannot be specified when the Front Cover function and the Back Cover function are specified.

# **Printing multiple pages**

You can specify the print type and paper tray for each page. This comes in handy when you want to change the paper tray during a print job when printing multiple pages.

- **1** Click the Cover Mode tab.
- **2** Select the "Per Page Setting" check box.
- **3** From the "Per Page Setting" drop-down list, select the desired list name.
- **4** Click the [Edit List] button.

The Per Page Settings – Edit List dialog box for specifying the print settings appears.

**5** Click the [Add] button.

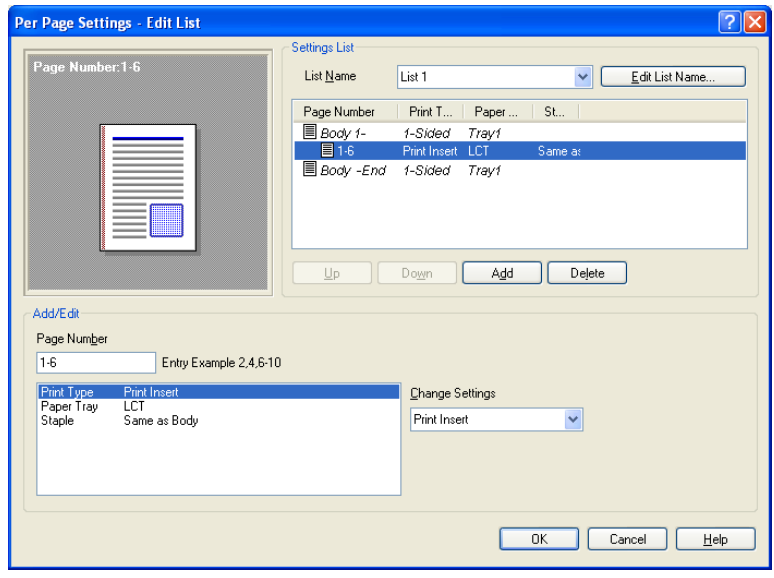

A new row for specifying the print settings is added to "Settings List".

- **6** Select the row that was added to the list, and then specify the print settings in "Add/Edit".
	- Page Number: Enters the page number. When entering multiple page numbers, separate the page numbers with commas such as "2, 4, 6" or enter a page range using a hyphen such as "6-10".
	- Print Type: Specifies Print Insert, Insert Blank Sheet, Print (1-Sided), and Print (2-Sided).
	- Paper Tray: Specifies the paper tray.
	- Staple: Specifies the number of staples and the stapling position.
- **7** Click the [OK] button.

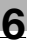

# $\mathbb{Q}$ ...

# **Note**

To change existing print settings, select the desired row and change the settings. To delete existing print settings, select the desired row, and then click the [Delete] button.

Click the [Up] button or the [Down] button to change the page number starting with the smallest page number.

The list name can be changed by clicking the [Edit List Name] button.

# **Printing with transparency interleaves**

If "Transparency" is selected as the paper type, you can select the "Transparency Interleave" check box to enable the transparency interleave setting. By selecting the "Transparency Interleave" check box, overhead projector transparencies can be inserted between the printed pages.

- **1** Click the Cover Mode tab.
- **2** Select the "Transparency Interleave" check box.
- **3** From the "Transparency Interleave" drop-down list, specify the printing conditions.
- **4** From the "Transparency Interleave" drop-down list, select the paper tray that contains the paper to be used.

# **6.6 Specifying the Stamp/Composition tab settings**

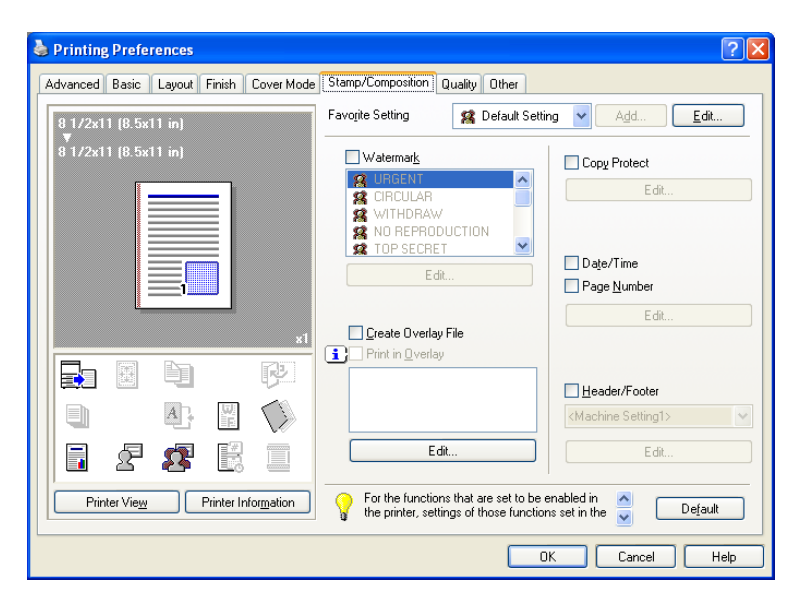

#### **Printing a watermark**

You can print specific text in the background as a watermark.

- **1** Click the Stamp/Composition tab.
- **2** Select the "Watermark" check box.
- **3** From the list, select the watermark that you want to print.

# $\mathbb{Q}$

#### **Detail**

For Windows Vista x64, the watermark function cannot be specified when the following functions are specified at the same time. User Authentication Account Track Per Page Setting Verify Authentication settings before printing Popup Authentication Dialog when printing

## **Editing a watermark**

You can change the fonts and position of the watermark and you can register a new one.

- **1** Click the Stamp/Composition tab.
- **2** Select the "Watermark" check box.
- **3** Click the [Edit] button under "Watermark".

The Edit Watermark dialog box appears.

- **4** To create a watermark, click the [Add] button. To change a watermark, select the watermark from the "Current Watermark" list.
- **5** Specify settings for the following:

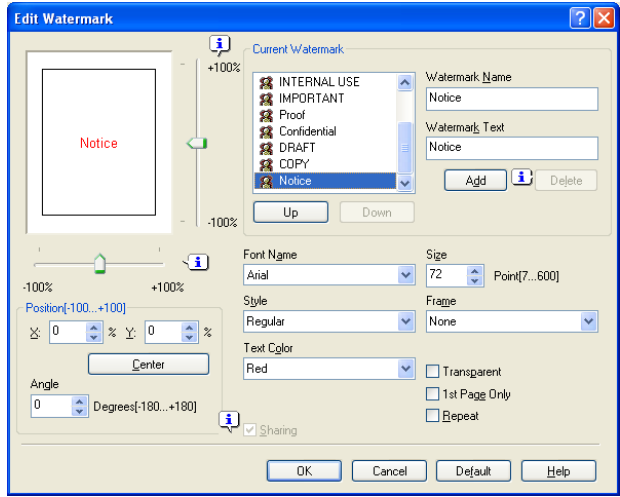

- Watermark Name: Enters the name of the watermark.
- Watermark Text: Enters the text to be printed as a watermark.
- [Add]: Click to create a new watermark.
- [Delete]: Click to delete the selected watermark.
- Position: Specifies the vertical and horizontal positions. The watermark position can also be specified by using the horizontal and vertical sliders in the dialog box.
- Text Angle: Specifies the watermark print angle.
- Font Name: Specifies the font.
- Size: Specifies the size.
- Style: Specifies the font style.

C550 6-29 Download from Www.Somanuals.com. All Manuals Search And Download.

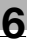

- Frame: Specifies the frame style.
- Text Color: Specifies the watermark text color.
- Sharing: Specifies whether to register the watermark as public or private.
- Transparent: Prints the watermark as a transparent image.
- 1st Page Only: Prints the watermark on the first page only.
- Repeat: Prints several watermarks on a single page.

**6** Click the [OK] button.

 $\mathbb{Q}$ ...

#### **Note**

Up to 30 watermarks can be registered with the shared setting, and up to 20 watermarks can be registered with the private setting.

Only the administrator can select a setting under "Sharing".

#### **Printing different original documents together (overlay)**

An original document can be printed on top of the overlay data that was created separately. This function comes in handy when creating fax cover letters or form letters.

 $\mathbb{Q}$ ...

#### **Note**

You must create and preregister the overlay file to be printed. For details, refer to ["Editing an overlay file" on page](#page-228-0) 6-32.

- **1** Create the print data using any application.
- **2** From the [File] menu, select "Print".
- **3** Select this machine in "Printer Name", and then click the [Properties] button or the [Preferences] button.
- **4** Click the Stamp/Composition tab.

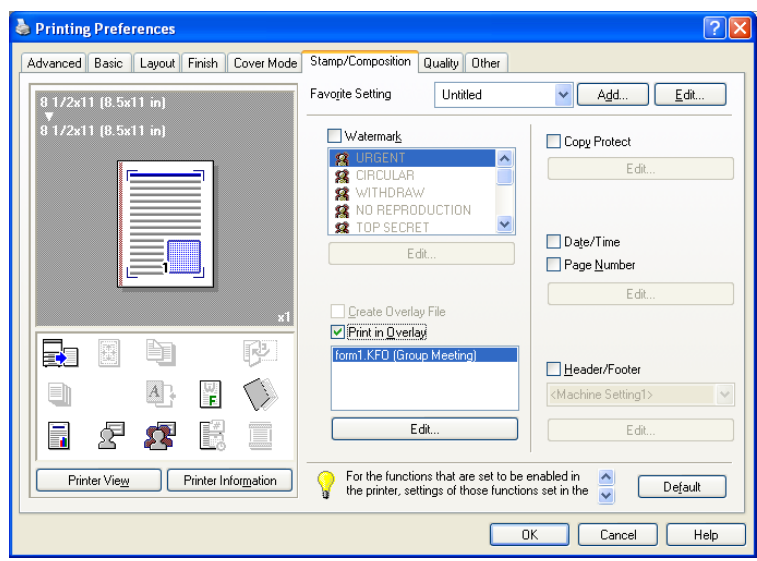

- **6** From the list, select the overlay that you want to print.
- **7** Click the [Edit] button under "Print in Overlay". The Edit Print In Overlay dialog box appears.

**5** Select the "Print in Overlay" check box.

**8** Specify the overlay printing method.

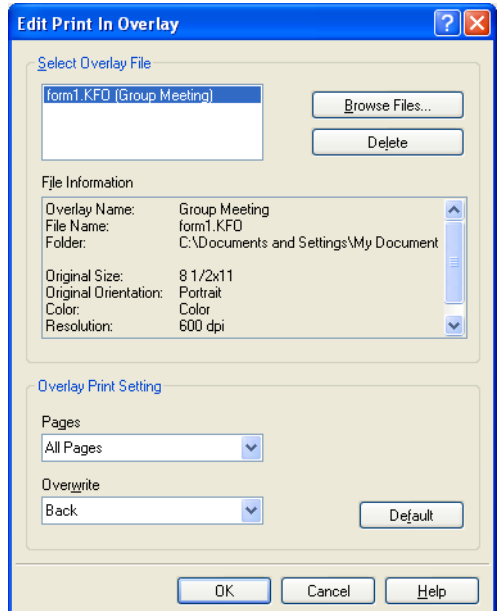

- Pages: Specifies the pages to print.
- Overwrite: Specifies the sequence for printing the overlay on top of the original document.
- **9** Click the [OK] button.

The Stamp/Composition tab appears again.

**10** Click the [OK] button.

The Print dialog box appears again.

**11** Click the [Print] button.

The printing of the overlay is performed.

# <span id="page-228-0"></span>**Editing an overlay file**

To use an overlay, an overlay file must be created and added to the overlay file list. You can create and save a new overlay file by selecting the "Create Overlay File" check box, specifying the document that you want to create as an overlay file, then clicking the [Print] button on the Print dialog box. To add an existing overlay file that was created to the list, specify the file.

## **Creating an overlay file**

- **1** Create the overlay file data using any application.
- **2** From the [File] menu, select "Print".
- **3** Select this machine in "Printer Name", and then click the [Properties] button or the [Preferences] button.
- **4** Click the Stamp/Composition tab.
- **5** Select the "Create Overlay File" check box.

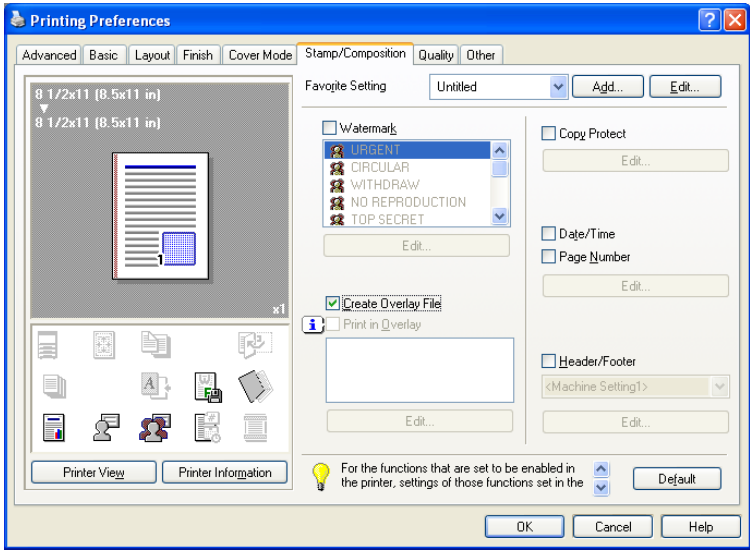

**6** Click the [OK] button.

The Print dialog box appears again.

**7** Click the [Print] button. The dialog box to save the overlay file appears. **8** Specify the storage location for the overlay file, enter the file name in the "File Name" box, and then enter the overlay name or a comment in the "Overlay Name" text box.

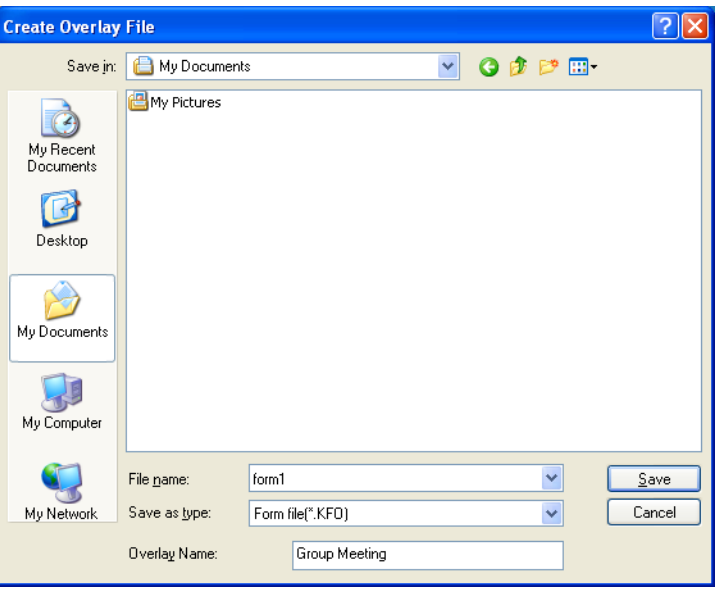

**9** Click the [Save] button.

Instead of executing a print, the overlay file is saved and is added to the list to be used for the next operation. The file extension is ".KFO".

## **Registering an overlay file**

- **1** Click the Stamp/Composition tab.
- **2** Click the [Edit] button under "Print in Overlay". The Edit Print In Overlay dialog box appears.
- **3** Click the [Browse Files] button to open the overlay file.

The overlay file is added to the "Select Overlay File" list.

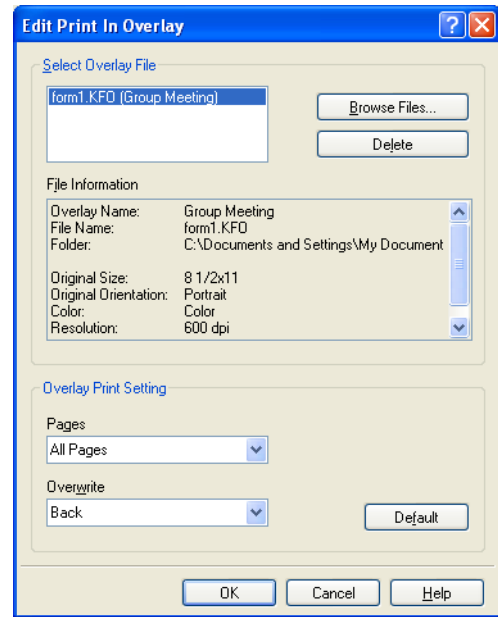

# $\mathbb{Q}$ ...

#### **Note**

By clicking the [Delete] button in the Edit Print In Overlay dialog box, the selected overlay file can be deleted from the overlay file list. The file itself is not deleted.

#### **Printing with copy protection**

You can print a special pattern on an entire page while printing.

When copying a printed page, the characters embedded in the pattern appear to prevent an illegal copy.

- **1** Click the Stamp/Composition tab.
- **2** Select the "Copy Protect" check box.
- **3** Click the [Edit] button under "Copy Protect".

The Edit Copy Protect dialog box appears.

**4** Specify the copy protection type and the position. Multiple print items can be specified.

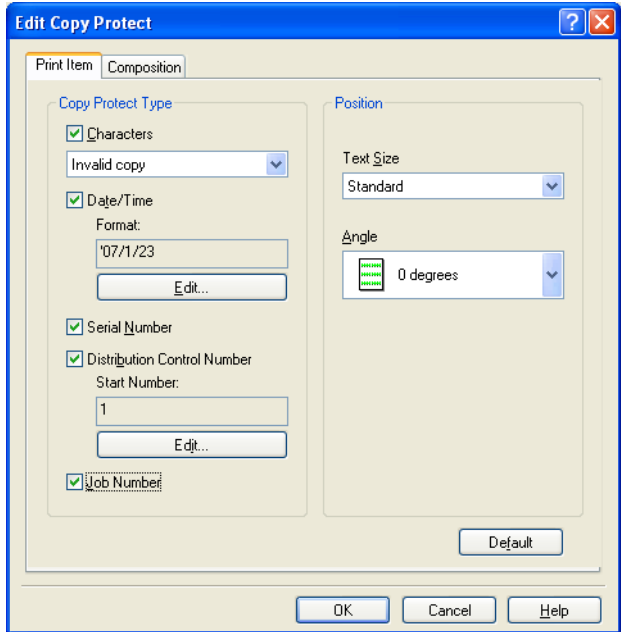

- Characters: Embeds the selected character string in a pattern. A preregistered character string (common stamp) or a character string registered on this machine (registered stamp) can be specified.
- Date/Time: Embeds the selected date and time in a pattern. By clicking the [Edit] button under "Format", you can specify the display type or the time format.

- Serial Number: Embeds the serial number of this machine in a pattern.
- Distribution Control Number: Embeds the number of copies in a pattern when printing multiple copies. By clicking the [Edit] button under "Start Number", you can specify the start number or the display type.
- Job Number: Embeds the print job number in a pattern for documents that are automatically paginated.
- Text Size: Specifies the text size of a pattern.
- Angle: Specifies the pattern angle.
- **5** Select the composition method for copy protection. Select "Copy Protect" to specify the desired results when copying, or simply select "Stamp Repeat". In addition, you can select the embedding conditions.

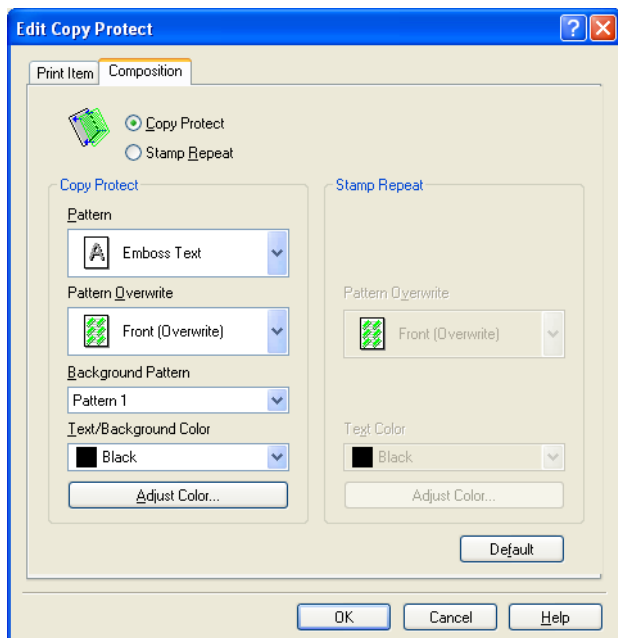

- Pattern: Specifies the embedding method of a pattern.
- Pattern Overwrite: Specifies the order for printing a pattern on the original document.
- Background Pattern: Specifies the pattern background.
- Text/Background Color: Specifies the pattern color. The density and color contrast can be specified by clicking the [Adjust Color] button.
- **6** Click the [OK] button.

## **Printing the date and page numbers**

You can print the date and page numbers on a document.

- **1** Click the Stamp/Composition tab.
- **2** Select the "Date/Time" or the "Page Number" check box. The "Date/Time" and "Page Number" check boxes can be selected at the same time.
- **3** Click the [Edit] button under "Page Number".

The Edit Date/Time/Page Number dialog box appears.

**4** Specify the format and print position for the date, time, and page number.

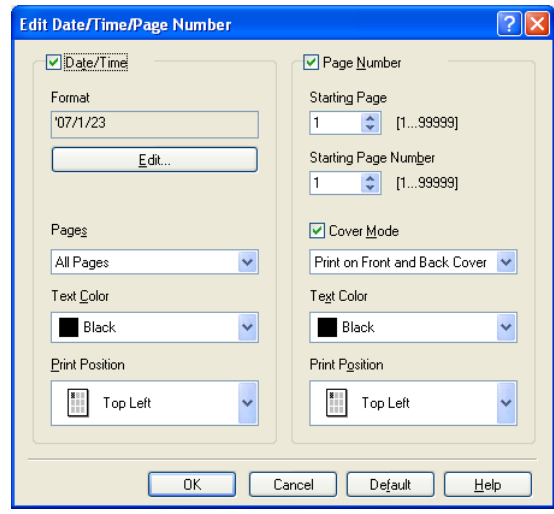

- Format: Displays the format for the date and time to be printed. By clicking the [Edit] button, you can specify the display type or the time format.
- Pages: Specifies the pages to print the date and time.
- Text Color: Specifies the text color to print.
- Print Position: Specifies the print position.
- Starting Page: Specifies the page to start printing the page number.
- Starting Page Number: Specifies the start number for printing the page number.
- Cover Mode: If cover pages are attached, specifies whether to print the page number on the front cover page or the back cover page.
- **5** Click the [OK] button.

# **Printing a header and a footer**

- **1** Click the Stamp/Composition tab.
- **2** Select the "Header/Footer" check box.
- **3** From the drop-down list, select the Header/Footer setting.
	- To specify the header and the footer details, continue with step 4.
- **4** Click the [Edit] button under "Header/Footer".

The Edit Header/Footer dialog box appears.

- **5** Specify the print settings and pages for the header and the footer.
	- The number of digits for the distribution control number can be specified by clicking the [Edit] button.

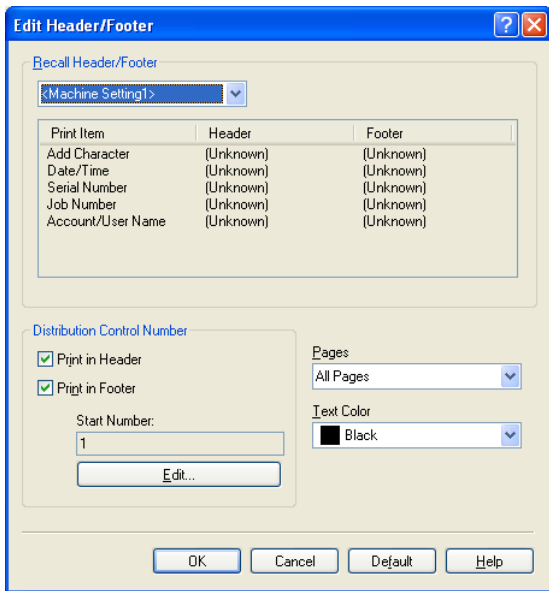

**6** Click the [OK] button.

# **6.7 Specifying the Quality tab settings**

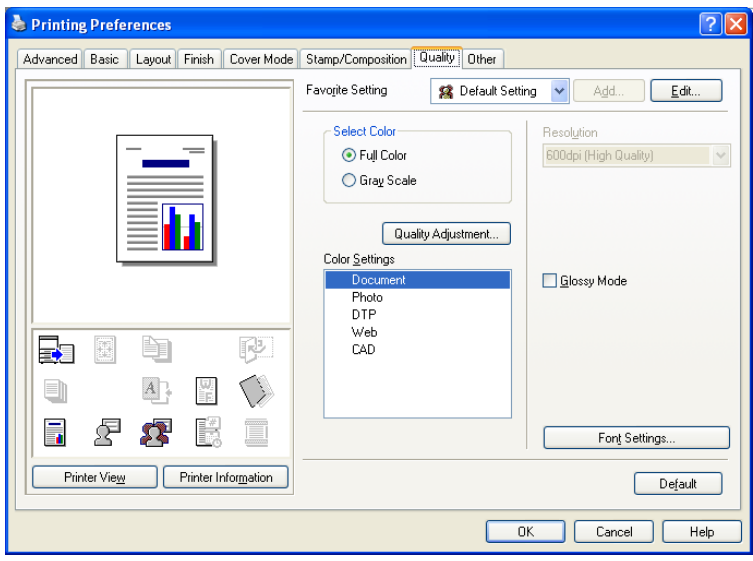

# **Adjusting the color and quality**

- **1** Click the Quality tab.
- **2** Specify settings for the following:

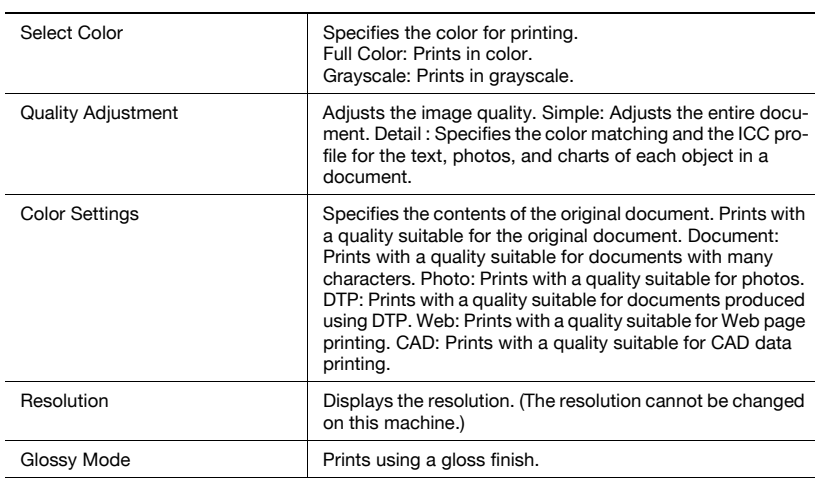

## **Controlling the color profile**

You can add or delete the ICC profile that can be selected when adjusting the details of the image.

- **1** Click the Quality tab.
- **2** Click the [Quality Adjustment] button.

The Quality Adjustment dialog box appears.

**3** Click the [Manage Profile] button.

The Color Profile Management dialog box appears. The profile list that can be used and that was acquired from this machine appears.

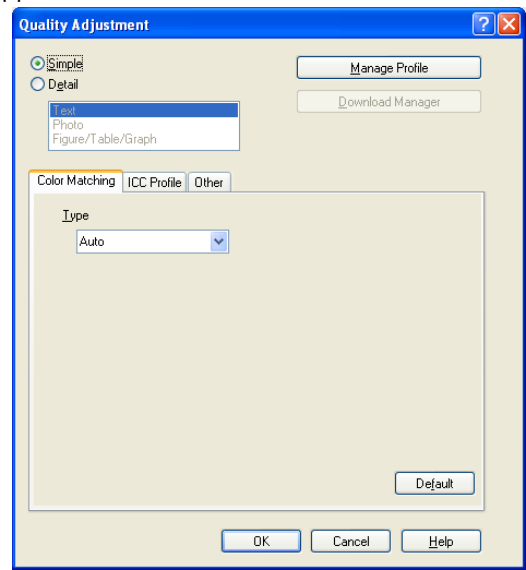

**4** Click the tab and select the color profile type.

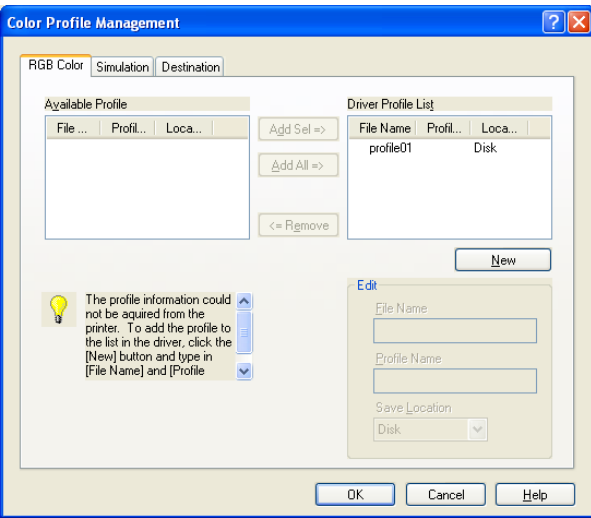

- **5** From the Available Profile list, select the profile to be used, and then click the [Add] button.
	- To add a profile to the current driver settings, click the [New] button, and then enter the file name in the "File Name" text box and the profile name in the "Profile Name" text box.
	- The profile name can be changed in the "File Name" text box or the "Profile Name" text box.
	- To download the profile data to the printer, use a "DownloadManager (bizhub)" application. For details, refer to the user's manual of "DownloadManager (bizhub)".

The selected profile is added to "Driver Profile List" and can be selected from the ICC profile settings.

**6** Click the [OK] button.

 $\mathbb{Q}$ ...

#### **Note**

"Color Profile Management" communicates with this machine and reads the profile that this machine can use. You cannot use this function if you are not connected to or able to communicate with this machine.

# **Font Settings**

You can replace the TrueType fonts used in Windows with the printer fonts of this machine.

- **1** Click the Quality tab.
- **2** Click the [Font Settings] button.
- **3** Specify settings for the following:
	- Download Font Format: Selects the TrueType font downloading method.
	- Use Printer Fonts: Replaces the TrueType fonts with the printer fonts.

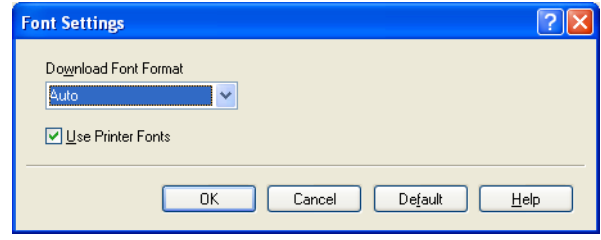

# $\mathbb{Q}$ ...

#### **Note**

Using the printer fonts will shorten the printing time, however, there may be a difference in the screen display and the print results.

By selecting the TrueType font download method from the "Download Font Format" drop-down list, you can select the TrueType font type to download when downloading the TrueType fonts and not using the printer fonts. When using TrueType fonts, select the font type to be downloaded to the printer.

Specify the font replacement list from the Device Settings tab.

# **6.8 Specifying the Other tab settings**

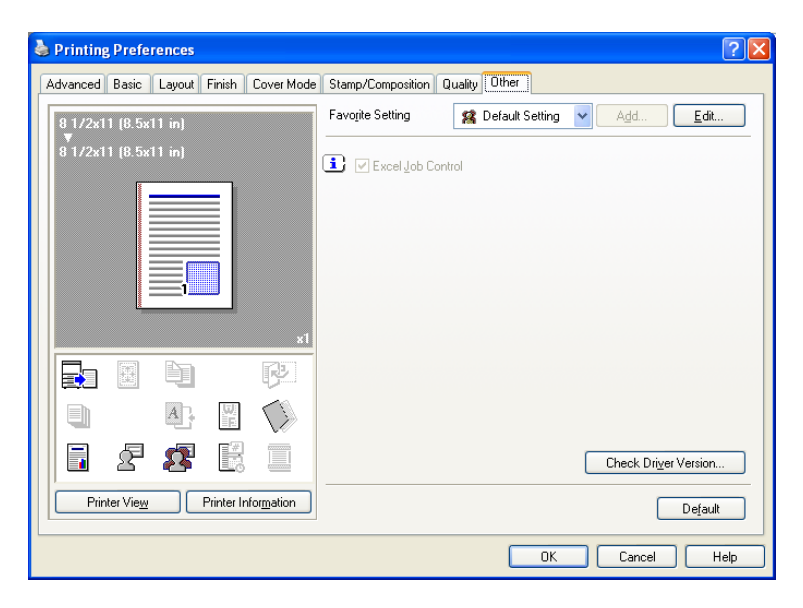

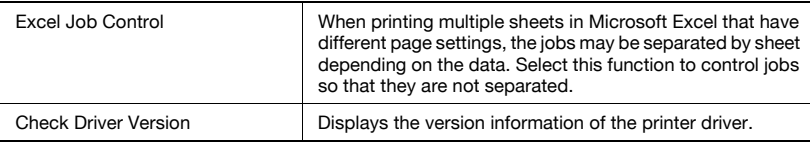

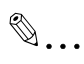

#### **Note**

The "Excel Job Control "setting cannot be used with Windows XP Professional x64 or Windows Server 2003 x64.

The "Excel Job Control" setting can only be changed when the printer driver dialog box is displayed from the Printers window (for Windows XP/ Server 2003, Printers and Faxes window).

# **6.9 Specifying the Configure tab settings**

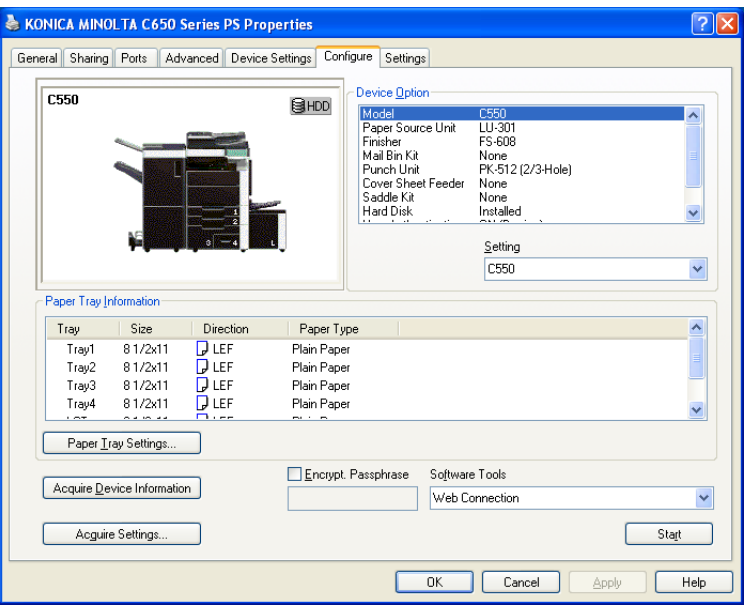

#### **Selecting a model name and an option**

The functions of this machine can be used from the printer driver if the model name, the installed options, and the user authentication and account track functions are specified.

# $\mathbb{Q}$ ...

#### **Reminder**

If the installed options and the user authentication and account track functions are not specified on the Configure tab, the option functions cannot be used from the printer driver. When installing options or using the authentication function, be sure to make the proper settings.

**1** For Windows 2000, click the [Start] button, point to "Settings", and then click "Printers".

For Windows XP/Server 2003, click the [Start] button, and then click "Printers and Faxes".

For Windows Vista, click the [Start] button, and then click "Control panel", "Hardware and Sound", and "Printers".

- If "Printers and Faxes" does not appear in the Start menu in Windows XP/Server 2003, open the Control Panel from the Start menu, select "Printers and Other Hardware", and then select "Printers and Faxes".
- For Windows Vista, if the control panel is in the classic view, double-click "Printers".
- **2** Right-click the icon of the installed printer, and then click "Properties".
- **3** Click the Configure tab.
- **4** From "Device Option", select "Model".
- **5** Select the model to be used from the "Setting" drop-down list.
- **6** Select the options to be specified under "Device Option".
- **7** Select the status of the option that is installed from the "Setting" dropdown list.

# $\mathbb{Q}$ ...

### **Note**

Click the [Acquire Device Information] button to communicate with this machine and read the status of the settings specified on this machine. You cannot use this function if you are not connected to or able to communicate with this machine. The connection can be specified by clicking the [Acquire Settings] button.

# **Specifying the paper tray**

You can register the paper size, paper orientation, and paper type for the paper that is loaded in a paper tray.

# $\mathbb{Q}$  . . .

# **Reminder**

If the paper loaded in this machine and the paper specified from the printer driver are different, printing cannot be performed correctly. Be sure to make the proper settings.

- **1** Click the Configure tab.
- **2** Click the [Paper Tray Settings] button.

The Paper Tray Settings dialog box appears.

**3** Select the desired tray in "Paper Tray Information", and then specify the paper size, paper orientation, and paper type.

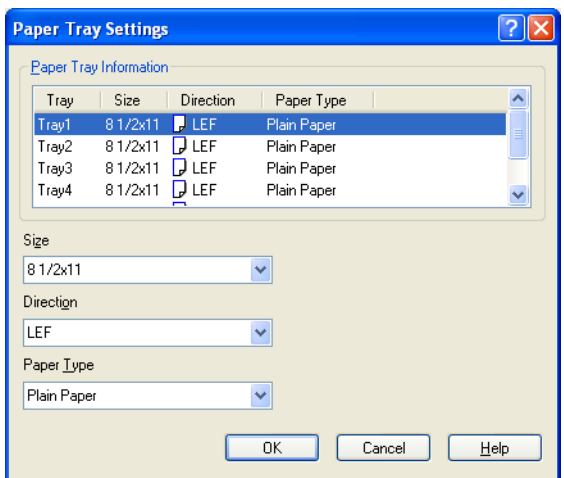

**4** Click the [OK] button.

```
\mathbb{Q}...
```
# **Note**

The paper type for a paper tray can also be specified from the Basic tab. For details, refer to ["Specifying the Basic tab settings" on page](#page-203-0) 6-7.

Specify "Duplex Side 2" to print on the back side of a page.

#### **Changing an encryption passphrase**

You can specify an encryption passphrase when it is user defined by communicating with this machine.

The encryption key is automatically generated according to the entered characters and it is used to communicate with this machine.

 $\mathbb{Q}$ ...

#### **Reminder**

Specify "Encrypt. Passphrase" according to the encryption passphrase that was specified in "Driver Password Encryption Setting" of this machine. For details, refer to ["Driver Password Encryption Setting" on](#page-351-0)  [page](#page-351-0) 9-43.

**1** Click the Configure tab.

- **2** Select the "Encrypt. Passphrase" check box.
- **3** Enter the encryption passphrase in the "Encrypt. Passphrase" text box.

#### **Starting up a software tool**

You can start up tools such as PageScope Web Connection that can be used by this machine.

- **1** Click the Configure tab.
- **2** From the "Software Tools" drop-down list, select the function.
- **3** Click the [Start] button.

# **6.10 Specifying the Settings tab settings**

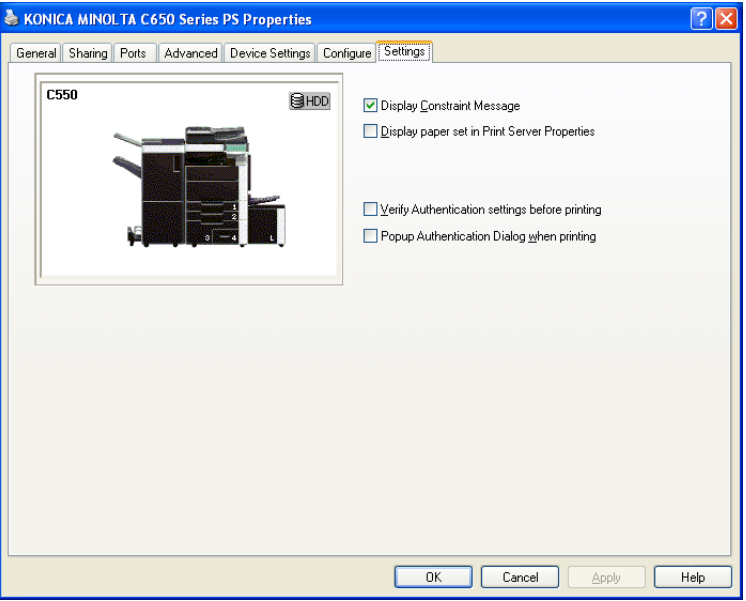

#### **Specifying the default settings**

You can change the default settings for displaying the confirmation messages or the dialog box for entering the authentication settings.

**1** For Windows 2000, click the [Start] button, point to "Settings", and then click "Printers".

For Windows XP/Server 2003, click the [Start] button, and then click "Printers and Faxes".

For Windows Vista, click the [Start] button, and then click "Control panel", "Hardware and Sound", and "Printers".

- If "Printers and Faxes" does not appear in the Start menu in Windows XP/Server 2003, open the Control Panel from the Start menu, select "Printers and Other Hardware", and then select "Printers and Faxes".
- For Windows Vista, if the control panel is in the classic view, double-click "Printers".
- **2** Right-click the icon of the installed printer, and then click "Properties".
- **3** Click the Settings tab.
- **4** Specify settings for the following:
	- Display Constraint Message: Specifies whether to display a message when functions that cannot be specified at the same time were enabled from the printer driver.
	- Display paper set in Print Server Properties: Specifies whether to use the paper that was added in [Server Properties] of the printer folder.
	- Verify Authentication settings before printing: Specifies whether to verify the authentication settings for this machine before printing. A message appears if the results verified are not compatible.
	- Popup Authentication Dialog when printing: Displays the User Authentication/Account Track dialog box when a print job is specified to enter a user name or a department name.

 $\mathbb{Q}$ ...

#### **Note**

If custom paper sizes are used regularly, add the paper size to [Server Properties] of the printer folder. If the "Display paper set in Print Server Properties" check box is selected, the paper size can be selected from the paper size list.

# **6.11 Saving the driver settings**

You can save the setting values of the changed driver and recall them as necessary.

#### **Saving the driver settings**

- **1** Change the driver settings from the Basic tab and the Layout tab.
- **2** Click the [Add] button next to the "Favorite Setting" drop-down list.

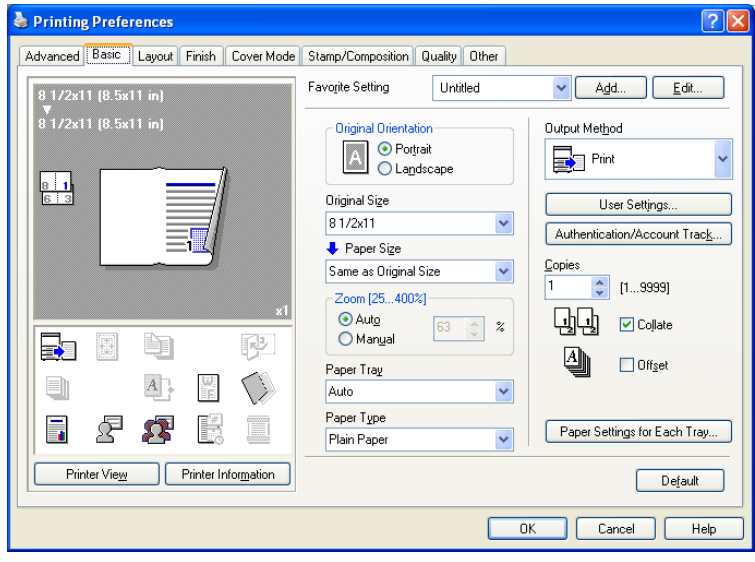

**3** Specify settings for the following:

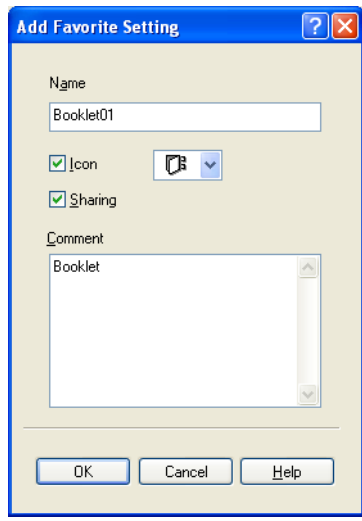

- Name: Enters the specified registration name.
- Icon: Specifies the icon. The settings can be registered even if the icon is not specified.
- Sharing: Specifies whether to register the specified file as public or private.
- Comment: Enters the detailed description of the specified file, if necessary.
- **4** Click the [OK] button.

The specified settings are registered in the "Favorite Setting" dropdown list.

```
\mathbb{Q}...
```
#### **Note**

Up to 30 shared settings and up to 20 private settings can be registered.

Up to 30 characters can be entered in the "Name" text box. Up to 255 characters can be entered in the "Comment" text box.

Only the administrator can select a setting under "Sharing".

The settings that were specified can also be saved (exported) to a file. For details, refer to ["Importing and exporting the driver settings" on](#page-251-0)  [page](#page-251-0) 6-55.

### **Recalling the settings**

You can select the settings to recall from the "Favorite Setting" drop-down list on the Printing Preferences dialog box.

The setting values are recalled, and the settings for the printer driver are changed.

#### **Editing the settings**

You can edit the recalled function items such as the specified names and comments.

- **1** In the Printing Preferences dialog box, click the [Edit] button next to the "Favorite Setting" drop-down list.
- **2** From the list, select the specified name that you want to change, and then change the setting. To delete a setting, click the [Delete] button. To switch the order displayed, click the [Up] button or the [Down] button.

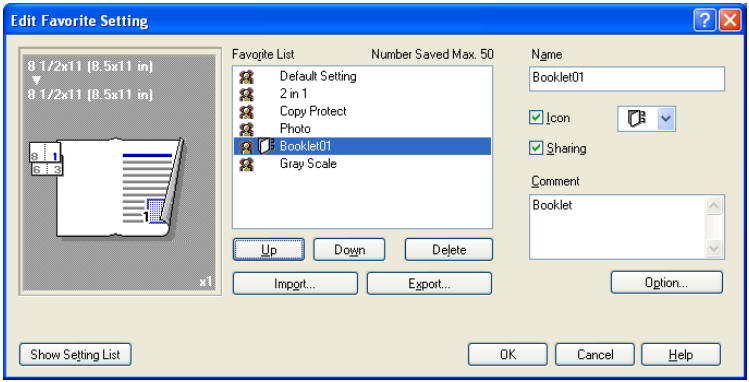

**3** Click the [Option] button, select the check box of the function that you want to recall, and then click the [OK] button.

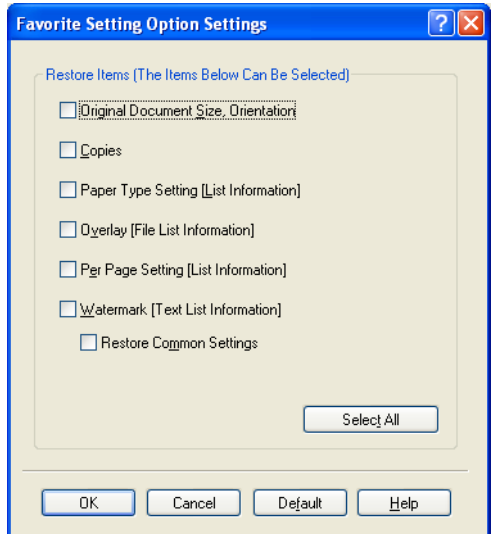

**4** Click the [OK] button.

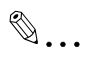

#### **Note**

The specified settings of the driver functions cannot be changed.

## <span id="page-251-0"></span>**Importing and exporting the driver settings**

You can also save (export) or read (import) the settings that were specified to a file. This comes in handy when you want to use the same settings on another computer.

- **1** In the Printing Preferences dialog box, click the [Edit] button next to the "Favorite Setting" drop-down list.
- **2** From the list, select the specified name that you want to export, and then click the [Export] button.

The dialog box to save the specified file appears.

**3** Specify the location to save the file and enter the file name.

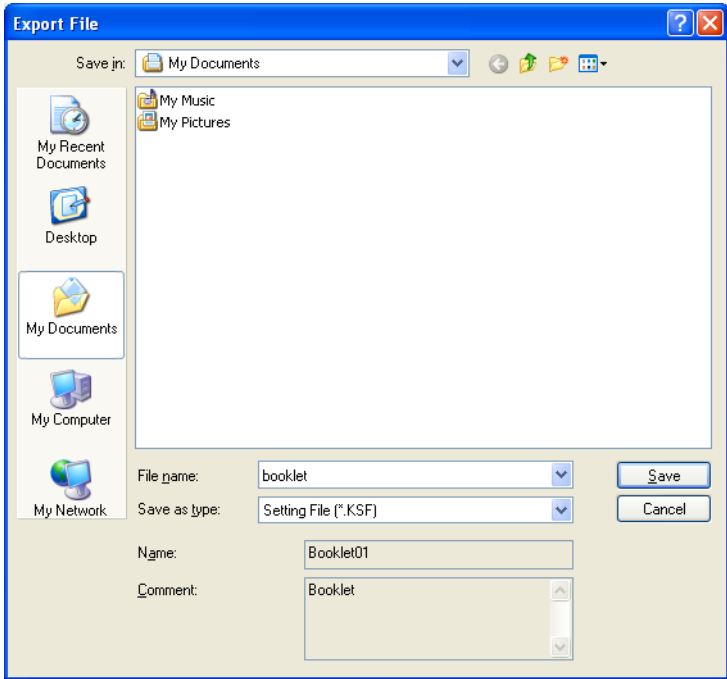

**4** Click the [Save] button.

The specified file is created. The file extension is ".KSF".
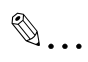

#### **Note**

To read the specified file that was saved in the "Favorite Setting" dropdown list, click the [Import] button and specify the file.

### **7 Setting up the PPD driver (Mac OS 9.2)**

### **7.1 Settings**

The functions of this machine can be specified on the Page Setup and Print dialog boxes displayed from an application.

The settings can only be applied while using the application. When the application is exited, the settings return to their defaults.

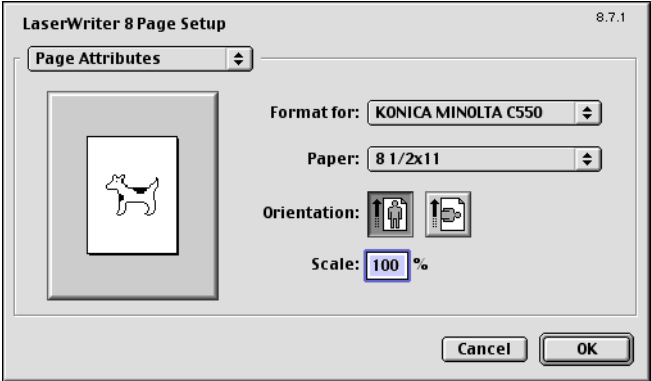

#### **Page Setup dialog box**

#### Page Setup items

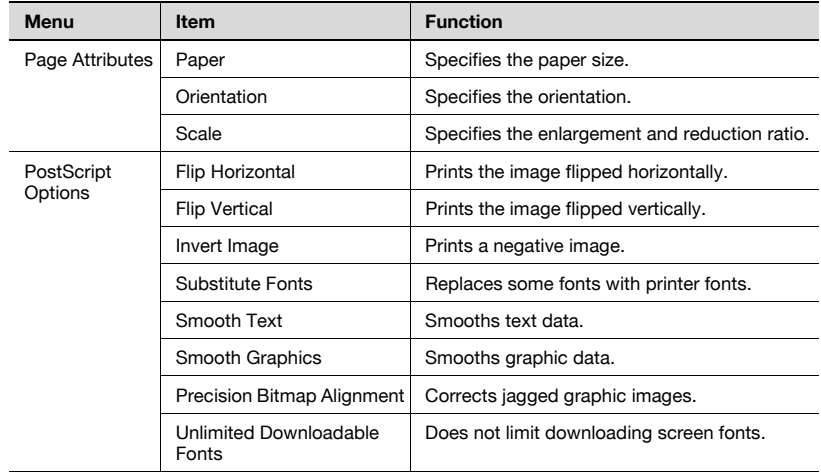

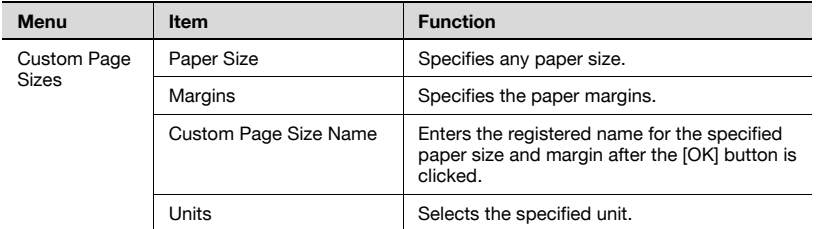

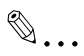

#### **Note**

Depending on the application, "Page Setup" may be displayed as "Paper Setup". In addition, you may have to select "Paper Setup" – "Options" from the "File" menu.

The dialog boxes differ depending on the application.

#### **Print dialog box**

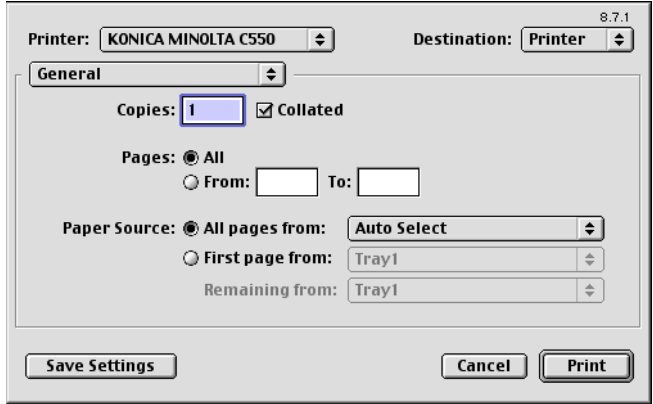

#### Print items

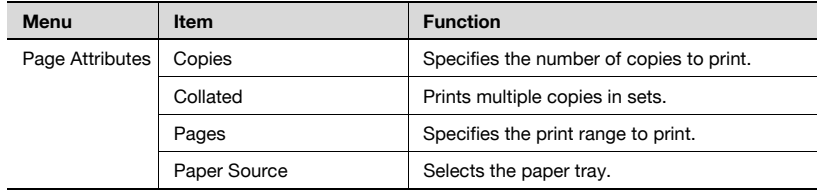

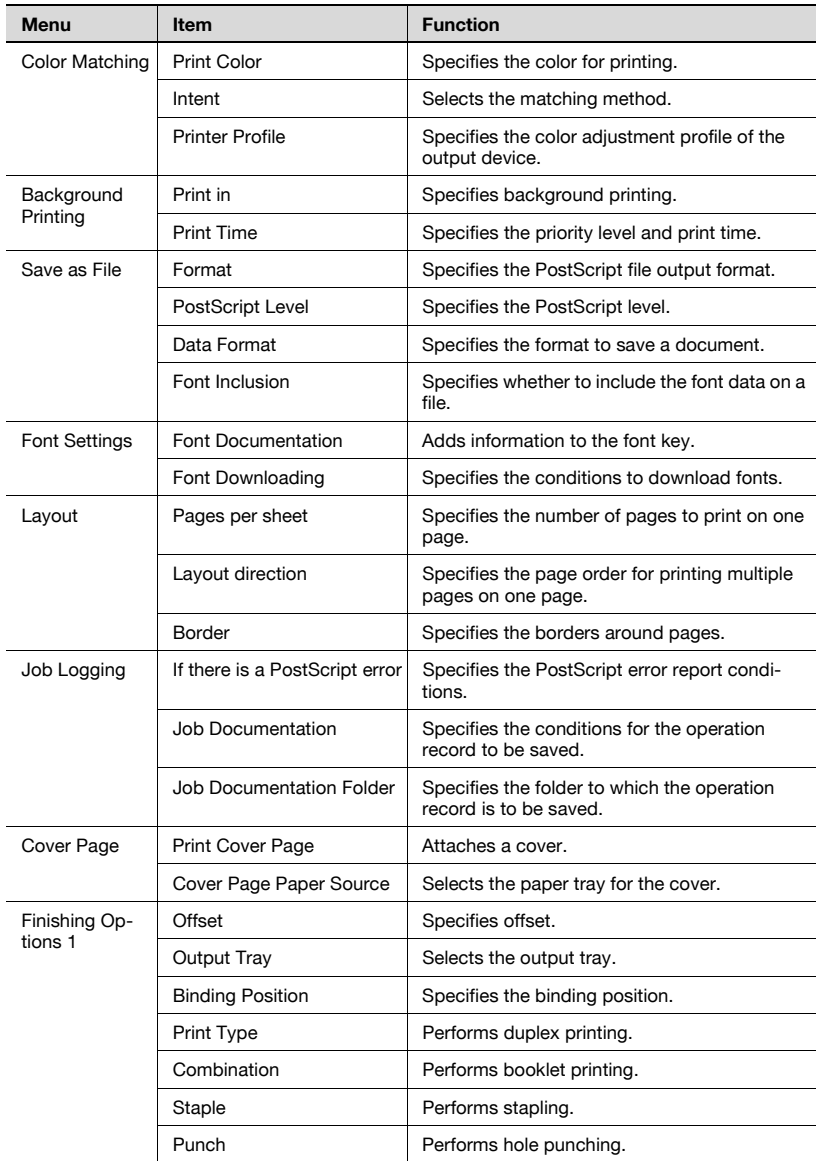

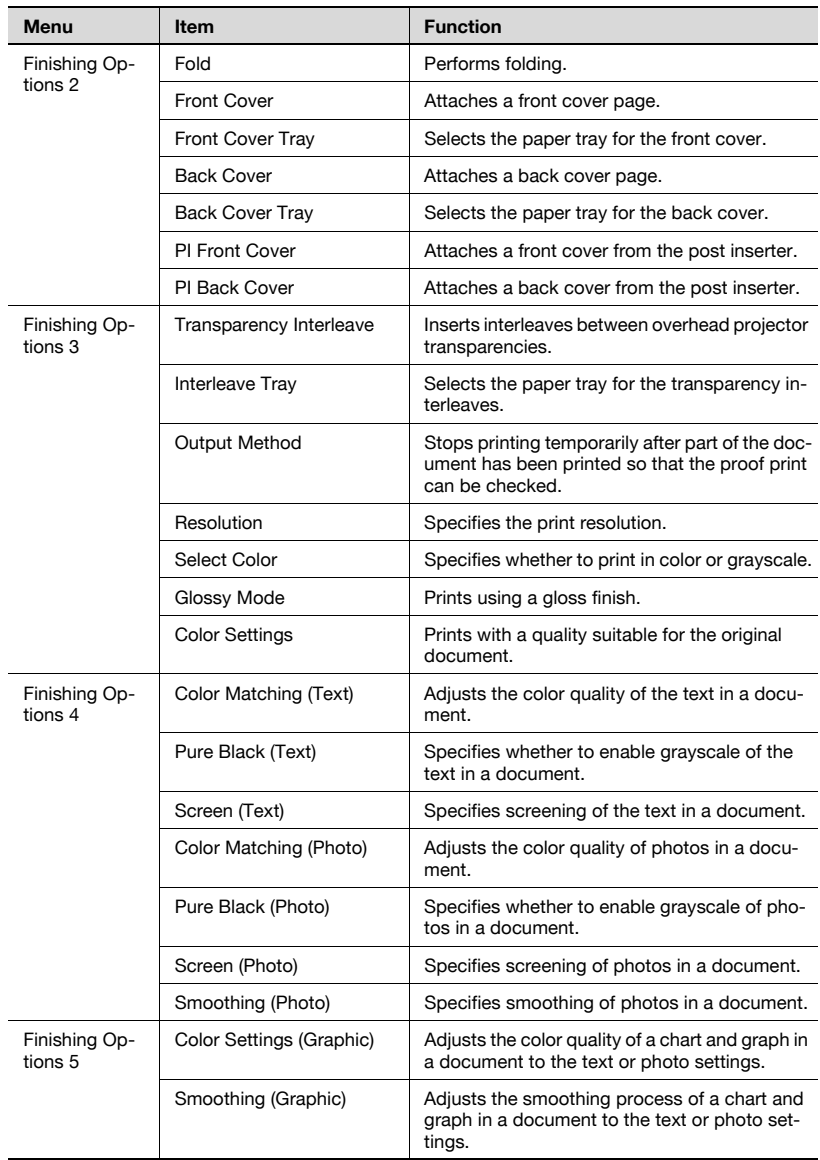

**Note** 

The dialog boxes differ depending on the application.

### **7.2 Page Setup**

#### **Page Attributes (basic settings)**

- **1** Select "Page Setup" or "Paper Setup" from the [File] menu.
- **2** Select "Page Attributes".

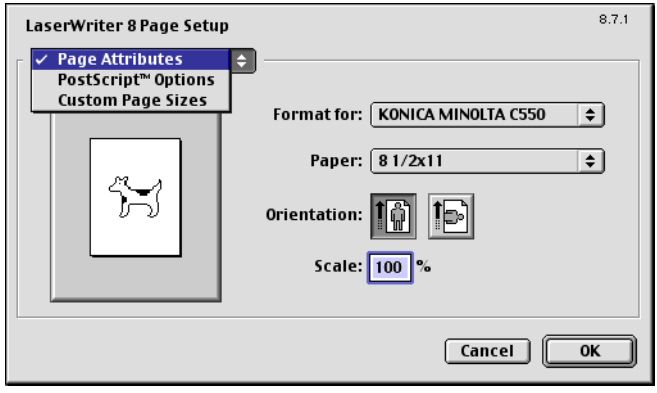

- **3** Specify settings for the following:
	- Paper: Specifies the paper size.
	- Orientation: Specifies the orientation.
	- Scale: Specifies the enlargement and reduction ratio.

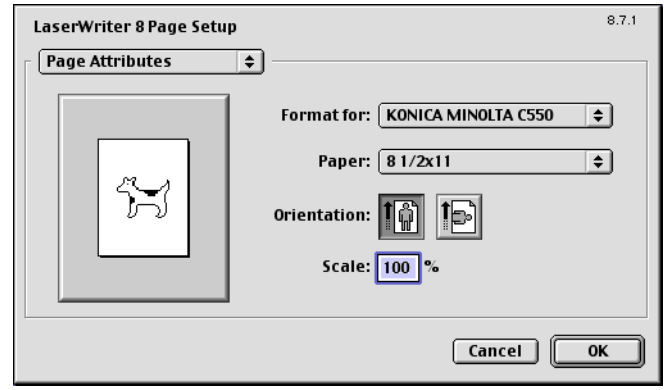

# $\mathbb{Q}$ ...

#### **Note**

The folding function can be selected from the screen that is displayed when "Layout" is selected in the Print dialog box.

#### **Custom Page Sizes**

- **1** Select "Page Setup" or "Paper Setup" from the [File] menu.
- **2** Select "Custom Page Sizes".
- **3** Click the [New] button.
- **4** Specify settings for the following:
	- Paper Size: Specifies the paper size.
	- Margins: Specifies the paper margins.
	- Custom Page Size Name: Enter the registered name for the specified paper size and margins, and then click the [OK] button.
	- Units: Selects the specified unit.

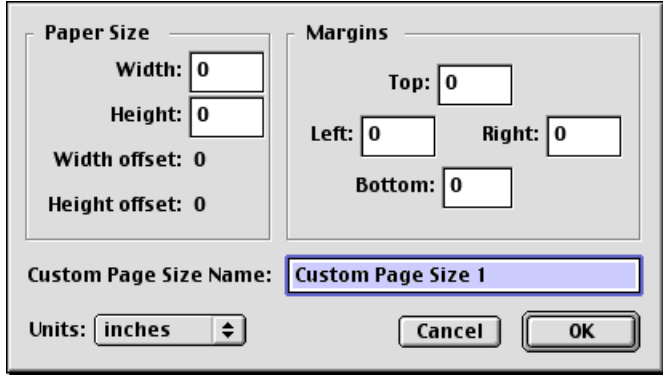

**5** Click the [OK] button.

This saves the custom page size, which can be selected from the "Paper" drop-down list when "Page Attributes" is selected.

#### **PostScript Options**

- **1** Select "Page Setup" or "Paper Setup" from the [File] menu.
- **2** Select "PostScript Options".
- **3** Specify settings for the following:
	- Visual Effects: Provides "Flip Horizontal", "Flip Vertical", and "Invert Image" (negative image).
	- Substitute Fonts: Replaces some fonts with printer fonts.
	- Smooth Text: Smooths text data.
	- Smooth Graphics: Smooths graphic data.
	- Precision Bitmap Alignment: Corrects jagged graphic images.
	- Unlimited Downloadable Fonts: Does not limit downloading screen fonts.

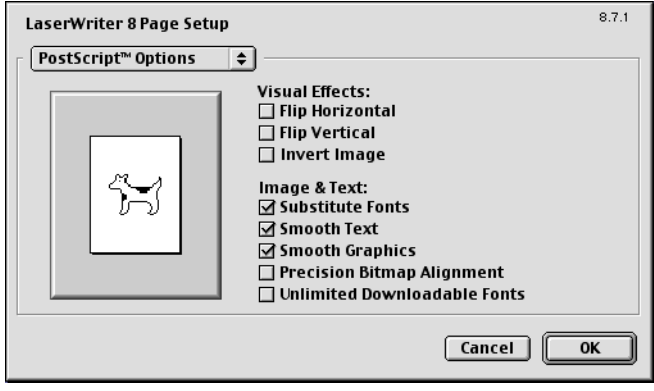

### **7.3 Printing**

#### **General (basic settings)**

- **1** From the [File] menu, select "Print".
- **2** Select "General".

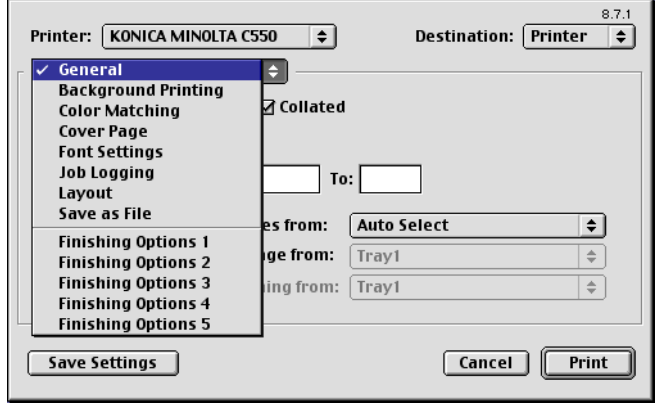

- **3** Specify settings for the following:
	- Copies: Specifies the number of copies to print.
	- Collated: Prints multiple copies in sets.
	- Pages: Specifies the print range to print.
	- Paper Source: Selects the paper tray.

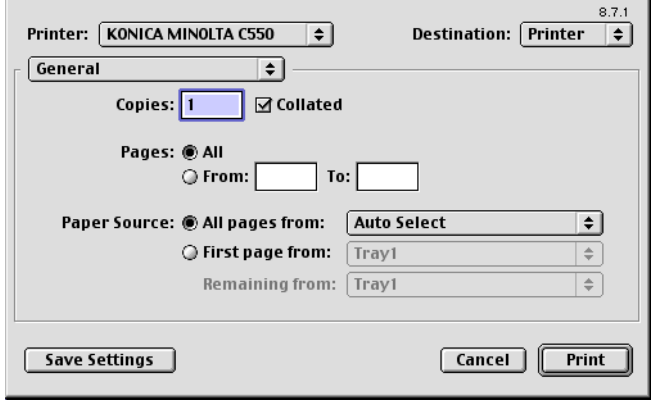

#### **Layout (printing multiple pages on one page)**

You can specify to print multiple pages on one page.

- **1** From the [File] menu, select "Print".
- **2** Select "Layout".
- **3** Specify settings for the following:
	- Pages per sheet: Specifies the number of pages to print on one page.
	- Layout direction: Specifies the page order for printing multiple pages on one page.
	- Border: Specifies the borders around pages.

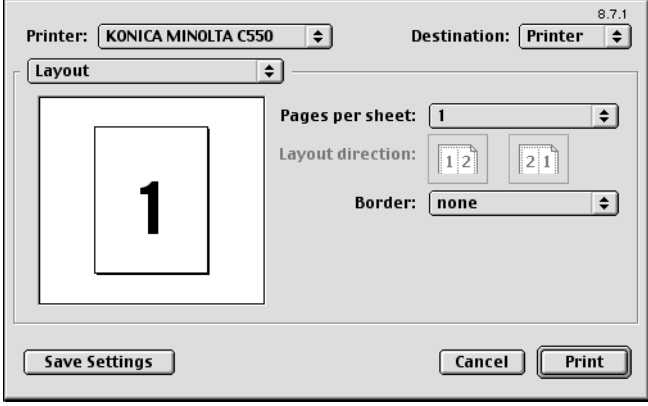

#### **Printer specific options (Finishing Options 1 to 5)**

You can specify printer-specific options. You can specify these options when using the staple or hole punch functions of this machine.

- **1** From the [File] menu, select "Print".
- **2** Select "Finishing Options 1 to 5".
- **3** Specify settings for the following:
	- Offset: Specifies offset.
	- Output Tray: Selects the output tray.
	- Binding Position: Specifies the binding position.
	- Print Type: Performs duplex printing.
	- Combination: Performs booklet printing.
	- Staple: Performs stapling.
	- Punch: Performs hole punching.
	- Fold: Performs folding.
	- Front Cover: Attaches a front cover page.
	- Front Cover Tray: Selects the paper tray for the front cover.
	- Back Cover: Attaches a back cover page.
	- Back Cover Tray: Selects the paper tray for the back cover.
	- PI Front Cover: Attaches a front cover from the post inserter.
	- PI Back Cover: Attaches a back cover from the post inserter.
	- Transparency Interleave: Inserts interleaves between overhead projector transparencies.
	- Interleave Tray: Selects the paper tray for the transparency interleaves.
	- Output Method: Stops printing temporarily after part of the document has been printed so that the proof print can be checked.
	- Resolution: Specifies the resolution.
	- Select Color: Specifies whether to print in color or grayscale.
	- Glossy Mode: Prints using a gloss finish.
	- Color Settings: Prints with a quality suitable for the original document.
	- Color Matching (Text): Adjusts the color quality of the text in a document.
	- Pure Black (Text): Specifies whether to enable grayscale of the text in a document.
	- Screen (Text): Specifies screening of the text in a document.
	- Color Matching (Photo): Adjusts the color quality of photos in a document.
	- Pure Black (Photo): Specifies whether to enable grayscale of photos in a document.
	- Screen (Photo): Specifies screening of photos in a document.
	- Smoothing (Photo): Specifies screening of photos in a document.

C550 7-10 Download from Www.Somanuals.com. All Manuals Search And Download.

- Color Settings (Graphic): Adjusts the color quality of a chart and graph in a document to the text or photo settings.
- Smoothing (Graphic): Adjusts the smoothing process of a chart and graph in a document to the text or photo settings.

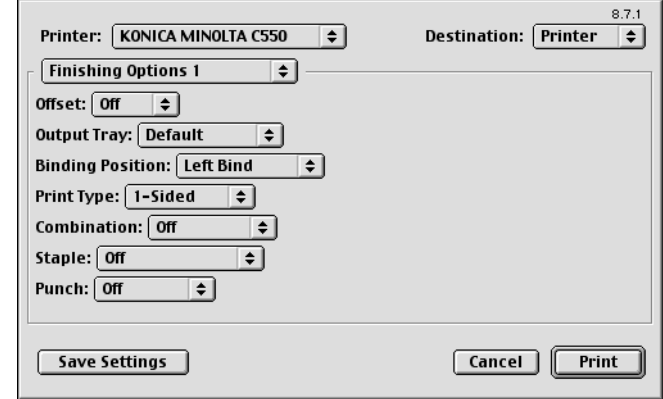

#### **Reminder**

The staple function is available only when the optional finisher is installed.

The hole punch function is available only when the punch kit is installed on the optional finisher.

The folding function is available only when optional finisher FS-608 is installed.

### **7.4 Setting options**

You can specify the options installed on this machine so that they can be used from the printer driver.

 $\mathbb{Q}$ ...

#### **Reminder**

If the installed options on this machine are not set from "Installable Options", the option function cannot be used with the printer driver. When installing options, be sure to make the proper settings.

- **1** On the Apple menu, click "Chooser".
- **2** Select the printer name.
- **3** Click the [Create] button.
- **4** Click the [Configure] button.

The setting screen for adding options appears.

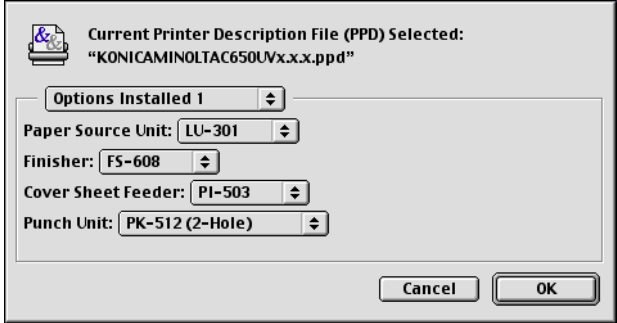

- **5** Select the options that are installed on this machine from the Options Installed 1 dialog box and the Options Installed 2 dialog box.
- **6** Click the [OK] button.

The Chooser window appears again.

**7** Close the Chooser window.

 $\mathbb{Q}$ ...

#### **Note**

The option settings are displayed automatically the first time the printer driver is selected. For details, refer to ["Selecting a printer" on page](#page-67-0) 2-25.

### **8 Setting up the PPD driver (Mac OS X)**

### **8.1 Settings**

The functions of this machine can be specified on the Page Setup and Print dialog boxes recalled from the application.

The settings can only be applied while using the application. When the application is quit, the settings return to their default settings.

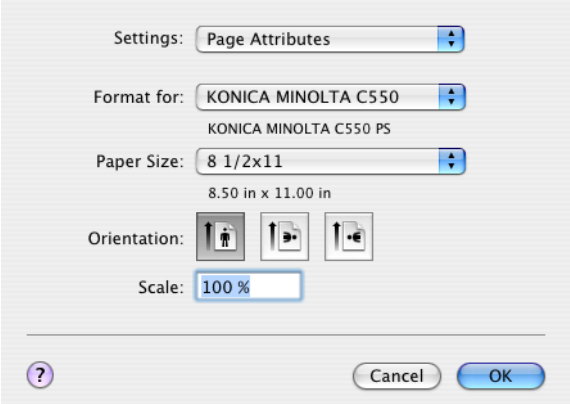

#### **Page Setup dialog box**

#### Page Setup items

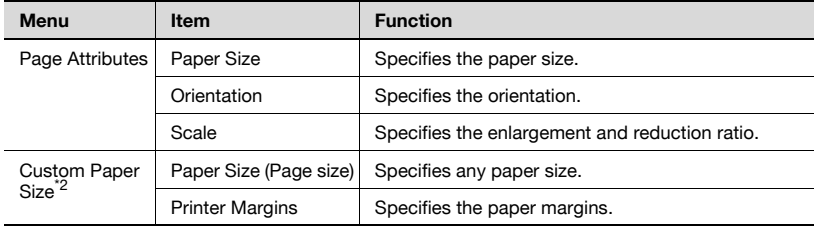

#### **Note**

Depending on the application, "Page Setup" may be displayed as "Paper Setup". In addition, you may have to select "Paper Setup" – "Options" from the "File" menu.

The dialog boxes differ depending on the application.

The items indicated by \*2 are displayed only in Mac OS 10.2 and Mac OS 10.3.

#### **Print dialog box**

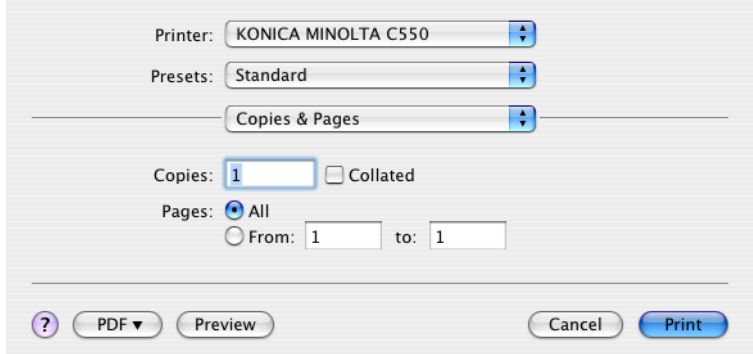

#### Print items

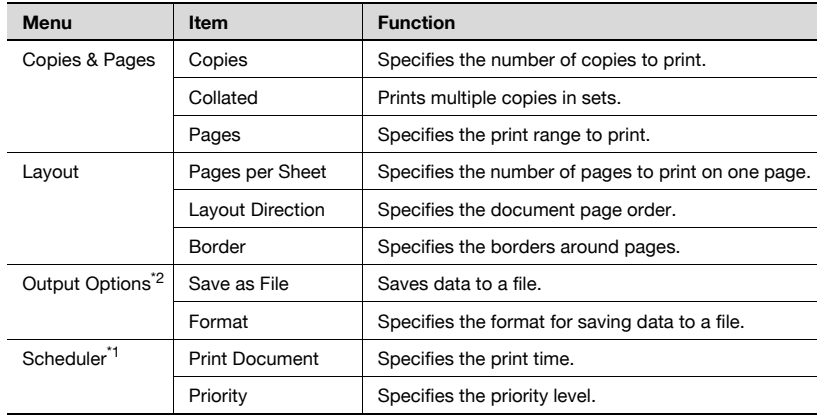

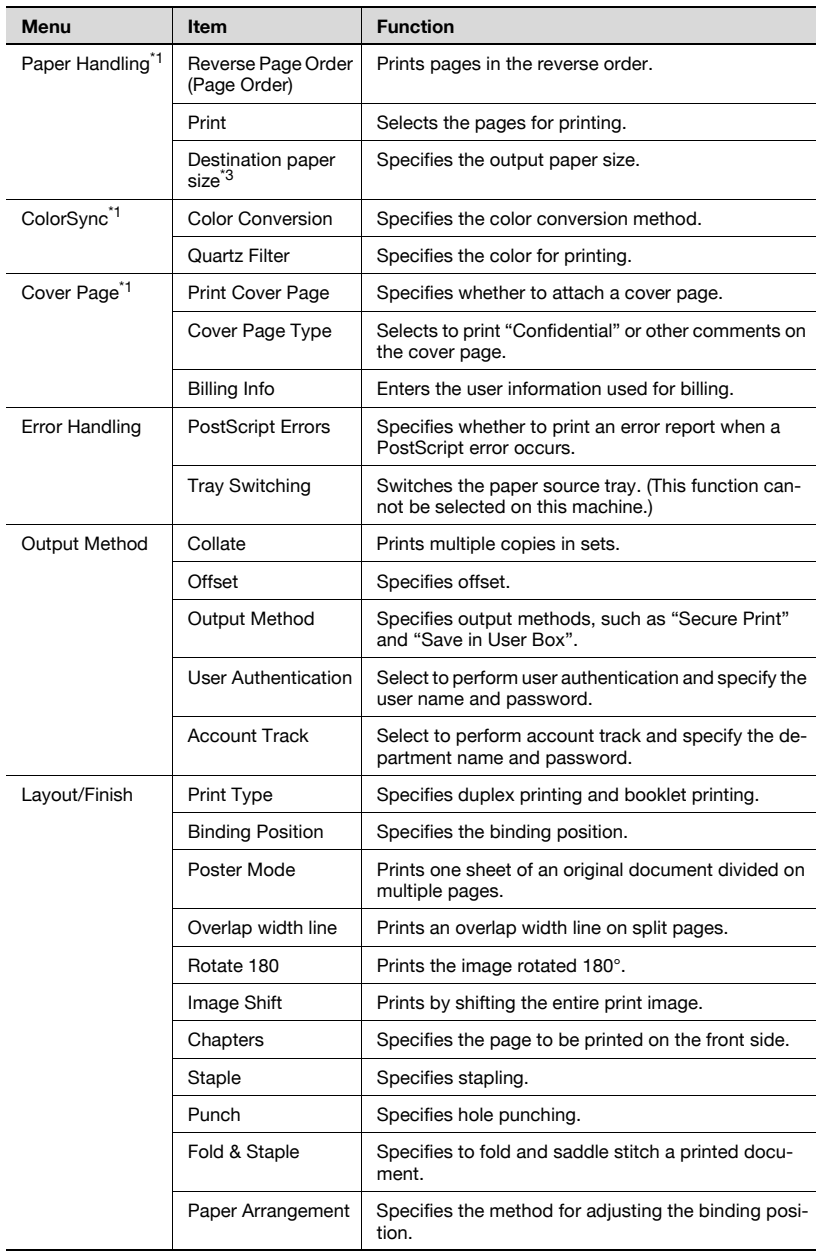

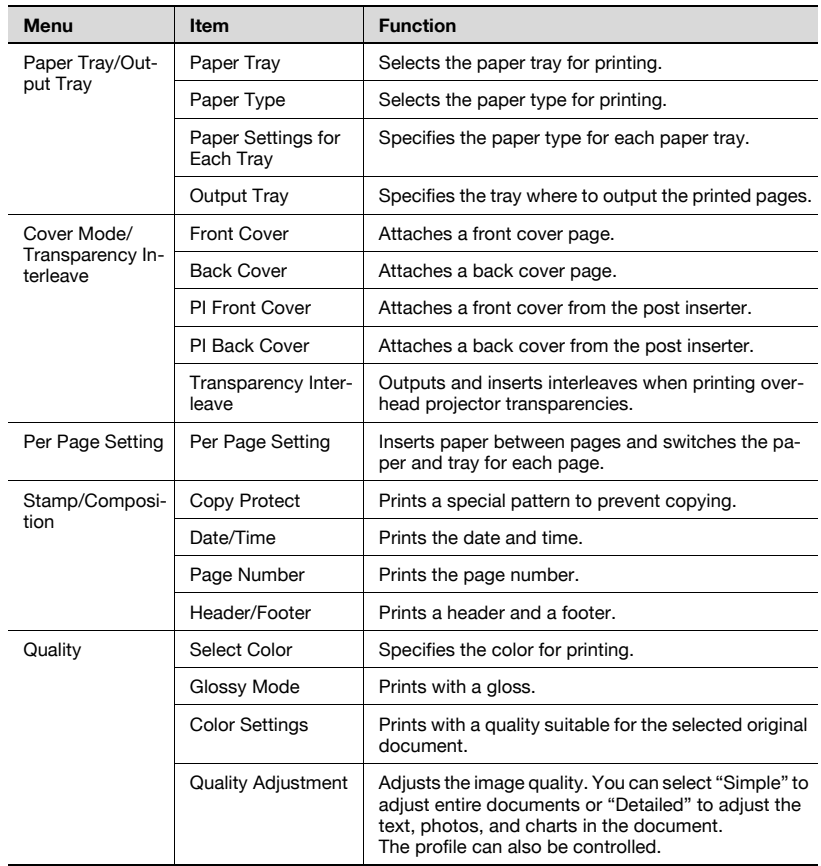

#### **Note**

The dialog boxes differ depending on the application.

The items indicated by \*1 are displayed only in Mac OS 10.3 and Mac OS 10.4.

The items indicated by \*2 are displayed only in Mac OS 10.3. The items indicated by \*3 are displayed only in Mac OS 10.4.

### **Common settings in the Print dialog box**

The following describes the common settings that are displayed by the specific operations (Output Method, Layout/Finish, Paper Tray/Output Tray, Cover Mode/Transparency Interleave, and Per Page Setting) for this machine.

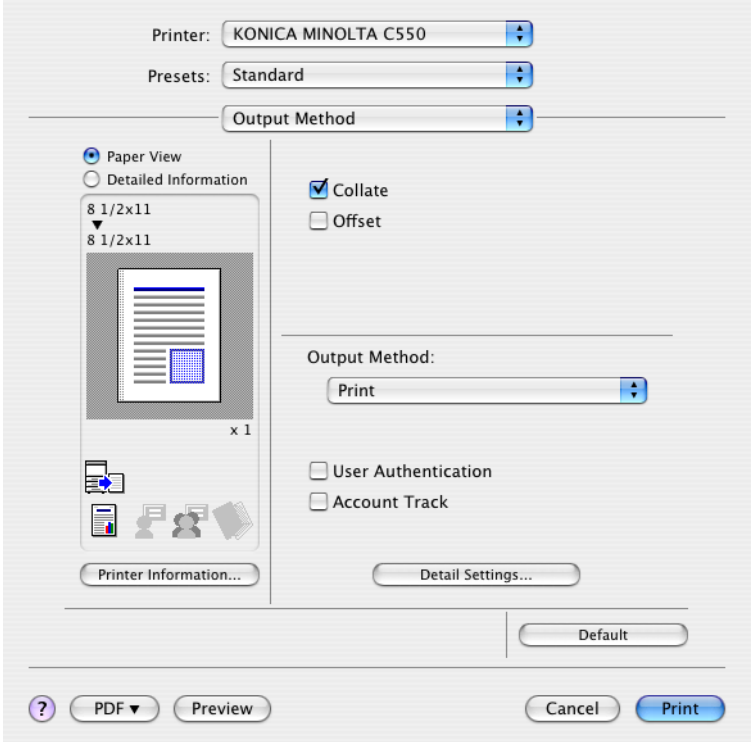

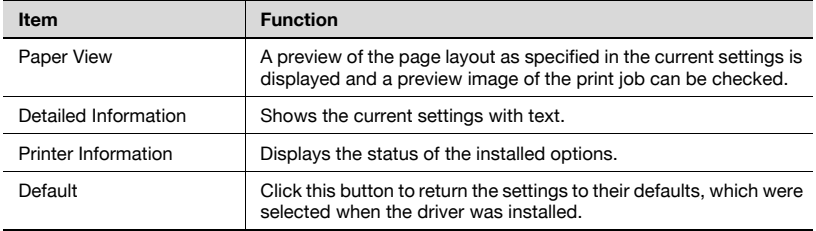

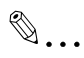

#### **Note**

Click the [Acquire Device Information] button on the Printer Information dialog box to communicate with this machine and read the status of the settings specified on this machine. You cannot use this function if you are not connected to or able to communicate with this machine.

### **8.2 Page Setup**

#### **Page Attributes (basic settings)**

- **1** Select "Page Setup" or "Paper Setup" from the [File] menu.
- **2** Select "Page Attributes".
- **3** Specify settings for the following:
	- Paper Size: Specifies the paper size.
	- Orientation: Specifies the orientation.
	- Scale: Specifies the enlargement and reduction ratio.

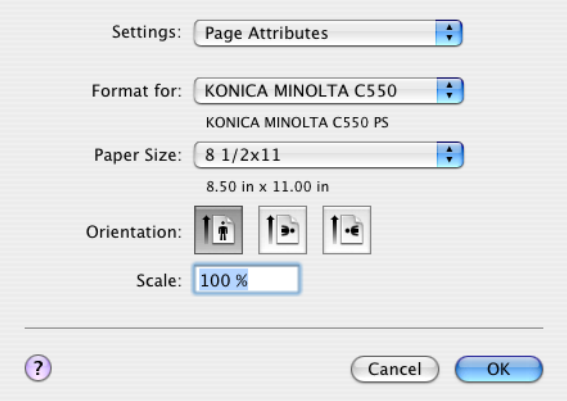

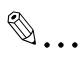

#### **Note**

"12  $\times$  18" paper size is one size larger than A3 paper size at 504.8  $\times$  457.2 mm.

To print on paper sizes other than the standard sizes, be sure to set the custom paper sizes in Custom Page Sizes first.

When "W" is selected for each standard paper size from the printer driver, the data can be centered and printed.

For example, if A4 size data is created and you want to center and print on A3 size paper, select "A4W" as the paper size and "Tray 1" or "Bypass Tray" as the paper tray from the printer driver.

To print, load A3 size paper in the tray ("Tray 1" or "Bypass Tray") of this machine that is specified from the printer driver, and then specify the settings described below from [Basic (Paper)] – [Change Tray Settings] –

[Wide Paper] in the control panel. Select "A4W". Enter the A3 paper size (420.0 × 297.0) in [Change Size].

#### **Custom Page Sizes**

- **1** Select "Page Setup" or "Paper Setup" from the [File] menu.
- **2** For Mac OS 10.4, select "Manage Custom Sizes" from the "Paper Size" drop-down list. For Mac OS 10.2 and Mac OS 10.3, select "Custom Paper Size" from "Settings".
- **3** Click the [New] (Mac OS 10.2/10.3) or the [+] (Mac OS 10.4) button.
- **4** Enter the paper size name.
- **5** Specify settings for the following:
	- Page Size (Paper Size): Specifies any paper size.
	- Printer Margins: Specifies the paper margins.

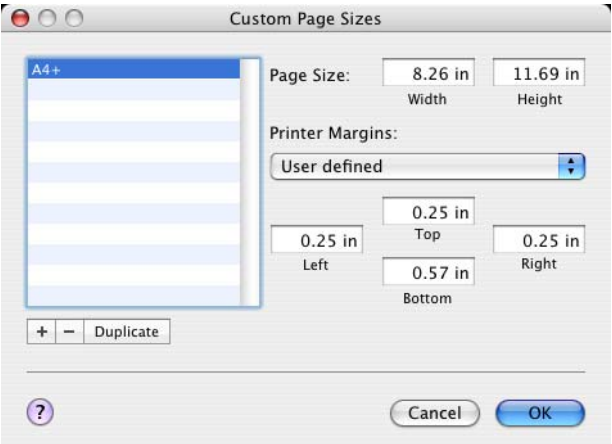

- **6** For Mac OS X 10.4, continue with step 7. For Mac OS 10.2 and Mac OS 10.3, click the [Save] button.
- **7** Click the [OK] button.

This saves the custom paper size, which can be selected from the "Paper Size" drop-down list that is displayed when "Page Attributes" is selected.

### **8.3 Printing**

### **General settings**

- **1** From the [File] menu, select "Print".
- **2** Select "Copies & Pages".
- **3** Specify settings for the following:
	- Copies: Specifies the number of copies to print.
	- Collated: Prints multiple copies in sets.
	- Pages: Specifies the print range to print.

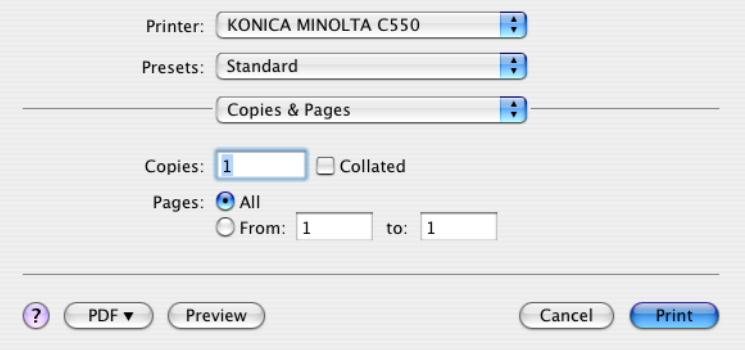

### **8.4 Output Method**

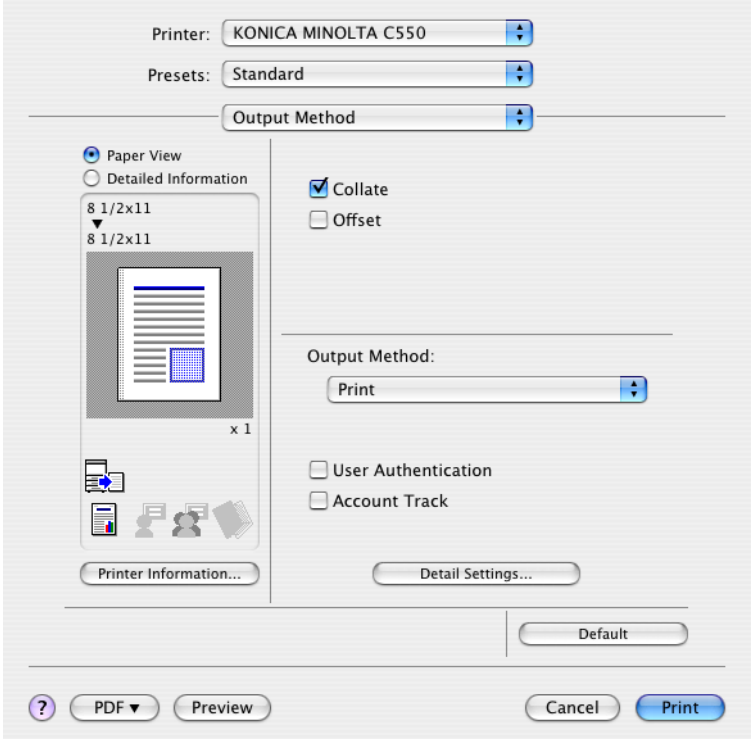

Collate: Prints multiple copies in sets.

Offset: Specifies offset.

Output Method: Specifies the output method. For details, refer to ["Selecting](#page-275-0)  [the output method" on page 8-11](#page-275-0).

User Authentication: Performs user authentication. For details, refer to ["Specifying the user authentication settings" on page 8-14.](#page-278-0)

Account Track: Performs account track. For details, refer to ["Specifying the](#page-279-0)  [account track settings" on page 8-15.](#page-279-0)

Detail Settings: Displays the functions for which the setting details have been specified.

#### <span id="page-275-0"></span>**Selecting the output method**

Not only can you print directly, but you can select "Secure Print", which requires a password to print, or "Save in User Box", which saves data in the boxes that were created on the HDD.

From the "Output Method" drop-down list, select the output method.

Print: Prints immediately.

Secure Print: Saves the document to be printed in "Secure Print User Box" of this machine. When printing, you are required to enter the ID and password in this machine's control panel. Select when printing highly confidential documents.

Save in User Box: Saves the document to be printed in a box on this machine.

Save in User Box and Print: Saves the document in a box and prints at the same time.

Proof Print: After a part of the document has been printed, this machine stops printing temporarily. Select to avoid misprinting a large volume of print jobs.

#### **Secure Print**

If "Secure Print" was selected, enter the ID and password in the dialog box that appeared.

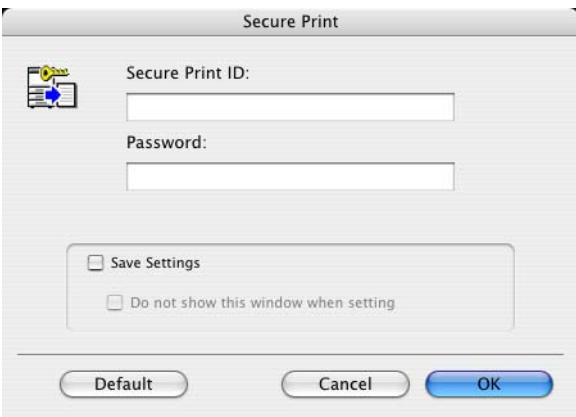

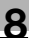

#### **Note**

By selecting the "Save Settings" check box, the specified settings are saved. In addition, if the "Do not show this window when setting" check box is selected, the dialog box does not appear when the function is specified.

The dialog box can be displayed by clicking the [Detail Settings] button. For details, refer to ["Selecting the output method" on page](#page-275-0) 8-11.

To print, specify "Secure Print Document Box" from the Box mode in this machine's control panel, and then enter the ID and password. For details, refer to ["Print job management" on page](#page-354-0) 9-46. For details on the box functions of this machine, refer to the User's Guide [Box Operations].

When password rules are enabled on this machine, the passwords that can be used for secured printing are limited and the jobs are deleted when a password that does not comply with the password rule is entered. For the password rules, refer to the User's Guide [Copy Operations].

#### **Save in User Box**

When "Save in User Box" or "Save in User Box and Print" is selected, specify the file name to be saved and the box number for the save location in the dialog box that appears for entering the file name and box number.

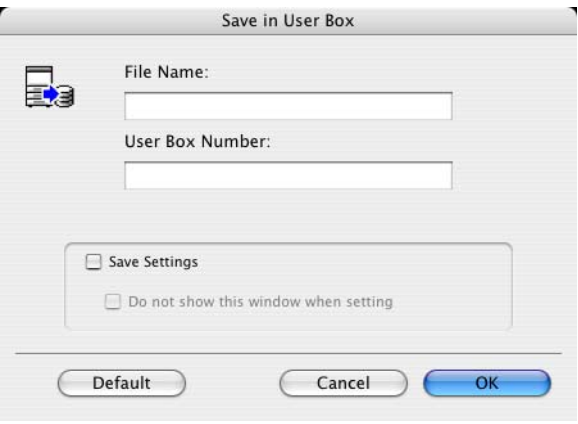

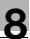

#### **Note**

By selecting the "Save Settings" check box, the specified settings are saved. In addition, if the "Do not show this window when setting" check box is selected, the dialog box does not appear when the function is specified.

The dialog box can be displayed by clicking the [Detail Settings] button. For details, refer to ["Checking the Output Method setting details" on](#page-280-0)  [page](#page-280-0) 8-16.

Be sure to create the box of the save location in advance with the box function of this machine. For details on the box functions of this machine, refer to the User's Guide [Box Operations].

When password rules are enabled on this machine, specify the box that was created on this machine.

#### **Proof Print**

When a print job is sent, this machine stops printing temporarily after part of the document has been printed. The remaining print job is stored in this machine as a print job. When printing multiple copies, you can print the remaining part of the print job after checking the print results.

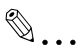

#### **Note**

To print the document, release the held document from the Job mode in this machine's control panel. For details, refer to ["Print job management"](#page-354-0)  [on page](#page-354-0) 9-46.

#### <span id="page-278-0"></span>**Specifying the user authentication settings**

If the user authentication settings have been specified on this machine, you must enter a user name and password.

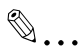

#### **Reminder**

If a job is printed using a user name or password that is not a registered account on this machine, or if a job is printed without selecting a user under "User Authentication", the operation is not authenticated by this machine and the job is canceled.

If the user authentication settings are specified on this machine and the authentication operation restriction function is in mode 2, the applicable user is locked and cannot be accessed if the authentication information is not entered correctly.

**1** Select the "User Authentication" check box.

The User Authentication dialog box appears.

**2** Select "Recipient User", and then enter the user name and password.

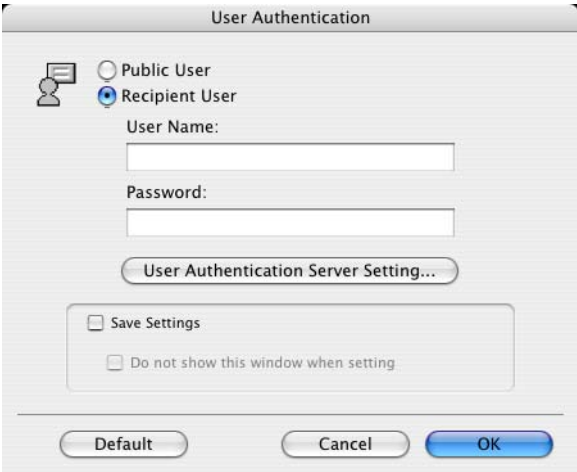

**3** Click the [OK] button.

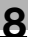

#### **Note**

If this machine has been set to permit public users, the machine can be used without a user name and password.

If performing user authentication on a server, the server settings must be specified. Click the [User Authentication Server Setting] button to select the server.

By selecting the "Save Settings" check box, the specified settings are saved. In addition, if the "Do not show this window when setting" check box is selected, the dialog box does not appear when the function is specified.

The dialog box can be displayed by clicking the [Detail Settings] button. For details, refer to ["Checking the Output Method setting details" on](#page-280-0)  [page](#page-280-0) 8-16.

If printing is not allowed, printing cannot be performed even when used by a registered user. For details on the user authentication function, consult the administrator of this machine.

If performing user authentication with an optional authentication unit, enter the user name and password in step 2. For details, refer to the operation manual of the authentication unit.

#### <span id="page-279-0"></span>**Specifying the account track settings**

If the account track settings have been specified on this machine, you must enter a department name and password.

### $\mathbb{Q}$ ...

#### **Reminder**

If a job is printed using a department name or password that is not a registered account on this machine, or if a job is printed without "Account Track" selected, the operation is not authenticated by this machine and the job is canceled.

When the account track settings are specified on this machine, the authentication operation restriction function is in mode 2, and the authentication information is not entered correctly, the applicable account is locked and cannot be accessed.

**1** Select the "Account Track" check box.

The Account Track dialog box appears.

**2** Enter the department name and password.

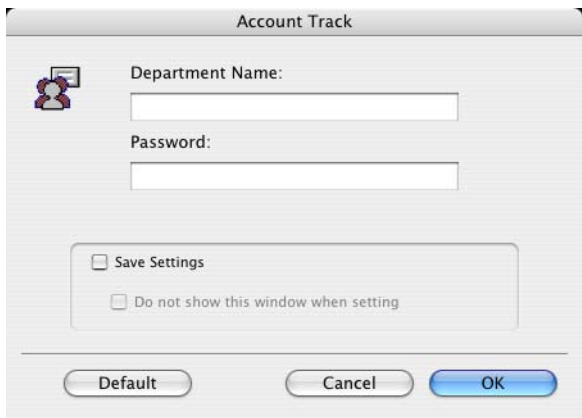

**3** Click the [OK] button.

 $\mathbb{Q}$ ...

#### **Note**

By selecting the "Save Settings" check box, the specified settings are saved. In addition, if the "Do not show this window when setting" check box is selected, the dialog box does not appear when the function is specified.

The dialog box can be displayed by clicking the [Detail Settings] button. For details, refer to ["Checking the Output Method setting details" on](#page-280-0)  [page](#page-280-0) 8-16.

If printing is not allowed, printing cannot be performed even when used by a registered account. For details on the account track function, consult the administrator of this machine.

#### <span id="page-280-0"></span>**Checking the Output Method setting details**

By clicking the [Detail Settings] button, the "Output Method" functions for which detailed settings have been specified are shown.

The settings can be shown by clicking the [Expand All] button.

By selecting a function and clicking the [Settings] button, the dialog box for specifying the detailed settings for the selected function appears.

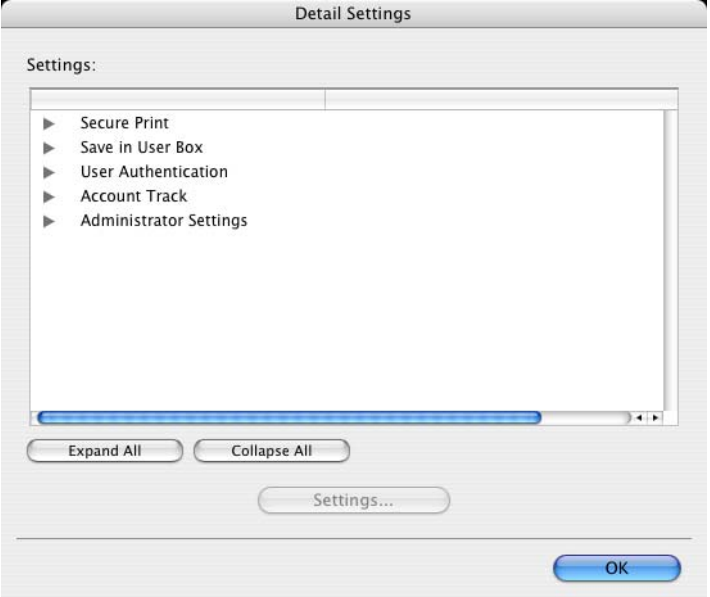

Secure Print: Displays the Secure Print dialog box for entering an ID and password. This is the same dialog box that appears when "Secure Print" is specified from the "Output Method" drop-down list.

Save in User Box: Displays the Save in User Box dialog box for entering a file name and box number. This is the same dialog box that appears when "Save in User Box" or "Save in User Box and Print" is specified from the "Output Method" drop-down list.

User Authentication: Displays the User Authentication dialog box for entering a user name and password. This is the same dialog box that appears when the "User Authentication" check box is selected.

Account Track: Displays the Account Track dialog box for entering a department name and password. This is the same dialog box that appears when the "Account Track" check box is selected.

Administrator Settings: Displays the dialog box in which you can change the display of the authentication setting dialog box or in which you can change the encryption passphrase.

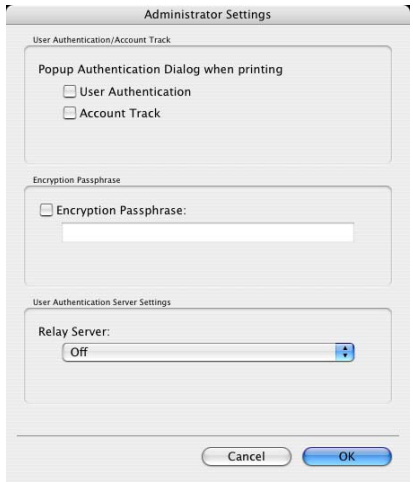

Popup Authentication Dialog when printing: Displays the User Authentication dialog box or the Account Track dialog box when a print job is specified to enter a user name or a department name.

Encryption Passphrase:Specifies an encryption passphrase when it is user defined by communicating with this machine. The encryption key is automatically generated according to the entered characters and it is used to communicate with this machine.

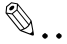

#### **Reminder**

Specify "Encryption Passphrase" according to the encryption passphrase that was specified in "Driver Password Encryption Setting" of this machine. For details, refer to ["Driver Password Encryption Setting" on](#page-351-0)  [page](#page-351-0) 9-43.

### **8.5 Layout/Finish**

You can switch between the Layout dialog box and the Finish dialog box.

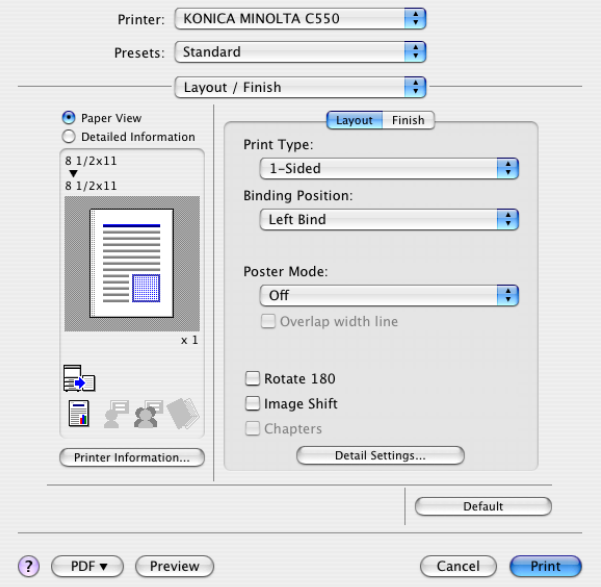

![](_page_283_Picture_29.jpeg)

Print Type: Specifies duplex printing and booklet printing.

Binding Position: Specifies the binding position.

Poster Mode: Prints one page of an original document divided on multiple pages.

Overlap width line: Prints an overlap width line on split pages. This setting can be specified when "Poster Mode" is specified.

Rotated 180: Prints the image rotated 180°.

Image Shift: Prints by shifting the entire print image. For details, refer to ["Shifting images" on page 8-22](#page-286-0).

Chapters: Specifies the page to be printed on the front side. For details, refer to ["Chapters" on page 8-23](#page-287-0).

Staple: Specifies stapling. Select the "Staple" check box, and then specify the number of staples and the stapling position from the drop-down list.

Punch: Specifies hole punching. Select the "Punch" check box, and then specify the number of punched holes from the drop-down list.

Fold & Staple: Specifies to saddle stitch or fold a printed document.

Paper Arrangement: Specifies the method for adjusting the binding position. If "Prioritize Arranging Papers" is selected, all pages can be processed to a suitable quality by this machine because the binding position is adjusted after all the print data is received. If "Prioritize Productivity" is selected, the printing process is performed efficiently because the binding position is adjusted while the data is printed simultaneously as it is being received.

Detail Settings: Displays the functions for which the setting details have been specified.

# $\mathbb{Q}$  ,

#### **Reminder**

When printing a job that contains pages of different sizes and orientations with the "Poster Mode" setting specified, images may be missing or overlapping when the document is printed.

The staple function is available only when the optional finisher is installed.

The hole punch function is available only when the punch kit is installed on the optional finisher.

The fold & staple function are available only when optional finisher FS-608 is installed.

# $\mathbb{Q}$ ...

#### **Note**

The staple and hole-punch position changes according to the binding position specified from "Binding Position".

The number of punch holes that can be selected may vary depending on the punch kit that is installed.

The fold function cannot be specified when the staple, punch, or fold & staple function is specified.

The center staple function and the thick paper function cannot be specified when finisher FS-608 is installed.

#### <span id="page-286-0"></span>**Shifting images**

The entire print image of a document is shifted and then printed. You can use this function when you want to adjust the print position.

- **1** Select the "Image Shift" check box.
- **2** Select the shift direction and set the values. By clearing the "Same value for Front and Back sides" check box, you can set separate values for the front and back sides.

![](_page_286_Picture_85.jpeg)

# $\mathbb{Q}$ ...

#### **Note**

By selecting the "Save Settings" check box, the specified settings are saved. In addition, if the "Do not show this window when setting" check box is selected, the dialog box does not appear when the function is specified.

The dialog box can be displayed by clicking the [Detail Settings] button. For details, refer to ["Checking the Layout/Finish setting details" on](#page-288-0)  [page](#page-288-0) 8-24.

#### <span id="page-287-0"></span>**Chapters**

You can specify the page you want to print on the front side when duplex printing or booklet printing.

Even if a specified page comes up to be printed on the back side in duplex printing or booklet printing, the specified page is moved and printed on the front side.

**1** Select the "Chapters" check box.

The dialog box for setting the detailed settings appears.

**2** Enter the page number of the page you want to print on the front side.

![](_page_287_Picture_110.jpeg)

 $\mathbb{Q}$ ...

#### **Note**

When entering multiple page numbers, separate the page numbers with commas such as "2, 4, 6" or enter a page range using a hyphen such as "6-10".

The "Chapters" check box can only be selected when the duplex printing or the booklet printing setting is enabled.

By selecting the "Save Settings" check box, the specified settings are saved. In addition, if the "Do not show this window when setting" check box is selected, the dialog box does not appear when the function is specified.

The dialog box can be displayed by clicking the [Detail Settings] button. For details, refer to ["Checking the Layout/Finish setting details" on](#page-288-0)  [page](#page-288-0) 8-24.
### **Checking the Layout/Finish setting details**

By clicking the [Detail Settings] button, the "Layout/Finish" functions for which detailed settings have been specified are shown.

The settings can be shown by clicking the [Expand All] button.

By selecting a function and clicking the [Settings] button, the dialog box for specifying the detailed settings for the selected function appears.

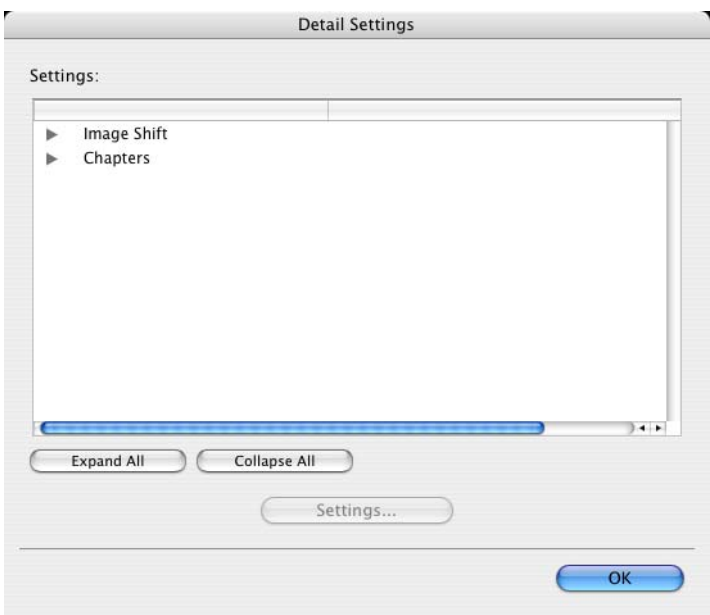

Image Shift: Displays the Image Shift dialog box. This is the same dialog box that appears when the "Image Shift" check box is selected.

Chapters: Displays the Chapters dialog box. This is the same dialog box that appears when the "Chapters" check box is selected.

### **8.6 Paper Tray/Output Tray**

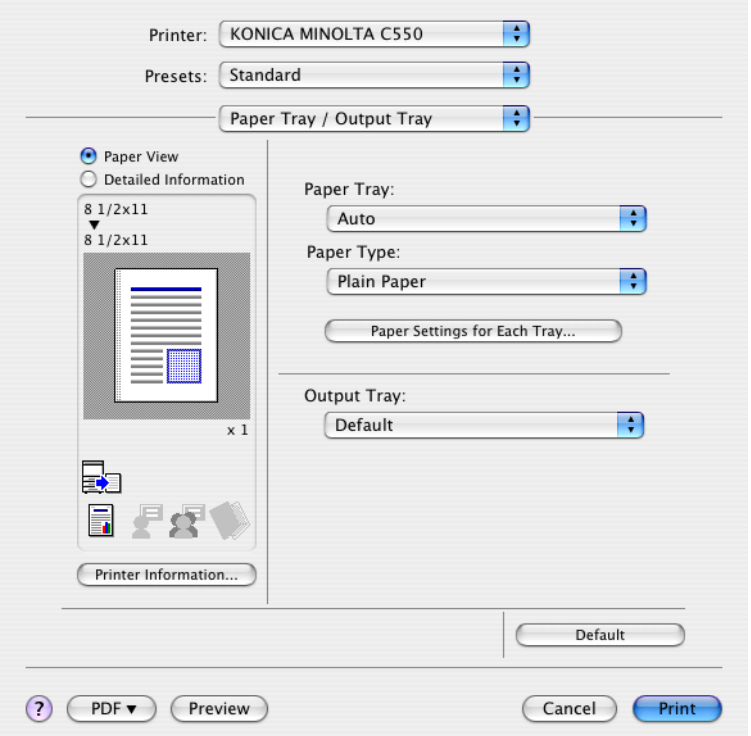

Paper Tray: Selects the paper tray for printing.

Paper Type: Selects the paper type for printing. This setting can be specified when the paper tray setting is set to "Auto".

Paper Settings for Each Tray: Specifies the paper type for each paper tray. For details, refer to ["Specifying the paper type for a paper tray" on](#page-290-0)  [page 8-26](#page-290-0).

Output Tray: Specifies the tray where to output the printed pages.

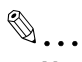

### **Note**

If "Auto" is specified as the paper tray, you can select the paper type. If the paper tray setting is changed to a setting other than "Auto", the paper type is fixed to its preregistered setting. Specify a paper type by clicking the [Paper Settings for Each Tray] button.

### <span id="page-290-0"></span>**Specifying the paper type for a paper tray**

You can specify the paper type for a paper tray.

**1** Click the [Paper Settings for Each Tray] button.

The dialog box for setting the detailed settings appears.

**2** Select the desired paper tray, and then select the paper type to be specified from the "Paper Type" drop-down list.

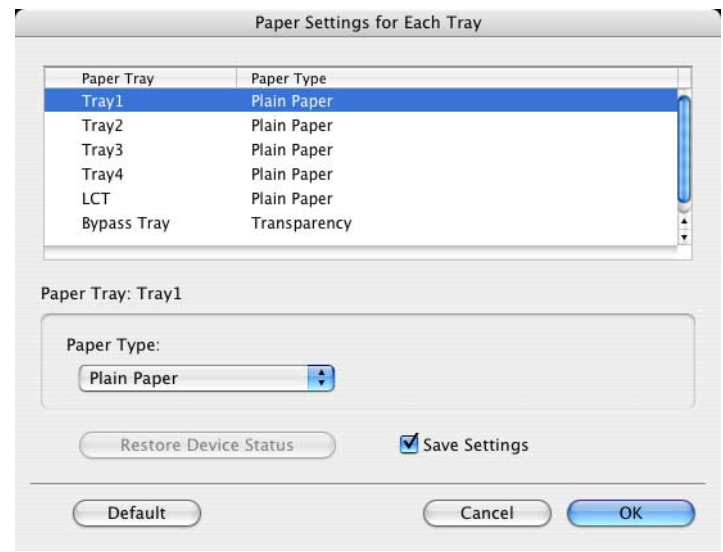

# $\mathbb{Q}$ ...

#### **Note**

Click the [Restore Device Status] button to communicate with this machine and read the status of the settings specified on this machine. You cannot use this function if you are not connected to or able to communicate with this machine.

By selecting the "Save Settings" check box, the specified settings are saved.

Specify "Duplex Side 2" to print on the back side of a page.

### **8.7 Cover Mode/Transparency Interleave**

You can switch between the Cover Mode dialog box and the Transparency Interleave dialog box.

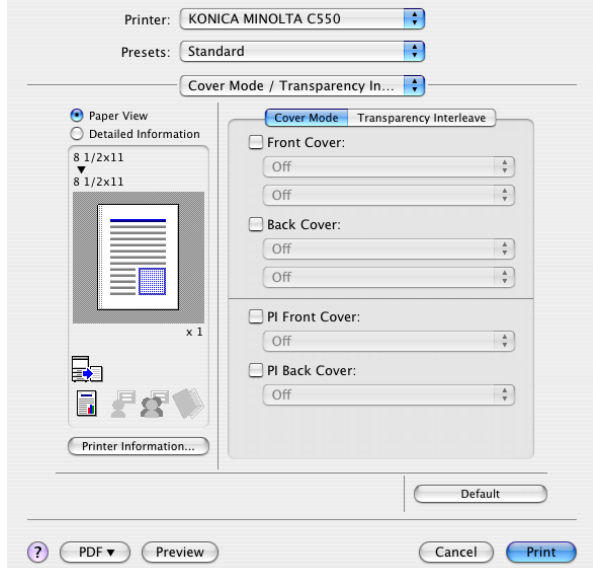

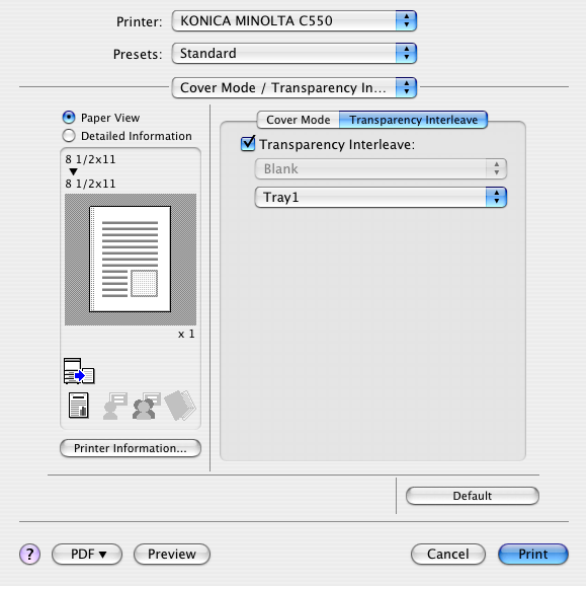

Front Cover: Attaches a front cover page. Select this check box, and then select the print conditions from the upper drop-down list, and the paper tray that contains the loaded paper to be used from the lower drop-down list.

Back Cover: Attaches a back cover page. Select this check box, and then select the print conditions from the upper drop-down list, and the paper tray that contains the loaded paper to be used from the lower drop-down list.

PI Front Cover:Attaches a front cover from the post inserter. Select this check box, and then select the PI tray that contains the loaded paper to be used from the drop-down list.

PI Back Cover: Attaches a back cover from the post inserter. Select this check box, and then select the PI tray that contains the loaded paper to be used from the drop-down list.

Transparency Interleave: Outputs and inserts interleaves when printing overhead projector transparencies. Select this check box, and then select the paper tray that contains the loaded paper to be used from the lower drop-down list.

 $\mathbb{Q}$ 

#### **Note**

To print on the front cover and back cover, select "Print". To only add a blank page, select "Blank".

The PI Front Cover function and the PI Back Cover function are available only when an optional post inserter is installed.

The PI Front Cover function and the PI Back Cover function cannot be specified when the Front Cover function and the Back Cover function are specified.

The "Transparency Interleave" setting can be specified if "Transparency" is selected as the paper type.

## **8.8 Per Page Setting**

You can specify the print type and paper tray for each page. This comes in handy when you want to change the paper tray during a print job when printing multiple pages. The settings are added to the per page setting list and can be used as necessary.

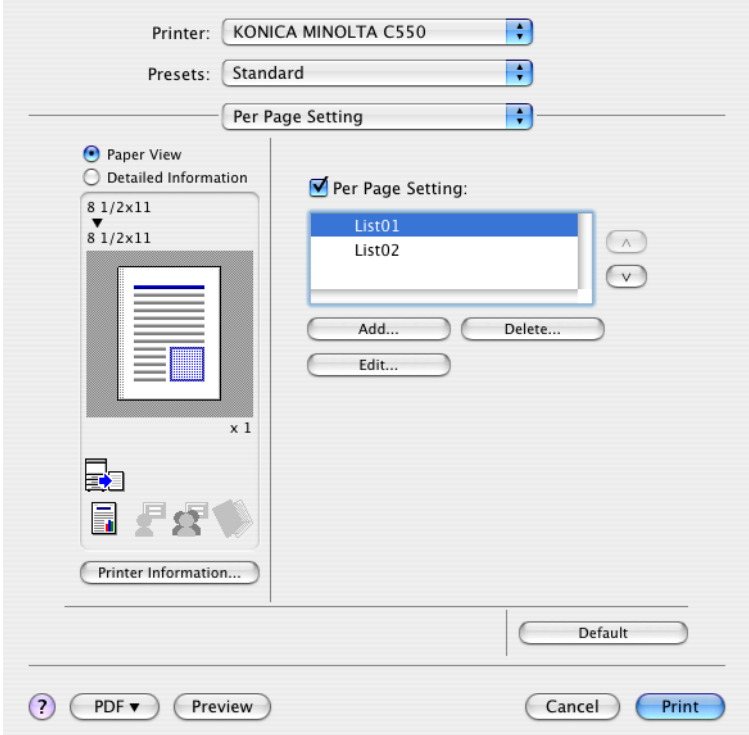

Per Page Setting: Enables the per page setting function.

List: Displays the list of the settings that have been added to Per Page Setting.

Add: Adds settings to Per Page Setting. For details, refer to ["Adding and ed](#page-294-0)[iting the settings in Per Page Setting" on page 8-30](#page-294-0).

Edit: Edits the settings in Per Page Setting. For details, refer to ["Adding and](#page-294-0)  [editing the settings in Per Page Setting" on page 8-30](#page-294-0).

Delete: Deletes the settings in Per Page Setting.

 $\triangle$ / $\blacktriangledown$ : Changes the order of the per page setting list.

### <span id="page-294-0"></span>**Adding and editing the settings in Per Page Setting**

- **1** Select the "Per Page Setting" check box.
- **2** Click the [Add] button to add a new setting to the list. To edit the list, select the desired name in the list, and then click the [Edit] button.

The Per Page Settings dialog box for specifying the print settings appears.

**3** Click the [Add] button to add the setting to the list.

A new row for specifying the settings is added to the settings list.

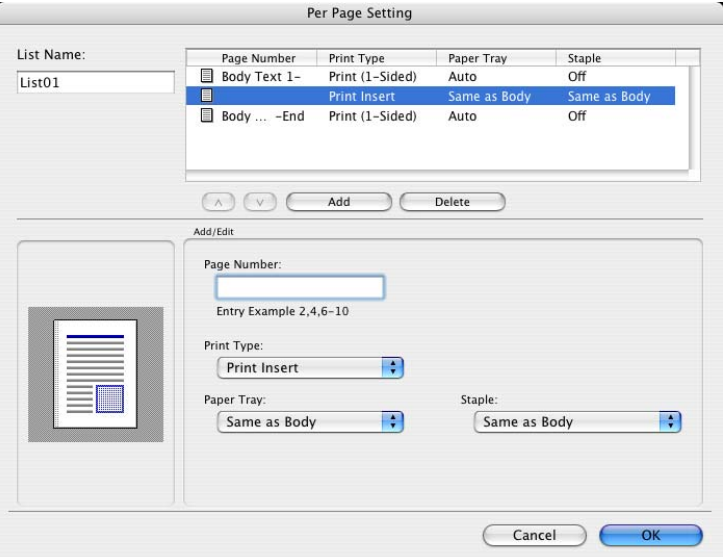

- **4** Select the row that was added to the list, and then specify the print settings in "Add/Edit".
	- Page Number: Enters the page number. When entering multiple page numbers, separate the page numbers with commas such as "2, 4, 6" or enter a page range using a hyphen such as "6-10".
	- Print Type: Specifies Print Insert, Insert Blank Sheet, Print (1-Sided), and Print (2-Sided).
	- Paper Tray: Specifies the paper tray.
	- Staple: Specifies the number of staples and the stapling position.
- **5** Click the [OK] button.

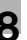

# $\mathbb{Q}$ ...

### **Note**

To change existing print settings, select the desired row and change the settings. To delete existing print settings, select the desired row, and then click the [Delete] button.

Click the  $[4]$  button or the  $[\nabla]$  button to change the page number starting with the smallest page number.

The name of the list can be changed in the "List Name:" text box.

## **8.9 Stamp/Composition**

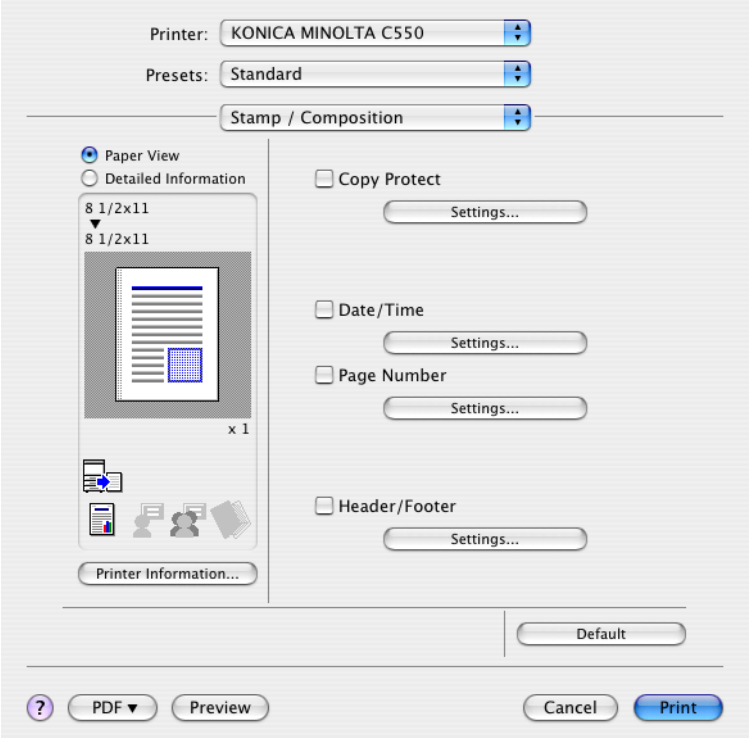

Copy Protect: Prints a special pattern to prevent copying.

Date/Time: Prints the date and time.

Page Number: Prints the page number.

Header/Footer: Prints a header and a footer.

### **Printing with copy protection**

You can print a special pattern on an entire page while printing.

When copying a printed page, the characters embedded in the pattern appear to prevent an illegal copy.

**1** Select the "Copy Protect" check box.

The Copy Protect dialog box appears.

**2** Specify the copy protection type and the position. Multiple print items can be specified.

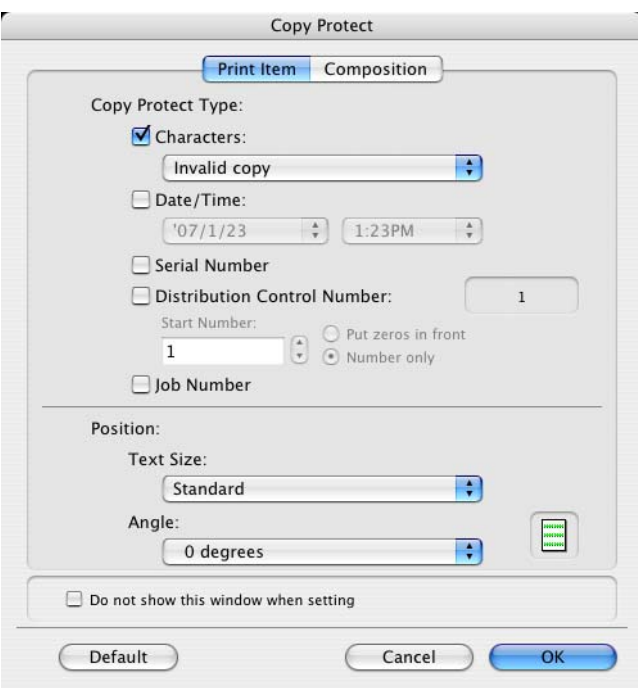

- Characters: Embeds the selected character string in a pattern. A preregistered character string (common stamp) or a character string registered on this machine (registered stamp) can be specified.
- Date/Time: Embeds the selected date and time in a pattern.
- Serial Number: Embeds the serial number of this machine in a pattern.
- Distribution Control Number: Embeds the number of copies in a pattern when printing multiple copies. The start number or the number of digits that are displayed can be specified.
- Job Number: Embeds the print job number in a pattern for documents that are automatically paginated.
- Text Size: Specifies the text size of a pattern.
- Angle: Specifies the pattern angle.

**3** Select the composition method for copy protection. Select "Copy Protect" to specify the desired results when copying, or simply select "Repeatable Stamp". In addition, you can select the embedding conditions.

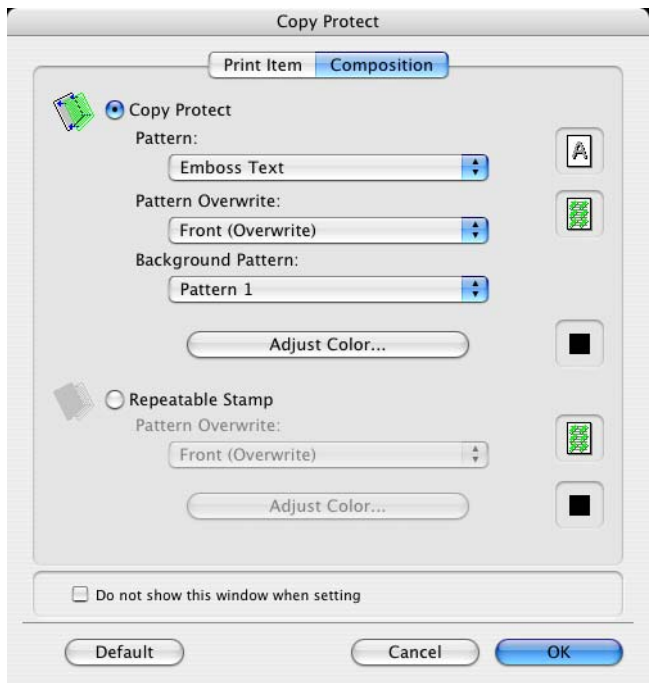

- Pattern: Specifies the embedding method of a pattern.
- Pattern Overwrite: Specifies the order for printing a pattern on the original document.
- Background Pattern: Specifies the pattern background.
- Adjust Color: Specifies the color of the pattern.

**4** Click the [OK] button.

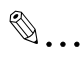

### **Note**

### **Printing the date and time**

You can print the date and time on a document.

**1** Select the "Date/Time" check box.

The Date/Time dialog box appears.

**2** Specify the format and print position for the date and time.

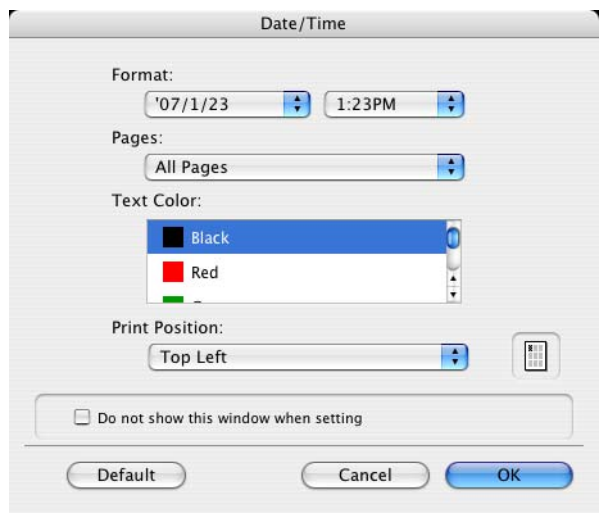

- Format: Displays the format for the date and time to be printed.
- Pages: Specifies the pages to print the date and time.
- Text Color: Specifies the text color to print.
- Print Position: Specifies the print position.

**3** Click the [OK] button.

 $\mathbb{Q}$ ...

### **Note**

### **Printing the page numbers**

You can print the page numbers on a document.

- **1** Select the "Page Number" check box. The Page Number dialog box appears.
- **2** Specify the format and print position for the printing the page number.

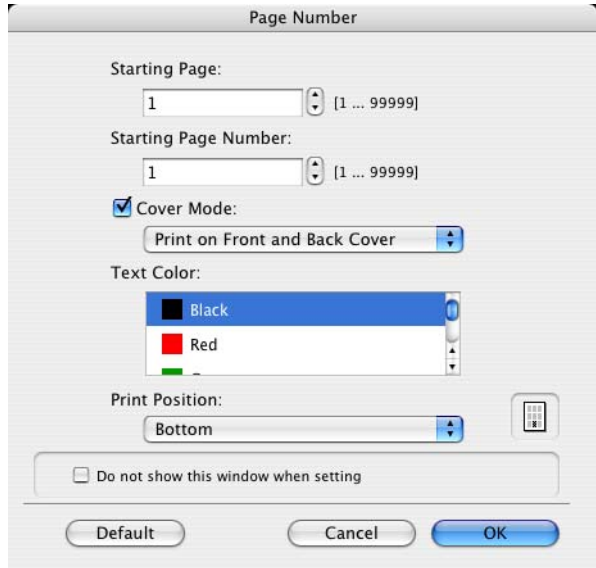

- Starting Page: Specifies the page to start printing the page number.
- Starting Page Number: Specifies the start number for printing the page number.
- Cover Mode: If cover pages are attached, specifies whether to print the page number on the front cover page or the back cover page.
- Text Color: Specifies the text color to print.
- Print Position: Specifies the print position.

**3** Click the [OK] button.

 $\mathbb{Q}$ ...

#### **Note**

### **Printing a header and a footer**

You can print a header and a footer on a document.

- **1** Select the "Header/Footer" check box. The Header/Footer dialog box appears.
- **2** Specify the print settings and pages for the header and the footer.

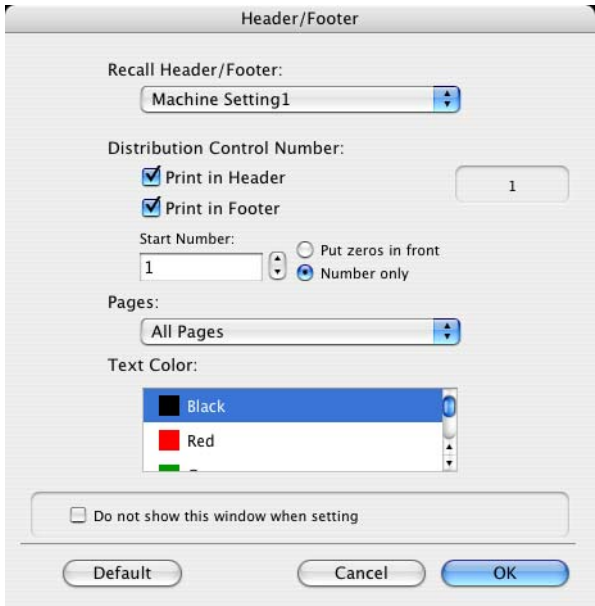

- Recall Header/Footer:Select the header and the footer setting that is registered in this machine.
- Distribution Control Number: Displays the number of the copy in the header or the footer when printing multiple copies. The start number or the number of digits that are displayed can be specified.
- Pages: Specifies the pages to print the header or the footer.
- Text Color: Specifies the color of the text for printing.

**3** Click the [OK] button.

 $\mathbb{Q}$ ...

### **Note**

### **8.10 Quality**

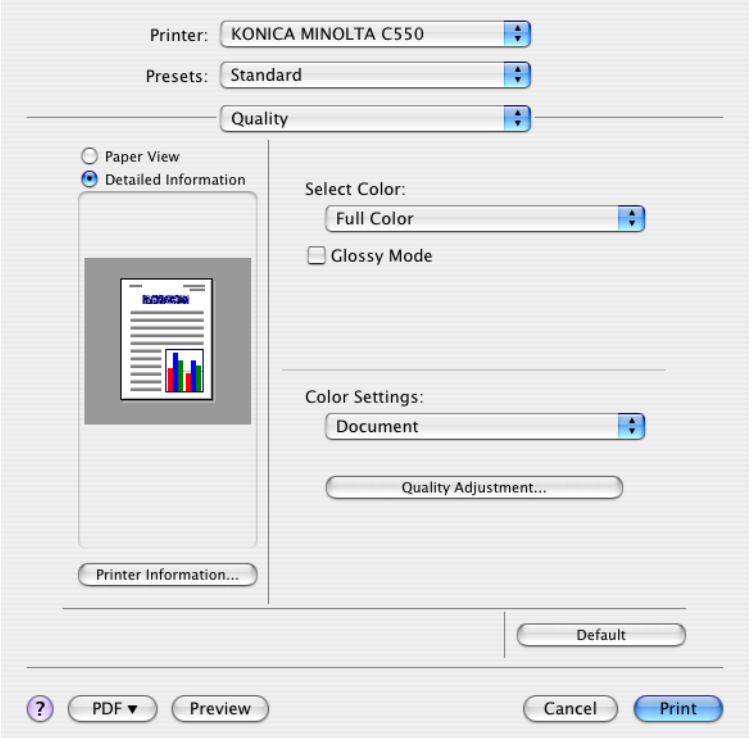

Select Color: Specifies whether to print in color or grayscale.

Glossy Mode: Prints with a gloss.

Color Settings: Prints with a quality suitable for the selected original document.

Document: Prints with a quality suitable for documents with many characters.

Photo: Prints with a quality suitable for photos.

DTP: Prints with a quality suitable for documents produced using DTP.

Web: Prints with a quality suitable for Web page printing.

CAD: Prints with a quality suitable for CAD data printing.

Quality Adjustment: Adjusts the image quality. Specifies the color matching and the profile for the text, photos, and charts of each object in a document.

### **Controlling the color profile**

You can add or delete the color profiles that can be selected from Quality Adjustment.

**1** Click the [Quality Adjustment] button.

The Quality Adjustment dialog box appears.

**2** Click the [Manage Profile] button.

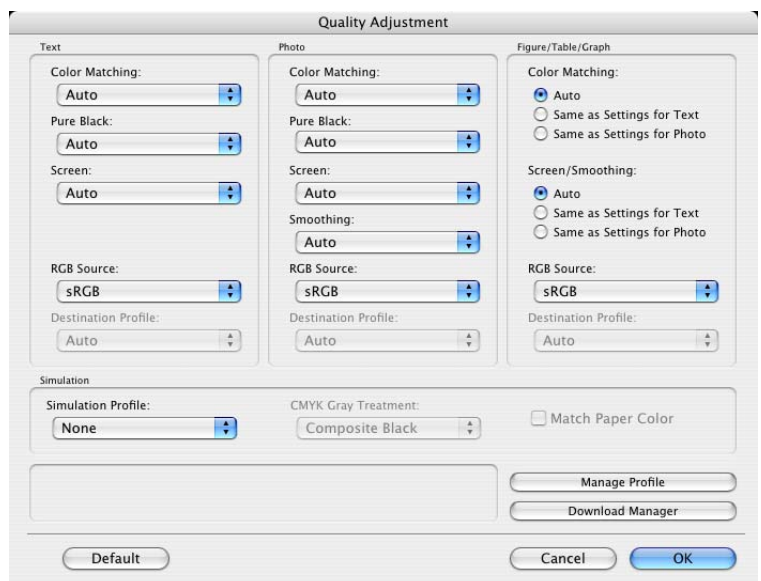

The Color Profile Management dialog box appears.

The profile list that can be used and that was acquired from this machine appears.

**3** Select the color profile type from the drop-down list.

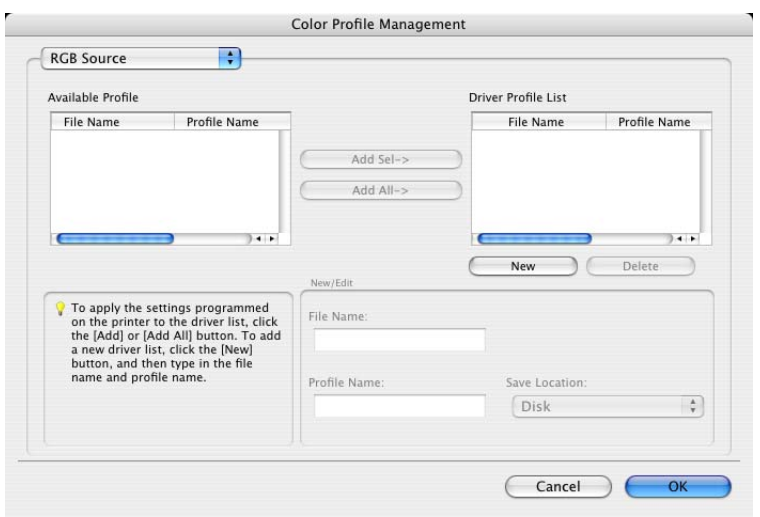

- **4** From the Available Profile list, select the profile to be used, and then click the [Add] button.
	- To add a profile to the current driver settings, click the [New] button, and then enter the file name in the "File Name" text box and the profile name in the "Profile Name" text box.
	- The profile name can be changed in the "File Name" text box or the "Profile Name" text box.
	- To download the profile data to the printer, use "DownloadManager (bizhub)" application. For details, refer to the user's manual of "DownloadManager (bizhub)".

The selected profile is added to "Driver Profile List" and can be selected from the profile settings.

**5** Click the [OK] button.

 $\mathbb{Q}$ ...

### **Note**

"Color Profile Management" communicates with this machine and reads the profile that this machine can use. You cannot use this function if you are not connected to or able to communicate with this machine.

## **8.11 Setting options**

You can specify the options installed on this machine so that they can be used from the printer driver.

 $\mathbb{Q}$ ...

### **Reminder**

If the installed options on this machine are not set from "Installable Options", the option function cannot be used with the printer driver.

When installing options, be sure to make the proper settings.

- **1** Open Printer Setup Utility or Print Center, located in "Applications" "Utilities" of "Hard Disk" and select this machine.
- **2** From the [Printer] menu, select "Show Info".

The Printer Info dialog box appears.

- **3** Select "Installable Options".
- **4** Select the options that are installed on this machine.

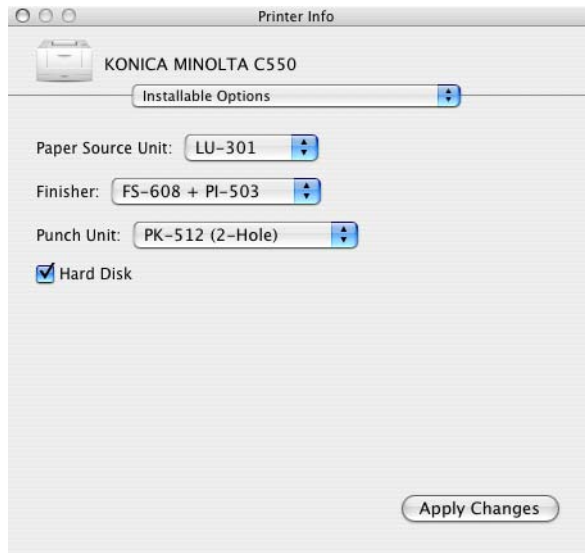

**5** Click the [Apply Changes] button, and then click  $\begin{bmatrix} \bullet \\ \bullet \end{bmatrix}$  to close the Printer Info dialog box.

## **8.12 Saving the driver settings**

For Mac OS X drivers, you can save the setting values of the changed driver and recall them as necessary.

### **Saving the driver settings**

- **1** Change the driver settings in "Copies & Pages" and "Layout".
- **2** From "Presets", click "Save as".

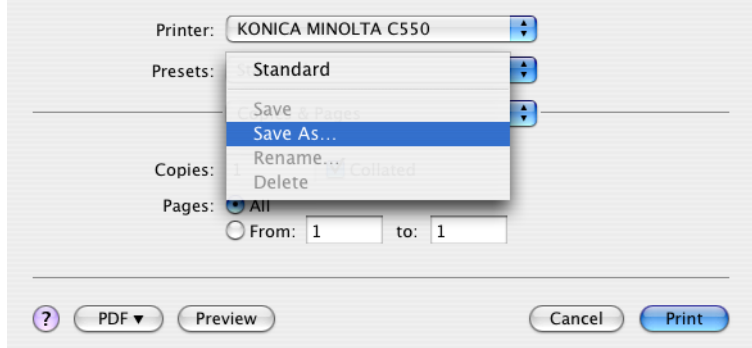

**3** Enter the preset name in the "Save Preset As" text box.

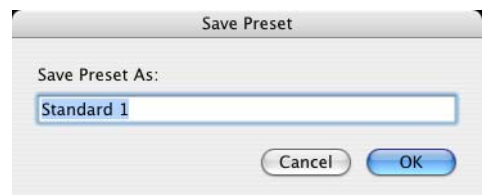

**4** Click the [OK] button. The settings are added to the preset settings.

### **Recalling the settings**

Select "Presets" from the Print dialog box to recall the settings.

The setting values are recalled, and the settings for the printer driver are changed.

### **Changing the settings**

- **1** Select "Presets" from the Print dialog box to change the settings.
- **2** Change the driver settings in "Copies & Pages" and "Layout".
- **3** From "Presets", click "Save". To delete, click "Delete". To change the name, click "Rename". The preset settings are changed.

## **9 Various settings**

## **9.1 Print settings in Utility mode**

You can change the settings of the printer functions in this machine's control panel.

### **Default settings**

### <span id="page-309-0"></span>**To display the User Settings screen**

**1** Press the [Utility/Counter] key.

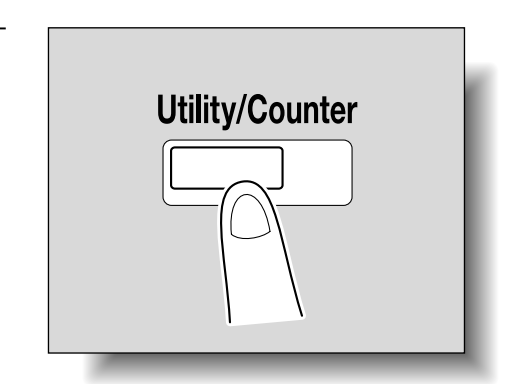

**2** Touch [2 User Settings].

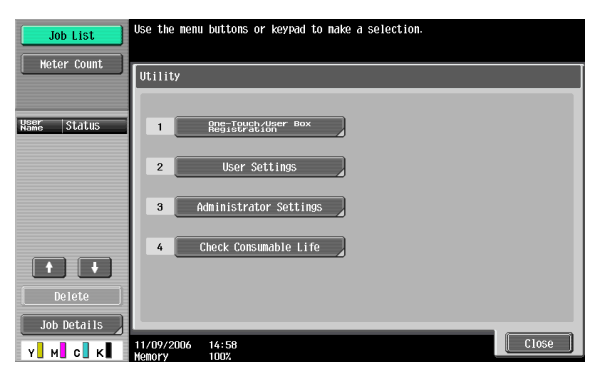

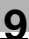

The User Settings screen appears.

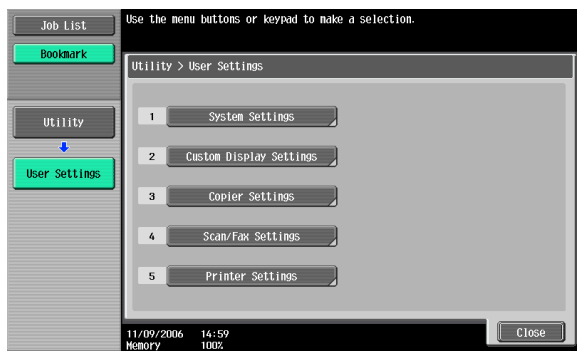

## $\mathbb{Q}$ ...

#### **Note**

An item can also be selected by pressing the key in the keypad for the number beside the desired button. For [2 User Settings], press the [2] key in the keypad.

To quit specifying the Utility mode settings, press the [Utility/Counter] key. Otherwise, cancel the Utility mode by touching [Close] in each screen until the screen for the Copy, Fax/Scan, or Box mode appears.

To return to the Utility screen, touch [Close] until the desired screen appears. You can also touch the menus in the left panel to return to the Utility screen.

### **PDL Setting**

You can specify the PDL (Page Description Language) setting. (Default setting: Auto)

Auto: Automatically switches between PCL and PS.

PCL: Only uses PCL.

PS: Only uses PS.

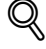

#### **Detail**

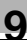

**1** In the User Settings screen, touch [5 Printer Settings].

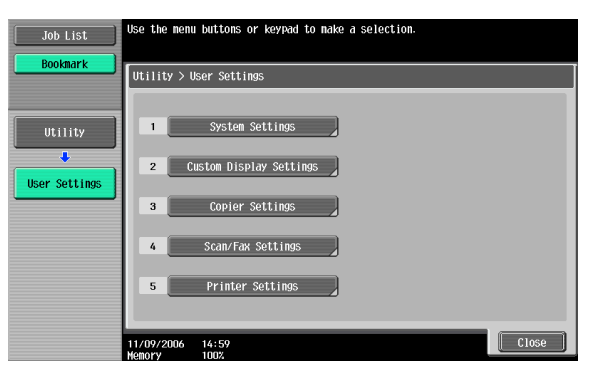

**2** Touch [1 Basic Settings].

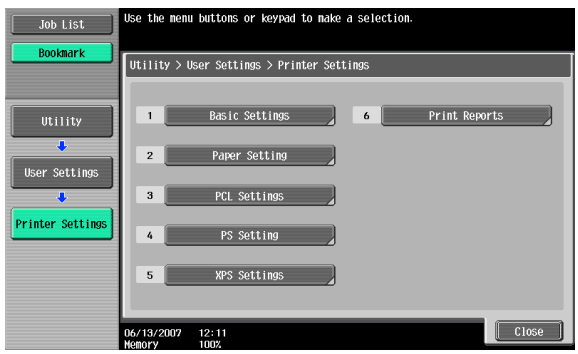

**3** Touch [PDL Setting].

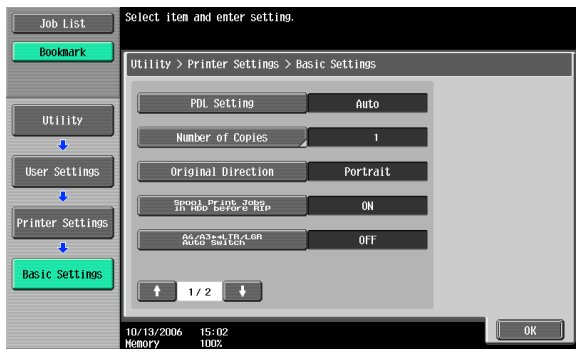

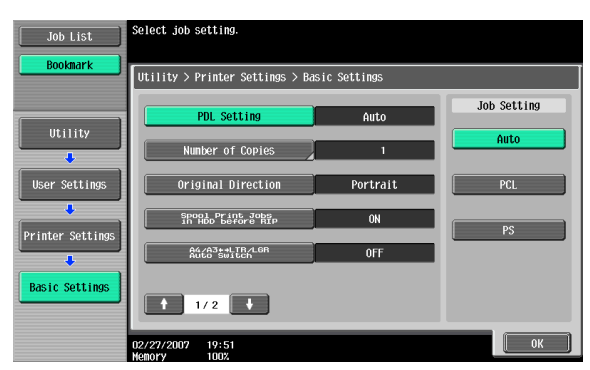

### **Number of Copies**

You can specify the default number of copies when no setting has been specified from the printer driver. (Default setting: 1)

### $\mathbb{Q}$ **Detail**

- **1** In the User Settings screen, touch [5 Printer Settings].
- **2** Touch [1 Basic Setting].
- **3** Touch [Number of Copies].

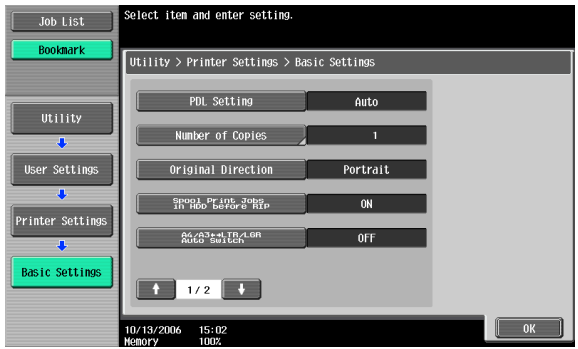

**4** Press the [C] (clear) key to erase the value, and then use the keypad to type in the default number of copies (between 1 and 9999 sets).

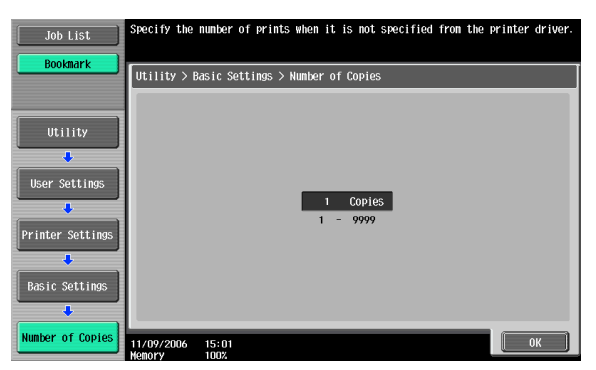

- If a value outside of the allowable range is specified, the message "Input Error" appears. Type in a value within the allowable range.
- **5** Touch [OK].

The default number of copies is set.

### **Original Direction**

You can specify the default image orientation. (Default setting: Portrait)

Portrait: Prints the image vertically on the page.

Landscape: Prints the image horizontally on the page.

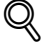

### **Detail**

- **1** In the User Settings screen, touch [5 Printer Settings].
- **2** Touch [1 Basic Setting].

**3** Touch [Original Direction].

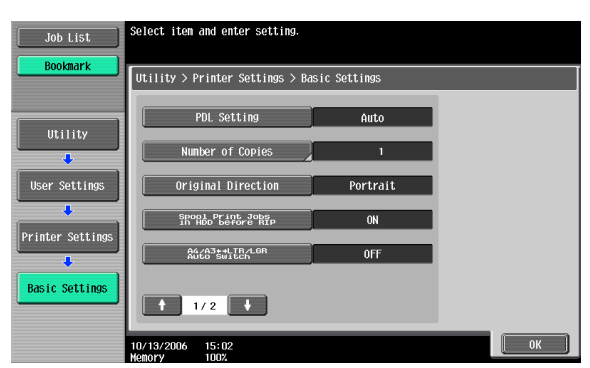

**4** Touch the button for the desired setting.

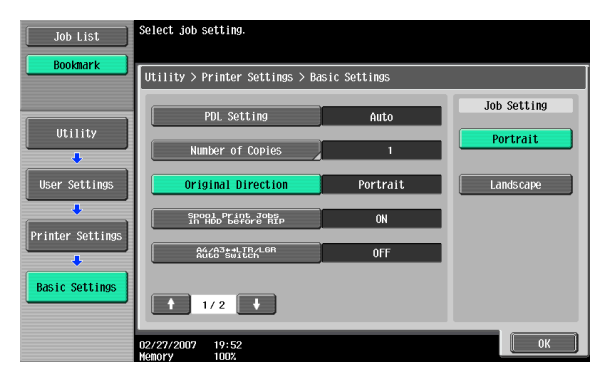

### **Spool setting**

You can specify whether or not a spool is used. (Default setting: ON)

ON: When the next job is received while processing a job, the print data is stored in the HDD.

OFF: The print data is not stored in the HDD.

## $\mathbb{Q}$ ...

### **Reminder**

Be sure not to change the setting to "OFF". Printing may not be possible.

## $\mathbb{Q}$

### **Detail**

- **1** In the User Settings screen, touch [5 Printer Settings].
- **2** Touch [1 Basic Setting].
- **3** Touch [Spool Print Jobs in HDD before RIP].

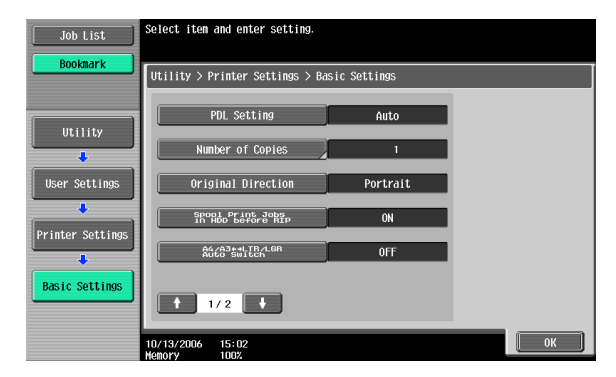

**4** Touch the button for the desired setting.

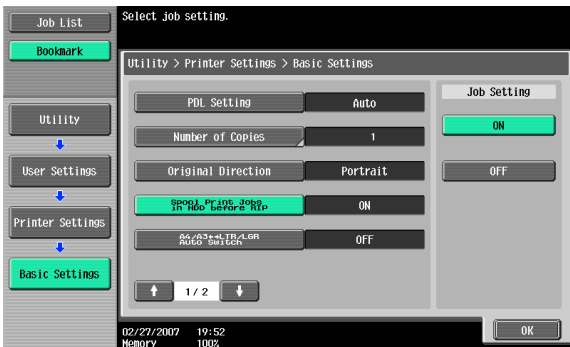

### **Paper size change**

You can specify whether similar paper sizes  $8-1/2 \times 11$  and A4, and  $11 \times 17$ and A3 are substituted for each other when there is no paper of the size specified with the printer driver. (Default setting: OFF)

```
\mathbb{Q}...
Reminder
```
The image may be defected since printing is forced.

### $\mathbb{Q}$ **Detail**

For details on displaying the User Settings screen, refer to ["To display the](#page-309-0)  [User Settings screen" on page](#page-309-0) 9-1.

- **1** In the User Settings screen, touch [5 Printer Settings].
- **2** Touch [1 Basic Setting].
- **3** Touch [A4/A3⇔LTR/LGR Auto Switch].

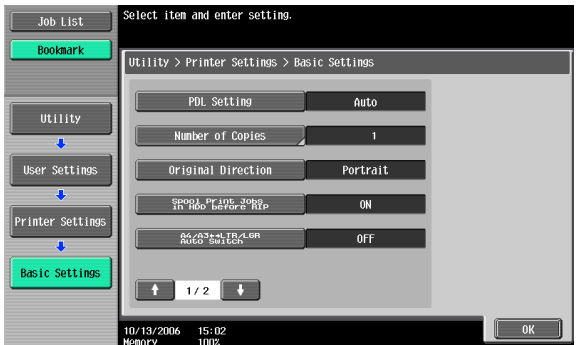

**4** Touch the button for the desired setting.

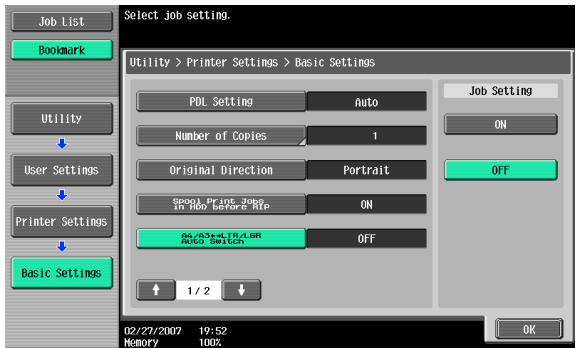

### **Banner Sheet Setting**

You can specify whether to print banner pages (cover pages) with the sender of the print job and title. (Default setting: OFF)

ON: Prints banner pages.

OFF: Does not print banner pages.

# $\mathbb{Q}$

**Detail** 

For details on displaying the User Settings screen, refer to ["To display the](#page-309-0)  [User Settings screen" on page](#page-309-0) 9-1.

- **1** In the User Settings screen, touch [5 Printer Settings].
- **2** Touch [1 Basic Setting].
- **3** Touch [↑] or [↓], and then touch [Banner Sheet Setting].

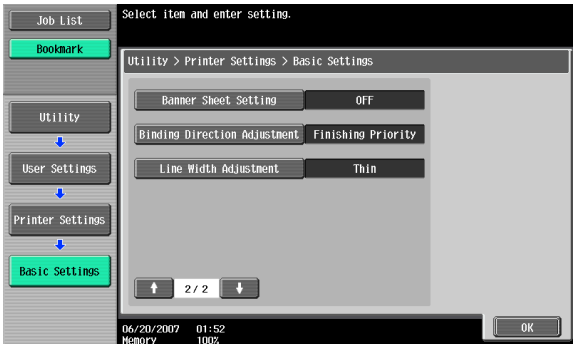

**4** Touch the button for the desired setting.

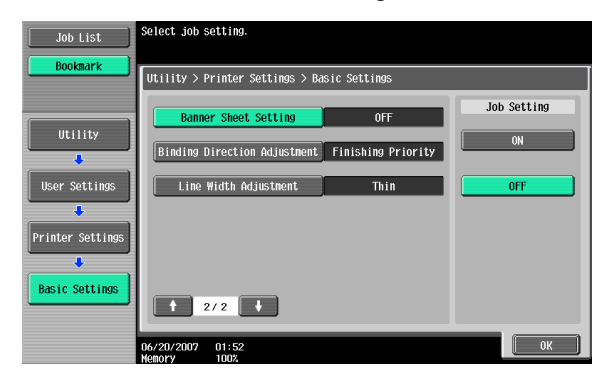

### **Binding Direction Adjustment**

You can specify whether to adjust the binding position for duplex printing. (Default setting: Finishing Priority)

If you want to increase the print efficiency, select "Productivity Priority". If the desired binding position and width cannot be achieved, select "Finishing Priority".

Finishing Priority: Adjusts the binding position to the most suitable position after all of the print data is received by this machine.

Productivity Priority: Printing is performed efficiently because the data is printed simultaneously as it is being received.

Control Adjustment: Follows the settings specified in the printer driver without adjusting the binding position.

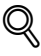

### **Detail**

- **1** In the User Settings screen, touch [5 Printer Settings].
- **2** Touch [1 Basic Setting].
- **3** Touch [↑] or [↓], and then touch [Binding Direction Adjustment].

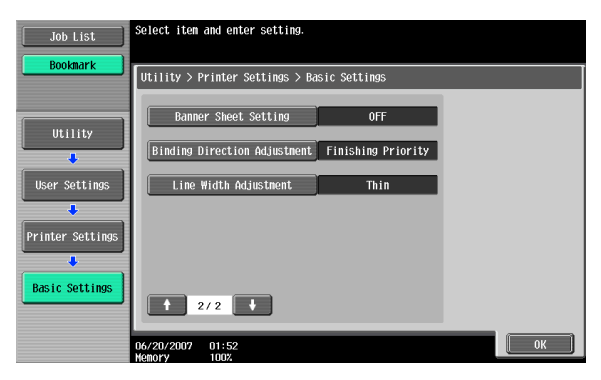

**4** Touch the button for the desired setting.

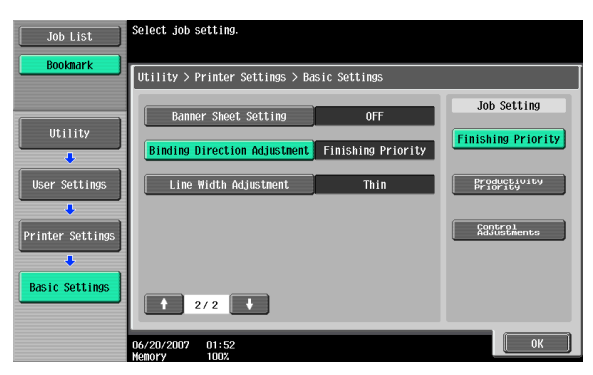

### **Line Width Adjustment**

You can adjust the line width to make fine lines and small characters easy to see. (Default setting: Thin)

- Thin: Prints sharp characters and lines. Elaborately reproduces the details of the characters and graphics.
- Normal: Prints the characters and lines at an intermediate thickness.
- Thick: Prints thick characters and lines. Clearly reproduces the characters and graphics.

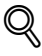

### **Detail**

- **1** In the User Settings screen, touch [5 Printer Settings].
- **2** Touch [1 Basic Settings].

**3** Touch [↑] or [↓] to switch the page, and then touch [Line Width Adjustment].

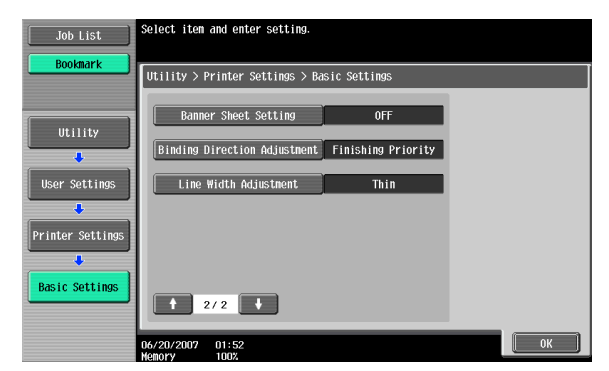

**4** Touch the button for the desired setting.

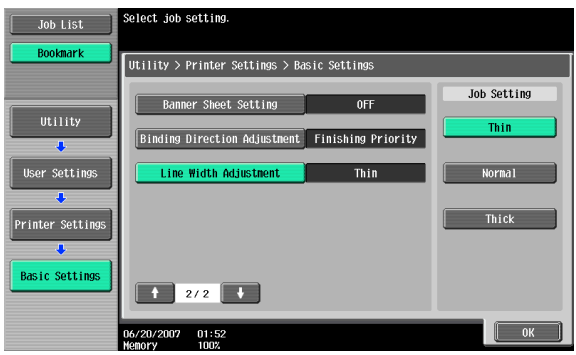

### **Paper Tray**

You can specify the input tray to use when none has been specified from the printer driver. (Default setting: Auto)

## $\mathbb{Q}$

### **Detail**

For details on displaying the User Settings screen, refer to ["To display the](#page-309-0)  [User Settings screen" on page](#page-309-0) 9-1.

**1** In the User Settings screen, touch [5 Printer Settings].

**2** Touch [2 Paper Setting].

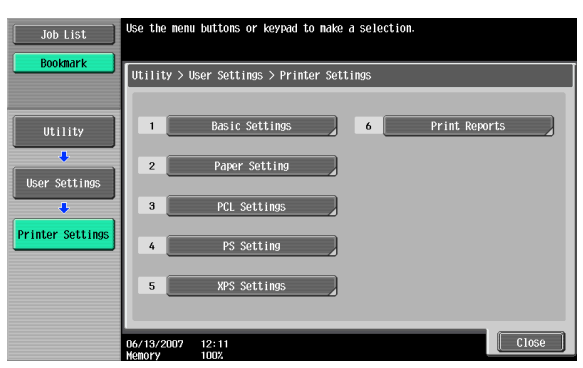

**3** Touch [Paper Tray].

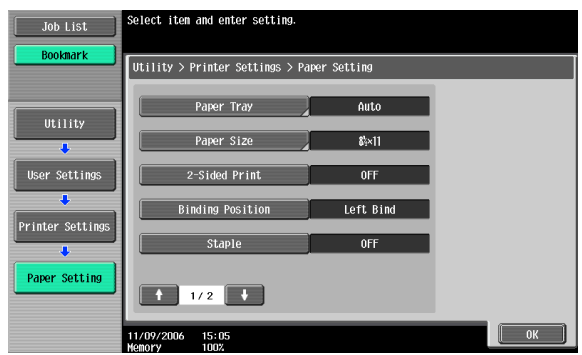

**4** Touch the button of the desired paper tray.

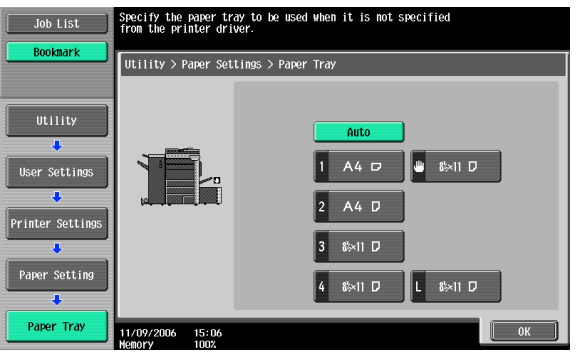

- To select the paper tray automatically, touch [Auto].
- **5** Touch [OK].

### **Paper Size**

You can specify the paper size to use when no setting has been specified from the printer driver. (Default setting:  $8-1/2 \times 11$ )

 $\mathbb{Q}$ ...

### **Note**

For details on displaying the User Settings screen, refer to ["To display the](#page-309-0)  [User Settings screen" on page](#page-309-0) 9-1.

- **1** In the User Settings screen, touch [5 Printer Settings].
- **2** Touch [2 Paper Setting].
- **3** Touch [Paper Size].

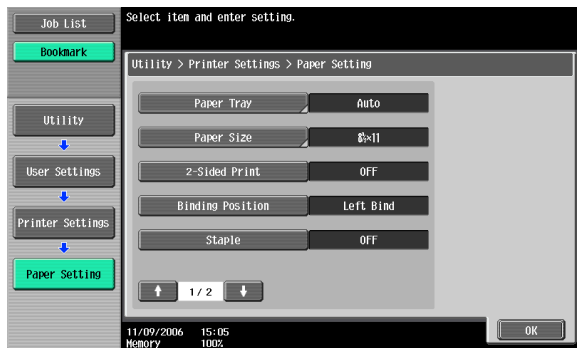

**4** Touch the button for the desired setting.

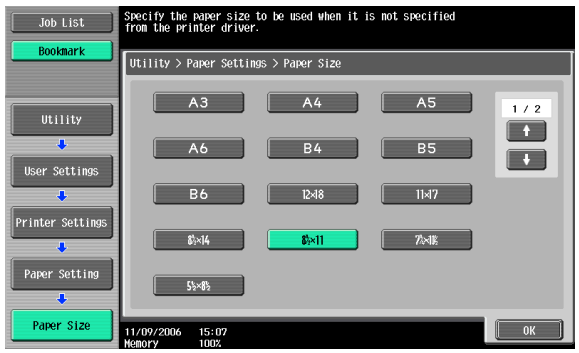

- To select other paper sizes, touch [↑] or [↓] to switch the pages.
- **5** Touch [OK].

### **2-Sided Print**

You can specify the default duplex printing setting. (Default setting: OFF)

### $\mathbb{Q}$ **Detail**

For details on displaying the User Settings screen, refer to ["To display the](#page-309-0)  [User Settings screen" on page](#page-309-0) 9-1.

- **1** In the User Settings screen, touch [5 Printer Settings].
- **2** Touch [2 Paper Setting].
- **3** Touch [2-Sided Print].

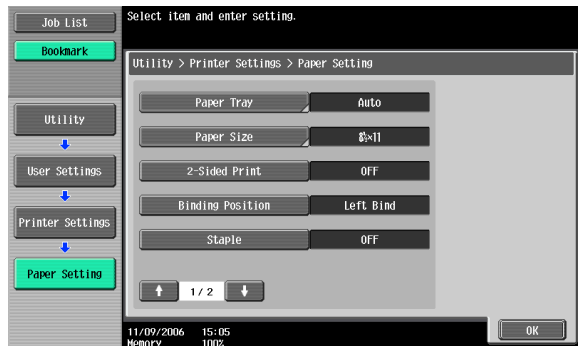

**4** Touch the button for the desired setting.

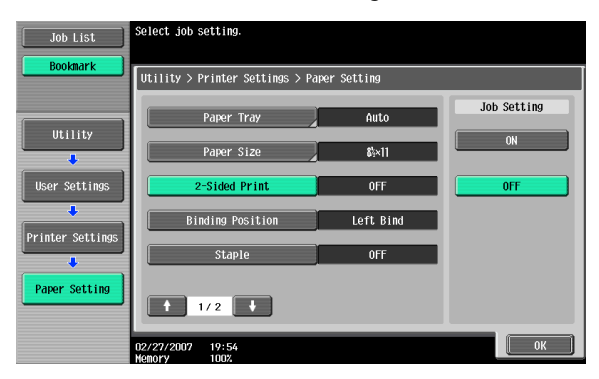
### **Binding Position**

You can specify the default binding position for duplex printing. (Default setting: Left Bind)

 $\mathbb{O}$ 

#### **Detail**

For details on displaying the User Settings screen, refer to ["To display the](#page-309-0)  [User Settings screen" on page](#page-309-0) 9-1.

- **1** In the User Settings screen, touch [5 Printer Settings].
- **2** Touch [2 Paper Setting].
- **3** Touch [Binding Position].

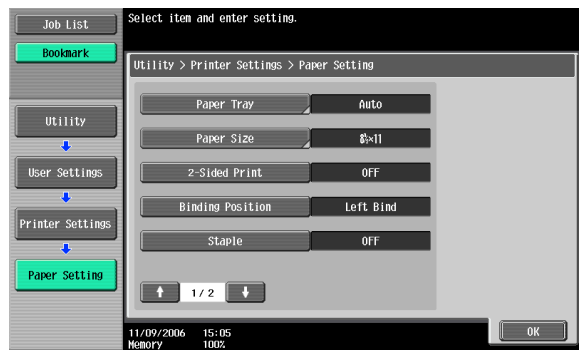

**4** Touch the button for the desired setting.

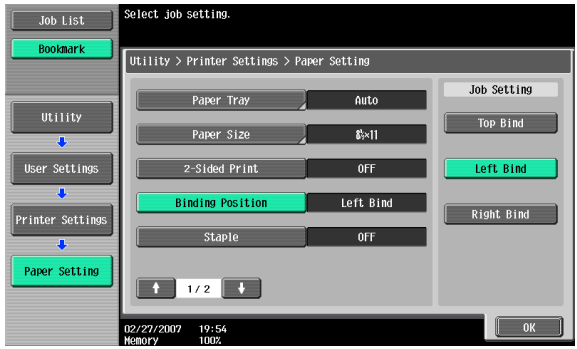

### **Staple**

You can specify the staple settings. (Default setting: OFF)

### $\mathbb{Q}$ **Detail**

For details on displaying the User Settings screen, refer to ["To display the](#page-309-0)  [User Settings screen" on page](#page-309-0) 9-1.

- **1** In the User Settings screen, touch [5 Printer Settings].
- **2** Touch [2 Paper Setting].
- **3** Touch [Staple].

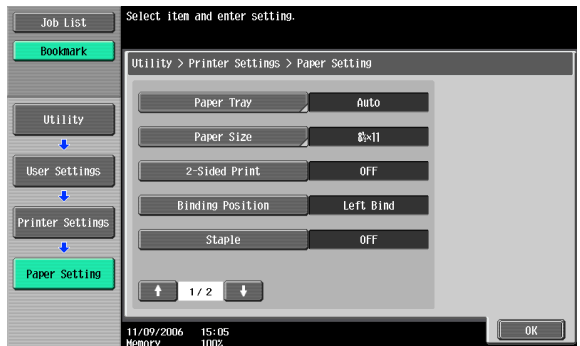

**4** Touch the button for the desired setting.

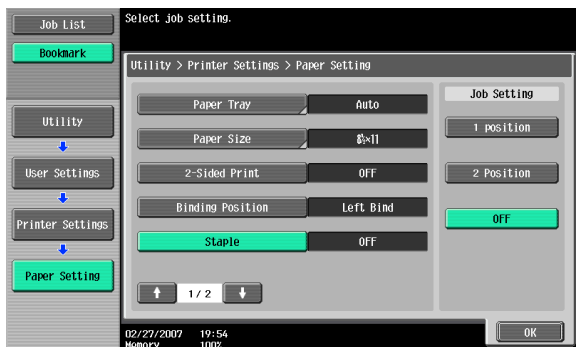

 $\mathbb{Q}$ ...

### **Reminder**

The staple function is available only when the optional finisher is installed.

### **Punch**

You can specify the hole punching settings. (Default setting: OFF)

### $\heartsuit$ **Detail**

For details on displaying the User Settings screen, refer to ["To display the](#page-309-0)  [User Settings screen" on page](#page-309-0) 9-1.

- **1** In the User Settings screen, touch [5 Printer Settings].
- **2** Touch [2 Paper Setting].
- **3** Touch [↑] or [↓], and then touch [Punch].

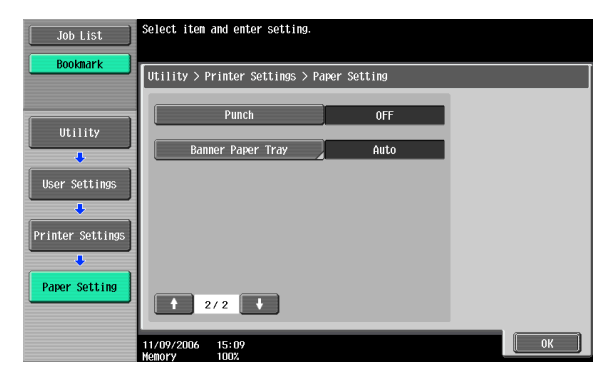

**4** Touch the button for the desired setting.

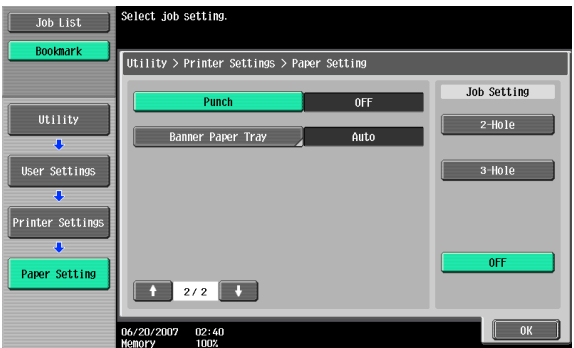

# $\mathbb{Q}$ ...

### **Reminder**

The hole punch function is available only when the punch kit is installed on the optional finisher.

### **Banner Paper Tray**

You can specify the paper tray to be used for banner page printing. (Default setting: Auto)

 $\mathbb{Q}$ 

#### **Detail**

For details on displaying the User Settings screen, refer to ["To display the](#page-309-0)  [User Settings screen" on page](#page-309-0) 9-1.

- **1** In the User Settings screen, touch [5 Printer Settings].
- **2** Touch [2 Paper Setting].
- **3** Touch [↑] or [↓], and then touch [Banner Paper Tray].

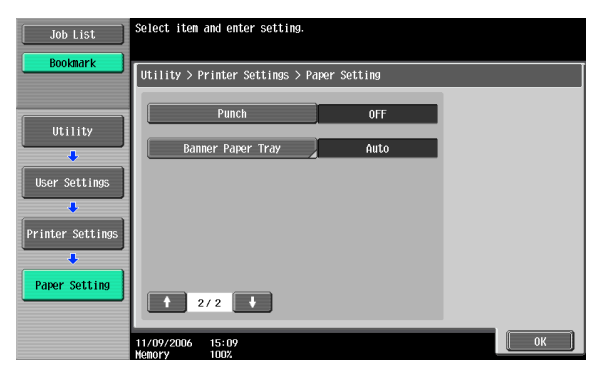

**4** Touch the button for the desired setting.

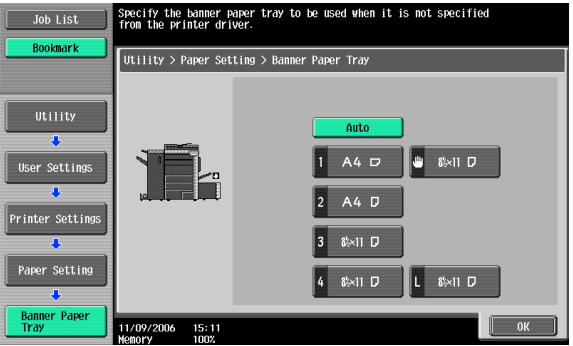

### **Font Settings**

You can specify the font to use when no setting has been specified from the printer driver. (Default setting: Courier)

## $\mathbb{Q}$

#### **Detail**

For details on displaying the User Settings screen, refer to ["To display the](#page-309-0)  [User Settings screen" on page](#page-309-0) 9-1.

- **1** In the User Settings screen, touch [5 Printer Settings].
- **2** Touch [3 PCL Settings].

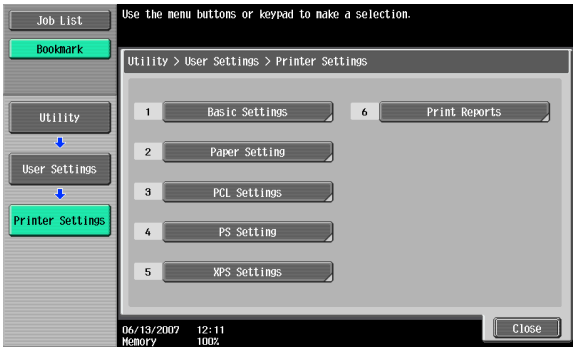

**3** Touch [1 Font Settings].

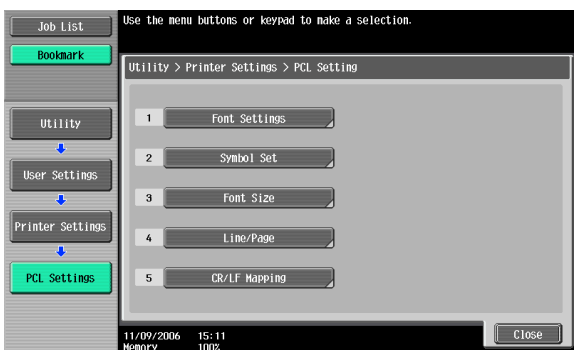

**4** Touch [Resident Font].

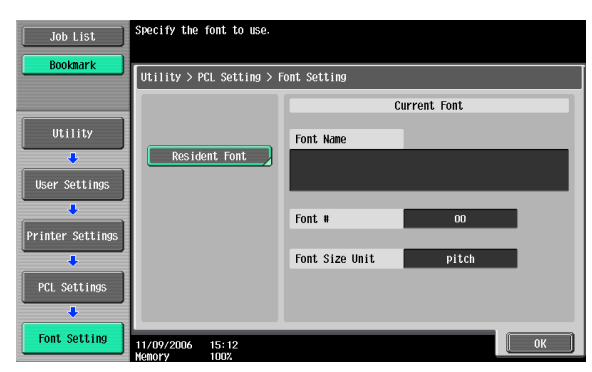

- If downloaded fonts are available, [Download Font] can also be selected.
- **5** Touch the button for the desired setting.

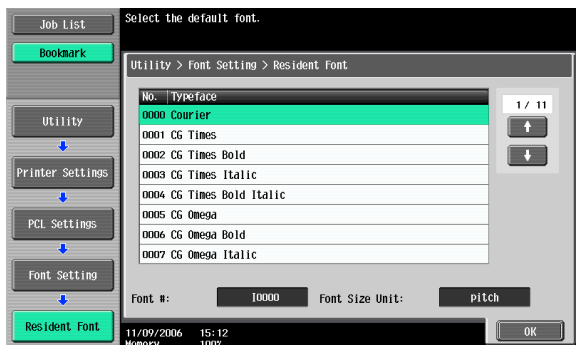

- Touch [↑] or [↓] to switch the pages, and then touch the button for the desired setting.
- You can check the selected font number and font size units.
- **6** Touch [OK].

### **Symbol Set**

You can specify the font symbol set to use when no setting has been specified from the printer driver. (Default setting: Depends on the location.)

## $\mathbb{Q}$

### **Detail**

For details on displaying the User Settings screen, refer to ["To display the](#page-309-0)  [User Settings screen" on page](#page-309-0) 9-1.

- **1** In the User Settings screen, touch [5 Printer Settings].
- **2** Touch [3 PCL Settings].
- **3** Touch [2 Symbol Set].

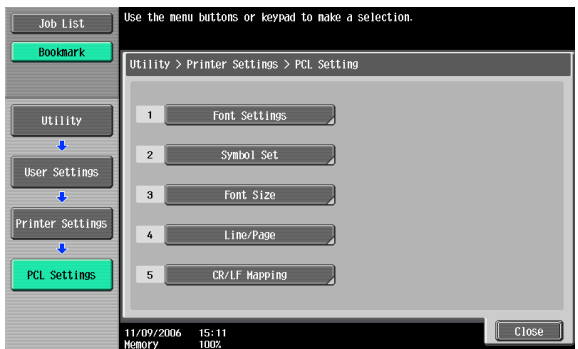

**4** Touch the button for the desired setting.

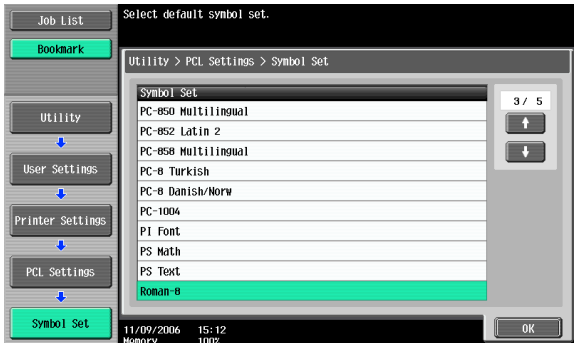

- Touch [↑] or [↓] to switch the pages, and then touch the button for the desired setting.
- **5** Touch [OK].

### **Font Size**

You can specify the font size to use when no setting has been specified from the printer driver. (Default settings: Scalable Font - 12.00 point; Bitmap Font - 10.00 pitch)

Scalable Font: Specifies the font size in points.

Bitmap Font: Specifies the width of the fixed-width font in pitches.

### $\mathbb{Q}$

### **Detail**

For details on displaying the User Settings screen, refer to ["To display the](#page-309-0)  [User Settings screen" on page](#page-309-0) 9-1.

- **1** In the User Settings screen, touch [5 Printer Settings].
- **2** Touch [3 PCL Settings].
- **3** Touch [3 Font Size].

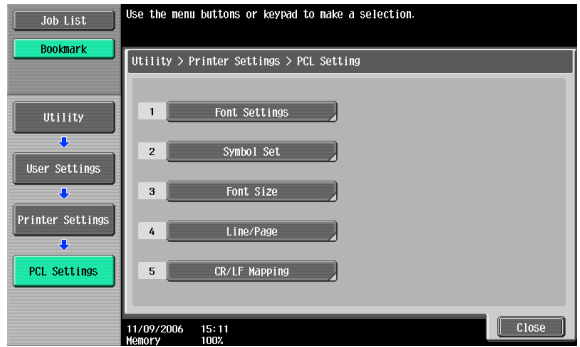

**4** Press the [C] (clear) key to erase the value, and then use the keypad to type in the default font size (Scalable Font: between 4.00 and 999.75 points; Bitmap Font: between 0.44 and 99.00 pitches).

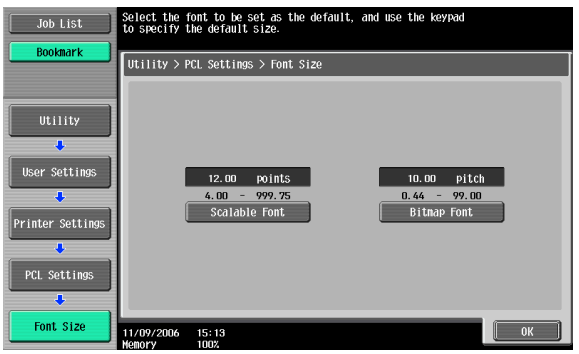

- If a value outside of the allowable range is specified, the message "Input Error" appears. Type in a value within the allowable range.
- **5** Touch [OK].

The font size is set.

### **Line/Page**

You can specify the number of lines per page when printing text. (Default setting: Depends on the location.)

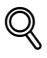

### **Detail**

For details on displaying the User Settings screen, refer to ["To display the](#page-309-0)  [User Settings screen" on page](#page-309-0) 9-1.

- **1** In the User Settings screen, touch [5 Printer Settings].
- **2** Touch [3 PCL Settings].

**3** Touch [4 Line/Page].

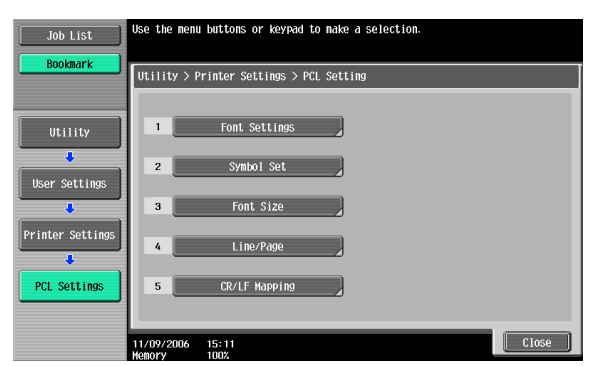

**4** Press the [C] (clear) key to erase the value, and then use the keypad to type in the default number of lines (between 5 and 128).

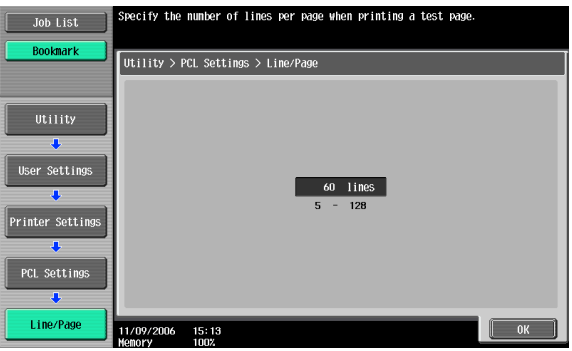

- If a value outside of the allowable range is specified, the message "Input Error" appears. Type in a value within the allowable range.
- **5** Touch [OK].

The number of lines per page is set.

### **CR/LF Mapping**

You can specify the data substitution method when printing text data. (Default setting: OFF)

[Mode 1]: Substitutes CR for CR-LF.

[Mode 2]: Substitutes LF for CR-LF.

[Mode 3]: Substitutes to CR-LF.

[OFF]: Does not perform substitution.

## $\heartsuit$

### **Detail**

For details on displaying the User Settings screen, refer to ["To display the](#page-309-0)  [User Settings screen" on page](#page-309-0) 9-1.

- **1** In the User Settings screen, touch [5 Printer Settings].
- **2** Touch [3 PCL Settings].
- **3** Touch [5 CR/LF Mapping].

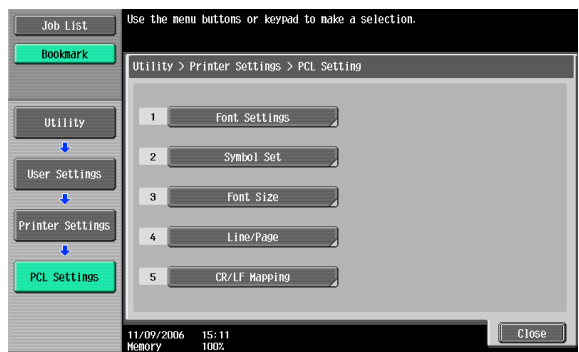

**4** Select [Yes] or [No]. If [Yes] is selected, be sure to also touch the button for the desired setting.

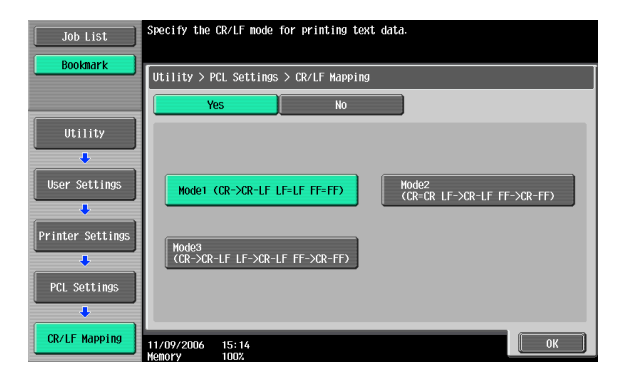

**5** Touch [OK].

### **Print PS Errors**

You can specify whether to print the error message when an error occurs during PS rasterization. (Default setting: OFF)

## $\mathbb{Q}$

### **Detail**

For details on displaying the User Settings screen, refer to ["To display the](#page-309-0)  [User Settings screen" on page](#page-309-0) 9-1.

- **1** In the User Settings screen, touch [5 Printer Settings].
- **2** Touch [4 PS Setting].

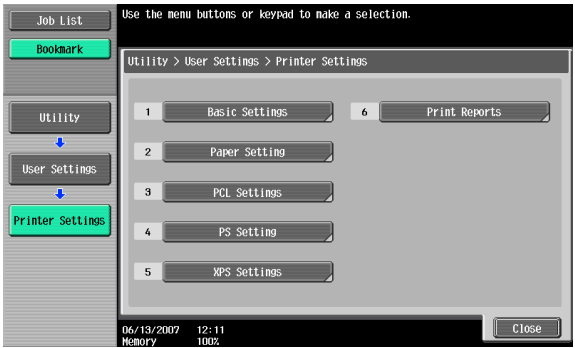

**3** Touch [Print PS Errors].

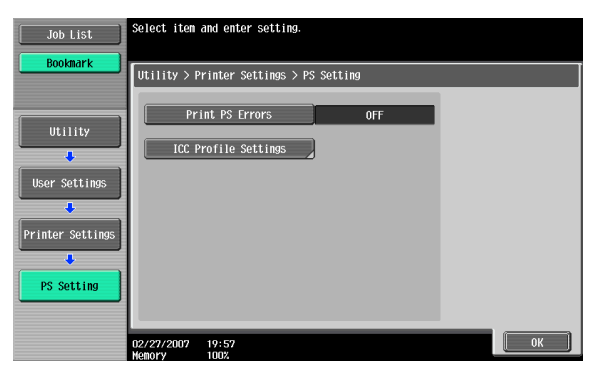

**4** Touch the button for the desired setting.

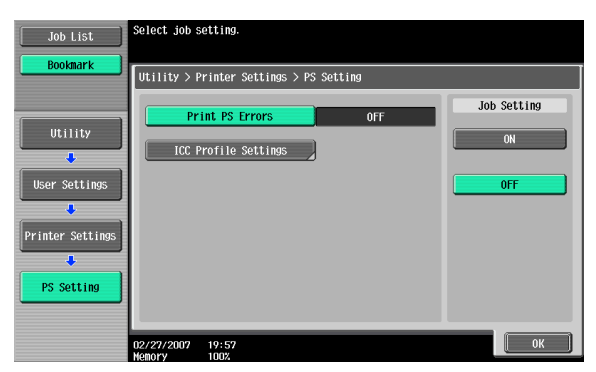

### **ICC Profile Settings**

You can specify the profiles to use when no setting has been specified from the printer driver.

## $\mathbb{Q}$

### **Detail**

For details on displaying the User Settings screen, refer to ["To display the](#page-309-0)  [User Settings screen" on page](#page-309-0) 9-1.

- **1** In the User Setting screen, touch [5 Printer Settings].
- **2** Touch [4 PS Setting].
- **3** Touch [ICC Profile Settings].

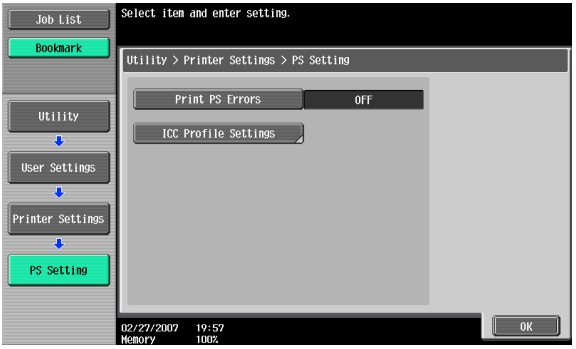

**4** Touch the desired setting.

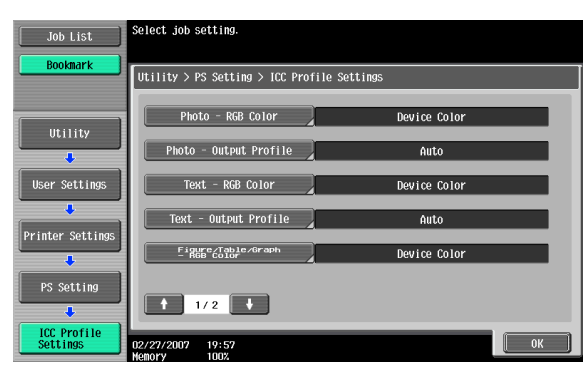

**5** Touch the profile name for the desired setting.

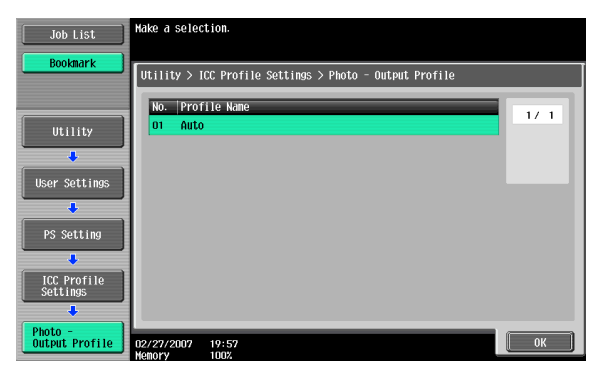

### **Verify XPS Digital Signature**

You can specify whether to verify a digital signature when XPS printing. If verification is specified as "ON", printing cannot be performed if the name is invalid. (Default setting: OFF)

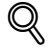

### **Detail**

For details on displaying the User Settings screen, refer to ["To display the](#page-309-0)  [User Settings screen" on page](#page-309-0) 9-1.

**1** In the User Settings screen, touch [5 Printer Settings].

**2** Touch [5 XPS Settings].

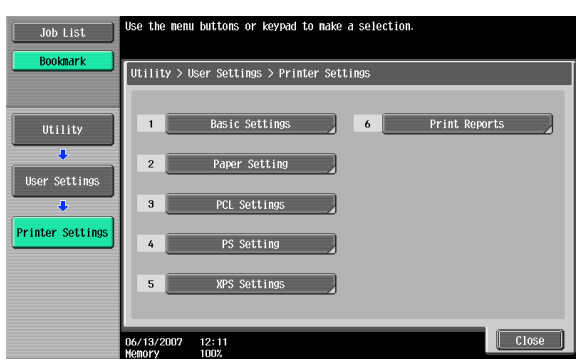

- **3** Touch [Verify XPS Digital Signature].
- **4** Touch the button for the desired setting.

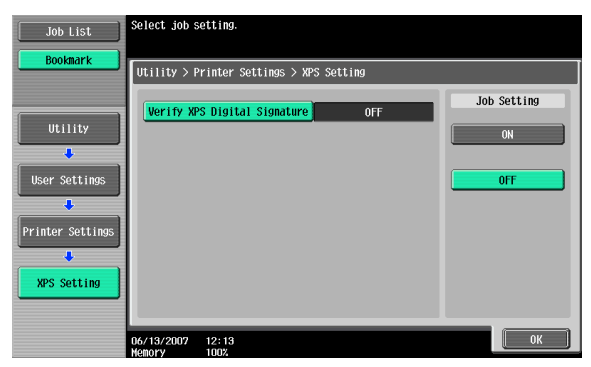

 $\mathbb{Q}$ 

### **Detail**

If an error in the verification of a signature occurs, and if the print information setting is enabled under Print XPS Errors, the error information will be printed. For details, refer to ["Print XPS Errors" on page](#page-349-0) 9-41.

### **Print Reports**

You can output the following four types of reports. The report output method here is explained in the PCL font list.

Configuration Page: Outputs a list of this machine's settings.

Demo Page: Outputs a test page.

PCL Font List: Outputs the PCL font list.

PS Font List: Outputs the PS font list.

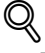

### **Detail**

For details on displaying the User Settings screen, refer to ["To display the](#page-309-0)  [User Settings screen" on page](#page-309-0) 9-1.

- **1** In the User Settings screen, touch [5 Printer Settings].
- **2** Touch [6 Print Reports].

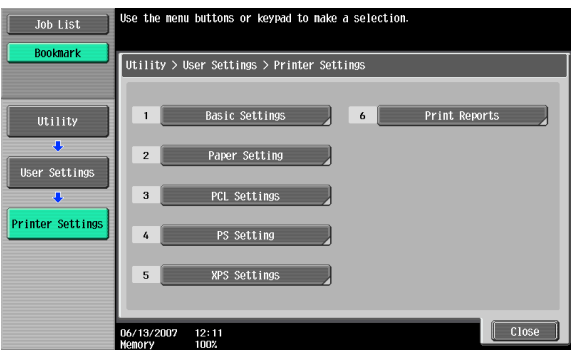

**3** Touch the button for the desired setting.

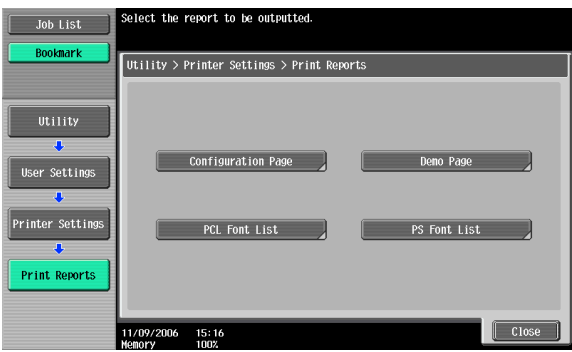

**4** Touch the button for the desired paper tray and touch [1-Sided] or [2- Sided].

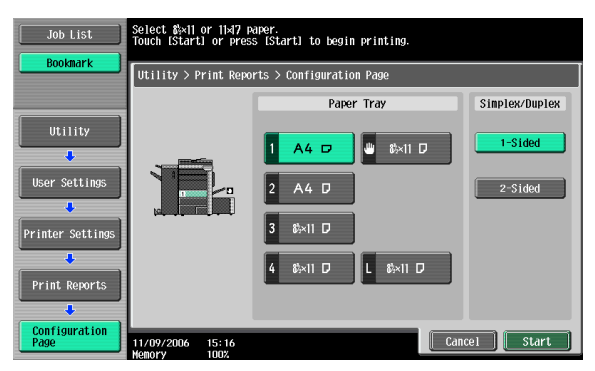

**5** To print a report, touch [Start] or press the [Start] key.

### <span id="page-341-0"></span>**9.2 Print settings in Administrator mode**

### **To display the Administrator Settings screen**

**1** Press the [Utility/Counter] key.

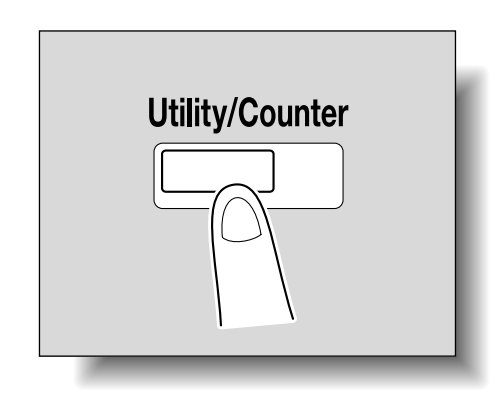

**2** Touch [3 Administrator Settings].

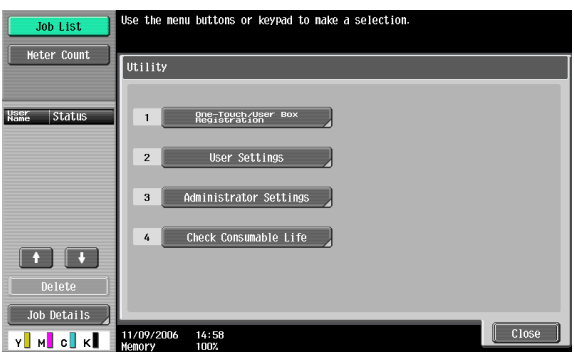

**3** Enter the password, and then touch [OK].

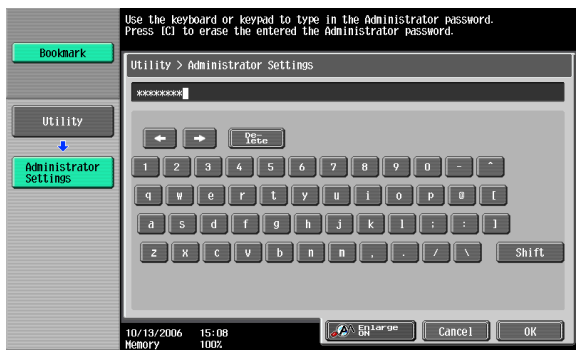

- In the Utility mode, an item can also be selected by pressing the key in the keypad for the number beside the desired button. For [3 Administrator Settings], press the [3] key in the keypad.
- For details on setting or changing the password, refer to the User's Guide [Copy Operations].

The Administrator Settings screen appears.

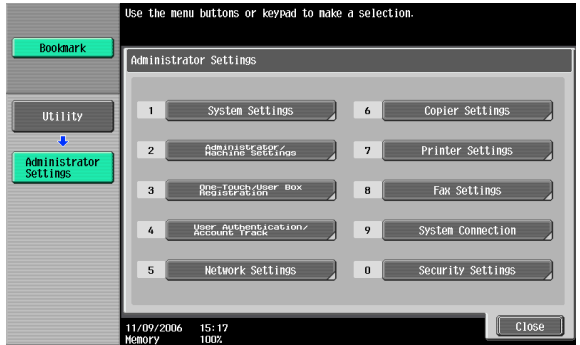

## $\mathbb{Q}$ ...

### **Note**

To quit specifying the Utility mode settings, press the [Utility/Counter] key. Otherwise, cancel the Utility mode by touching [Close] in each screen until the screen for the Copy, Fax/Scan, or Box mode appears.

To return to the Utility screen, touch [Close] until the desired screen appears. You can also touch the menus in the left panel to return to the Utility screen.

### **Print/Fax Output Setting**

You can specify whether to print data after it is received or to print it simultaneously as it is being received.

You can specify this function for the printer and for faxing. (Default settings: Printer - Page Print; Fax - Batch Print)

 $\mathbb{Q}$ ...

### **Reminder**

To display the Administrator Settings screen, refer to ["To display the Ad](#page-341-0)[ministrator Settings screen" on page](#page-341-0) 9-33.

- **1** In the Administrator Settings screen, touch [1 System Settings].
- **2** In the Systems Settings screen, touch [2 Output Settings].
- **3** In the Output Settings screen, touch [1 Print/Fax Output Settings].
	- If the "Administrator Security Level" parameter is set to "Level 2", users can also specify this setting. Touch [User Settings], [System Settings], [Output Settings], then [Print/Fax Output Settings] to display the Print/Fax Output Settings screen.
	- For details on the user access levels, refer to the User's Guide [Copy Operations].

The Print/Fax Output Settings screen appears.

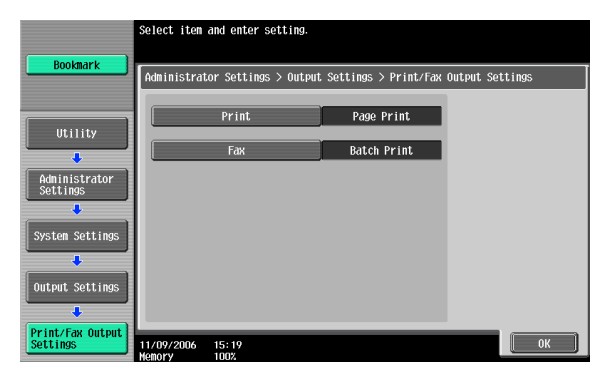

**4** Touch [Print] or [Fax].

The buttons for the available settings appear.

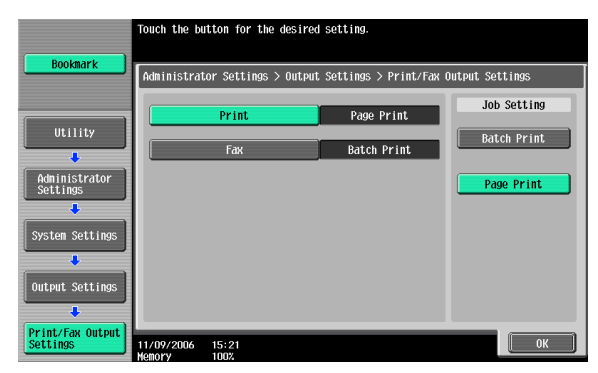

**5** Touch the button for the desired setting.

The timing the data is printed is set.

# $\mathbb{Q}$ ...

### **Note**

If "Batch Print" is selected, printing starts when all the data is received and the print job is queued. If "Page Print" is selected, printing starts when the data for the first page is received and the print job is queued.

### **Output Tray Setting**

You can specify the output tray to use when none has been specified from the printer driver. (Default setting: Printer - Tray 1)

### $\mathbb{Q}$

### **Detail**

To display the Administrator Settings screen, refer to ["To display the Ad](#page-341-0)[ministrator Settings screen" on page](#page-341-0) 9-33.

- **1** In the Administrator Settings screen, touch [1 System Settings].
- **2** In the System Settings screen, touch [2 Output Settings].

**3** In the Output Settings screen, touch [2 Output Tray Settings]. The Output Tray Settings screen appears.

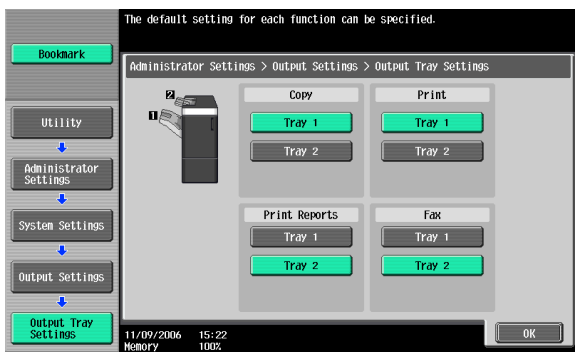

**4** Touch the button for the desired setting.

The output tray is set.

### <span id="page-345-0"></span>**To delete secure print documents**

All saved secure print documents can be deleted.

- **1** In the Administrator Settings screen, touch [1 System Settings].
- **2** In the Systems Settings screen, touch [0 User Box Settings].
- **3** In the User Box Settings screen, touch [2 Delete Secure Print Documents].

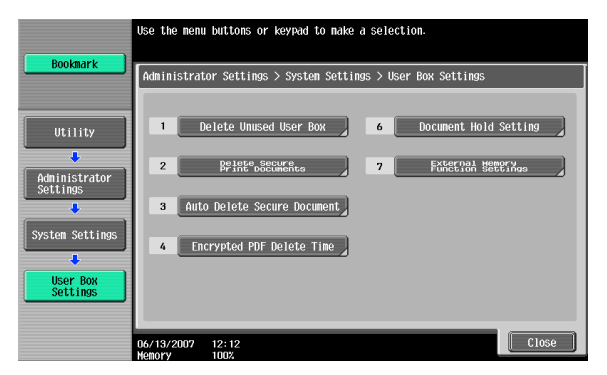

**4** To delete the secure print documents, touch [Yes].

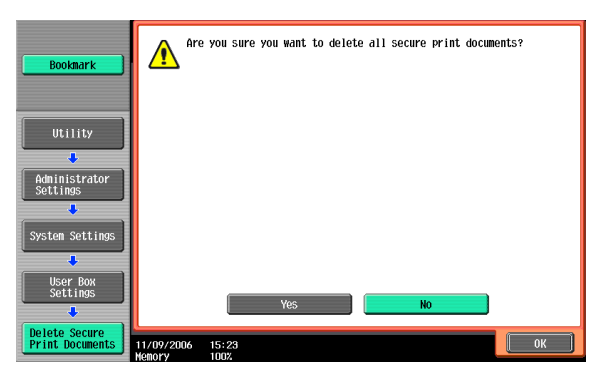

**5** Touch [OK].

### <span id="page-346-0"></span>**To specify the secure document delete time**

The length of time for deleting a secure document after it is saved can be specified.

- **1** In the Administrator Settings screen, touch [1 System Settings].
- **2** In the System Settings screen, touch [0 User Box Settings].
- **3** In the User Box Settings screen, touch [3 Auto Delete Secure Document].

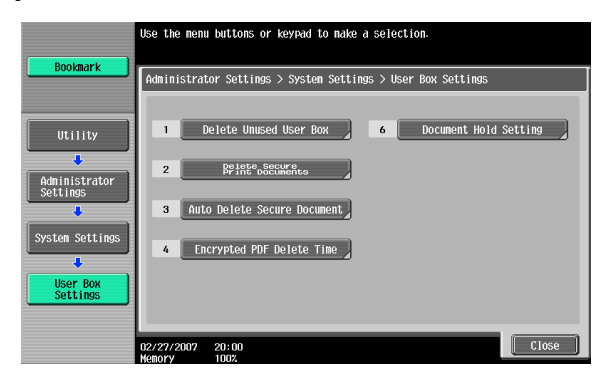

**4** Select [Yes] or [No]. If [Yes] is selected, be sure to also select the time until the secure document is deleted.

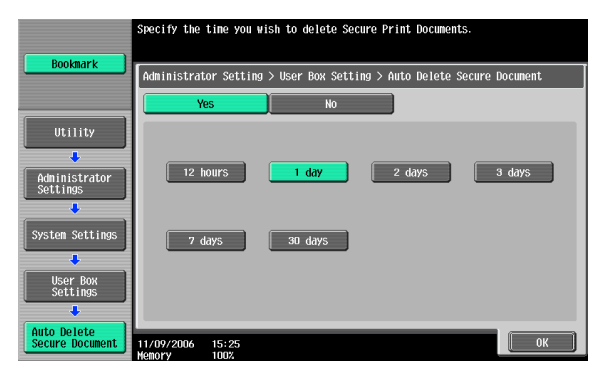

**5** Touch [OK].

### **Printing without specifying the authentication setting**

You can specify whether to allow print jobs without a specified user name or password to be printed when this machine is performing User Authentication or Account Track. (Default setting: Restrict)

Allow: Allows print jobs to be printed when a user name and password for User Authentication, or a department name and password for Account Track are not specified. The print job is counted as a public job.

Restrict: Restricts print jobs to be printed when a user name and password for User Authentication, or a department name and password for Account Track are not specified.

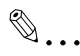

### **Reminder**

If print jobs are allowed to be printed when authentication is not specified, printing is performed even if User Authentication or Account Track is not specified in the printer driver and this machine is performing User Authentication or Account Track. Select [Restrict] if you want control usage or for security reasons.

## $\heartsuit$

### **Detail**

To display the Administrator Settings screen, refer to ["To display the Ad](#page-341-0)[ministrator Settings screen" on page](#page-341-0) 9-33.

Even if "Allow" or "Restrict" is specified, a job is not printed and it is canceled if the user name or password, or department name or password that is specified to the job is incorrect.

- **1** In the Administrator Settings screen, touch [4 User Authentication/Account Track].
- **2** In the User/Account screen, touch [Print without Authentication].
- **3** Touch the button for the desired setting.

The print without authentication setting is set.

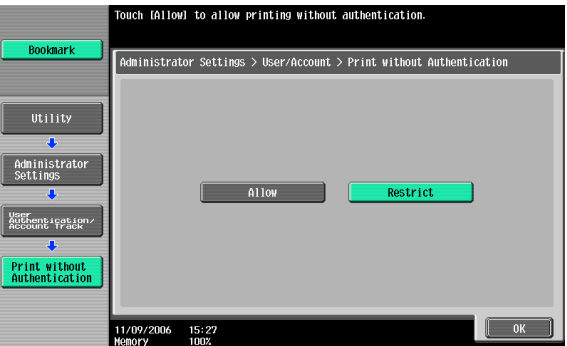

### **I/F Timeout**

You can set the time until a communication timeout occurs for the USB or network interface. (Default setting: 60 sec.)

 $\mathbb{Q}$ 

### **Detail**

To display the Administrator Settings screen, refer to ["To display the Ad](#page-341-0)[ministrator Settings screen" on page](#page-341-0) 9-33.

**1** In the Administrator Settings screen, touch [7 Printer Settings].

**2** In the Printer Settings screen, touch the button of the desired interface setting.

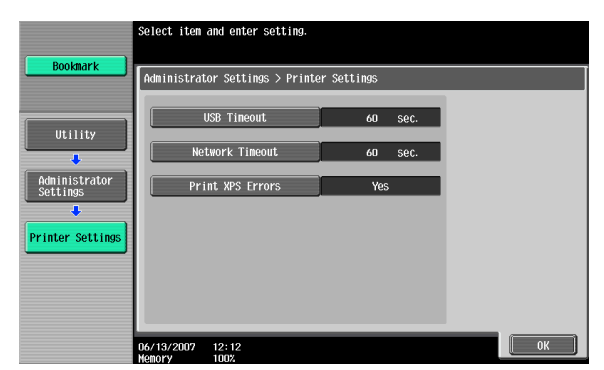

**3** Press the [C] (clear) key to erase the value, and then use the keypad to type in the default length of time (between 10 and 1000 seconds).

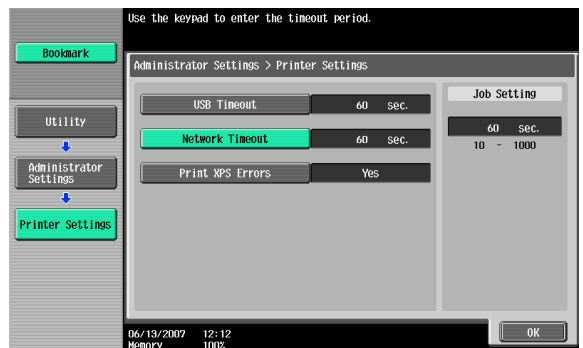

- If a value outside of the allowable range is specified, the message "Input Error" appears. Type in a value within the allowable range.
- **4** Touch [OK].

The time until a communication timeout occurs is set.

### <span id="page-349-0"></span>**Print XPS Errors**

You can specify whether to print an error message when an error occurs during XPS printing. (Default setting: OFF)

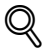

### **Detail**

To display the Administrator Settings screen, refer to ["To display the Ad](#page-341-0)[ministrator Settings screen" on page](#page-341-0) 9-33.

- **1** In the Administrator Setting screen, touch [7 Printer Setting].
- **2** Touch [Print XPS Errors].

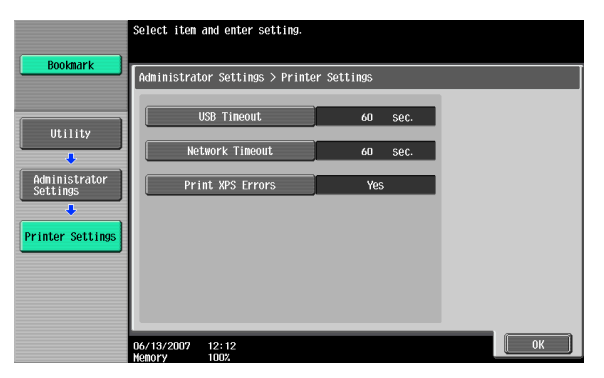

**3** Touch the button for the desired setting.

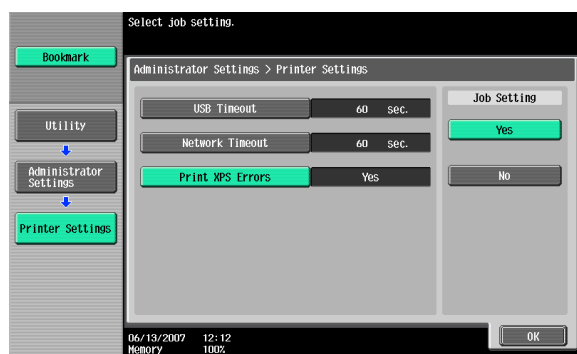

**4** Touch [OK].

### **Print Data Capture**

You can specify whether to allow or prohibit data capturing of a print job. (Default setting: Allow)

### $\mathbb{Q}$

### **Detail**

To display the Administrator Settings screen, refer to ["To display the Ad](#page-341-0)[ministrator Settings screen" on page](#page-341-0) 9-33.

For details on capturing a print job, consult a service technician.

**1** In the Administrator Settings screen, touch [Security Settings].

- **2** In the Security Settings screen, touch [4 Security Details].
- **3** In the Security Details screen, touch [Print Data Capture]. The buttons for the available settings appear.

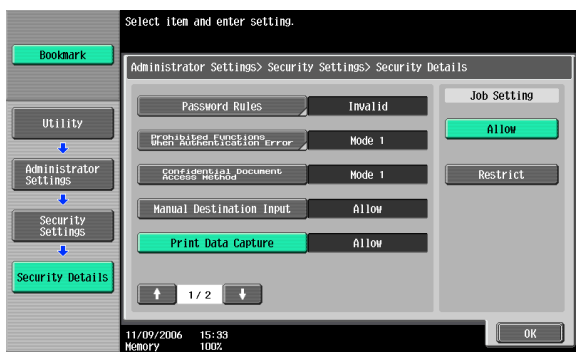

**4** Touch the button for the desired setting.

The capturing of a print job is either allowed or prohibited.

## $\textcircled{\scriptsize 1}\ldots$

### **Note**

For details on capturing a print job, consult a service technician.

### **Driver Password Encryption Setting**

For the encryption common key for the password that is added to a print job, you can specify whether to use the encryption key that was specified at the factory or change it to a user-defined encryption password. (Default setting: User Factory Default)

- User-Defined: Specifies the encryption password. Enter an encryption password of 20 characters.
- Use Factory Default: Uses the default encryption password (encryption key [common key] that is already determined and that is not disclosed) that was specified at the factory.

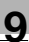

## $\mathbb{Q}$ ...

### **Note**

To display the Administrator Settings screen, refer to ["To display the Ad](#page-341-0)[ministrator Settings screen" on page](#page-341-0) 9-33.

Encryption can be performed with an encryption common key, however, the passwords that can be used are the user password, account password, and the secured document password.

When specifying the encryption password with "User-Defined", be sure to specify "Encryption Key" in the printer driver. If the encryption password for this machine and the encryption key for the printer driver are different, the passwords do not match and printing cannot be performed.

When using OpenAPI, the encryption common key can be acquired from this machine.

- **1** In the Administrator Settings screen, touch [Security Settings].
- **2** In the Security Settings screen, touch [Driver Password Encryption Setting].
- **3** Touch the button for the desired setting.

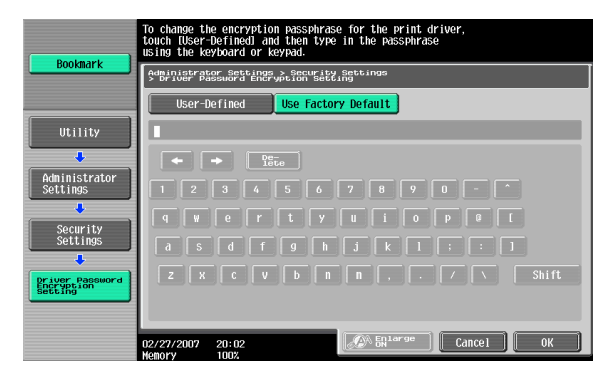

- **4** If "User-Defined" was selected, enter 20 characters for the encryption password, and then touch [OK].
	- Consecutive encryption passwords with the same characters are invalid.

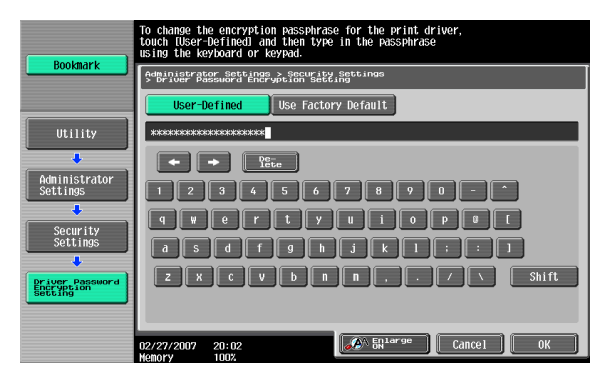

**5** Reenter the encryption password, and then touch [OK]. The encryption password is specified.

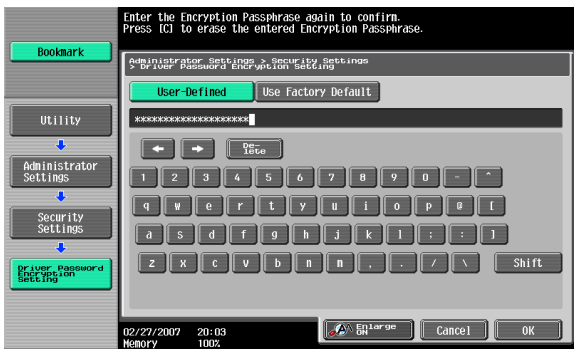

### **9.3 Print job management**

### **Specifying job operations**

You can specify the job operations on this machine by setting a printer driver.

 $\mathbb{Q}$ ...

### **Note**

The three printer drivers that can be set on this machine are as follows: Konica Minolta PCL Printer Driver for Windows Konica Minolta PostScript Printer Driver for Windows Konica Minolta PostScript PPD Printer Driver for Mac OS X

### **Specifying settings (for Windows)**

- **1** Click the [Properties] button on the Print dialog box to open the printer driver setup dialog box.
- **2** Click the Basic tab.
- **3** From the "Output Method" drop-down list, select the output method.
	- Print: Prints immediately.
	- Secure Print: Enters the ID and password in the dialog box that appears and saves the print document in "Secure Print User Box" on this machine. When printing, you are required to enter the ID and password in this machine's control panel. Select when printing highly confidential documents.
	- Save in User Box: Enters the file name and box number in the dialog box that appears, and saves the document to be printed in a box on this machine.
	- Save in User Box and Print: Saves the document in a box and prints at the same time.
	- Proof Print: After a part of the document has been printed, this machine stops printing temporarily. Select to avoid misprinting a large volume of print jobs.

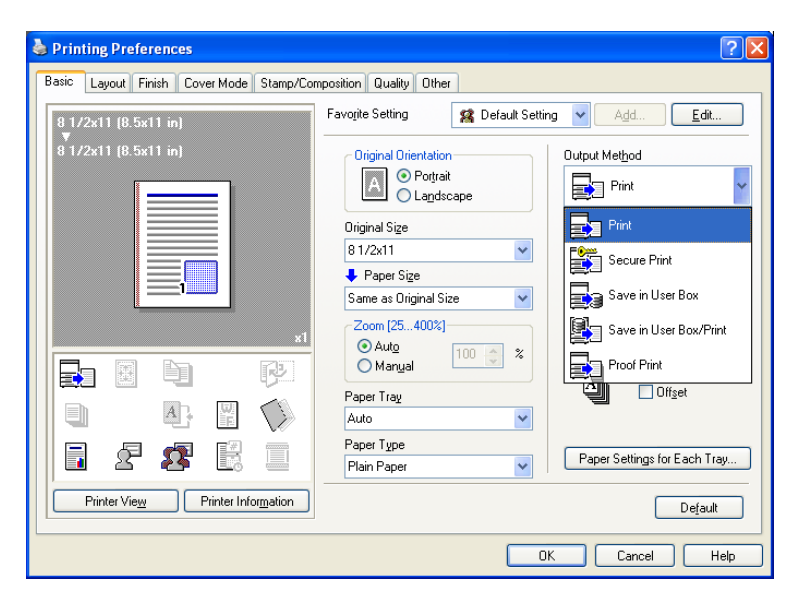

For details, refer to ["Selecting the output method" on page 5-10](#page-152-0) and [page 6-10.](#page-206-0)

### **Specifying settings (for Mac OS X)**

- **1** From the [File] menu, select "Print".
- **2** Select "Output Method".
- **3** From the "Output Method" drop-down list, select the output method.
	- Print: Prints immediately.
	- Secure Print: Enters the ID and password in the dialog box that appears and saves the print document in "Secure Print User Box" on this machine. When printing, you are required to enter the ID and password in this machine's control panel. Select when printing highly confidential documents.
	- Save in User Box: Enters the file name and box number in the dialog box that appears, and saves the document to be printed in a box on this machine.
	- Save in User Box and Print: Saves the document in a box and prints at the same time.
	- Proof Print: After a part of the document has been printed, this machine stops printing temporarily. Select to avoid misprinting a large volume of print jobs.

For details, refer to ["Output Method" on page 8-10](#page-274-0).

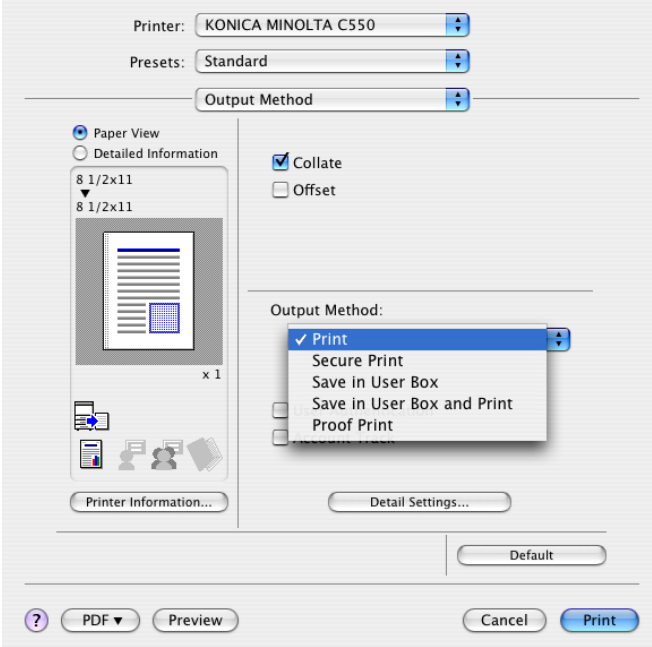

### **Job storage**

When "Output Method" in the printer driver is selected, a print document can be stored in this machine as a print job.

To print a stored job, you must recall the job using this machine's control panel.

### **Recalling jobs (Proof Print)**

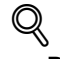

### **Detail**

For details on using the keys in the control panel, refer to the User's Guide [Copy Operations].

For details on the box functions of this machine, refer to the User's Guide [Box Operations].

**1** Touch [Job List] in this machine's control panel, then [Job Details].

The print screen appears.

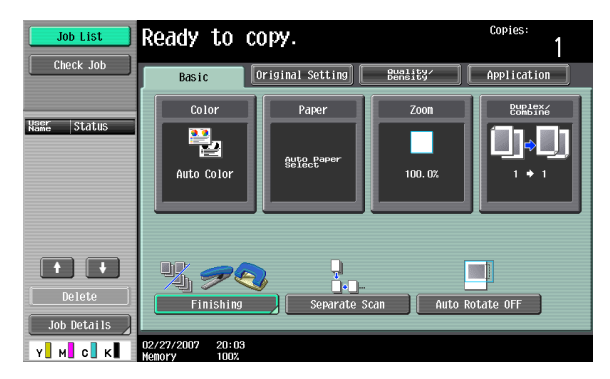

**2** With [Current Jobs] displayed, touch [Release Held Job]. The Release Held Job screen appears.

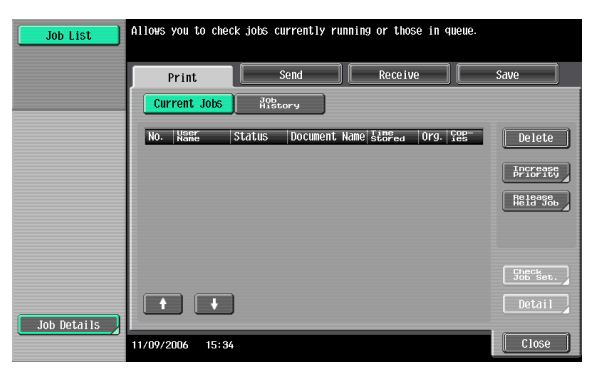

- **3** From the job list, select the job you want to print.
	- To print the remaining jobs, skip to step 7.
	- To check the print results again, continue to step 4.
	- To change the printing conditions, skip to step 5.

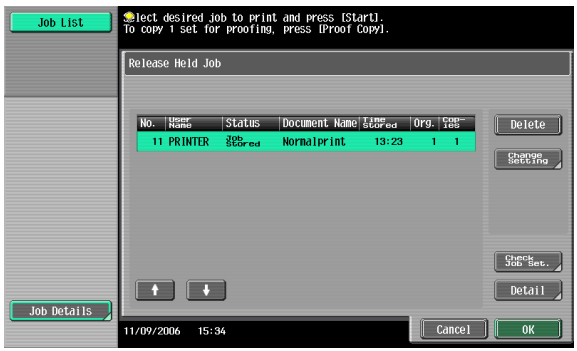

- **4** To check the print results, select the job whose sample copy is to be printed from the job list, and then press the [Proof Copy] key in the control panel.
	- Check the print results on the printed pages.
- **5** Touch [Change Setting].
	- If the job to be removed from the Release Held Job list is not displayed, touch  $[\uparrow]$  or  $[\downarrow]$  until the desired job is displayed.
	- If an incorrect job was selected, touch the button for the selected job again to deselect it.

The Change Settings screen appears.

**6** Change the printing conditions on the Change Settings screen, and then touch [OK].

The Release Held Job screen appears again.

- **7** Touch [OK] or press the [Start] key in the control panel.
	- To cancel printing the job, touch [Cancel].

The stored job is changed to an active job, then printed.

### **Recalling jobs (Secure Print)**

"Secure Print" jobs are saved in "Secure Print User Box". To print a secured document, the ID and password that were specified in the printer driver are required.

## $\mathbb{Q}$

### **Detail**

For details on using the keys in the control panel, refer to the User's Guide [Copy Operations].

For details on the box functions of this machine, refer to the User's Guide [Box Operations].

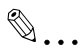

### **Note**

Secured documents are automatically deleted after a set length of time after they are registered. The default setting of this time is specified as 1 day, and the setting can be specified in the administrator mode. For details, refer to ["To specify the secure document delete time" on page](#page-346-0) 9-38.

A secure document that was printed can be deleted manually in the Administrator mode. For details, refer to ["To delete secure print documents"](#page-345-0)  [on page](#page-345-0) 9-37.

For details on specifying a setting for "Confidental Document Access Method", refer to the User's Guide [Copy Operations].
### **When "Confidental Document Access Method" is set to "Mode 1"**

**1** Press the [Box] key in this machine's control panel, and then touch [Use Document].

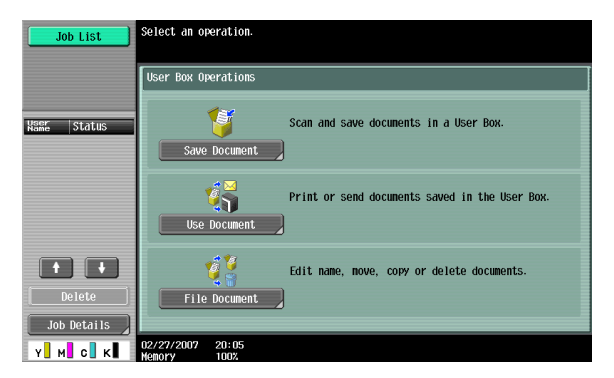

**2** Select [System User Box], then [Secure Print User Box], and then touch [OK].

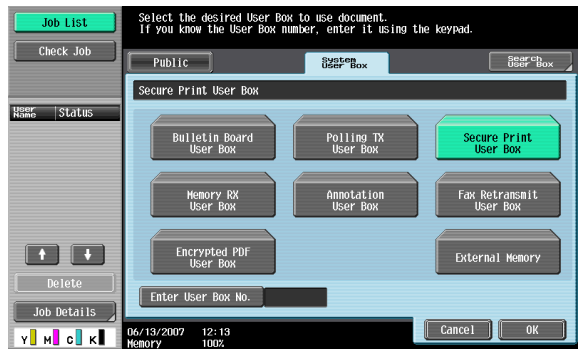

**3** Type in the ID for the secure print document, and then touch [OK].

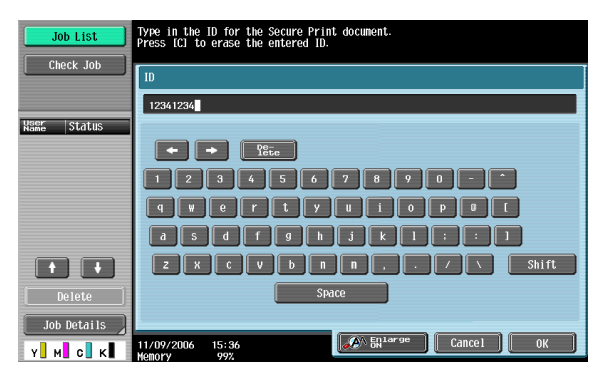

**4** Type in the password for the secure print document, and then touch [OK].

If the specified ID and password match, the secure print document list appears.

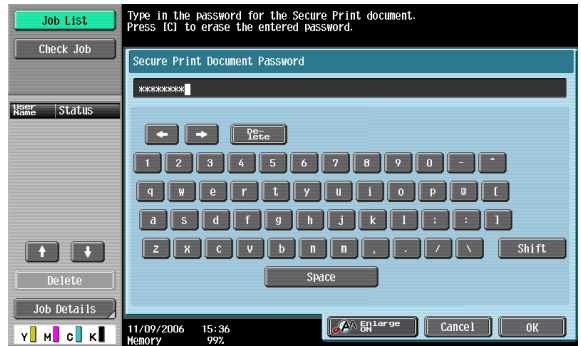

- **5** Select the document to be printed, and then touch [Print].
	- The contents and a preview of the document can be checked by touching [Document Details].

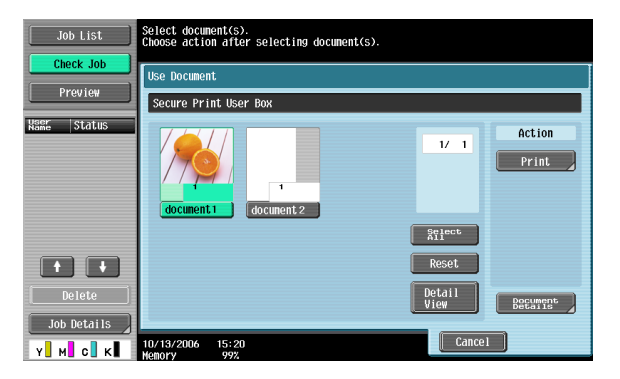

**6** If necessary, change the print conditions.

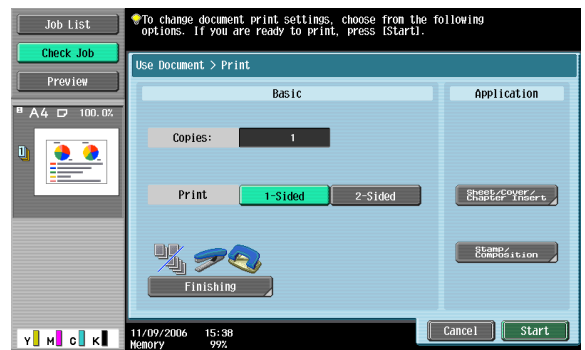

**7** Touch [Start] or press the [Start] key in the control panel.

– To cancel printing the job, touch [Cancel]. The document is printed.

### **When "Confidental Document Access Method" is set to "Mode 2"**

**1** Press the [Box] key in this machine's control panel, and then touch [Use Document].

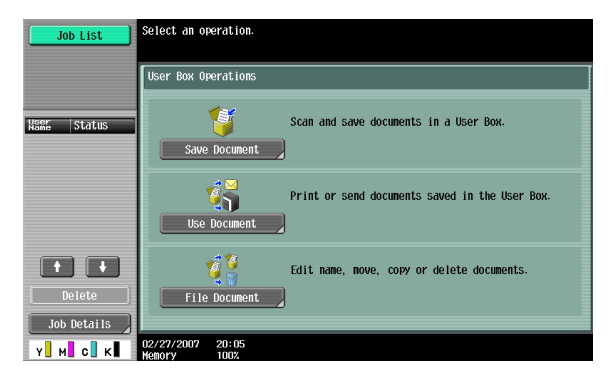

**2** Select [System User Box], and touch [Secure Print User Box], and then touch [OK].

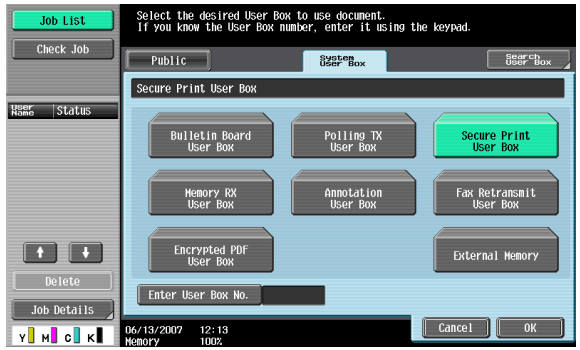

**3** Type in the ID for the secure print document, and then touch [OK].

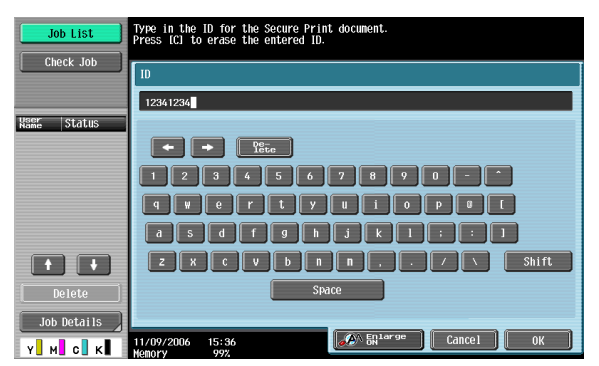

If the specified ID matches, the secure print document list appears.

- **4** Select the document to be printed, and then touch [Enter Password].
	- The contents and a preview of the document can be checked by touching [Document Details].

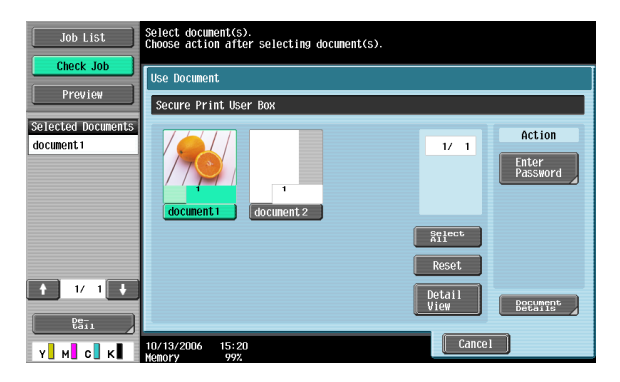

**5** Type in the password for the secure print document, and then touch [OK].

If the specified password matches, the security print document list appears.

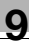

**6** Select the document to be printed, and then touch [Print].

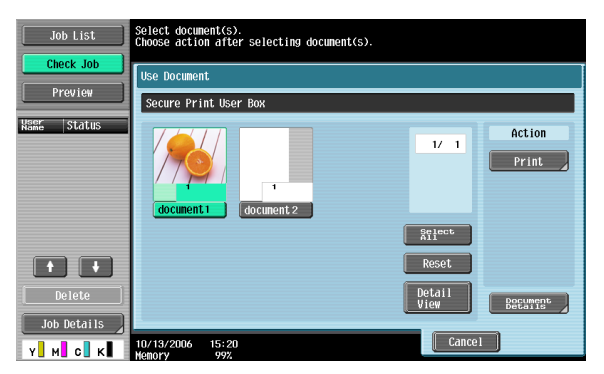

**7** If necessary, change the print conditions.

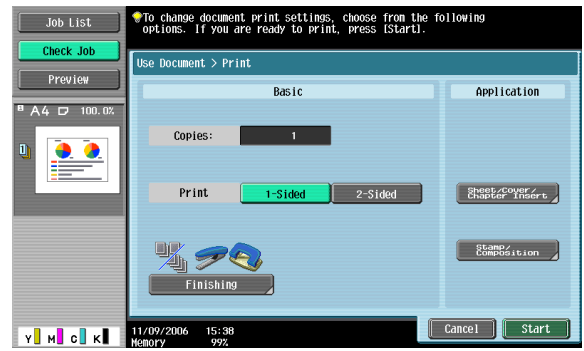

- If "Prohibit Functions when Auth. Error" in Administrator mode is set to "Mode 2" and an incorrect document password is entered the specified number of times, the selected document is locked. Contact the administrator to cancel operation restrictions.
- **8** Touch [Start] or press the [Start] key in the control panel.
	- To cancel printing the job, touch [Cancel]. The document is printed.

### **Recalling jobs (Save in User Box)**

"Save in User Box" and "Save in User Box and Print" jobs are saved in a box of the specified number.

To print a document saved in a box, open the specified box to remove the document. If a password is specified to a box, the box password is required.

 $\mathbb{Q}$ 

### **Detail**

For details on using the keys in the control panel, refer to the User's Guide [Copy Operations].

For details on the box functions of this machine, refer to the User's Guide [Box Operations].

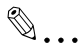

### **Note**

Box documents are automatically deleted after a set length of time after they are registered. The default setting of this time is specified as 1 day, and the setting can be specified when creating the box.

**1** Press the [Box] key in this machine's control panel, and then touch [Use Document].

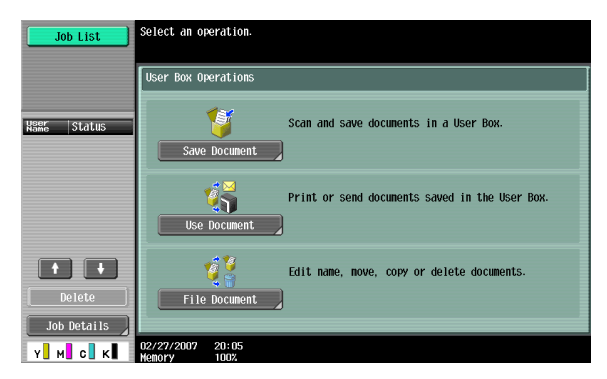

- **2** Select the desired box number, and then touch [OK]. Boxes are classified as public, private, or group. Specify the desired box from the classification of the saved box. The box number can be specified manually.
	- If a password is specified to a box, continue to step 3.

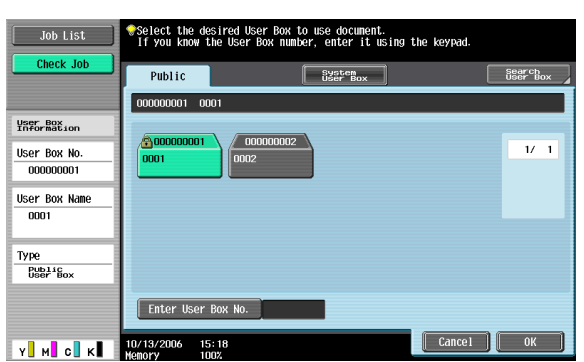

If a password is not specified to a box, skip to step 4.

**3** Type in the password for the box, and then touch [OK]. The specified box document list appears.

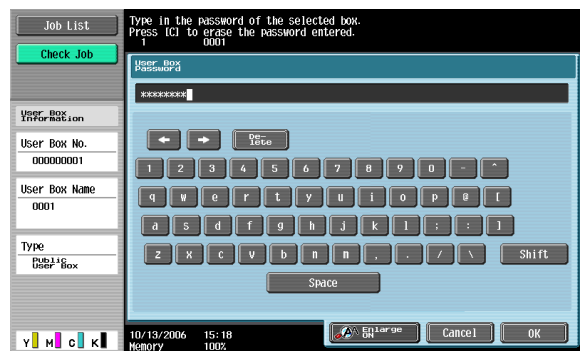

4 Select the document to be printed, and then touch [Print].

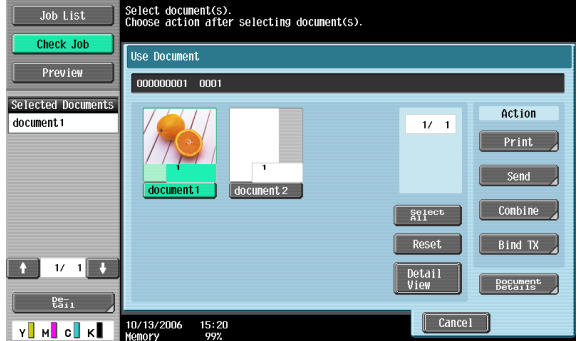

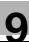

**5** If necessary, change the print conditions.

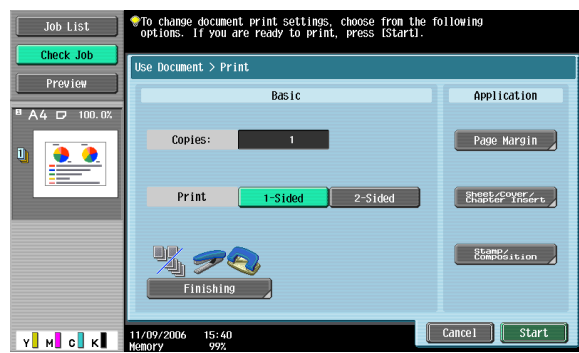

**6** Touch [Start] or press the [Start] key in the control panel.

– To cancel printing the job, touch [Cancel].

The document is printed.

### **Printing with this machine when user authentication settings have been applied**

When the user authentication function has been specified on this machine, a user name and password must be entered when printing.

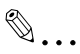

### **Reminder**

If a print job is sent using a user name or password that is not a registered account on this machine or if a job is sent without specifying "User Authentication", the operation is not authenticated by this machine and the job is canceled.

When the user authentication settings are specified on this machine, the authentication operation restriction function is in mode 2, and the authentication information is not entered correctly, the applicable user is locked and cannot be accessed.

The three printer drivers that can be set on this machine are as follows: Konica Minolta PCL Printer Driver for Windows Konica Minolta PostScript Printer Driver for Windows Konica Minolta PostScript PPD Printer Driver for Mac OS X

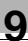

# $\mathbb{Q}$ ...

### **Note**

If printing is not allowed, printing cannot be performed even when used by a registered user.

For the user authentication details, consult the administrator of this machine.

If performing user authentication with an optional authentication unit, enter the user name and password. For details, refer to the operation manual of the authentication unit.

### **Specifying settings (for Windows)**

- **1** Click the [Properties] button or the [Preferences] button on the Print dialog box to display the Printing Preferences dialog box.
- **2** Click the Basic tab.
- **3** Click the [Authentication/Account Track] button.
- **4** Select "Recipient User", and then enter the user name and password.
	- If this machine has been set to permit public users, the machine can be used without a user name and password.
	- A default password can be registered and used rather than entering a password for each job.

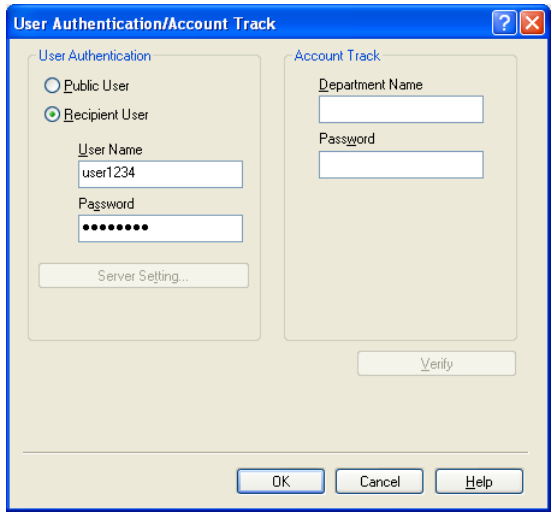

- **5** After specifying the settings, click the [OK] button to begin printing.
	- If the entered user name is a name registered on this machine, the job is printed and counted as a job for the specified user.

### **Specifying settings (for Mac OS X)**

- **1** From the [File] menu, select "Print".
- **2** Select "Output Method".
- **3** Select the "User Authentication" check box.

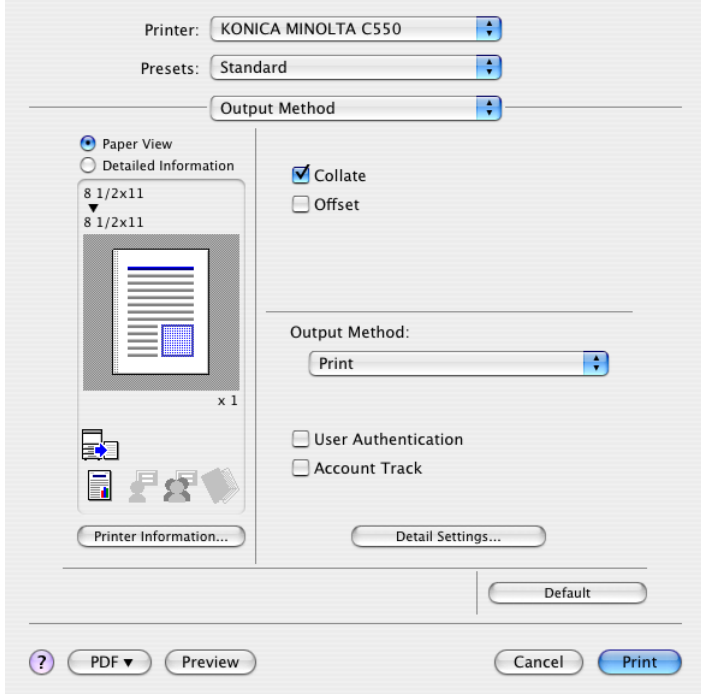

**4** Select "Recipient User", and then enter the user name and password.

If this machine has been set to permit public users, the machine can be used without a user name and password.

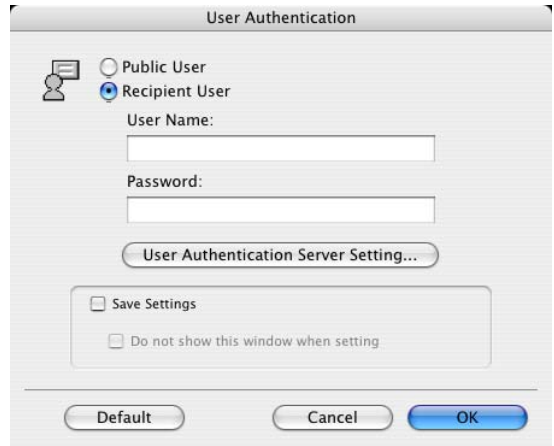

### <span id="page-371-0"></span>**Printing with this machine when account track settings have been applied**

When the account track settings have been specified on this machine, you must enter a password when printing a job.

# $\mathbb{Q}$ ...

#### **Reminder**

If a print job is sent using a password that is not a registered account on this machine or if a job is sent without specifying "Account Track", the operation is not authenticated by this machine and the job is canceled. When the account track settings are specified on this machine, the authentication operation restriction function is in mode 2, and the authentication information is not entered correctly, the applicable account is locked and cannot be accessed.

The three printer drivers that can be set on this machine are as follows: Konica Minolta PCL Printer Driver for Windows Konica Minolta PostScript Printer Driver for Windows Konica Minolta PostScript PPD Printer Driver for Mac OS X

# $\mathbb{Q}$ ...

#### **Note**

If printing is not allowed, printing cannot be performed even when used by a registered account.

For the account track details, consult the administrator of this machine.

### **Specifying settings (for Windows)**

- **1** Click the [Properties] button or the [Preferences] button on the Print dialog box to display the Printing Preferences dialog box.
- **2** Click the Basic tab.
- **3** Click the [Authentication/Account Track] button.
- **4** Enter the department name and password.
	- A default password can be registered and used rather than entering a password for each job.

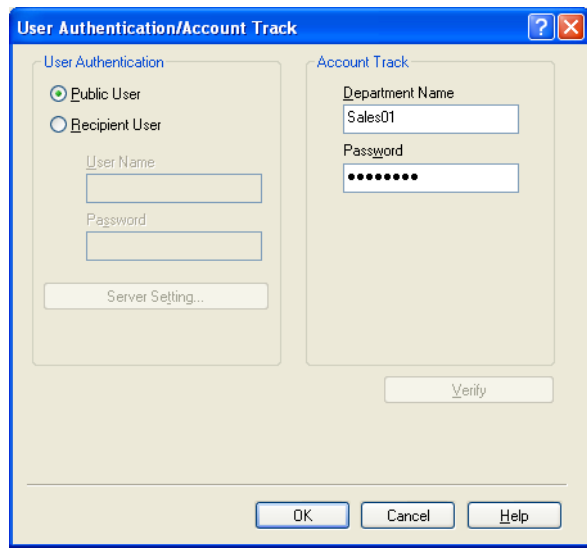

**5** After specifying the settings, click the [OK] button to begin printing.

If the entered department name is a name registered on this machine, the job is printed and counted as a job for the account.

## **Specifying settings (for Mac OS X)**

- **1** From the [File] menu, select "Print".
- **2** Select "Output Method".
- **3** Select the "Account Track" check box.

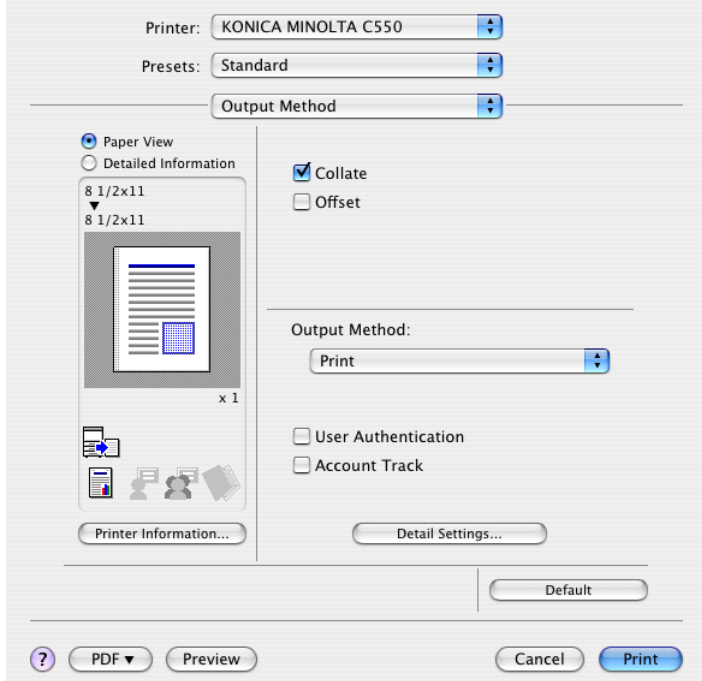

**4** Enter the department name and password.

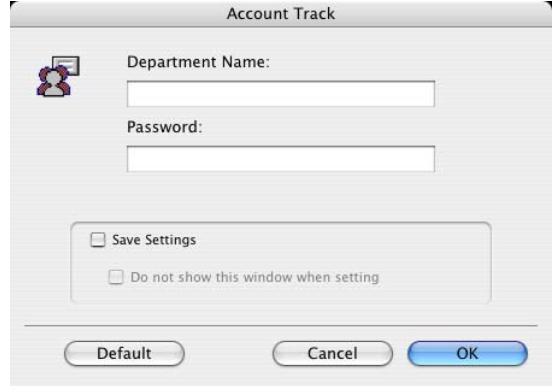

### **Job operations on PageScope Web Connection**

From PageScope Web Connection, you can also check the status of the job being performed by this machine.

For details, refer to the User's Guide [PageScope Web Connection Operations].

# **10 Troubleshooting**

# **10.1 Unable to Print**

This chapter explains the troubleshooting procedures for possible malfunctions.

Perform the troubleshooting procedures described below if this machine does not print after you have sent a print job.

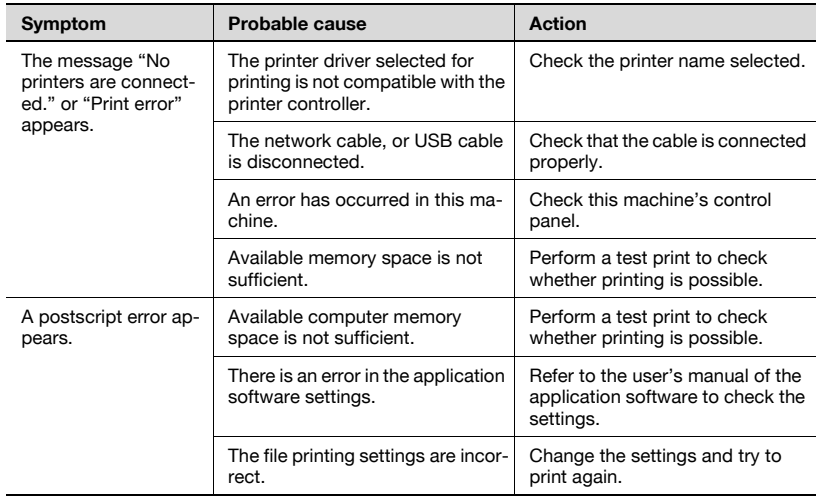

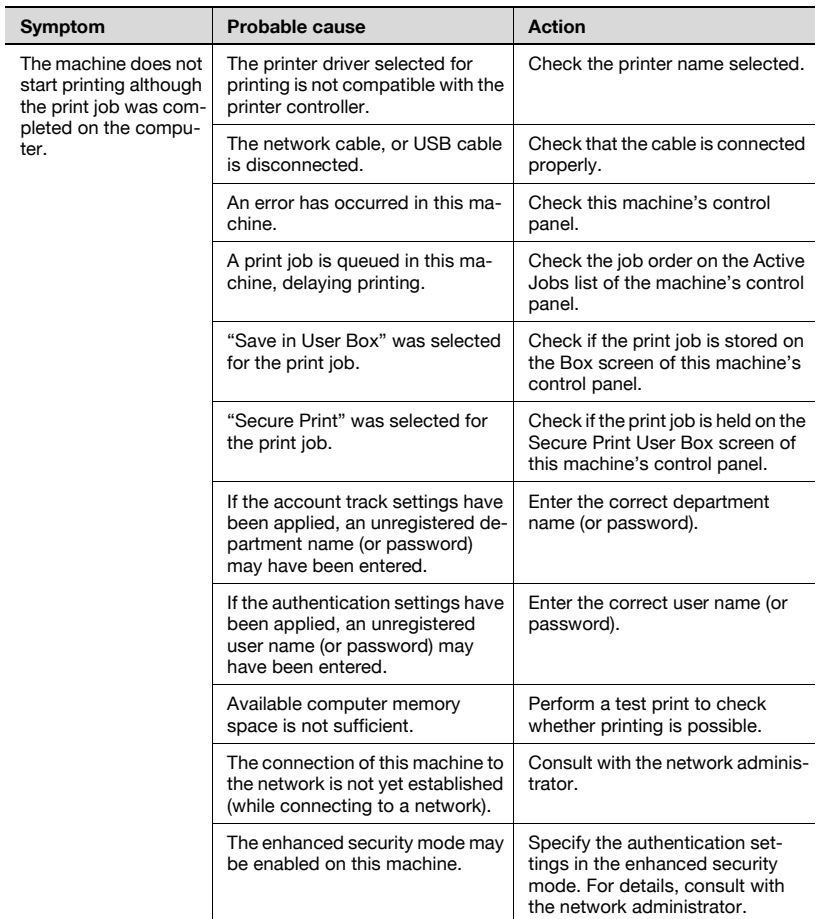

If the problem persists after all of these procedures have been performed, read the User's Guide [Copy Operations].

# **10.2 Unable to specify desired settings or unable to print as specified**

Perform these troubleshooting procedures if you cannot specify the desired settings in the printer driver, or if the print results do not represent the settings that have been specified.

$$
\mathbb{Q}_{\dots}
$$

#### **Note**

Some of the printer driver functions cannot be combined with other functions.

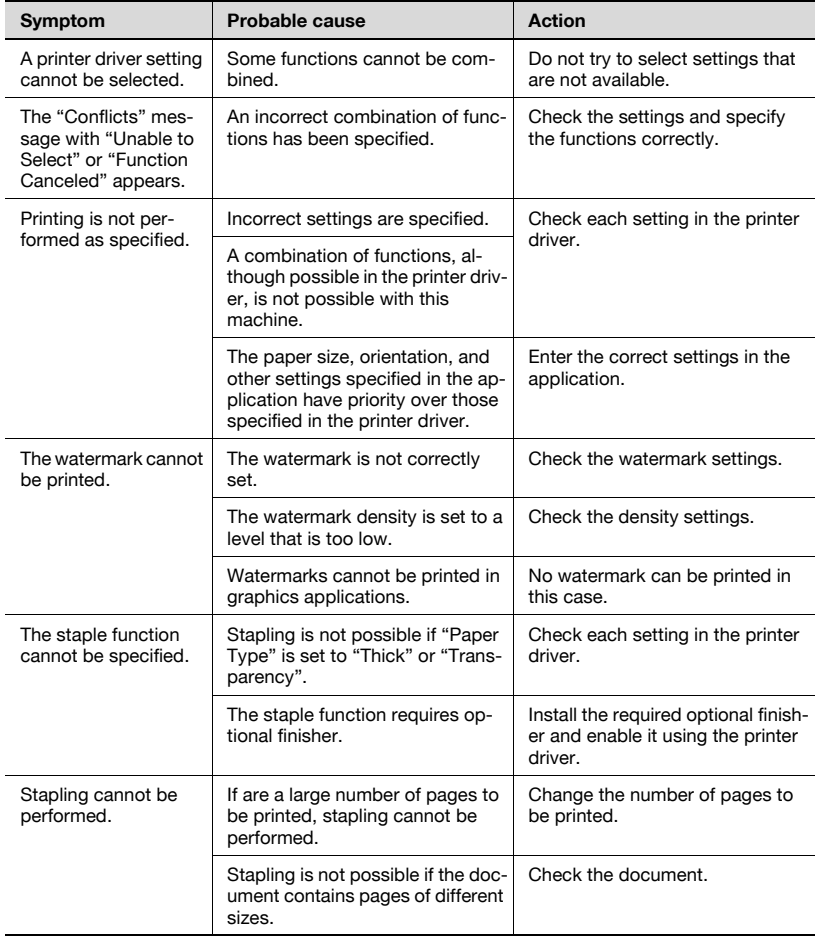

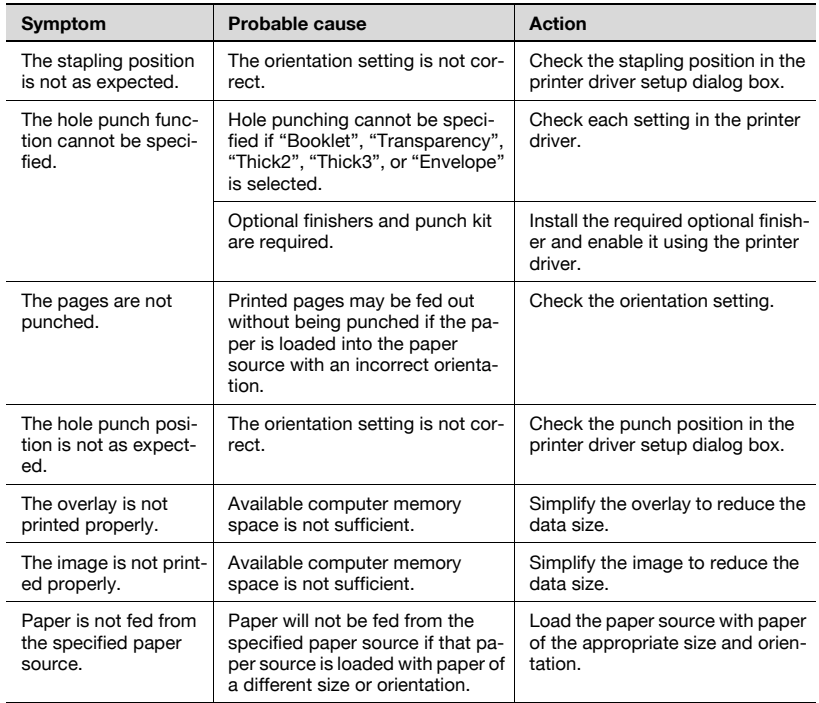

# **10.3 Error message**

<span id="page-379-0"></span>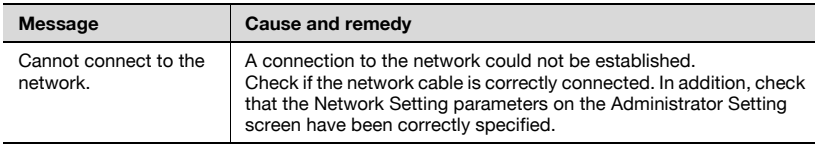

# **11 Appendix**

# **11.1 Specifications**

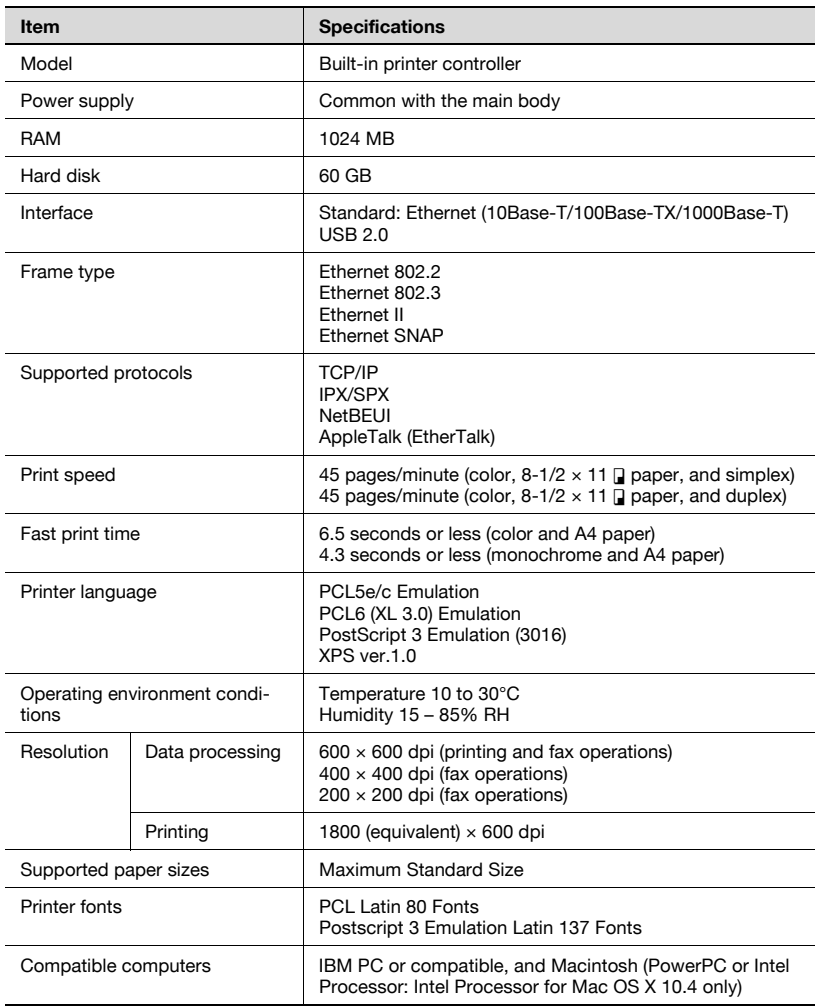

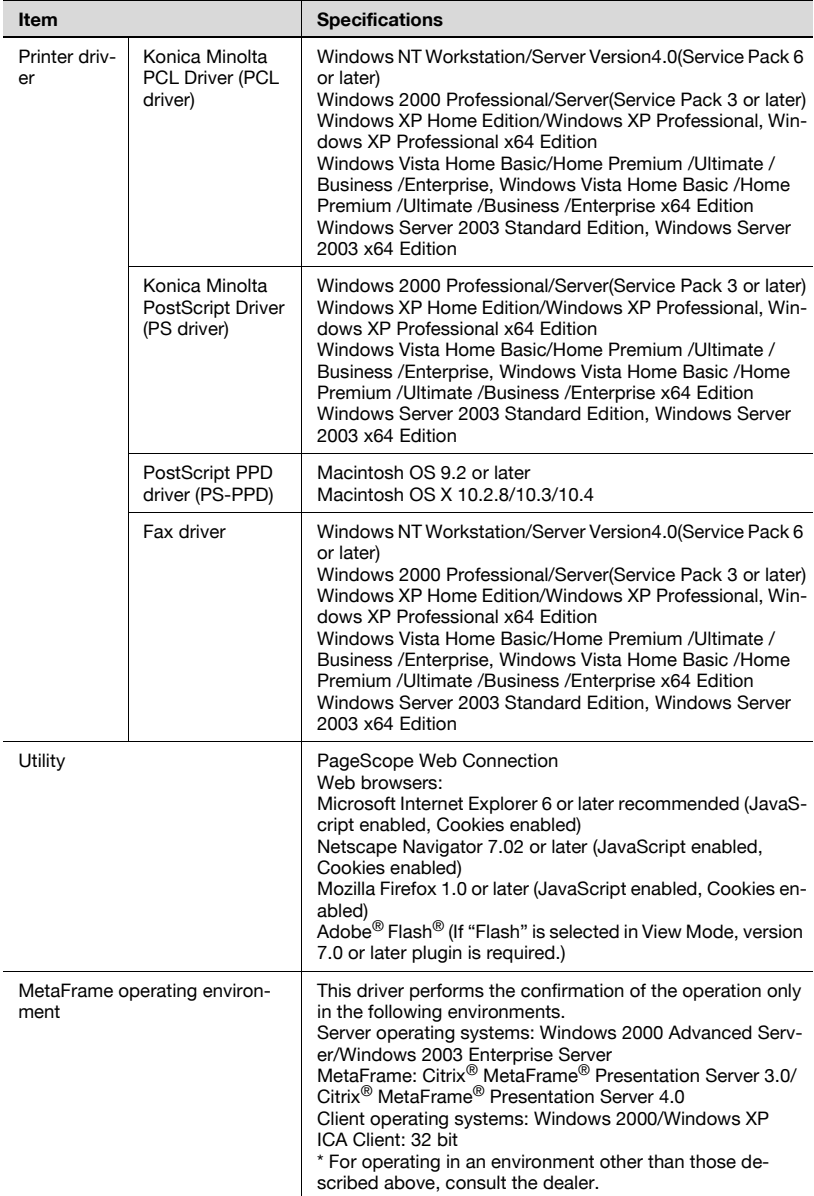

# **11.2 Configuration page**

<span id="page-383-0"></span>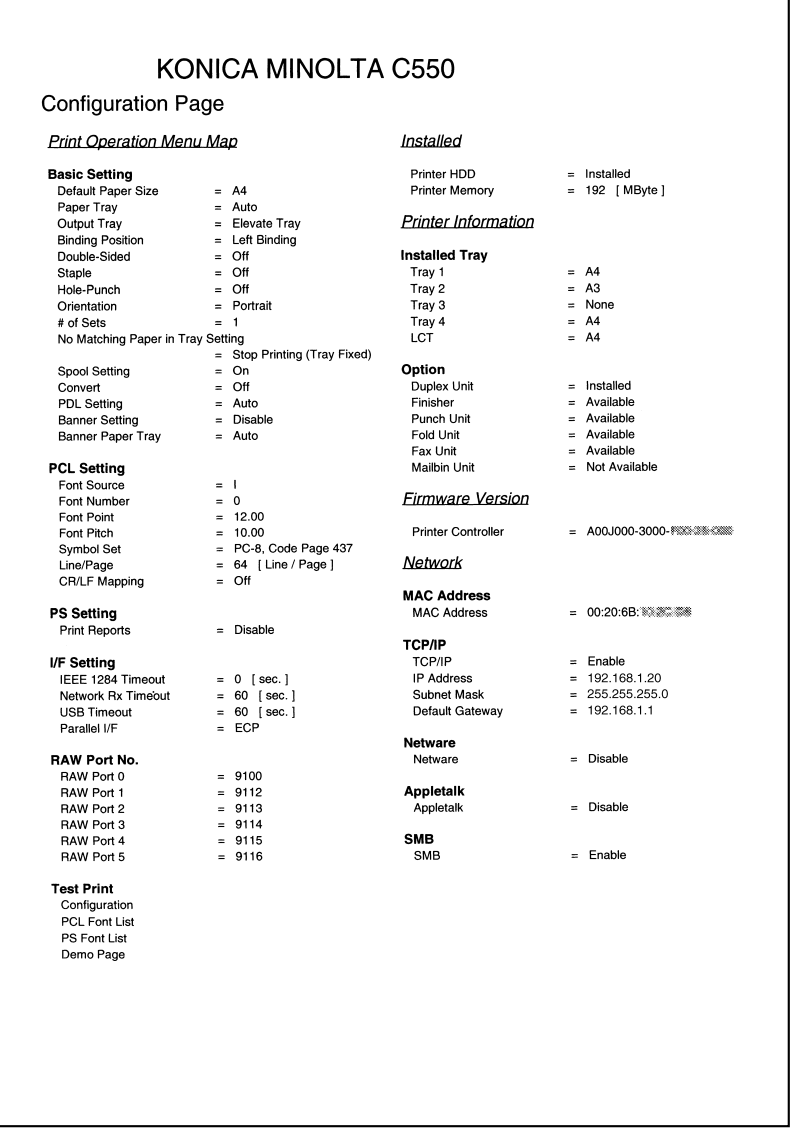

٦

# **11.3 Font list**

## **PCL font list**

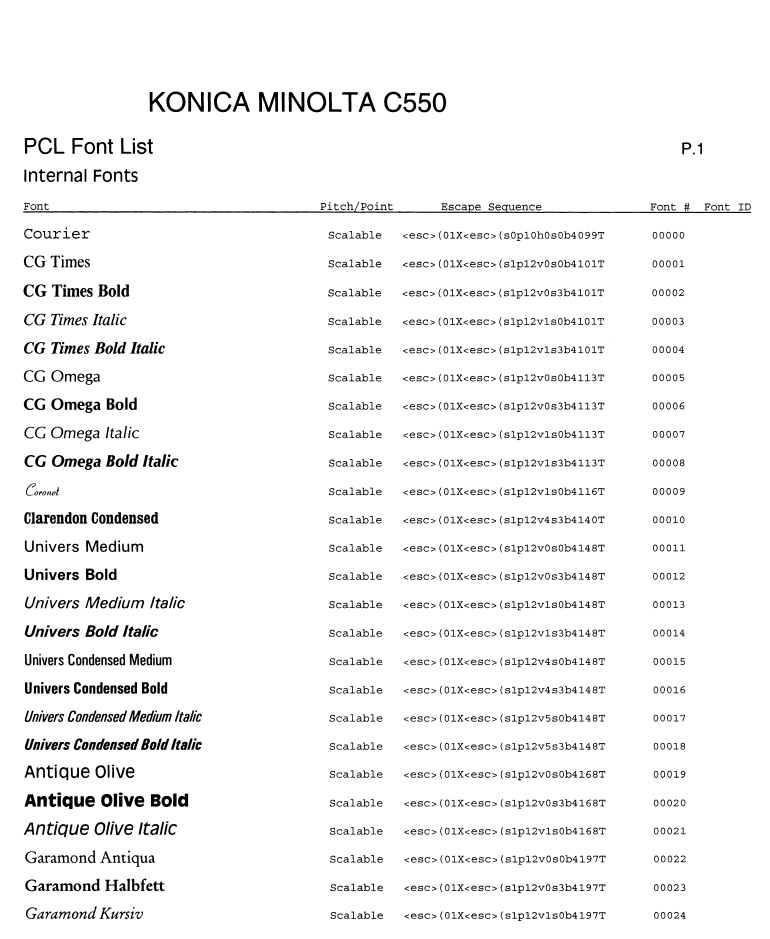

### **PS font list**

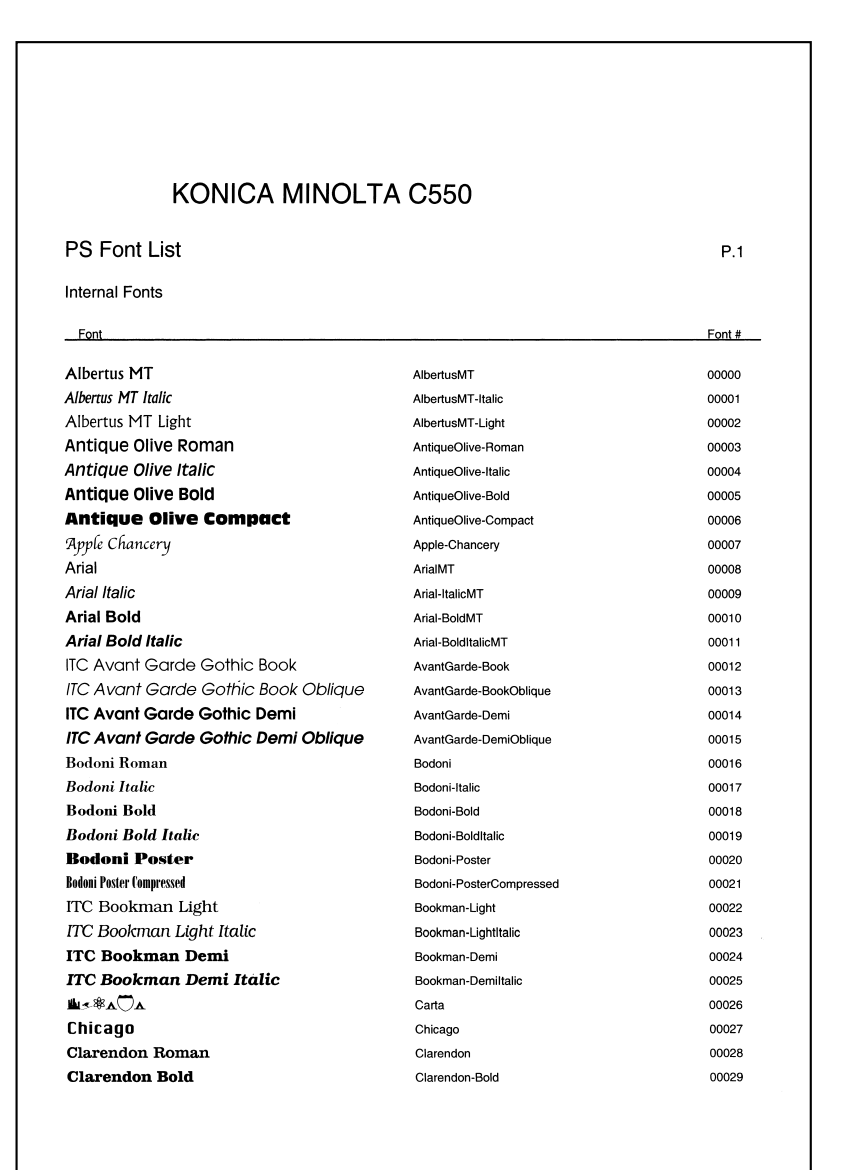

## <span id="page-386-0"></span>**Demo page**

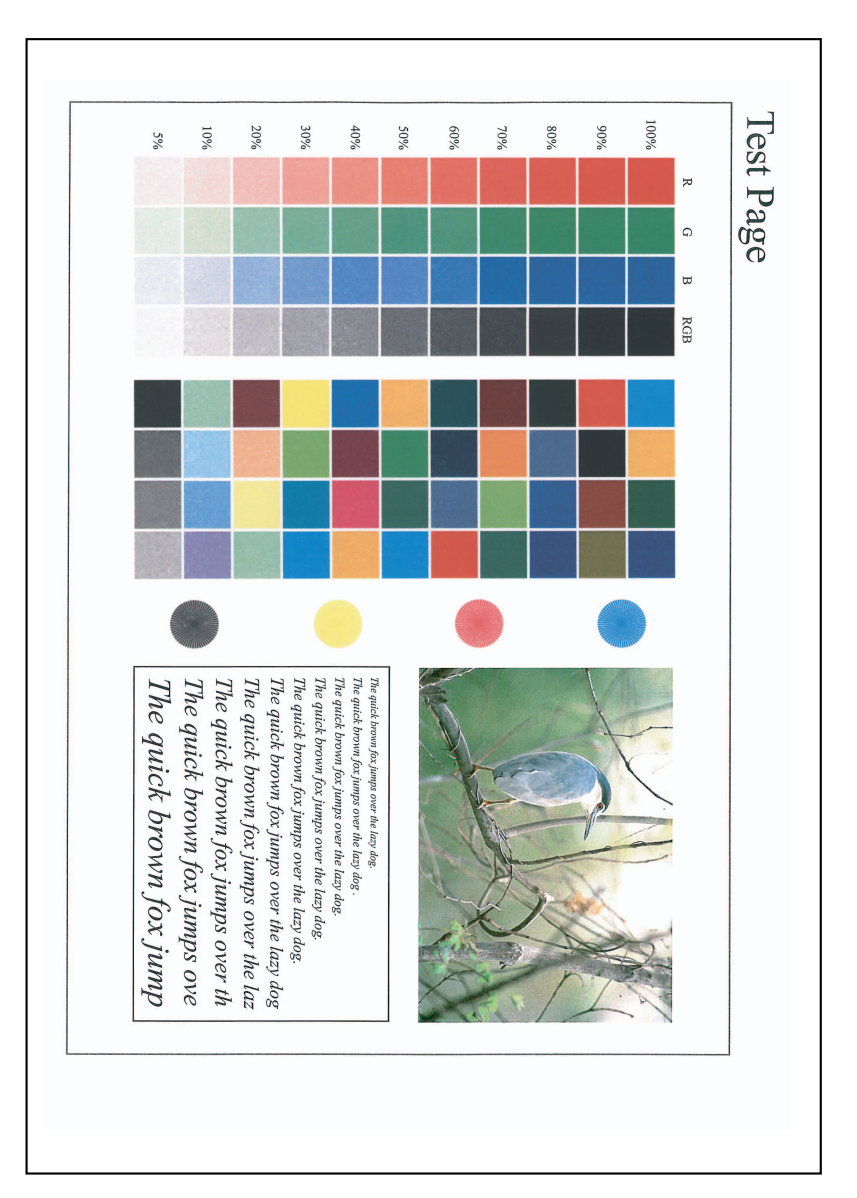

# **11.4 PPD driver (Linux and applications)**

### **PPD driver types**

The PPD driver contains the PPD information for Mac OS 9, Linux, and applications.

- For Linux: Install the driver when using with Linux. (The PPD driver for Linux and the PPD driver for OpenOffice are included.)
- For applications: Install the driver when using applications such as Adobe PageMaker that require the PPD driver.

### **About the PPD driver for Linux**

Operating environment

- Supported operating systems: Red Hat Linux 9/SuSe Linux 8.2
- Supported PostScript level: 3.0
- $\bullet$  CUPS: 1117

### **To register the PPD driver for Linux**

- **1** Copy the PPD file to the CUPS model directory. (/usr/share/cups/model when mainly Linux)
- **2** In CUPS Printing System, click the [Add Printer] button, and then specify PPD to add this machine.

 $\mathbb{Q}$ ...

### **Note**

For details on CUPS, click the [Help] button in the CUPS Web management page.

### **To set up the PPD driver for Linux**

Specify the functions by clicking the [Configure Printer] button in CUPS Printing System.

### **To register the PPD driver for OpenOffice**

- **1** In CUPS Printing System, click the [Add Printer] button, and then specify PPD to add this machine.
- **2** Open the OpenOffice Printer Administrator tool.
- **3** Click the [New Printer] button.
- **4** In the Choose a device type dialog box, select "Add a printer", and then click the [Next] button.
- **5** In the Choose a driver dialog box, click the [Import] button.
- **6** Select "KONICA MINOLTA C650 OpenOffice PPD", and then click the [OK] button.
- **7** From the "Please Select a Suitable driver." list, select "KONICAMINOL-TA C650 OpenOffice PPD", and then click the [Next] button.
- **8** In the Choose a command line dialog box, select the printer that was added to CUPS, and then click the [Next] button.
- **9** Click the [Finish] button.

### **To print with OpenOffice**

- **1** From the [File] menu in OpenOffice, select "Print".
- **2** Select "KONICAMINOLTA C650 OpenOfficePPD" in "Printer name".
- **3** Click the [Properties] button.
- **4** Select the desired setting from the "Page size" drop-down list, and then click the [OK] button.
	- To specify settings other than the page size, click the [Configure Printer] button in CUPS Printing System.
- **5** To print, click the [OK] button in the OpenOffice print dialog box.

PPD registration destination (example: Adobe PageMaker)

- Adobe PageMaker 6.0 Copy the PPD file to RSR\CPPD4, which is under the folder to which PageMaker is installed.
- Adobe PageMaker 6.5/7.0 Copy the PPD file to RSRC\<Language>\PPD4, which is under the folder to which PageMaker is installed.

## **To print**

- **1** From the [File] menu, select "Print".
- **2** From the "PPD" box in the print dialog box, select this machine.
- **3** Specify "Paper" or "Features" for the printer.
- **4** To print, click the [Print] button.

# **11.5 Glossary**

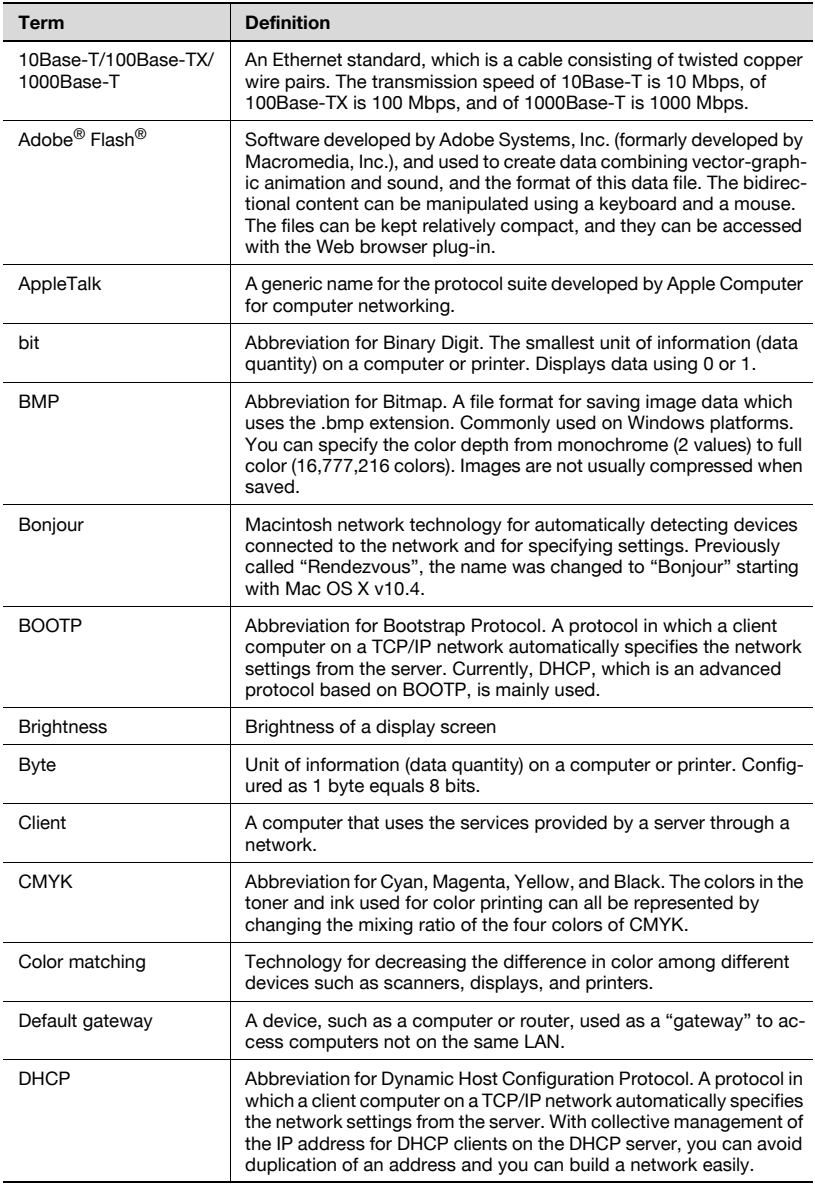

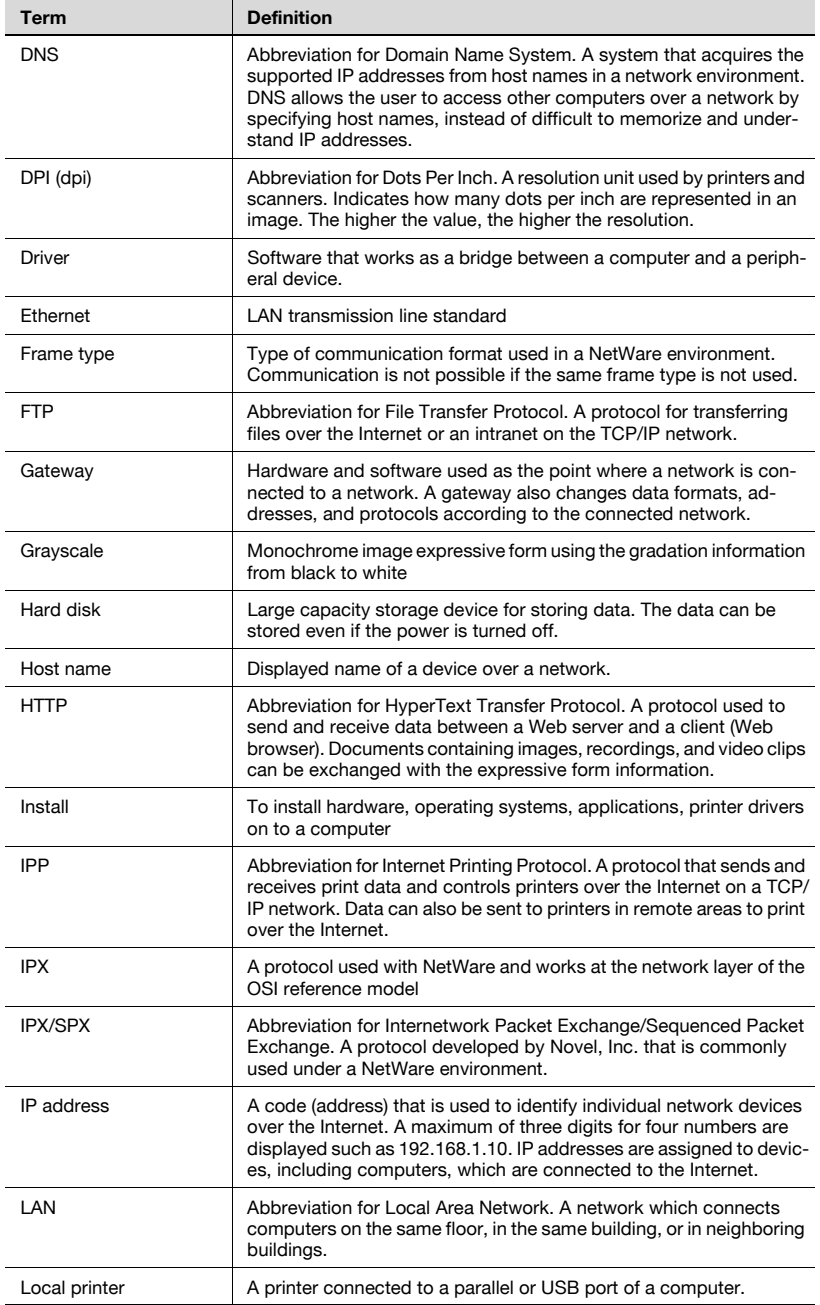

 $\overline{a}$ 

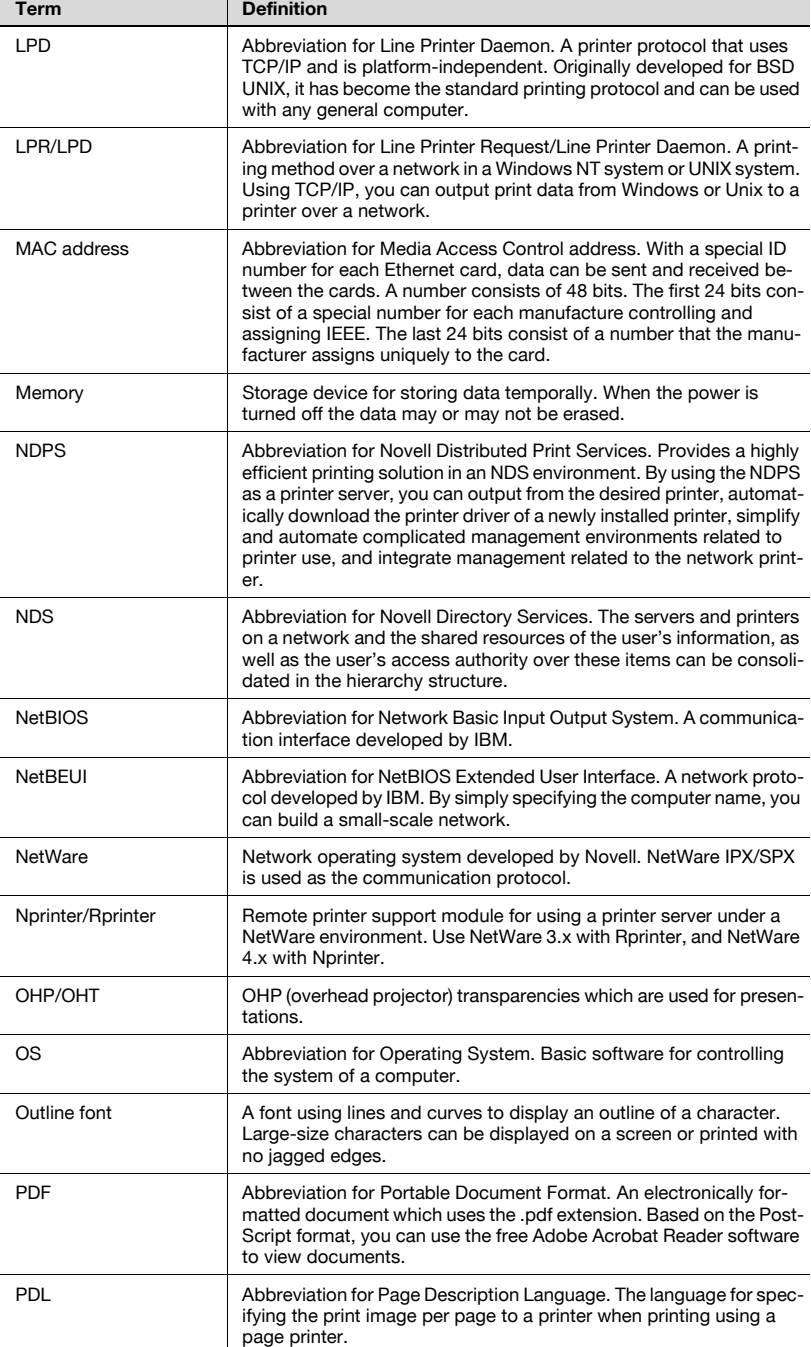

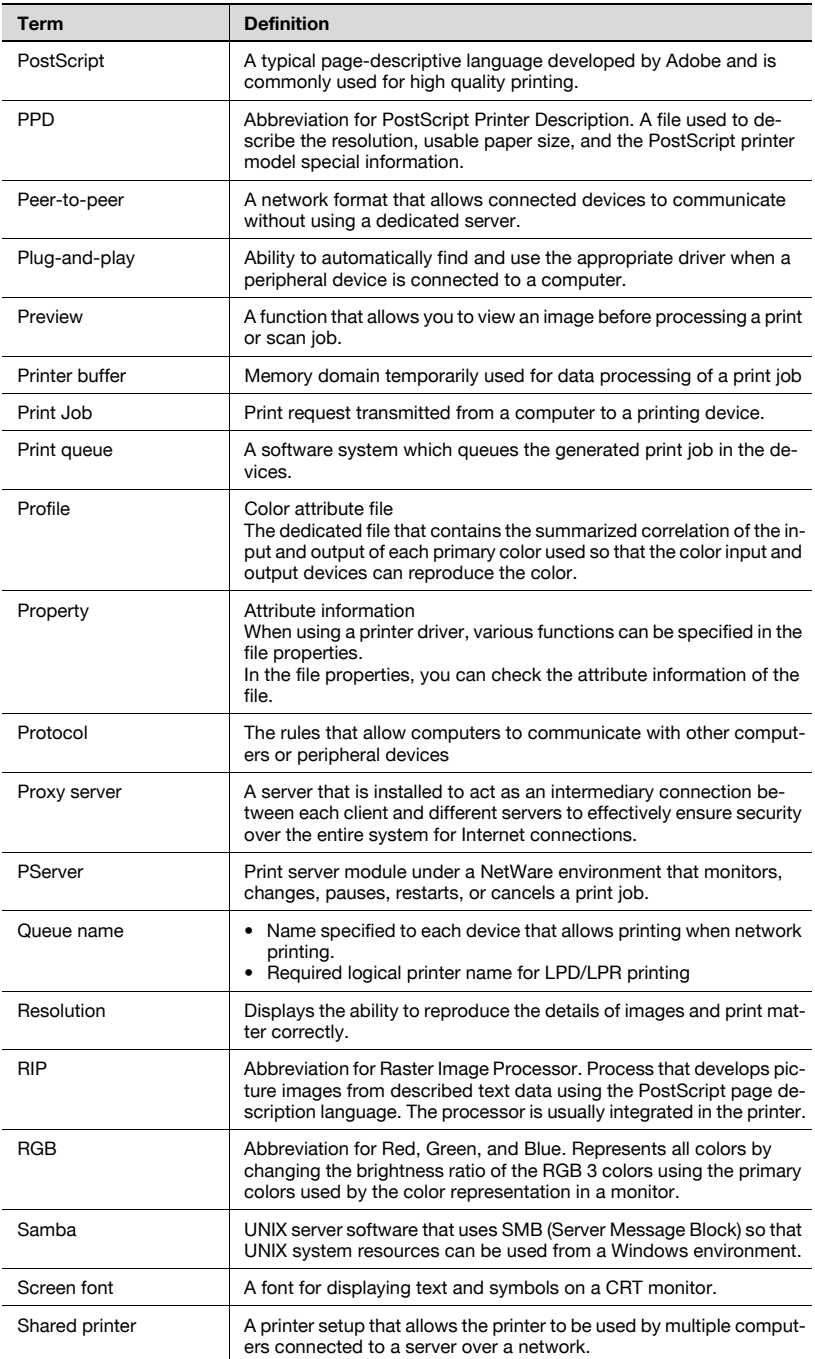

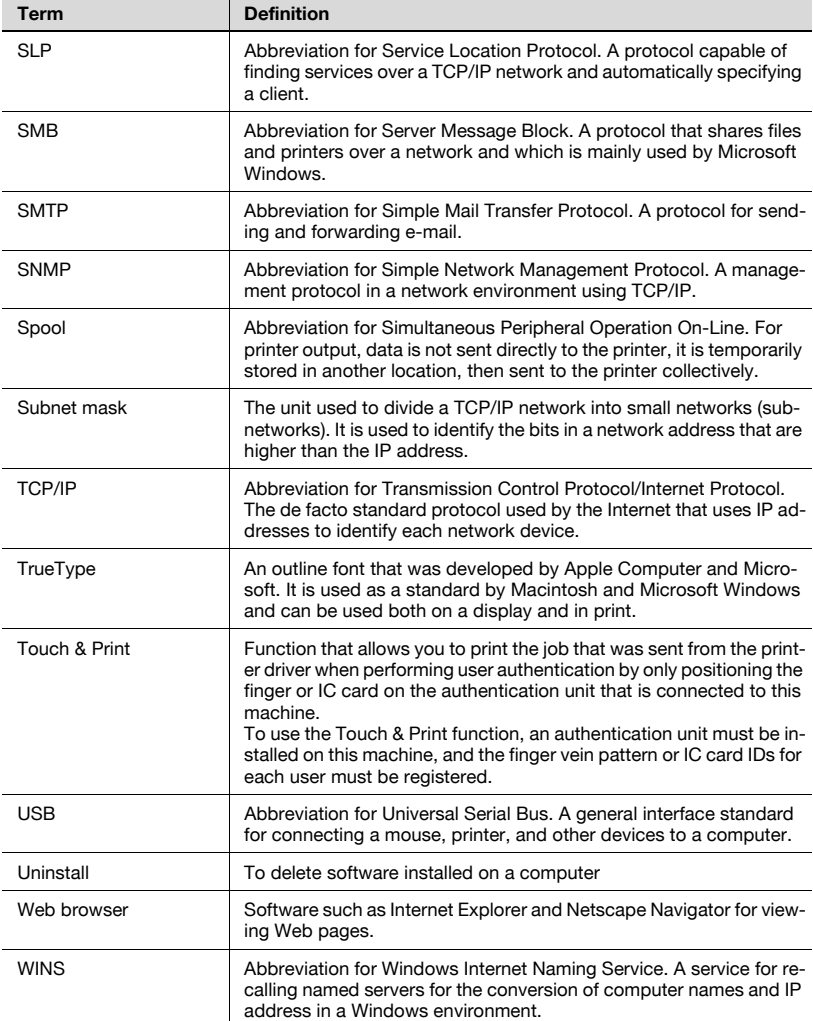

# **12 Index**

# **12.1 Index**

### **A**

Account track [................ 4-12](#page-126-0), [5-15](#page-157-0), [6-15,](#page-211-0) [8-15,](#page-279-0) [9-63](#page-371-0) Add printer wizard [............................2-7](#page-49-0) Administrator mode [........................9-33](#page-341-0) AppleTalk [.............................2-25,](#page-67-0) [3-39](#page-111-0)

## **B**

#### Back cover

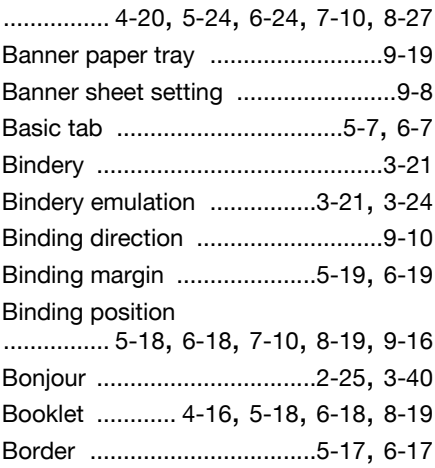

# **C**

### Center Staple and Fold

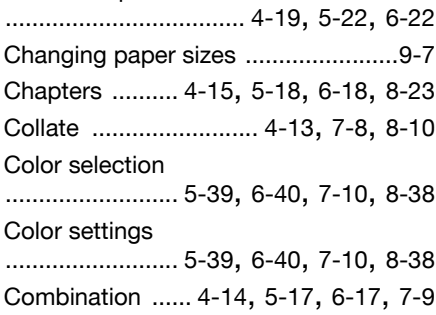

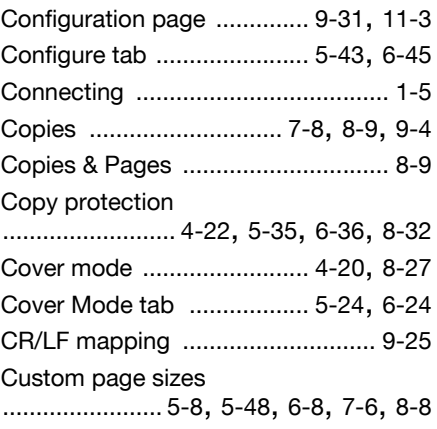

## **D**

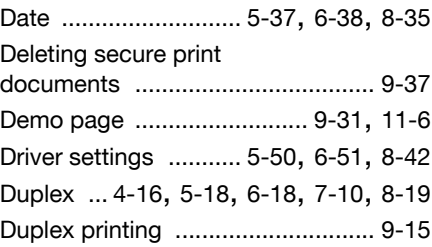

## **E**

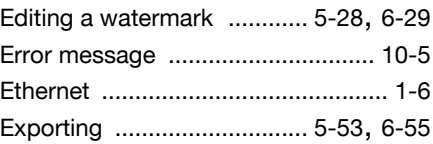

### **F**

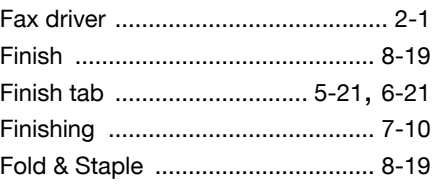
# **Index 12**

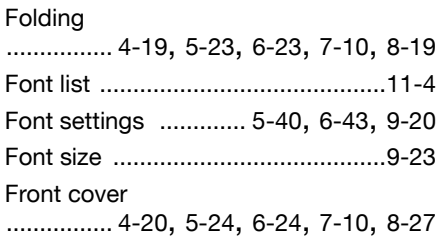

# **G**

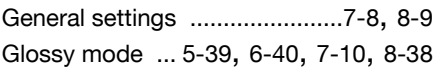

# **H**

Hole punching [...... 4-18](#page-132-0), [5-22](#page-164-0), [6-22](#page-218-0), [7-10,](#page-262-0) [8-19,](#page-283-0) [9-18](#page-326-0)

#### **I**

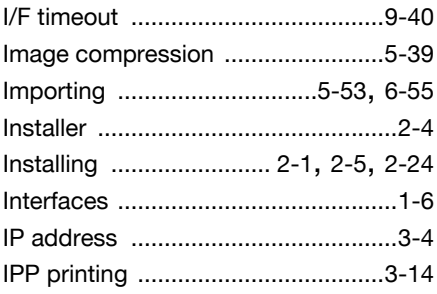

### **L**

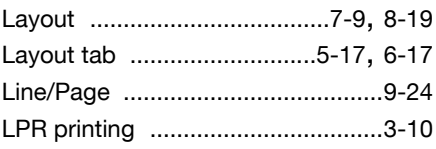

# **M**

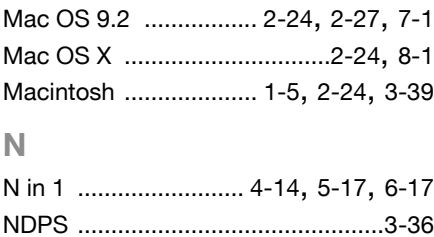

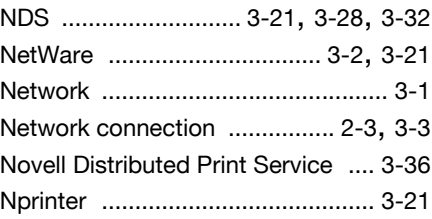

#### **O**

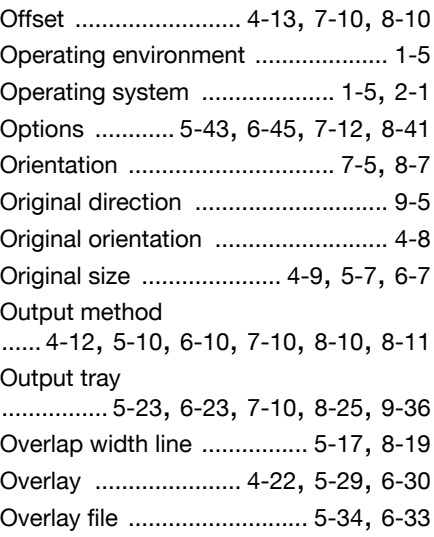

#### **P**

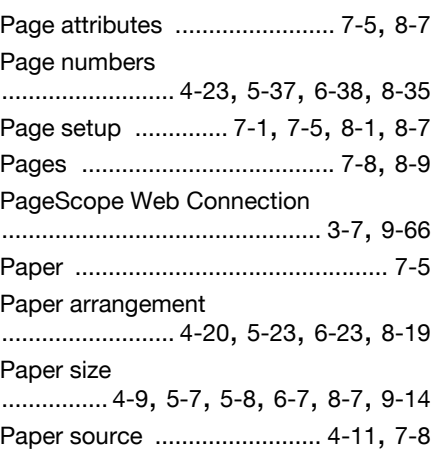

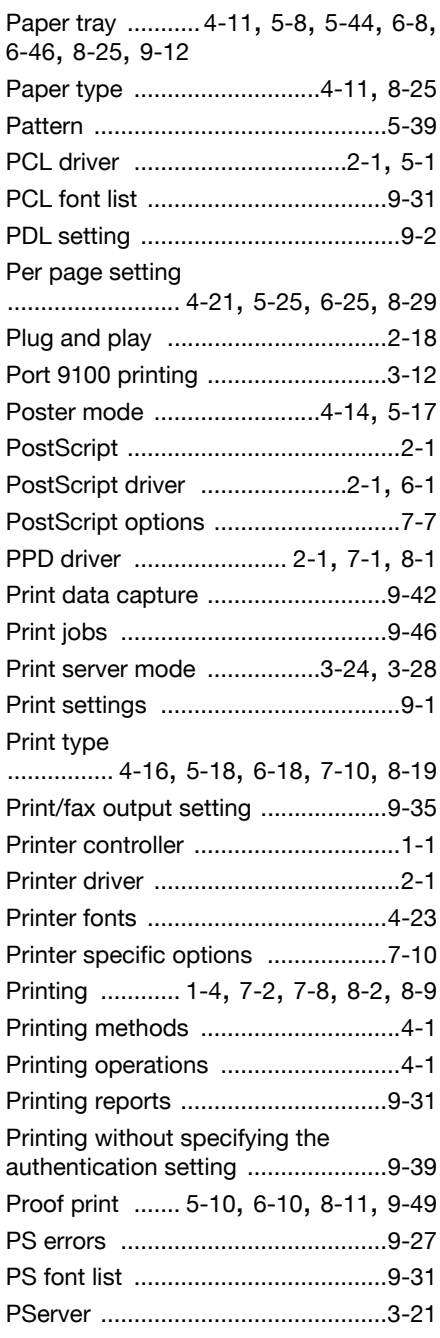

# **Q**

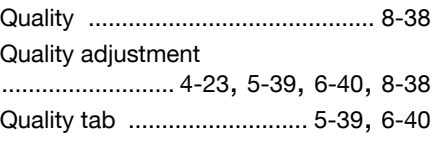

## **R**

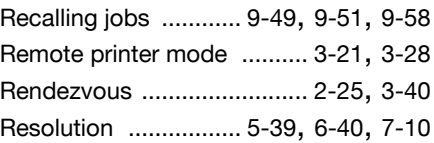

### **S**

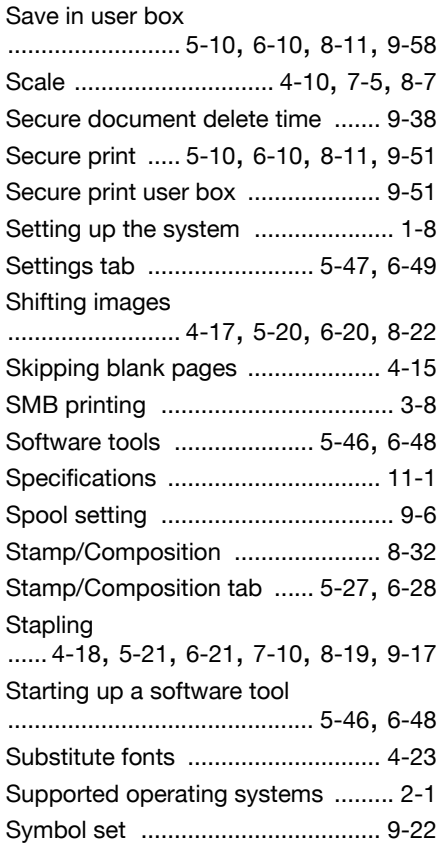

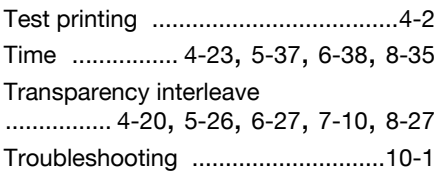

# **U**

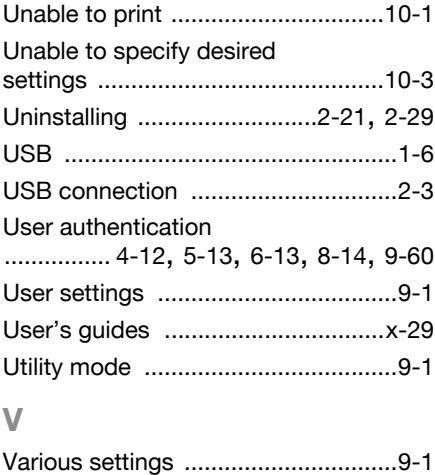

#### **W**

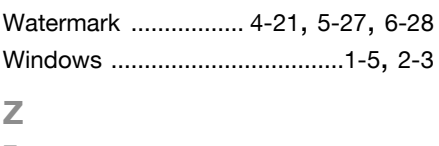

# Zoom [............................. 4-10,](#page-124-0) [5-7,](#page-149-0) [6-7](#page-203-0)

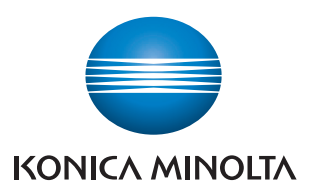

http://konicaminolta.com

**Copyright** A00J-9648-22 **2006 KONICA MINOLTA BUSINESS TECHNOLOGIES, INC.** 2007. 7

Download from Www.Somanuals.com. All Manuals Search And Download.

Free Manuals Download Website [http://myh66.com](http://myh66.com/) [http://usermanuals.us](http://usermanuals.us/) [http://www.somanuals.com](http://www.somanuals.com/) [http://www.4manuals.cc](http://www.4manuals.cc/) [http://www.manual-lib.com](http://www.manual-lib.com/) [http://www.404manual.com](http://www.404manual.com/) [http://www.luxmanual.com](http://www.luxmanual.com/) [http://aubethermostatmanual.com](http://aubethermostatmanual.com/) Golf course search by state [http://golfingnear.com](http://www.golfingnear.com/)

Email search by domain

[http://emailbydomain.com](http://emailbydomain.com/) Auto manuals search

[http://auto.somanuals.com](http://auto.somanuals.com/) TV manuals search

[http://tv.somanuals.com](http://tv.somanuals.com/)